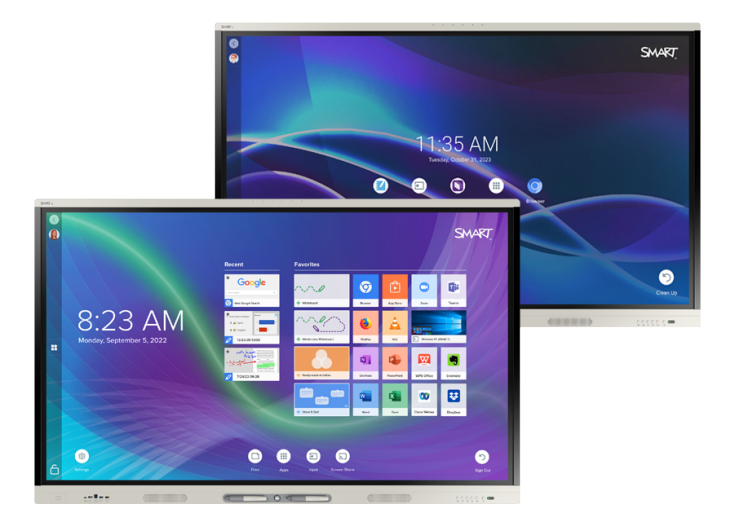

# **Pantallas interactivas SMART Board® serie MX** | **MX Pro**

# **Guía de instalación y mantenimiento**

Serie SMART Board MX (V4) | Serie SMART Board MX Pro (V4) SMART Board serie MX (V3) | Serie SMART Board MX Pro (V3) SMART Board de la serie MX (V2-C) | Serie SMART Board MX Pro (V2-C) SMART Board series MX (V2) | SMART Board serie MX Pro (V2) SMART Board serie MX (Consulte [página](#page-17-0) 18 para modelos específicos).

IDX55-4 | IDX65-4 | IDX75-4 | IDX86-4 | IDX55-3 | IDX65-3 | IDX75-3 | IDX86-3 | IDX55-2 | IDX65-2 | IDX75-2 | IDX86-2 | IDX65-1 | IDX75-1 | IDX86-1

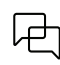

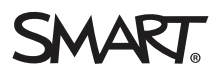

<span id="page-1-0"></span>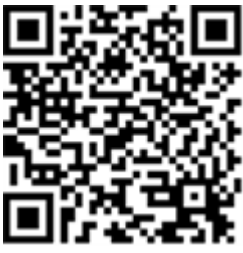

# Más información

Esta guía y otros documentos para las pantallas interactivas SMART Board MX y MX Pro están disponibles en la sección de asistencia técnica de la web de SMART([smarttech.com/support](https://www.smarttech.com/support)). Escanee este código QR para ver estos documentos en su teléfono móvil.

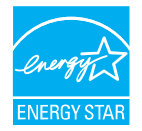

ENERGY STAR es un símbolo de eficiencia energética respaldado por el gobierno que proporciona información sencilla, creíble e imparcial en la que confían los consumidores y las empresas para tomar decisiones bien informadas. Los productos certificados como ENERGY STAR son la<br>elección más sencilla para la eficiencia energética, haciendo más sencillo para los cons ahorren dinero y que protejan el medioambiente. La EPA de los EE.UU garantiza que cada producto que obtiene esta etiqueta está certificado de forma independiente para ofrecer la calidad, el rendimiento y el ahorro que los consumidores esperan.

Una vez enviada, su pantalla ofrece un rendimiento y ahorro característicos de ENERGY STAR. Sin embargo, cambiar su configuración podría incrementar el consumo de energía más allá de los límites requeridos para la certificación ENERGY STAR. Por ejemplo, aumentar el brillo y el contraste elevará el consumo energético.

Por favor, tenga en cuenta al medioambiente cuando elija la configuración que no sea de ENERGY STAR.

**Licencia**

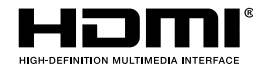

Los términos HDMI, HDMI High-Definition Multimedia Interface, HDMI trade dress y HDMI Logos son marcas comerciales o marcas registradas de HDMI Licensing Administrator, Inc.

#### **Aviso de marcas**

SMART Board, SMART Notebook, SMART TeamWorks, SMART Meeting Pro, Lumio, Object Awareness, smarttech, el logotipo de SMART y todos los eslóganes de SMART<br>son marcas comerciales o marcas registradas de SMART Technologies ULC comerciales de Google Inc. Microsoft, Windows y OneDrive son marcas comerciales registradas o marcas comerciales de Microsoft Corporation en los Estados Unidos y/o en otros países. Mac, macOS, iOS, and AirPlay son marcas comerciales de Apple Inc., registradas en Estados Unidos y otros países. Intel y Core son marcas<br>comerciales de Intel Corporation en sus filiales en Estados Unid comerciales de sus respectivos propietarios.

#### **Aviso de copyright**

© 2019–2023 SMART Technologies ULC. Todos los derechos reservados. Ninguna parte de esta publicación se puede reproducir, transmitir, transcribir o almacenar en un sistema de recuperación, ni traducirse a ningún idioma, de ninguna forma y por ningún medio, sin el consentimiento previo por escrito de SMART Technologies ULC. La información contenida en este manual puede modificarse sin previo aviso y no representa compromiso alguno por parte de SMART.

Este producto y/o su uso están cubiertos por una o más de las siguientes patentes estadounidenses:

[www.smarttech.com/patents](https://www.smarttech.com/patents) 14 de abril de 2023

# <span id="page-2-0"></span>**Información importante**

### **Importante**

Hay actualizaciones de software críticas para la pantalla que debe instalar para asegurarse de que la pantalla esté plenamente operativa y proporcione la mejor experiencia. Conecte la pantalla a una red por cable o inalámbrica con acceso a Internet para descargar y aplicar automáticamente estas actualizaciones, así como actualizaciones futuras.

#### **Advertencia**

- Si no se siguen las instrucciones de instalación suministradas con la pantalla, se podrían ocasionar lesiones y daños al producto que pueden no estar cubiertos por la garantía.
- No abra ni desmonte la pantalla. Corre el riesgo de que se produzca una descarga eléctrica por la alta tensión que hay dentro de la estructura. Además, si se abre el producto, se anulará la garantía.
- No se suba (ni permita que los niños se suban) a una silla para tocar la superficie de la pantalla. Para evitar esto, monte el producto a la altura apropiada.
- <sup>l</sup> Para reducir el riesgo de incendio o descarga eléctrica, no exponga la pantalla a la lluvia ni a la humedad.
- <sup>l</sup> Si la pantalla necesita piezas de repuesto, asegúrese de que el técnico use las piezas especificadas por SMART Technologies u otras con las mismas características que las originales.
- <sup>l</sup> Asegúrese de que cualquier cable tendido sobre el suelo que vaya hasta la pantalla esté bien sujeto y señalizado para evitar el riesgo de que alguien tropiece.
- $\bullet$  No inserte objetos dentro de los orificios de ventilación del mueble ya que podría tocar puntos con alta tensión y provocar descarga eléctrica, incendios o daños al producto que pueden no estar cubiertos por la garantía.
- · No coloque objetos pesados sobre el cable de alimentación. Los daños al cable podrían provocar descarga eléctrica, incendios o daños al producto que pueden no estar cubiertos por la garantía.
- <sup>l</sup> Utilice solamente prolongadores y tomas que puedan adaptarse totalmente al enchufe polarizado de la pantalla.
- <sup>l</sup> Utilice el cable de alimentación proporcionado con la pantalla. Si no se suministró un cable de alimentación, póngase en contacto con su proveedor. Utilice únicamente cables de alimentación que coincidan con la tensión de CA de la toma de corriente y que cumplan con los requisitos de seguridad de su país.
- Si el cristal se rompe, no toque el cristal líquido. Para evitar lesiones, manipule los fragmentos de cristal con sumo cuidado a desecharlos.
- $\bullet$  No mueva ni monte la pantalla utilizando cuerdas o alambre en sus asas. Como la pantalla es pesada, si se rompe o daña la cuerda o el alambre, se podrían producir lesiones personales.
- **•** Utilice solo soportes compatibles con VESA<sup>®</sup>si utiliza un soporte diferente al que se proporciona con la pantalla.
- <sup>l</sup> Desconecte todos los cables de alimentación de la pantalla de la toma de corriente de la pared y solicite ayuda a personal de servicio cualificado si se produce alguno de los siguientes problemas:
	- <sup>o</sup> El cable de alimentación o el enchufe están dañados.
	- <sup>o</sup> Se derrama líquido dentro de la pantalla.
	- <sup>o</sup> Caen objetos dentro de la pantalla.
	- <sup>o</sup> Se cae la pantalla
	- <sup>o</sup> Se aprecian daños estructurales tales como grietas.
	- <sup>o</sup> La pantalla se comporta de modo inesperado cuando se siguen las instrucciones de funcionamiento.
- Antes de insertar o retirar el dispositivo iQ de la pantalla, apague la pantalla con el interruptor que se encuentra en la parte posterior de la pantalla. Consulte [Descargo](https://community.smarttech.com/s/article/Open-Pluggable-Slot-computer-OPS-disclaimer?language=en_US) de [responsabilidad](https://community.smarttech.com/s/article/Open-Pluggable-Slot-computer-OPS-disclaimer?language=en_US) sobre ordenadores con Open Pluggable Slot (OPS) para obtener más información.

### **Precaución**

- <sup>l</sup> Apague la pantalla antes de limpiarla. De lo contrario, puede desordenar los iconos del escritorio o activar involuntariamente las aplicaciones cuando limpie la pantalla.
- Evite configurar y utilizar la pantalla en una zona con niveles excesivos de polvo, humedad y humo.
- <sup>l</sup> Asegúrese de que haya una toma de corriente cerca de la pantalla y que resulte fácil acceder a ella durante el uso.
- La pantalla solo se podrá utilizar con los sistemas eléctricos TN y TT europeos.

No es adecuado para antiguos sistemas eléctricos de tipo IT que aún se utilizan en algunos países europeos. Este sistema (IT) tiene una utilización muy extendida como núcleo aislado de tierra; en algunas instalaciones en Francia, con impedancia de tierra, a 230/400 V; y en Noruega, con limitador de tensión, a 230 V entre conductores.

Si no está seguro del tipo de sistema eléctrico que tiene, póngase en contacto con personal cualificado a la hora de instalar la pantalla.

- $\bullet$  La alimentación máxima de la ranura para accesorios es de 60 W. La ranura no es una fuente de alimentación limitada. Para reducir el riesgo de incendios, asegúrese de que los accesorios que se conectan a la ranura cumplen los requisitos contra incendios de IEC 62368-1.
- <sup>l</sup> El cable USB que venía con la pantalla debe estar conectado a un ordenador que tenga una interfaz USB compatible y que lleve el logotipo USB. Además, la entrada USB del ordenador debe ser compatible con IEC 62368-1. El ordenador de fuente debe estar marcado como CE y llevar las marcas de certificación de seguridad para Canadá y Estados Unidos. Esto es por una cuestión de seguridad en el funcionamiento y para evitar daños a la pantalla.
- <sup>l</sup> Este producto puede contener sustancias que son SVHC candidatas conforme al Reglamento REACH (CE) de la UE 1907/2006. Consulte https://echa.europa.eu/scip-database para obtener la información más reciente.

#### **Importante**

• Los siguientes son los requisitos de energía de funcionamiento normal para los modelos de las series SMART Board MX (V4) y MX Pro (V4), incluidos los altavoces:

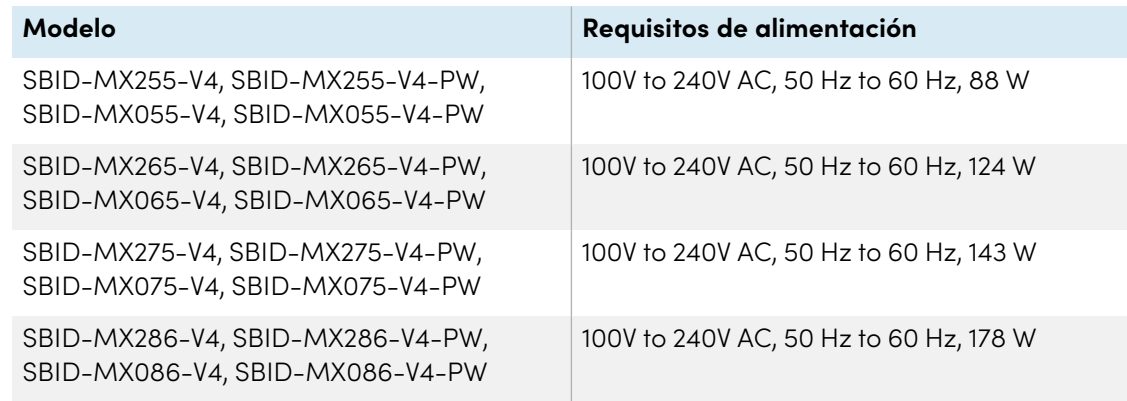

<sup>l</sup> Los siguientes son los requisitos de energía de funcionamiento normales para los modelos de las series SMART Board MX (V3) y MX Pro (V3), incluidos los altavoces:

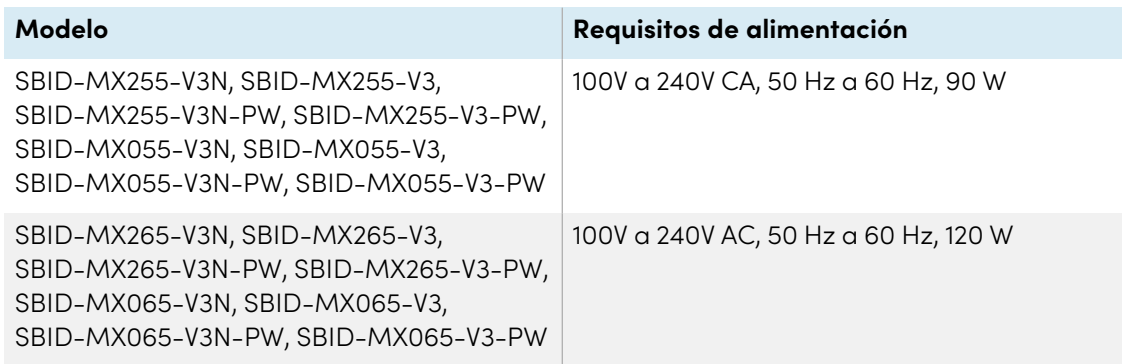

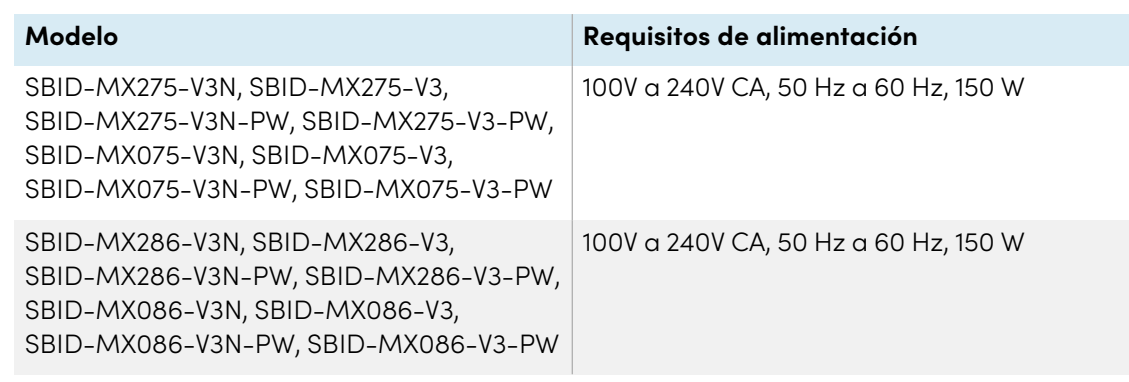

 $\bullet$  Los siguientes son los requisitos de energía de funcionamiento normales para los modelos SMART Board MX (V2-C) y MX Pro (V2-C) de la serie Pro, incluidos los altavoces:

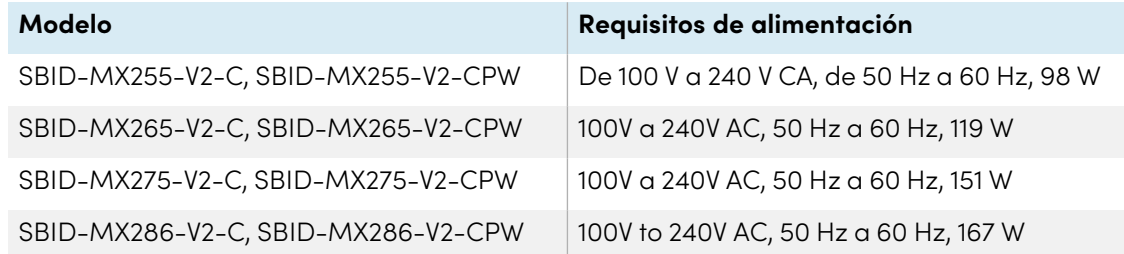

<sup>l</sup> Los siguientes son los requisitos de energía de funcionamiento normal para los modelos de las series SMART Board MX (V2) y MX Pro (V2), incluidos los altavoces:

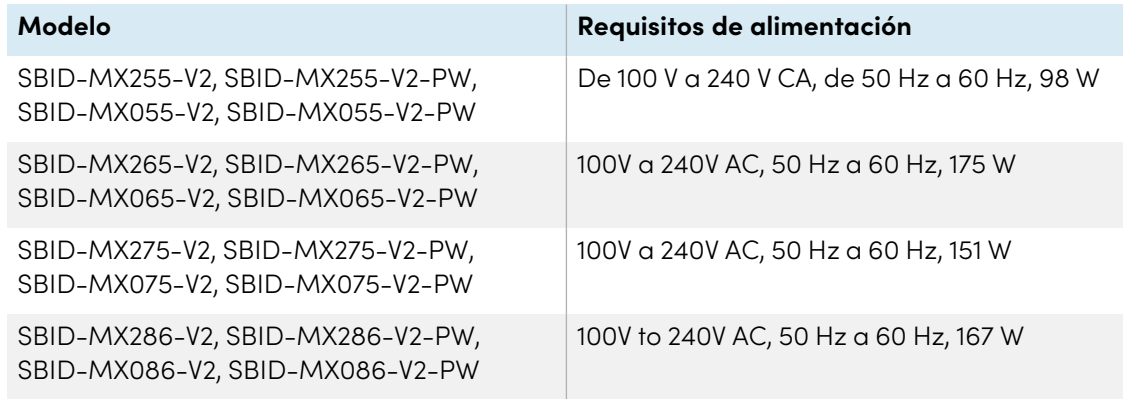

<sup>l</sup> Los siguientes son los requisitos de energía de funcionamiento normales para los modelos de la serie SMART Board MX, incluidos los altavoces:

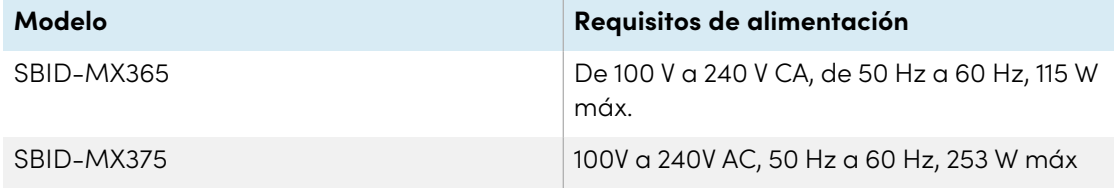

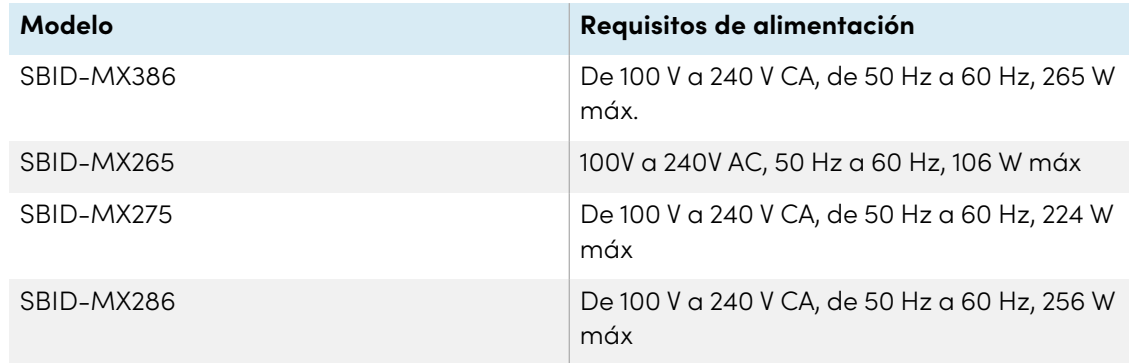

<sup>l</sup> Para ver requisitos adicionales y otra información, consulte las especificaciones de la pantalla (consulte Más [información](#page-18-0) en la página 19).

# **Contenido**

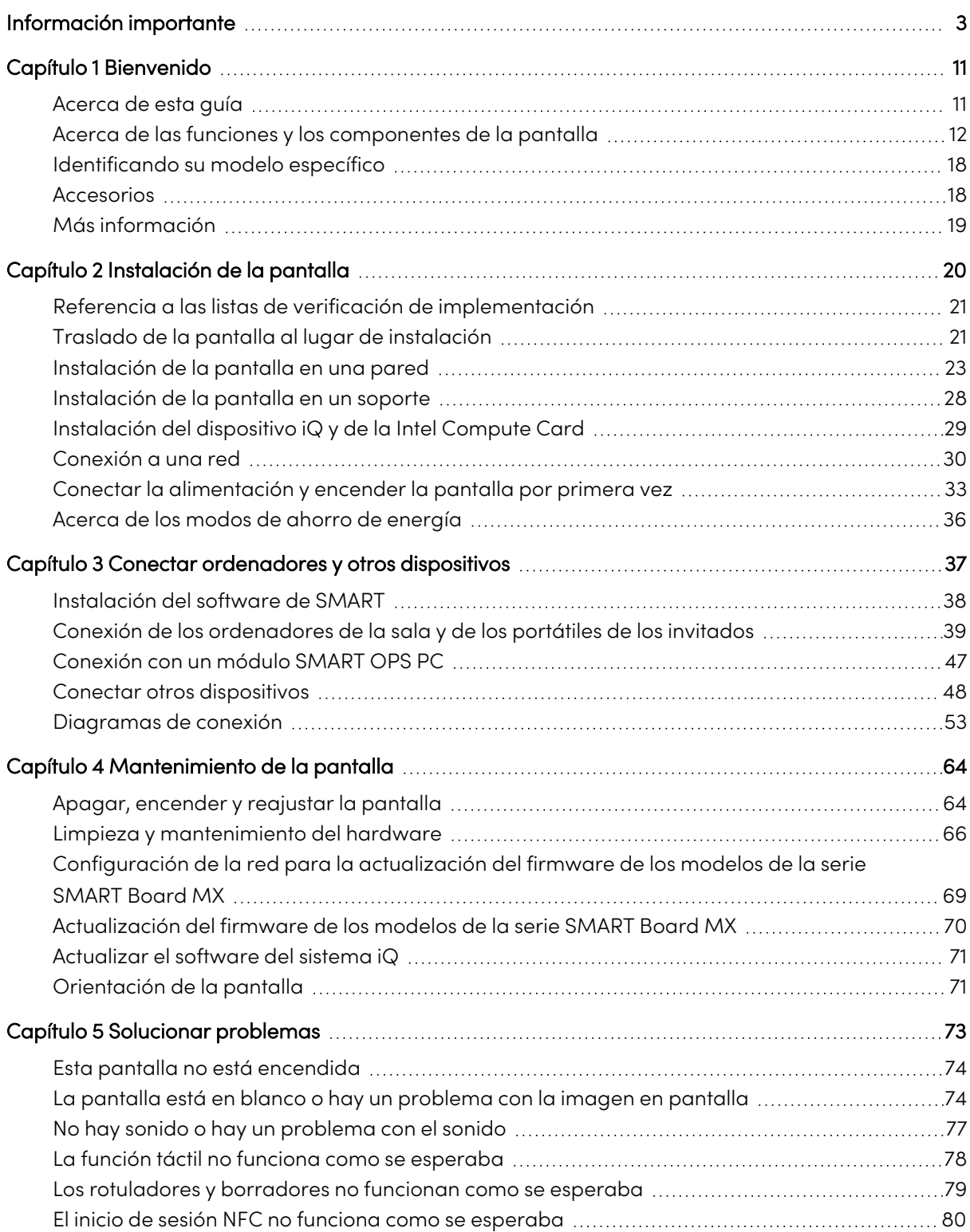

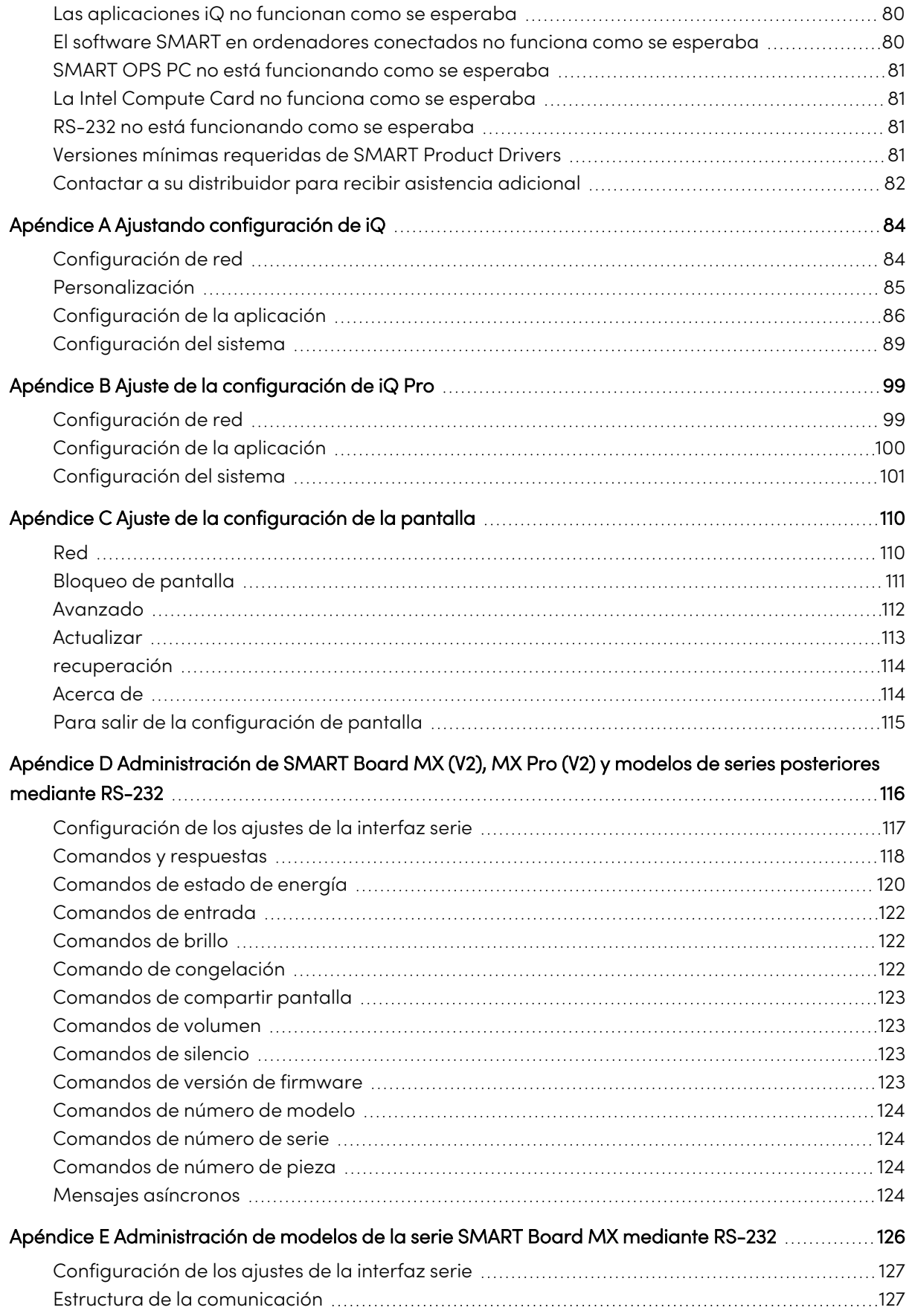

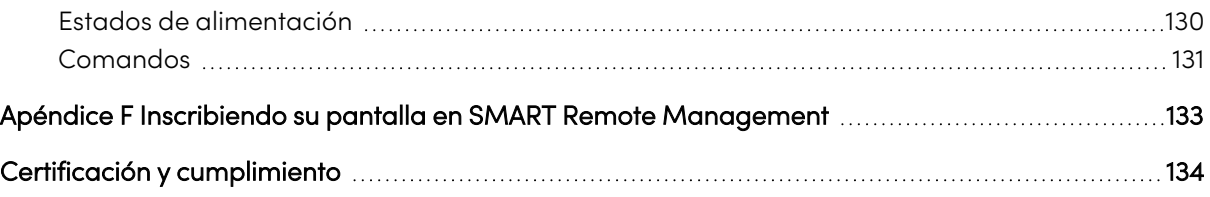

# <span id="page-10-0"></span>Capítulo 1 **Bienvenido**

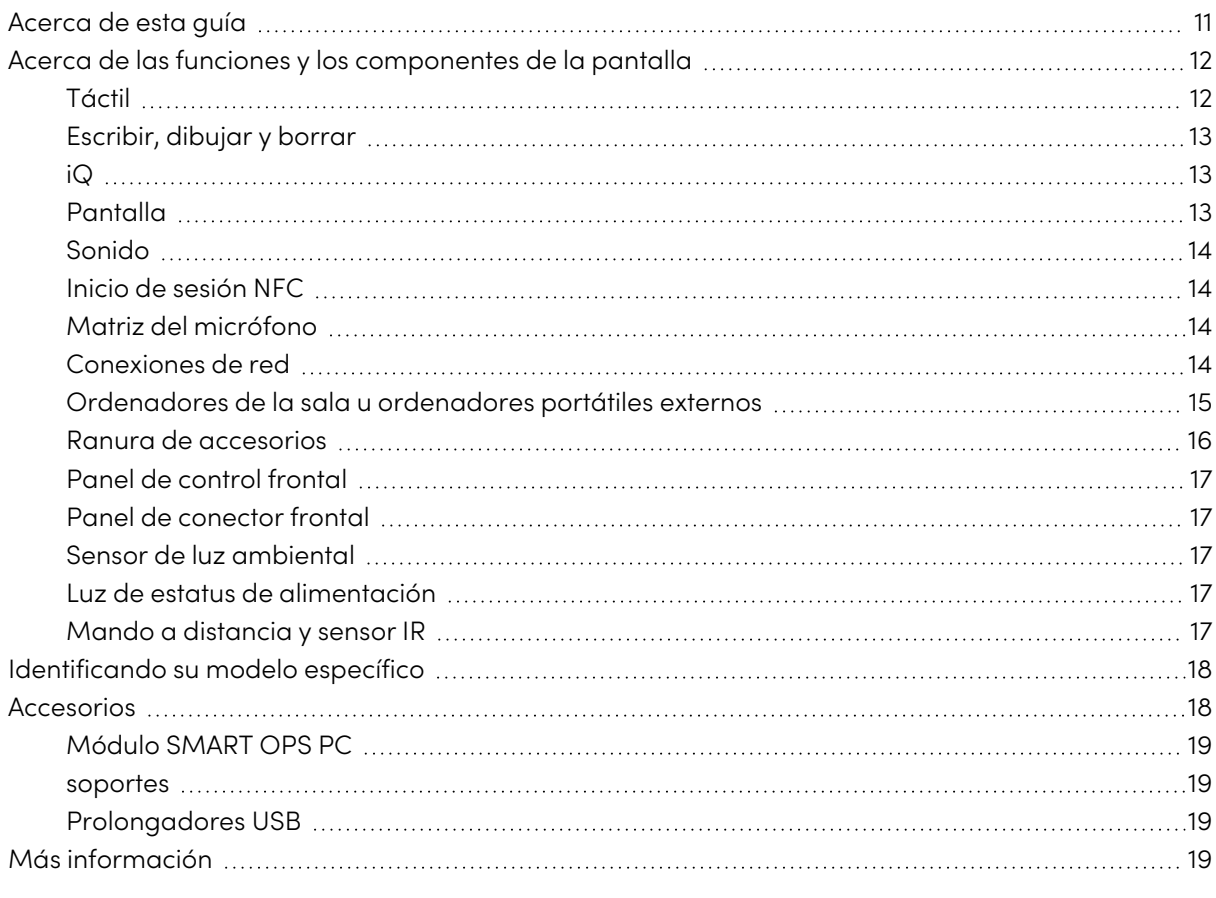

La pantalla interactiva SMART Board® de la serie MX o MX Pro es el centro de su aula o sala de reuniones.

# <span id="page-10-1"></span>Acerca de esta guía

Esta guía explica cómo instalar y mantener una pantalla interactiva SMART Board series MX o MX Pro. Incluye la siguiente información:

- <sup>l</sup> Cómo instalar la pantalla
- Cómo conectar la corriente y los dispositivos
- <sup>l</sup> Cómo encender la pantalla por primera vez y configurar la experiencia iQ
- <sup>l</sup> Cómo mantener la pantalla para años de uso
- Cómo solucionar problemas de la pantalla

Además, esta guía incluye información sobre la configuración y asistencia de administración remota.

Esta guía está dirigida a quienes instalen y mantengan las pantallas en sus organizaciones. Existen otros recursos y documentación para quienes usan las pantallas (consulte Más [información](#page-18-0) en la [página](#page-18-0) 19).

#### **Nota**

 $\overline{V2}$ 

**MX** 

Esta guía cubre las siguientes series:

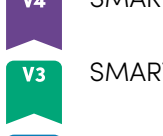

 $V2-C$ 

SMART Board serie MX

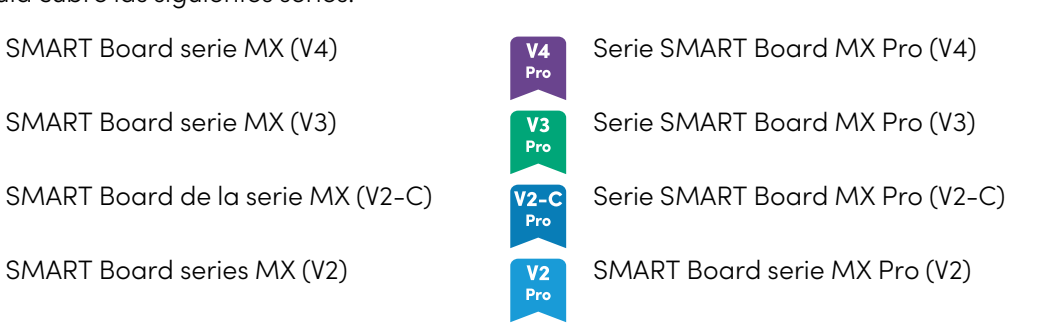

<span id="page-11-0"></span>La información que se aplica a series específicas está marcada con los símbolos anteriores.

# Acerca de las funciones y los componentes de la pantalla

La pantalla incluye un amplio conjunto de características y componentes:

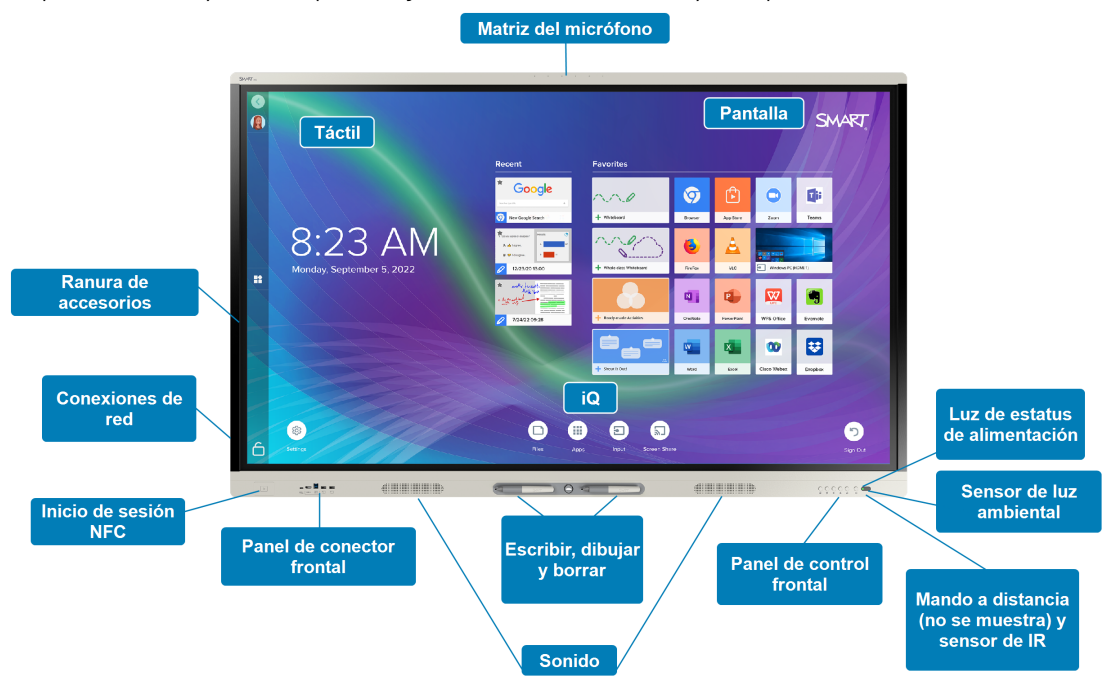

# <span id="page-11-1"></span>Táctil

En su pantalla puede hacer lo mismo que en el ordenador (abrir y cerrar aplicaciones, reunirse con otras personas, crear documentos nuevos o editar los existentes, visitar sitios web, reproducir y manipular clips de vídeo, etc.) con solo tocar la superficie interactiva.

Puede utilizar una gran variedad de gestos dentro de las aplicaciones, como hacer panorámicas, ajustar proporcionalmente, rotar, acerca y alejar.

### <span id="page-12-0"></span>Escribir, dibujar y borrar

La pantalla incluye dos rotuladores, que puede usar para escribir o dibujar con tinta digital.

Mueva la palma de la mano o el puño sobre la tinta digital en la pantalla.

Con Object Awareness™, la pantalla responde automáticamente a la herramienta o el objeto que esté utilizando, ya sea un rotulador, el dedo o la palma de la mano. La tecnología de diferenciación simultánea de herramientas permite que dos personas escriban de forma simultánea e independiente.

# <span id="page-12-1"></span>iQ

El dispositivo iQ de la pantalla proporciona acceso con un solo toque a herramientas de colaboración, entre las que se incluyen una pizarra blanca, el uso compartido de la pantalla de forma inalámbrica y un navegador web. Con integración de red mínima, no se necesitan cables ni actualizaciones manuales de software y firmware.

Desde la pantalla de Inicio, puede abrir las aplicaciones del dispositivo iQ así como su configuración.

# <span id="page-12-2"></span>Pantalla

La pantalla 4K de definición ultra alta proporciona una óptima claridad de imagen y permite amplios ángulos de visión.

El tamaño de la pantalla varía según el modelo:

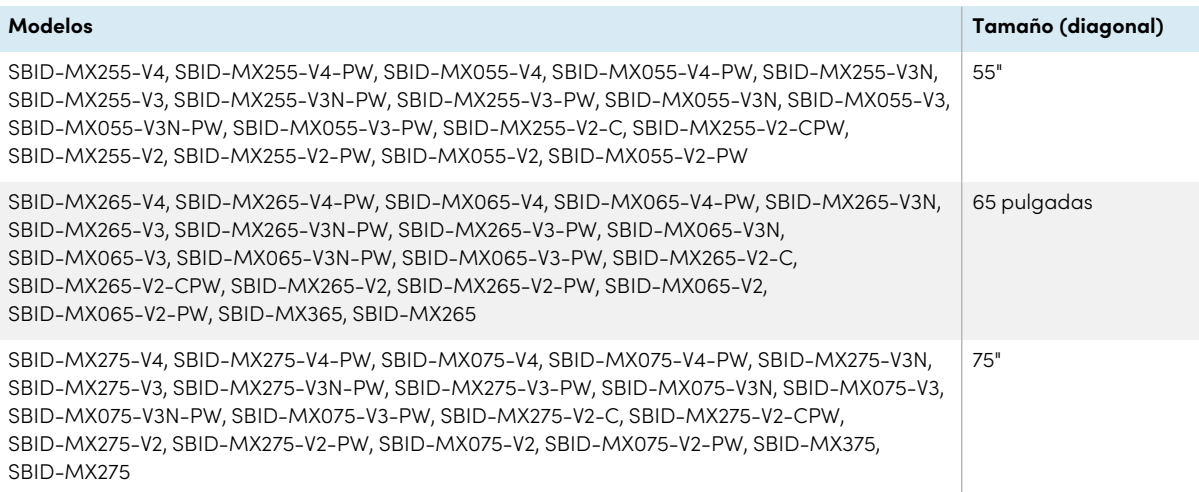

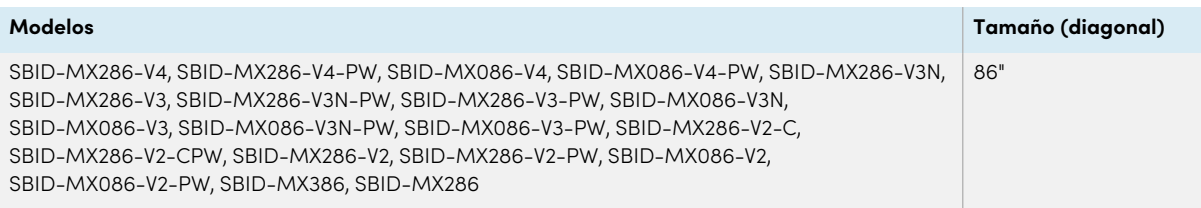

# <span id="page-13-0"></span>Sonido

La pantalla incluye dos altavoces integrados, que se han diseñado para proporcionar sonido en la parte delantera de una sala.

#### **Sugerencia**

Podría querer conectar un sistema de audio externo si está proporcionando sonido en un espacio más grande (consulte Conectar <sup>a</sup> un sistema de audio externo en la [página](#page-50-0) 51).

### <span id="page-13-1"></span>Inicio de sesión NFC

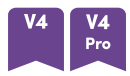

Los modelos de las series SMART Board MX (V4) y MX Pro (V4) le permiten iniciar sesión en su Cuenta SMART mediante la comunicación de campo cercano (NFC): sólo tiene que acercar su tarjeta de identificación SMART a la zona del lector de tarjetas situada en el marco de la pantalla e introducir un PIN. Esta función le ayuda a ahorrar tiempo al acceder a su cuenta sin tener que escribir su nombre de usuario y contraseña.

# <span id="page-13-2"></span>Matriz del micrófono

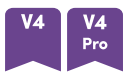

Puede utilizar el conjunto de micrófonos integrados de los modelos SMART Board MX (V4) y MX Pro (V4) con una aplicación de conferencias. El conjunto de micrófonos proporciona una mejor detección del sonido. También puedes utilizar el conjunto de micrófonos integrados en la pantalla en lugar del micrófono de un ordenador conectado.

# <span id="page-13-3"></span>Conexiones de red

La pantalla requiere una conexión de red para la descarga de actualizaciones de software y firmware y varias aplicaciones del dispositivo iQ también requieren una conexión de red.

Puede conectarse a una red mediante una conexión Wi-Fi o uno de los conectores RJ45 LAN de la pantalla:

- El Wi-Fi soporta las bandas de 2,4 y 5 GHz.
- Las dos tomas R|45 permiten conectar la pantalla y un dispositivo externo, como un ordenador o una red Ethernet.

Para obtener más información, consulte Conexión <sup>a</sup> una red en la [página](#page-29-0) 30.

### <span id="page-14-0"></span>Ordenadores de la sala u ordenadores portátiles externos

Puede conectar un ordenador de sala, ordenadores portátiles y usar la pantalla para verlos e interactuar con ellos.

Esta pantalla incluye software SMART que puede instalar en ordenadores conectados para aprovechar al máximo las funciones de la pantalla al tiempo que se usan los ordenadores conectados.

Para obtener más información, consulte Capítulo 3 Conectar ordenadores y otros [dispositivos](#page-36-0) en la [página](#page-36-0) 37.

### <span id="page-15-0"></span>Ranura de accesorios

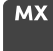

El dispositivo iQ está instalado en la ranura para accesorios de la parte trasera de los siguientes modelos:

- $\cdot$  SBID-MX365
- $\cdot$  SBID-MX375
- $\cdot$  SBID-MX386
- $\cdot$  SBID-MX265
- $\cdot$  SBID-MX275
- $\cdot$  SBID-MX286

#### **Nota**

Con los modelos SBID-MX365, SBID-MX375 y SBID-MX386, puede insertar una tarjeta Intel® Compute Card en el dispositivo para disponer de una instalación completa de Windows® 10 al alcance de la mano, sin necesidad de un PC externo ni cables.

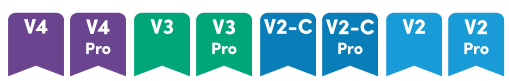

Puede instalar un dispositivo compatible con un OPS, como un módulo de SMART OPS PC en la ranura de accesorios. Los módulos SMART OPS para PC proporcionan una instalación completa de Windows 10 Pro.

Para más información sobre los módulos SMART OPS PC, consulte [Módulo](#page-18-1) SMART OPS PC en la [página](#page-18-1) 19.

### **Precaución**

La potencia máxima disponible de la ranura para accesorios depende del modelo de pantalla:

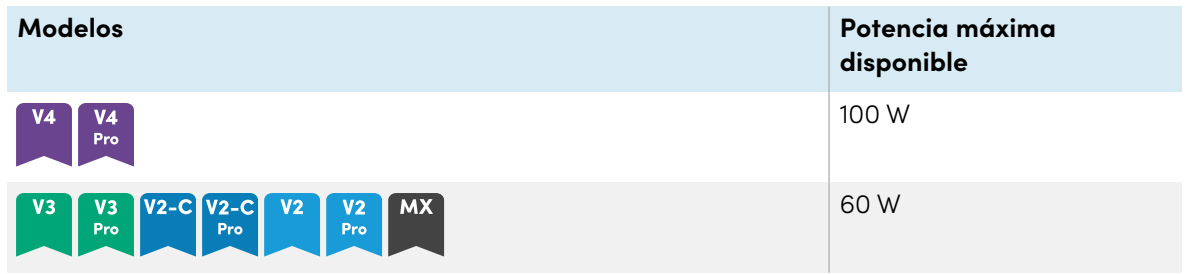

La ranura no es una fuente de alimentación limitada. Para reducir el riesgo de incendios, asegúrese de que los accesorios que se conectan a la ranura cumplen los requisitos contra incendios de IEC 62368-1.

# <span id="page-16-0"></span>Panel de control frontal

El panel de servicio contiene botones para encender y apagar la pantalla, controlar el volumen y congelar y descongelar la pantalla y mostrar u esconder la sombra de la pantalla.

Para obtener más información sobre las aplicaciones, consulte la guía del usuario de las pantallas interactivas SMART Board series MX <sup>y</sup> MX Pro ([smarttech.com/kb/171554](https://www.smarttech.com/kb/171554)).

# <span id="page-16-1"></span>Panel de conector frontal

También incluye el panel de conectores frontal para periféricos USB y un ordenador u otra fuente de entrada.

# <span id="page-16-2"></span>Sensor de luz ambiental

Este menú está ubicado en la esquina inferior derecha del marco de la pantalla.

El sensor de luz ambiental detecta el brillo de la habitación y ajustar el brillo de pantalla.

Puede activar o desactivar esta función (consulte [Configuración](#page-88-0) del sistema en la página 89 para iQ o [Configuración](#page-100-0) del sistema en la página 101 para iQ Pro).

# <span id="page-16-3"></span>Luz de estatus de alimentación

El estatus de alimentación está ubicado en la esquina inferior derecha del marco de la pantalla.

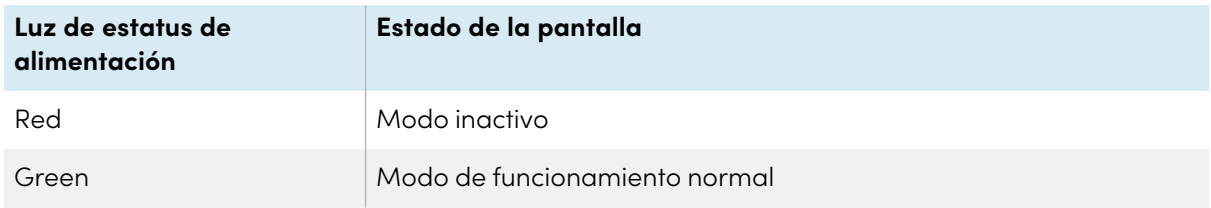

La luz del estatus de alimentación indica el estado de la pantalla.

# <span id="page-16-4"></span>Mando a distancia y sensor IR

Puede utilizar el mando a distancia para encender y apagar la pantalla, ajustar la congiguración, etc.

El sensor IR para el mando a distancia está ubicado en la esquina inferior derecha del marco de la pantalla.

Para obtener más información sobre las aplicaciones, consulte la guía del usuario de las pantallas interactivas SMART Board MX <sup>y</sup> MX Pro ([smarttech.com/kb/171554](https://www.smarttech.com/kb/171554)).

# <span id="page-17-0"></span>Identificando su modelo específico

Hay varias series de pantallas interactivas SMART Board de serie MX y MX Pro:

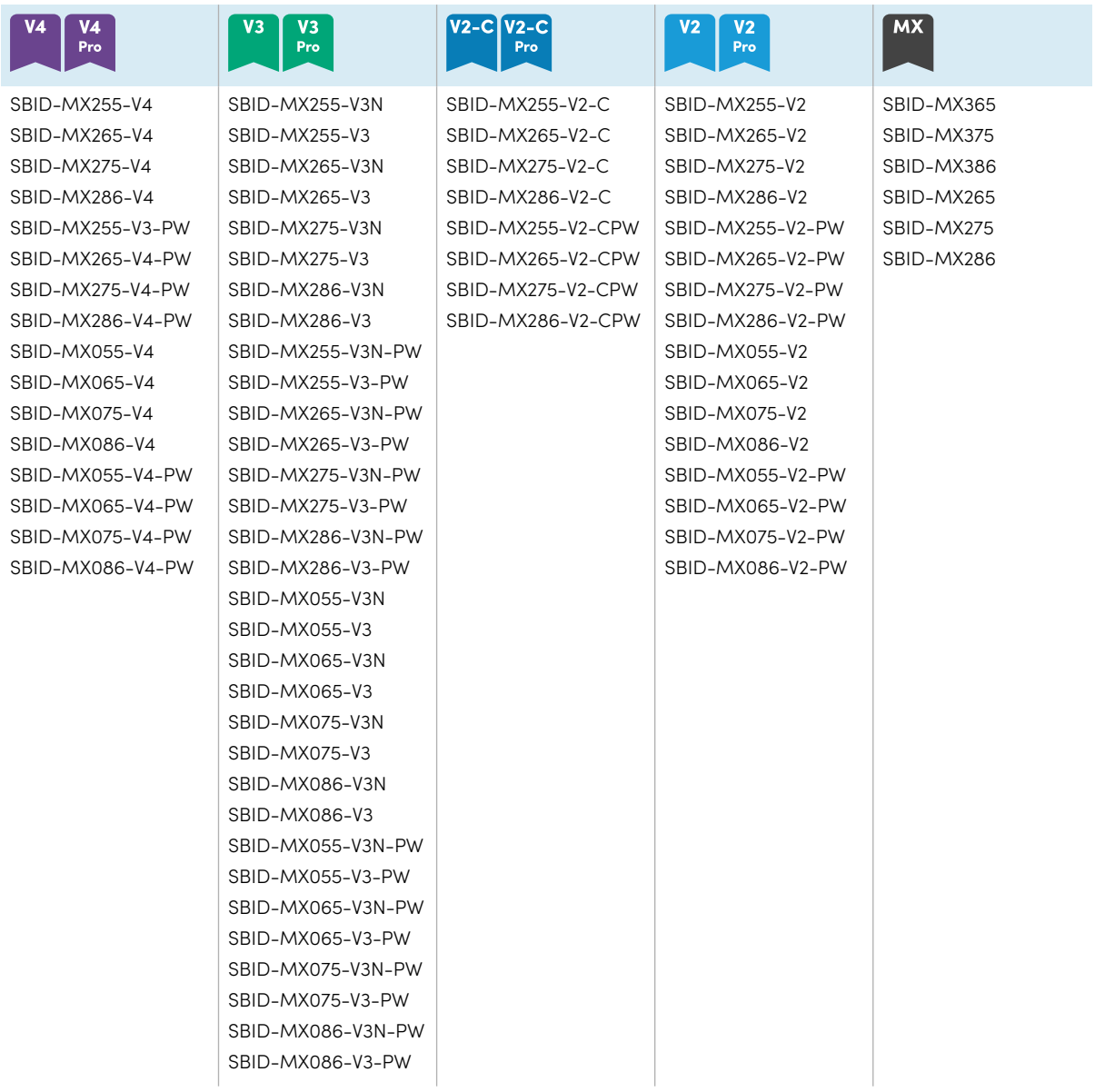

#### **Sugerencia**

Para SMART Board MX (V2), MX Pro (V2) o modelos de series posteriores, puede usar la etiqueta en el lado izquierdo de la pantalla para identificar sus series. Para obtener más información, consulte Contactar <sup>a</sup> su [distribuidor](#page-81-0) para recibir asistencia adicional en la página 82.

# <span id="page-17-1"></span>Accesorios

Los accesorios para la pantalla incluyen:

- Módulo SMART OPS PC
- soportes
- Prolongadores USB

#### **Nota**

Para más información sobre éste y otros accesorios, consulte [smarttech.com/accessories](https://www.smarttech.com/accessories)

### <span id="page-18-1"></span>Módulo SMART OPS PC

Los módulos de SMART OPS PC (Open Pluggable Specification) proporcionan una instalación sin complicaciones de Windows Pro basada en procesadores Intel Core™ y están diseñados específicamente para funcionar con una pantalla interactiva SMART Board. Todos los módulos de PC OPS tienen licencia completa con Windows Pro. Instale el módulo de OPS PC en la ranura de accesorios de una pantalla para proporcionar una instalación completa de Windows 4K UHD al alcance de sus dedos, sin necesidad de un PC externo ni cables adicionales.

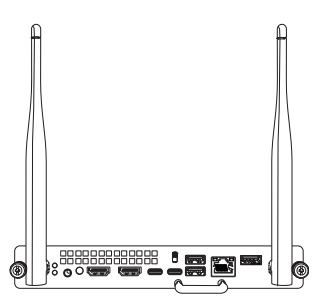

Instale las aplicaciones conocidas de Windows, como el software SMART Notebook®, SMART TeamWorks™ y SMART Meeting Pro®, y acceda a Internet directamente a través de la conexión de red de su pantalla. Se pueden realizar fácilmente mejoras para el módulo OPS PC, sin necesidad de mover la pantalla interactiva de su soporte.

#### <span id="page-18-2"></span>soportes

Si desea mover la pantalla de un lugar a otro, es posible instalarla en un soporte móvil. Si está instalando la pantalla en una pared que no pueda soportar su peso, puede instalar la pantalla en un soporte de suelo SMART.

### <span id="page-18-3"></span>Prolongadores USB

Como se indica en las especificaciones de la pantalla, hay una longitud máxima entre la conexión USB entre la pantalla y el ordenador.

Utilice el extensor USB-XT si necesita una conexión USB más larga. Consulte las especificaciones del extensor USB-XT [\(smarttech.com/kb/119318\)](https://www.smarttech.com/kb/119318).

#### **Nota**

<span id="page-18-0"></span>Para más información sobre cómo ampliar la conexión USB, consulte [Alargadores](https://support.smarttech.com/docs/redirect/?product=cables&context=about-cable-accessories/usb-cable-extenders.cshtml) de cables USB.

# Más información

Además de esta guía, SMART cuenta con otros documentos en la sección de asistencia técnica de la web de SMART [\(smarttech.com/support](https://www.smarttech.com/support)). Escanee el código QR en [página](#page-1-0) 2 para ver enlaces a documentos de pantalla interactiva SMART Board serie MX y MX Pro y otros recursos de soporte.

# <span id="page-19-0"></span>Capítulo 2 **Instalación de la pantalla**

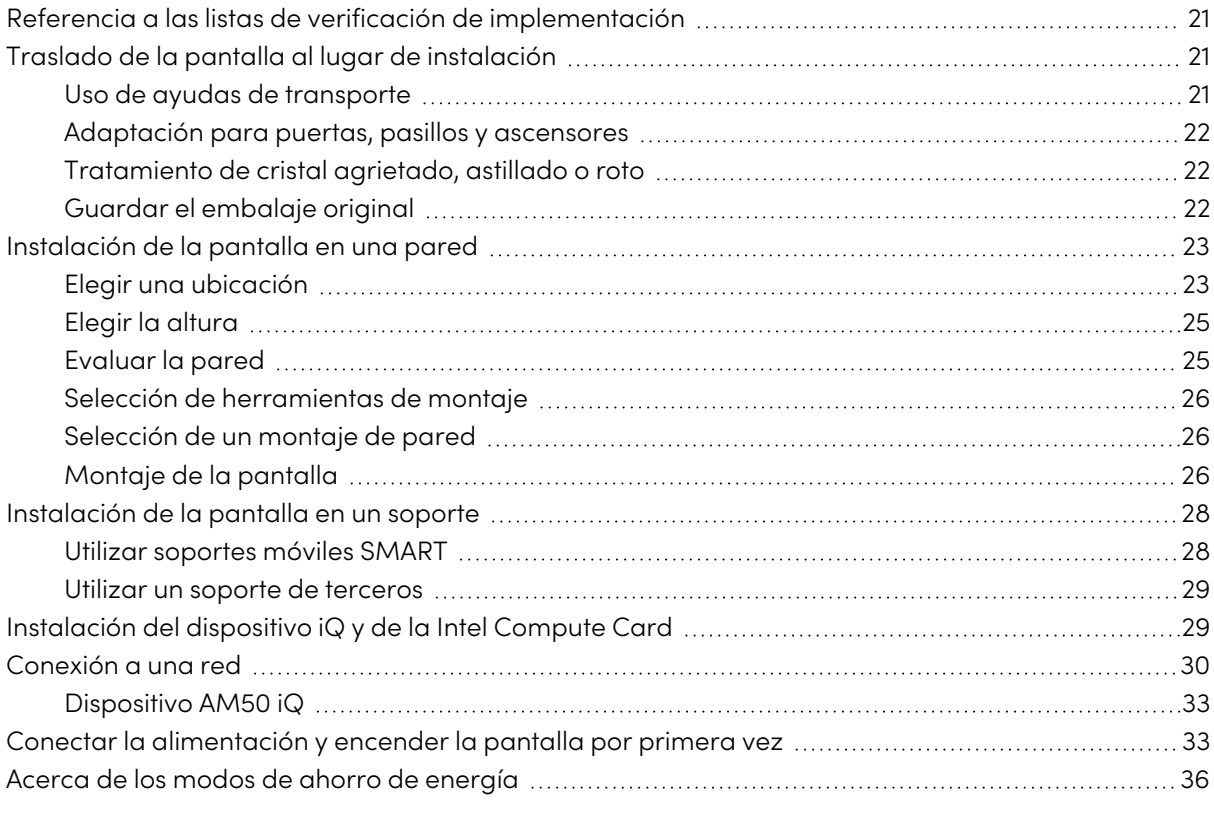

SMART recomienda que la pantalla sea instalada solo por instaladores cualificados.

Este capítulo es para instaladores. Los instaladores deben leer esta información junto con las instrucciones de instalación incluidas con la pantalla interactiva antes de instalarla.

### **Advertencia**

La instalación incorrecta de la pantalla puede causar lesiones y daños al producto.

# <span id="page-20-0"></span>Referencia a las listas de verificación de implementación

#### **Solo modelos educativos**

↔

Si está instalando la pantalla como parte de una solución educativa SMART general, consulte la lista de verificación previa <sup>a</sup> la instalación para el programa y hardware SMART education [\(smarttech.com/kb/171723\)](https://www.smarttech.com/kb/171723) y la lista de verificación de instalación para el programa <sup>y</sup> hardware SMART education (smarttech. [com/kb/171724](https://www.smarttech.com/kb/171724)).

# <span id="page-20-1"></span>Traslado de la pantalla al lugar de instalación

Después de que su organización reciba la pantalla, debe transportarla al lugar en el que tiene previsto instalarla.

En algunas ocasiones, también puede ser necesario trasladar la pantalla a otro lugar después de instalarla por primera vez.

### **Importante**

- Transporte la pantalla por su cuenta y riesgo. SMART no aceptará ninguna responsabilidad por daños o lesiones que se produzcan durante el transporte de la pantalla.
- Al mover la pantalla:
	- <sup>o</sup> Seguir las normativas de seguridad locales.
	- <sup>o</sup> Mantenga la pantalla en su embalaje original, incluyendo el palet.
	- <sup>o</sup> Mueva la pantalla de modo que su marco superior quede hacia arriba.
	- <sup>o</sup> Haga que al menos dos personas muevan la pantalla.

#### **Sugerencia**

En el embalaje de la pantalla puede haber alguna señal que indique qué lado es la parte delantera. Busque la marca "FRONT" en el embalaje para orientar bien la caja durante el transporte.

### <span id="page-20-2"></span>Uso de ayudas de transporte

Puede utilizar a las siguientes ayudas para el transporte de la pantalla:

- Carro
- Plataforma rodante para muebles
- Elevador mecánico

### <span id="page-21-0"></span>Adaptación para puertas, pasillos y ascensores

En algunas situaciones, puede que necesite quitar la pantalla de su embalaje para moverla a través de puertas estrechas, pasillos o en un ascensor. En estas situaciones, mantenga los trozos de espuma en las esquinas inferiores de la pantalla. Estas piezas de espuma protegen la pantalla si necesita ponerla en el suelo durante el transporte.

También podría necesitar girar la pantalla de modo que su marco superior quede hacia un lado. Puede hacer esto durante el transporte, pero al instalar la pantalla, debe ser en posición horizontal (con el marco superior hacia arriba).

### <span id="page-21-1"></span>Tratamiento de cristal agrietado, astillado o roto

La pantalla contiene cristal templado de seguridad. Aunque este cristal está reforzado por calor para ayudar a soportar golpes, puede agrietarse, astillarse o romperse si se golpea con suficiente fuerza. (El cristal de seguridad está diseñado para hacerse añicos en lugar de partirse en fragmentos afilados en caso de que se rompa). Los cambios de temperatura pueden hacer que una pequeña grieta o astilla vaya a peor, e incluso que el cristal se rompa. Consulte el artículo de la base de conocimientos Rotura del cristal en una pantalla [interactiva](https://community.smarttech.com/s/article/shattered-glass-on-an-interactive-display) para obtener más información sobre condiciones que pueden hacer que el cristal de la pantalla se rompa incluso cuando no está en uso.

Si el vidrio de la pantalla está agrietado o astillado, haga que lo inspeccionen y reparen profesionalmente en un Centro de reparación autorizado de SMART. Si se rompe el cristal de la pantalla, limpie la zona y haga que reparen o la sustituyan la pantalla.

### **Advertencia**

Por seguridad y para evitar más daños, no siga instalando o usando la pantalla si su cristal está agrietado, astillado o roto.

### <span id="page-21-2"></span>Guardar el embalaje original

Guarde el embalaje original y vuelve a empaquetar la pantalla con la mayor cantidad posible si alguna vez necesitas mover la pantalla después de la instalación. El embalaje fue diseñado para proporcionar la mejor protección posible contra golpes y vibraciones.

#### **Nota**

Si no dispone del material de embalaje original, puede comprárselo directamente a su distribuidor autorizado de SMART ([smarttech.com/where](https://www.smarttech.com/where)).

### **Precaución**

Transporte la pantalla únicamente en el embalaje original o en un embalaje de repuesto comprado a su distribuidor autorizado de SMART. Transportar la pantalla sin el embalaje correcto podría provocar daños al producto y anular su garantía.

# <span id="page-22-0"></span>Instalación de la pantalla en una pared

Normalmente se instala la pantalla en una pared de un aula o una sala de reuniones.

# <span id="page-22-1"></span>Elegir una ubicación

La pantalla se suele instalar en el punto focal de la sala, como en la parte frontal de un aula o un espacio de reuniones.

La selección de una ubicación adecuada es crucial para garantizar la mejor experiencia posible con la pantalla. Tenga en cuenta los siguientes factores al elegir una ubicación:

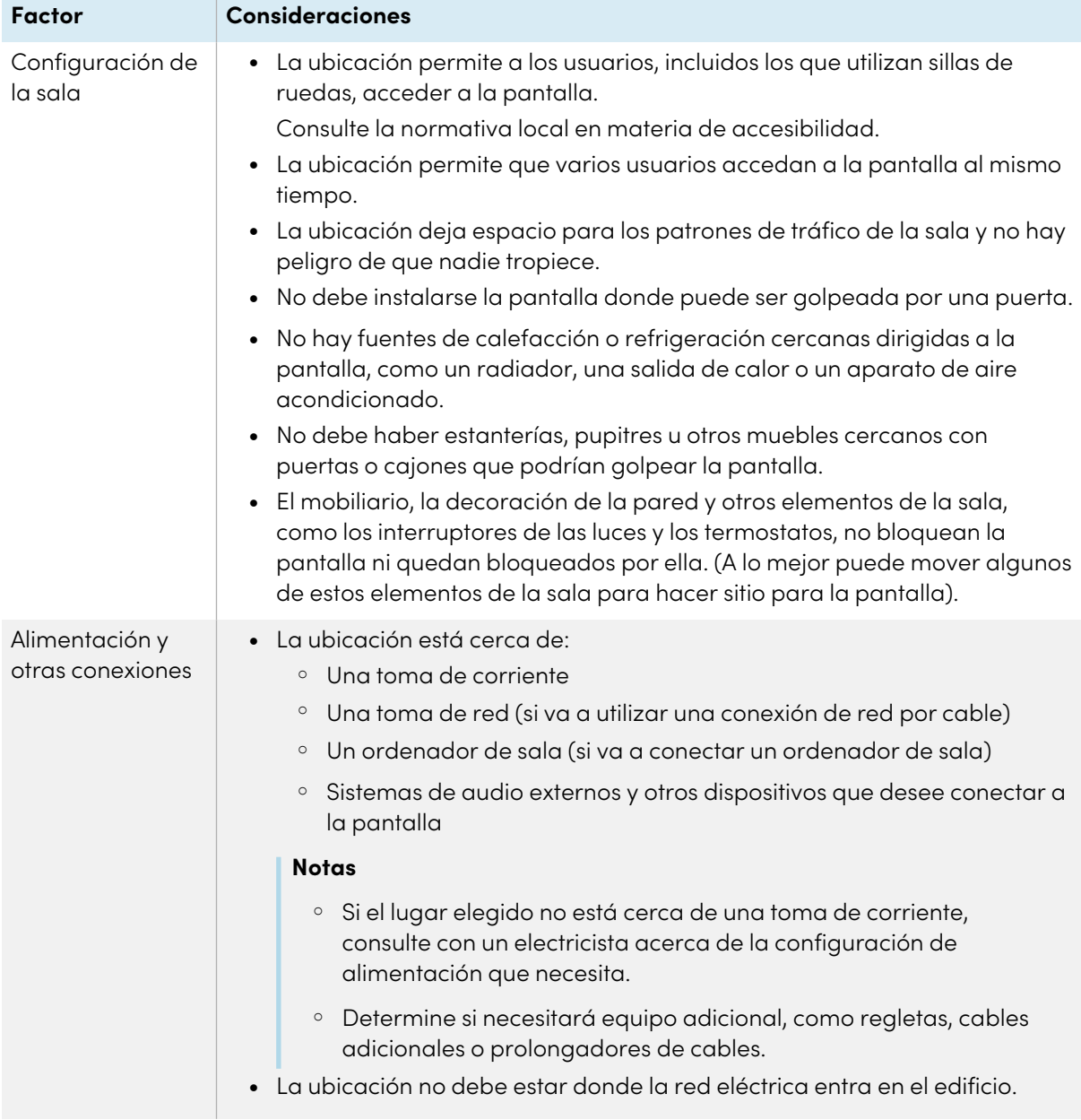

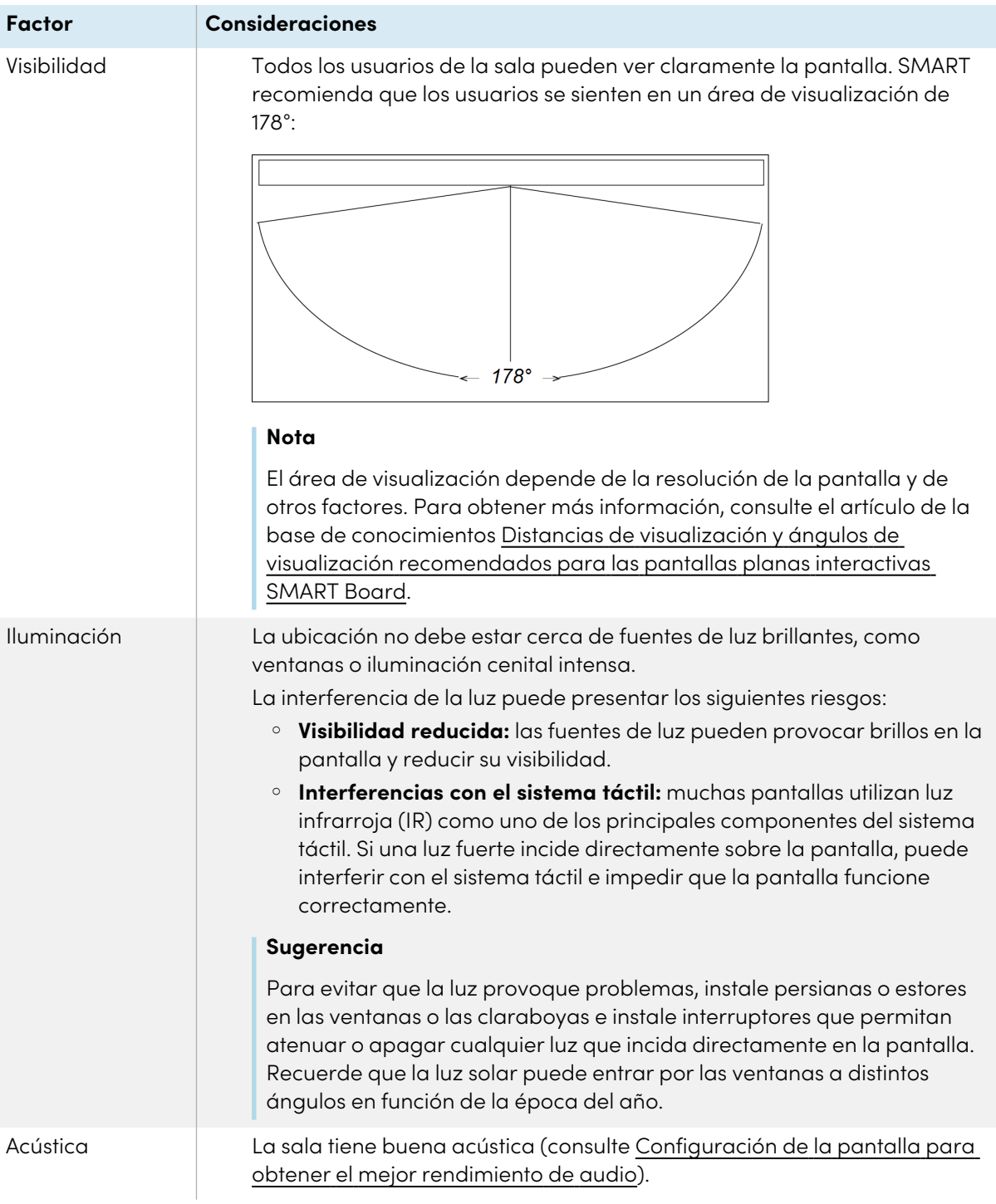

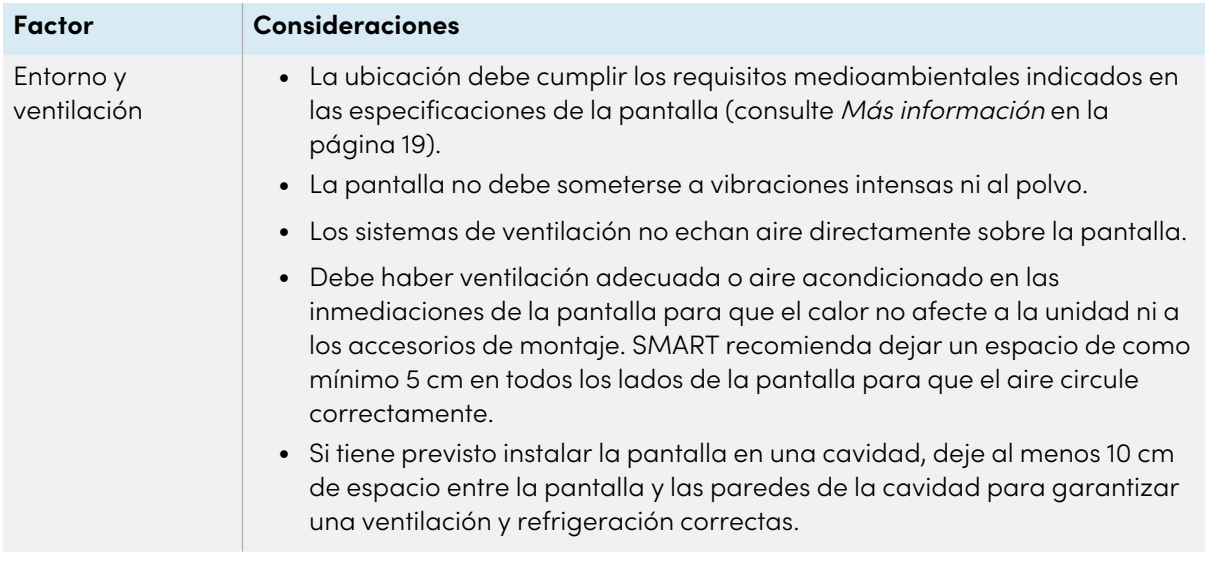

# <span id="page-24-0"></span>Elegir la altura

Tenga en cuenta la altura general de los usuarios cuando elija la altura para la pantalla.

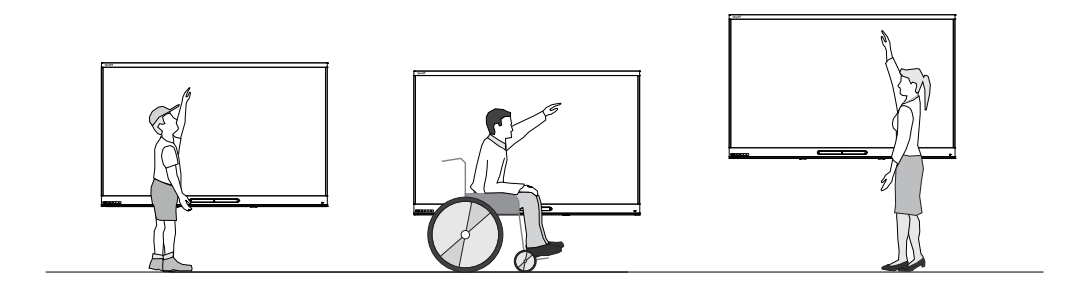

SMART recomienda montar la pantalla de modo que su parte superior esté a 1,9 m del suelo.

#### **Nota**

Si los participantes estarán sentados en un ángulo pronunciado (como en un auditorio), quizás tenga que ajustar la altura y el ángulo de instalación.

# <span id="page-24-1"></span>Evaluar la pared

Asegúrese de que la pared en la que instalará la pantalla puede aguantar el peso de la pantalla y del equipo de montaje. Si no puede, considere usar un soporte de pared SMART para transferir parte del peso de la pared al suelo (vea [smarttech.com/accessories](https://www.smarttech.com/accessories)).

#### **Nota**

Consulte las especificaciones de la pantalla para conocer su peso (consulte Más [información](#page-18-0) en la [página](#page-18-0) 19).

En algunas situaciones, quizás deba solicitar un análisis de ingeniería para determinar si la pared puede aguantar la pantalla.

# <span id="page-25-0"></span>Selección de herramientas de montaje

Las herramientas de montaje necesarias para la instalación varían en función del tipo de pared en la que se va a montar la pantalla.

Si está usando el soporte de pared de SMART (WM-SBID-200), consulte las instrucciones ilustradas de instalación para obtener información sobre los accesorios de montaje necesarios [\(smarttech.com/kb/171373](https://smarttech.com/kb/171373)).

# <span id="page-25-1"></span>Selección de un montaje de pared

Siempre es mejor montar la pantalla directamente en la pared. Si la pared no puede aguantar el peso de la pantalla, puede usar otras herramientas para que el suelo soporte parte del peso.

Según el modelo, la pantalla puede incluir un soporte de pared adjunto, que puede usar para montar la pantalla en la pared:

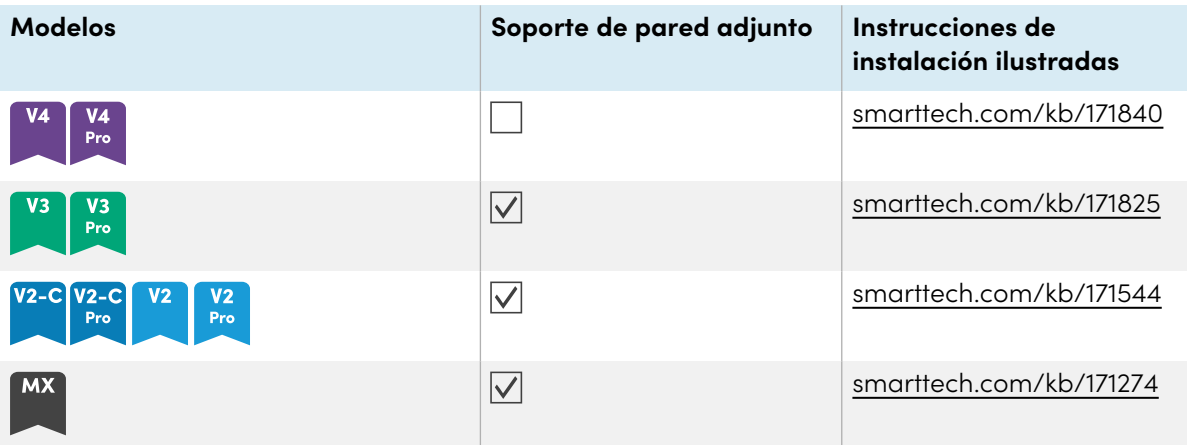

Póngase en contacto con su distribuidor autorizado de SMART [\(smarttech.com/where](https://www.smarttech.com/where)) para obtener información sobre las opciones de montaje de SMART.

Si elige una opción de otro fabricante en lugar de una de las opciones de montaje de SMART, asegúrese de que el soporte de pared puede aguantar tanto las dimensiones de la pantalla como el peso de cualesquiera accesorios.

# <span id="page-25-2"></span>Montaje de la pantalla

Monte la pantalla siguiendo las instrucciones de instalación incluidas. Además, tenga en cuenta lo siguiente:

Los componentes eléctricos y mecánicos de una pantalla están diseñados para funcionar adecuadamente cuando la pantalla está montada en la orientación descrita en las instrucciones de instalación. Si monta la pantalla con una orientación distinta, puede provocar el mal funcionamiento del dispositivo y anulará la garantía de la pantalla.

Existen diversos peligros potenciales al montar una pantalla en una orientación o ángulo que no es el estándar:

- Montar una pantalla de forma horizontal (como una encimera) podría hacer que el vidrio se hunda y se dañe la pantalla o que el sistema táctil presente problemas.
- $\bullet$  La posición no estándar puede afectar la ventilación, creando puntos calientes en el equipo, fallas prematuras y, en las pantallas que utilizan proyectores, estallando las lámparas del proyector.
- Monte la pantalla verticalmente (90º en relación con el suelo, más o menos 2° de tolerancia) y en posición horizontal. SMART no admite el montaje de la pantalla en diferentes ángulos o en posición vertical.

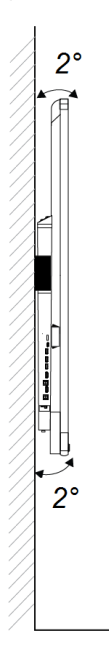

- <sup>l</sup> Utilice el soporte de pared proporcionado (si se incluye). Opcionalmente, utilice una placa de montaje VESA-aprobado que esté clasificada para el peso y el tamaño de la pantalla.
- Si no utiliza los pernos incluidos para ajustar el montaje de pared, consulte la tabla a continuación.

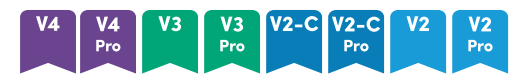

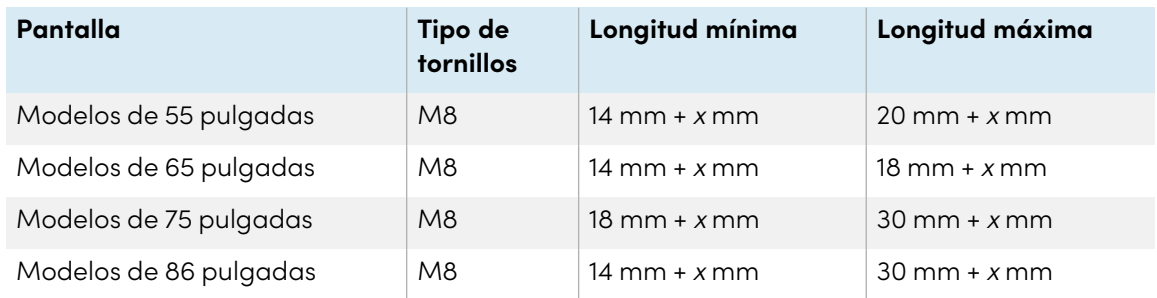

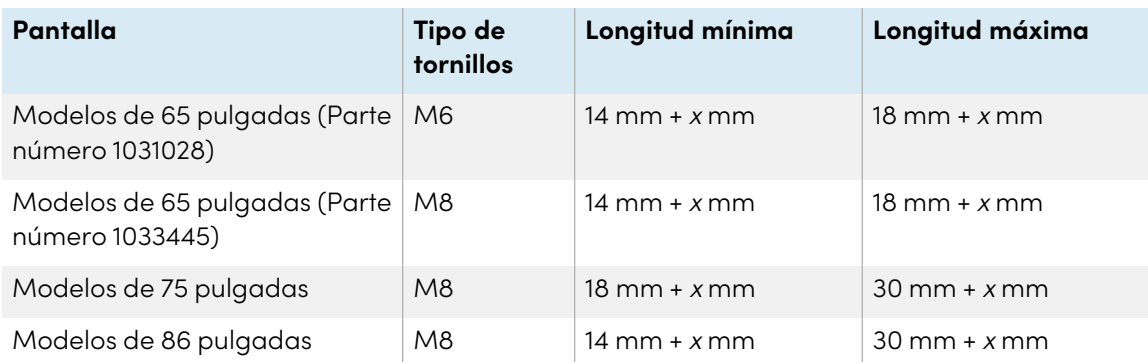

donde <sup>x</sup> es el espesor combinado del soporte de pared y la arandela

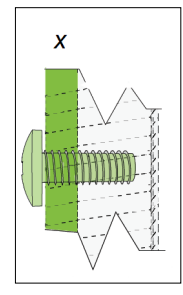

 $\cdot$  Fuerza de cierre: 97.36-177.01 in-lb. (11-20 N·m)

### **Precaución**

No apriete demasiado los pernos.

# <span id="page-27-0"></span>Instalación de la pantalla en un soporte

Si desea mover la pantalla de un lugar a otro o si no es posible instalar la pantalla en una pared, se puede instalar en un soporte.

#### **Nota**

Si desea emplear los modelos SMART Board MX (V4) y MX Pro (V4) de 86" con una variedad de soportes eléctricos de altura ajustable de SMART, primero debe conectar un soporte de pared SMART (modelo WM-SBID-200, n.° de pieza 1031766 , [smarttech.com/kb/171405](https://www.smarttech.com/kb/171405)) a la pantalla antes de montar la pantalla en el soporte. (Esto se aplica solo a los modelos de soporte móvil FSE-400, FSE-410 y FSE-420 y a los modelos de soporte de pared WSE-400 y WSE-410).

# <span id="page-27-1"></span>Utilizar soportes móviles SMART

Los soportes móviles de SMART han sido diseñados para las pantallas interactivas SMART Board. Son ajustables en altura. Algunos modelos incluyen altavoces integrados, un armario con cierre para proteger el equipo y ruedas que giran y se bloquean para facilitar el movimiento.

Para obtener más información sobre los soportes móviles SMART, consulte [smarttech.com/accessories](https://www.smarttech.com/accessories).

### <span id="page-28-1"></span>Utilizar un soporte de terceros

Para obtener información sobre cómo seleccionar y usar un soporte de otro fabricante, consulte [Instalación](https://support.smarttech.com/docs/redirect/?product=smartboardmx&context=stand-installation) de la pantalla en un soporte.

# <span id="page-28-0"></span>Instalación del dispositivo iQ y de la Intel Compute Card

### $MX$

Para obtener más información sobre las pantallas interactivas del dispositivo iQ en SMART Board MX, consulte las Instrucciones de instalación de las pantallas SMART Board [\(smarttech.com/kb/171274](https://www.smarttech.com/kb/171274)).

### **Precaución**

Instale el dispositivo AM50 iQ y la Intel Compute Card antes de encender la pantalla por primera vez.

#### **Importante**

Si utilizas un aparato AM50 iQ, asegúrate de que la versión del firmware de la pantalla es 1.8.7 o posterior. Es posible que la pantalla no funcione correctamente si la versión de firmware de la pantalla es más antigua. Consulte [Actualización](#page-69-0) del firmware de los modelos de la serie SMART Board MX en la [página](#page-69-0) 70.

Los modelos SBID-MX365, SBID-MX375 y SBID-MX386 tienen una tarjeta Intel Compute Card. Inserte la tarjeta Intel Compute Card en la ranura para la aplicación AM50 iQ y acceda al sistema operativo Windows 10 desde la pantalla.

#### **Importante**

Asegúrese de que la tarjeta Intel Compute Card esté insertada antes de encender la pantalla.

#### **Nota**

Por defecto, la salida HDMI extiende el escritorio de Windows, y esto puede causar problemas de visualización en ciertas configuraciones. Si experimenta problemas, configure la salida HDMI en un escritorio reflejado en lugar del escritorio extendido por defecto. Haga clic con el botón derecho del ratón, seleccione Configuración de pantalla y establezca que la pantalla secundaria sea un espejo de la primera.

#### **Sugerencia**

Puede conectar dispositivos periféricos, como un teclado o un ratón, a la Intel Compute Card usando los receptores de USB en el dispositivo de iQ.

# <span id="page-29-0"></span>Conexión a una red

Antes de conectar la pantalla, el administrador de red de su organización necesitará configurar la red para permitir que los usuarios actualicen el firmware automáticamente y usen todas las funcionalidades de la experiencia iQ. Consulte Configurar la red de su [organización](https://support.smarttech.com/docs/redirect/?product=iq&context=configure-network) para una [pantalla](https://support.smarttech.com/docs/redirect/?product=iq&context=configure-network) SMART Board con iQ.

La pantalla requiere una conexión de red para la descarga de actualizaciones de software y firmware y varias aplicaciones del dispositivo iQ también requieren una conexión de red. Puedes conectarte a una red usando Wi-Fi o uno de los enchufes RJ45.

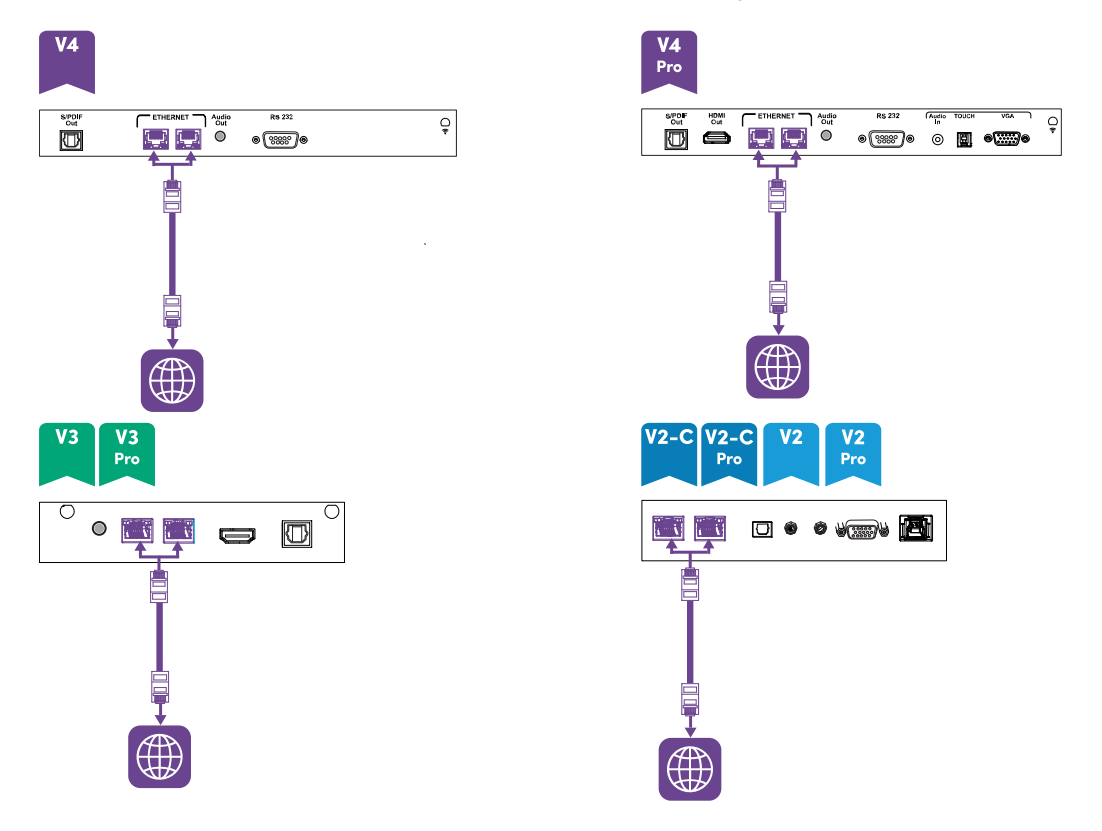

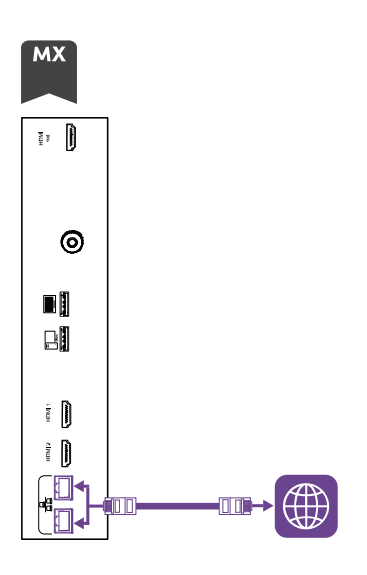

#### **Sugerencia**

Si está utilizando uno de los conectores RJ45 de la pantalla para conectarse a una red, puede conectar al otro conector RJ45 a un ordenador para proporcionar acceso a la red al ordenador. Esto es especialmente útil si hay solamente una conexión por cable en la sala. El acceso a la red está disponible cuando la pantalla está encendida o en modo Inactivo, pero no cuando esté en modo de ahorro de energía.

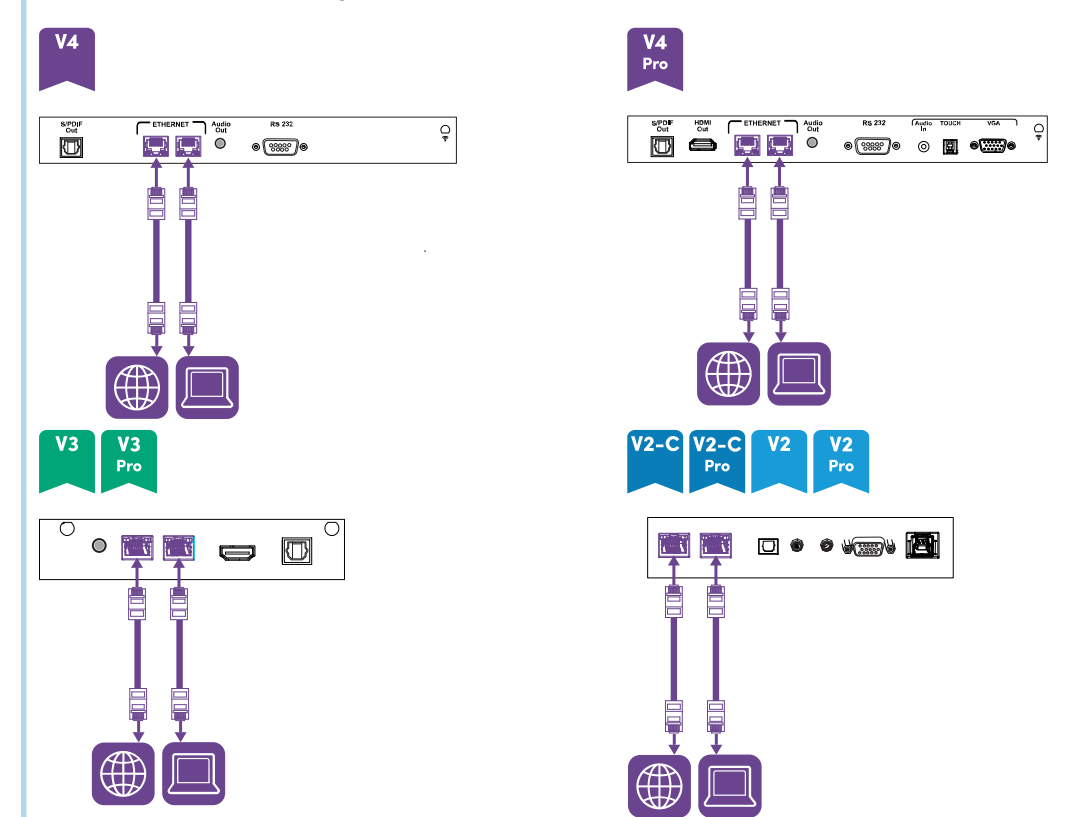

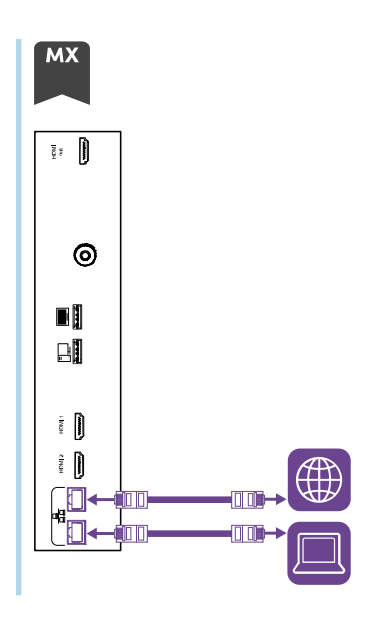

# <span id="page-32-1"></span>Dispositivo AM50 iQ

**MX** 

Hay tres maneras de conectar los dispositivos AM50 incluidos con los modelos SBID-MX365, SBID-MX375 y SBID-MX386 a una red:

- **•** Conéctese usando Wi-Fi
- <sup>l</sup> conectar un cable Ethernet desde una toma de red directamente a la toma RJ45 del aparato AM50

• Conecte un cable Ethernet desde una toma de red a una de las tomas R|45 de la pantalla y, a continuación, conecte otro cable Ethernet desde la otra toma RJ45 de la pantalla a la toma RJ45 del dispositivo AM50

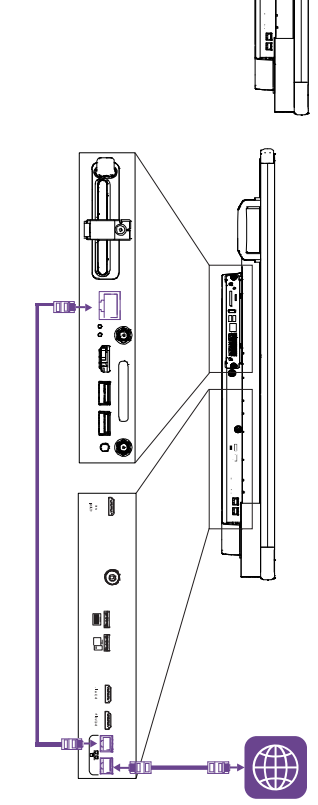

# <span id="page-32-0"></span>Conectar la alimentación y encender la pantalla por primera vez

El último paso para instalar y configurar la pantalla es conectar la alimentación y encenderla. Cuando encienda la pantalla por primera vez, aparecerá un asistente de configuración. Siga los pasos que indique el asistente para completar la instalación.

#### **Conectar la pantalla a la corriente**

Conecte el cable de alimentación suministrado desde la entrada de alimentación AC que está en la parte inferior de la pantalla a una toma de corriente.

**Modelos de 55 y 65 pulgadas Modelos de 75 pulgadas Modelos de 86 pulgadas**

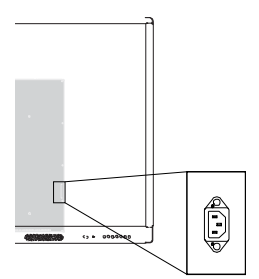

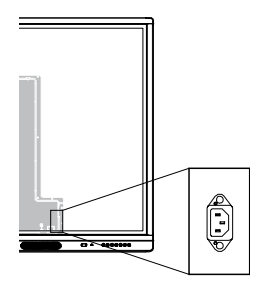

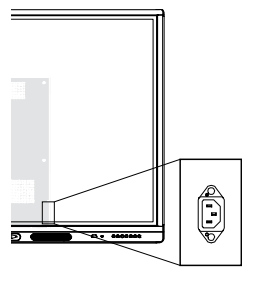

#### **Nota**

Consulte las especificaciones de la pantalla para los requisitos de alimentación y la información sobre el consumo energético (consulte Más [información](#page-18-0) en la página 19).

#### **Para encender y configurar la pantalla por primera vez**

#### **Importante**

Instale el módulo OPS PC antes de encender la pantalla.

#### **Notas**

- <sup>l</sup> Touch no está disponible inmediatamente después de activar o encender la pantalla. Espere unos segundos y la pantalla responderá al tacto.
- Si hay una unidad USB conectada al receptáculo del puerto de servicio de la pantalla, no extraiga la unidad USB. La unidad USB contiene una importante actualización de firmware.
- 1. Ponga el interruptor de corriente que hay junto a la toma de corriente de CA en la posición ON  $(1)$ .

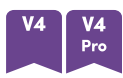

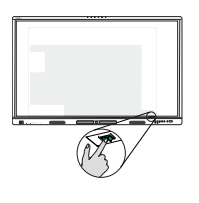

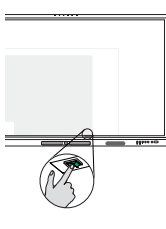

**Modelos de 55 pulgadas Modelos de 65 pulgadas Modelos de 75 y 86 pulgadas**

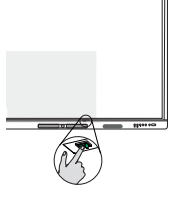

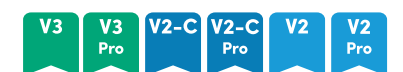

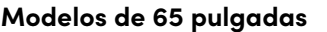

**Modelos de 55 pulgadas Modelos de 65 pulgadas Modelos de 75 y 86 pulgadas**

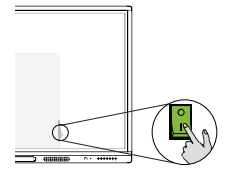

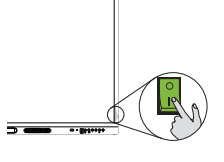

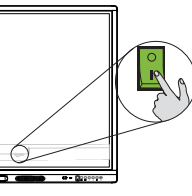

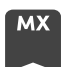

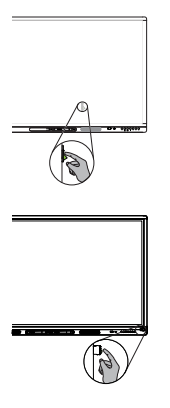

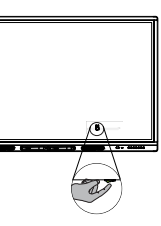

**Modelos de 65 pulgadas Modelos de 75 pulgadas Modelos de 86 pulgadas**

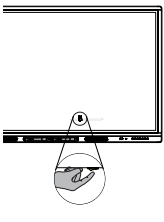

- 2. Pulse el botón de **Encendido**  $\bigcup$  en el panel de servicio frontal o en el mando a distancia.
- 3. Seleccione el idioma que desee y luego pulse **Siguiente**.
- 4. Seleccione su país y luego pulse **Siguiente**.
- 5. Seleccione su zona horaria y luego pulse **Siguiente**.
- 6. Ajuste la fecha, y luego pulse **Siguiente**.
- 7. Ajuste la hora y luego pulse **Siguiente**.
- 8. Ponga un nombre a la pantalla y luego pulse **Siguiente**.
- 9. Si la pantalla no está utilizando una conexión de red cableada, seleccione una red inalámbrica y luego pulse **Siguiente**.

#### **Importante**

La pantalla necesita una conexión a Internet para descargar e instalar actualizaciones importantes. Solicite al administrador de red que confirme que la red se ha configurado correctamente para iQ. Para obtener más información sobre la configuración de la red, consulte [Configuración](https://support.smarttech.com/docs/redirect/?product=iq&context=configure-network) de la red de su organización para una pantalla SMART Board con iQ. 10. Seleccione la lista de aplicaciones que desea que aparezca en la Biblioteca de aplicaciones y luego pulse **Siguiente**.

#### **Sugerencia**

Para cambiar las aplicaciones que aparecen en la Biblioteca de aplicaciones, consulte [Configuración](#page-85-0) de la aplicación en la página 86.

#### 11. Pulse **Finalizar**.

Aparecerá la pantalla de Bienvenida.

O bien

La pantalla descarga y aplica actualizaciones del firmware y software del sistema.

# <span id="page-35-0"></span>Acerca de los modos de ahorro de energía

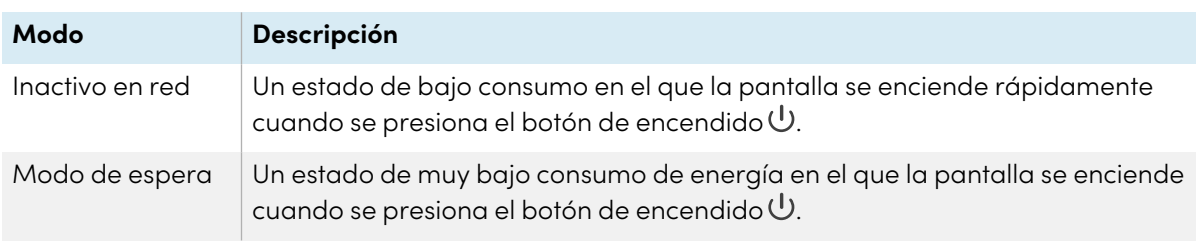

La pantalla cuenta con varios modos de ahorro de energía:

El modo inactivo es el modo de ahorro de energía por defecto para las pantallas configuradas en una ubicación dentro de la UE. En otros lugares, el modo inactivo en red es el modo de ahorro de energía por defecto. Puede seleccionar el modo de ahorro de energía de la pantalla en **Configuración > Configuración del sistema > Energía > Modo inactivo (apagado)** o en **Configuración > Configuración del sistema > Energía > Inactivo en red (En suspensión)**.
# Capítulo 3 **Conectar ordenadores y otros dispositivos**

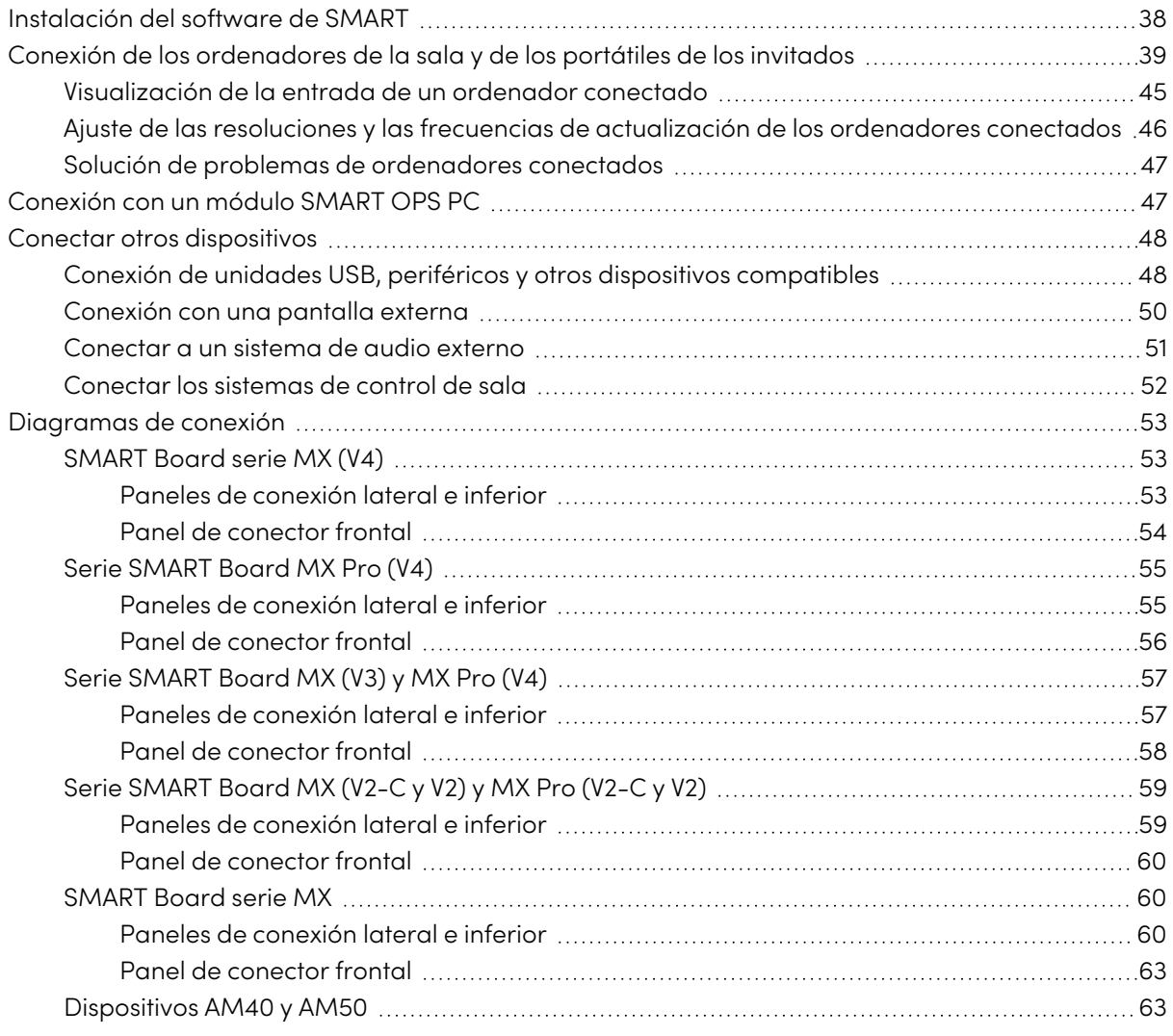

## **Advertencia**

Asegúrese de que cualquier cable tendido sobre el suelo que vaya hasta la pantalla esté bien sujeto y señalizado para evitar el riesgo de que alguien tropiece.

# <span id="page-37-0"></span>Instalación del software de SMART

La pantalla viene con el siguiente software que puede instalar en los ordenadores conectados:

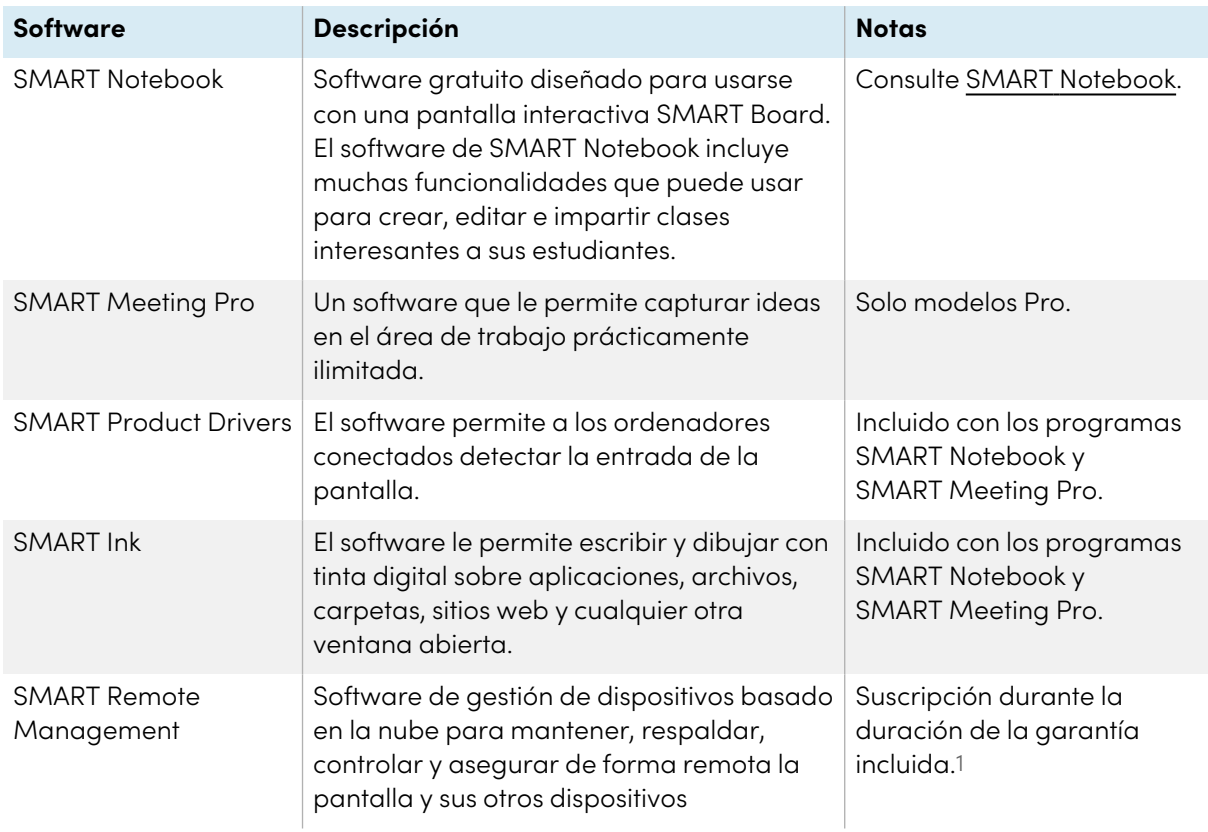

### **Sugerencia**

Puede comprar licencias adicionales o suscripciones para el software SMART para instalarlo en otros ordenadores.

El siguiente software también está disponible pero se vende por separado:

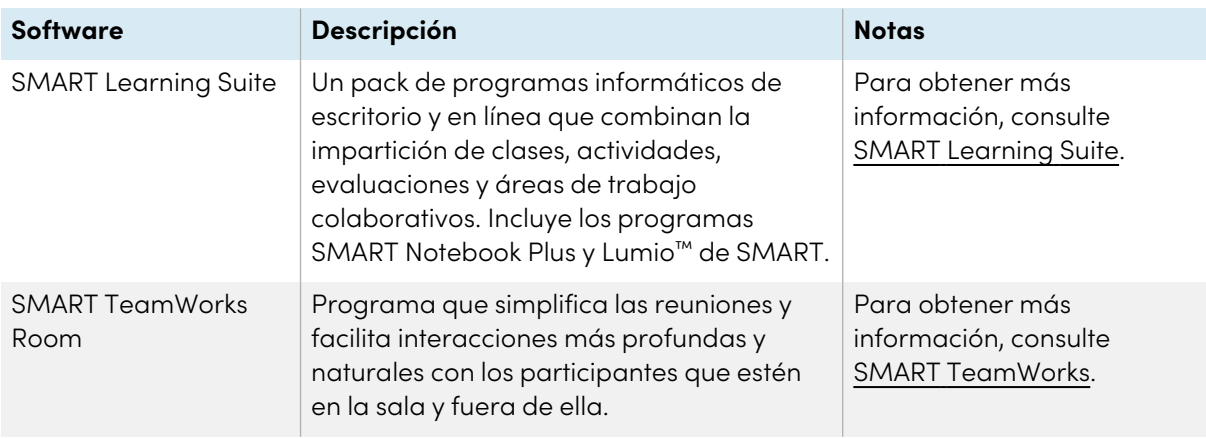

<sup>1</sup>Los términos de la suscripción podrían variar según la región.

Póngase en contacto con su distribuidor autorizado de SMART [\(smarttech.com/where](https://www.smarttech.com/where)) para obtener más información sobre la compra del software SMART.

Puede descargar el software SMART de [smarttech.com/downloads](https://www.smarttech.com/downloads) e insértelo siguiendo las siguientes instrucciones en Instalar y [mantener](https://support.smarttech.com/docs/redirect/?product=notebook&context=installing) SMART Notebook, Descarga e [instalación](https://support.smarttech.com/docs/redirect/?product=teamworks&version=4&context=install) de SMART [TeamWorks](https://support.smarttech.com/docs/redirect/?product=teamworks&version=4&context=install) o Instalar y [mantener](https://support.smarttech.com/docs/redirect/?product=meetingpro4&context=installing-and-maintaining/default.cshtml) SMART Meeting Pro.

# <span id="page-38-0"></span>Conexión de los ordenadores de la sala y de los portátiles de los invitados

Puede conectar cables para ordenadores de sala y ordenadores de invitados. Al instalar los cables con antelación, use los conectores que podrían no estar accesibles después de montar la pantalla en la pared. A continuación, puede pasar los cables por el suelo o las paredes según sus necesidades.

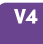

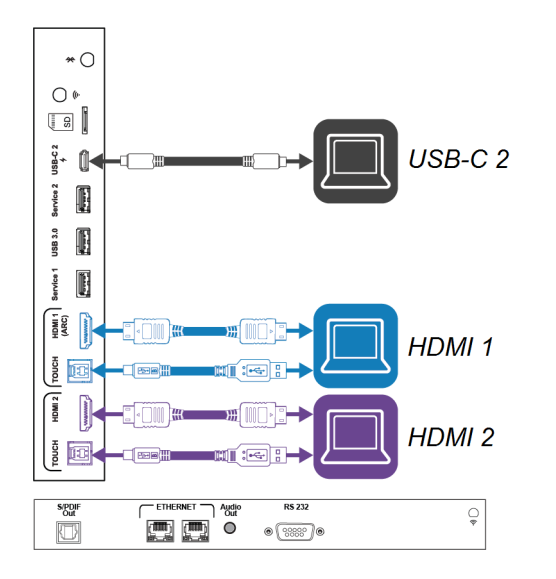

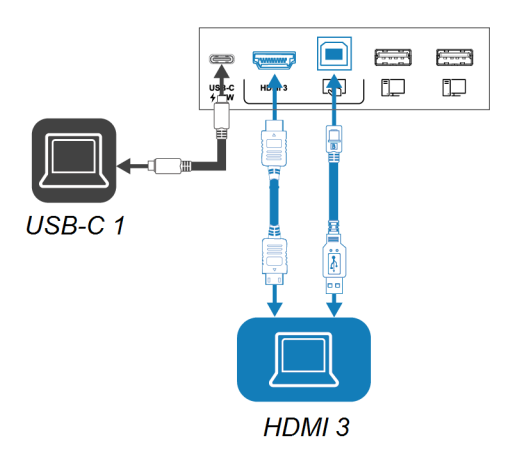

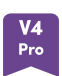

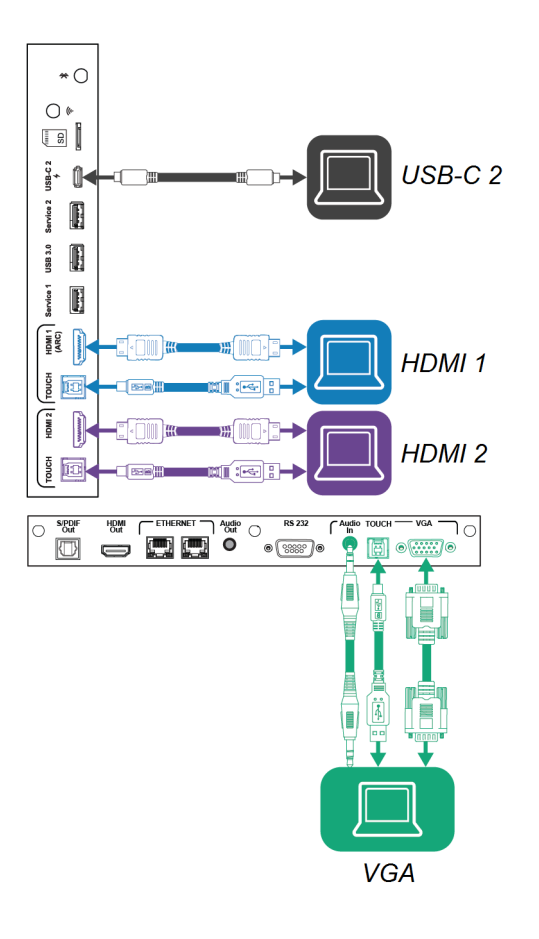

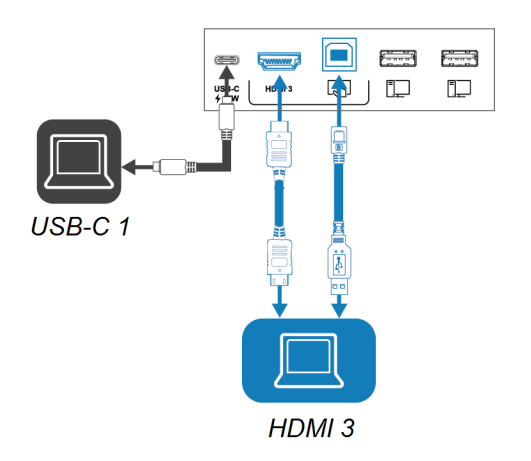

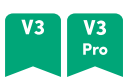

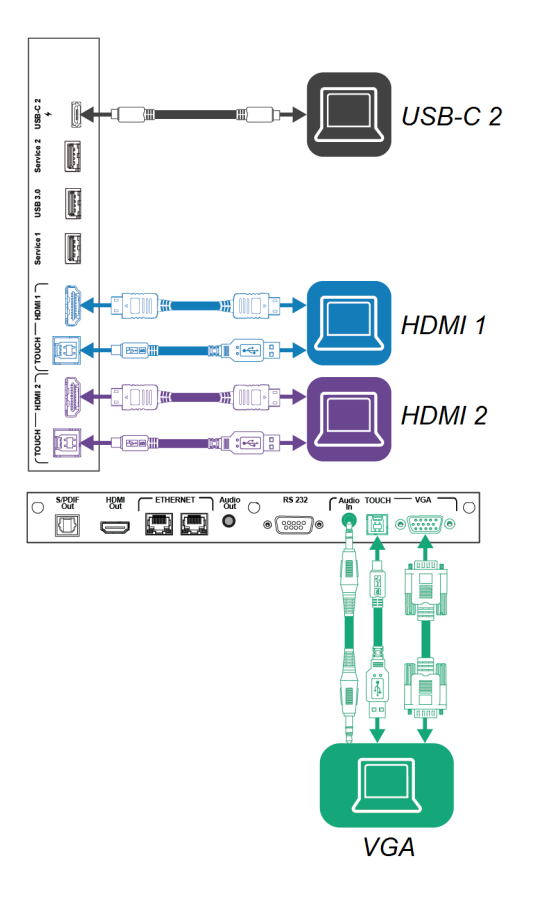

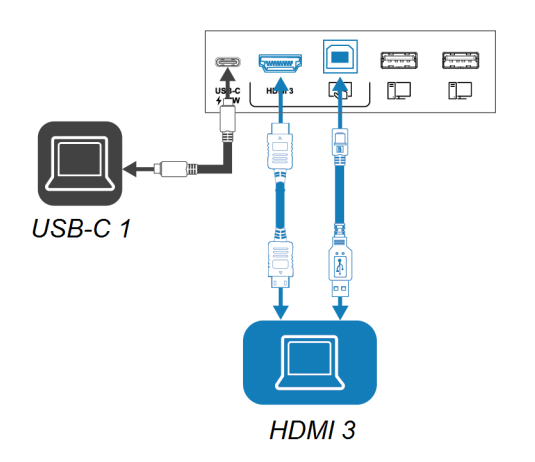

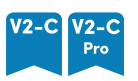

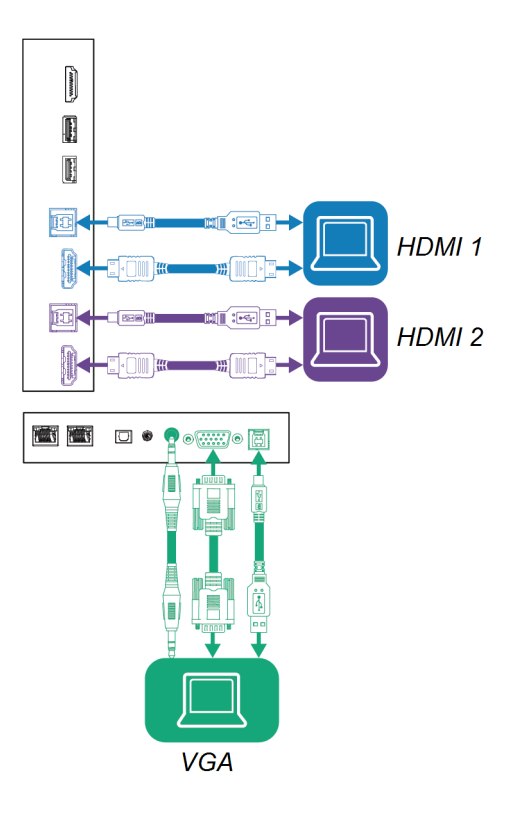

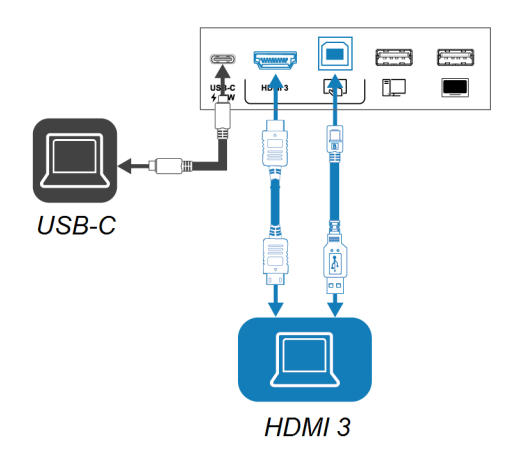

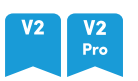

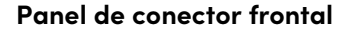

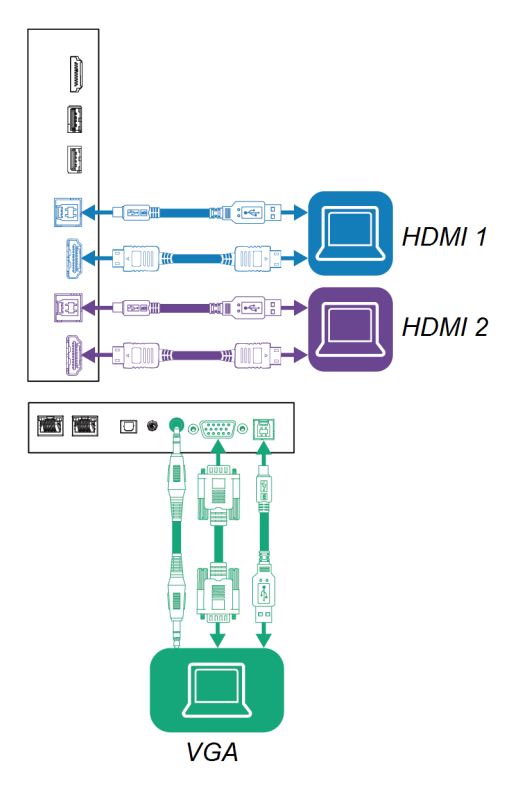

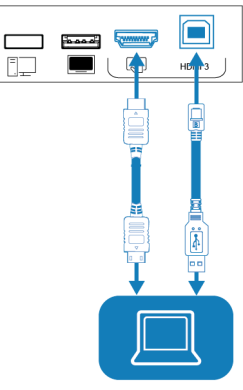

HDMI<sub>3</sub>

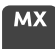

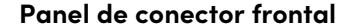

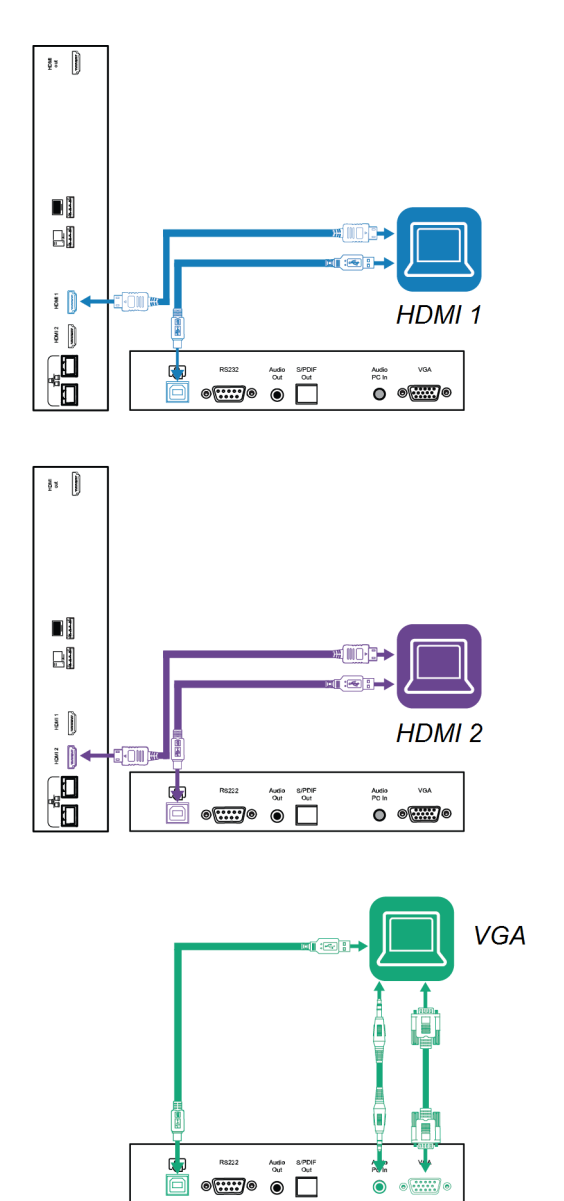

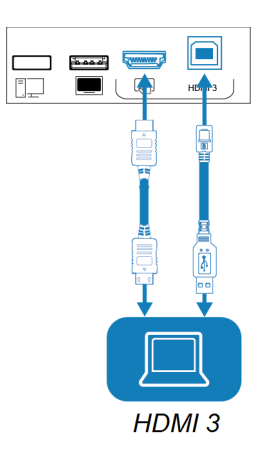

### **Notas**

<sup>l</sup> Instalación del software SMART en ordenadores conectados a la pantalla (consulte [Instalación](#page-37-0) del software de SMART en la página 38).

<sup>l</sup> Puede cargar dispositivos utilizando los receptáculos USB tipo C de la pantalla:

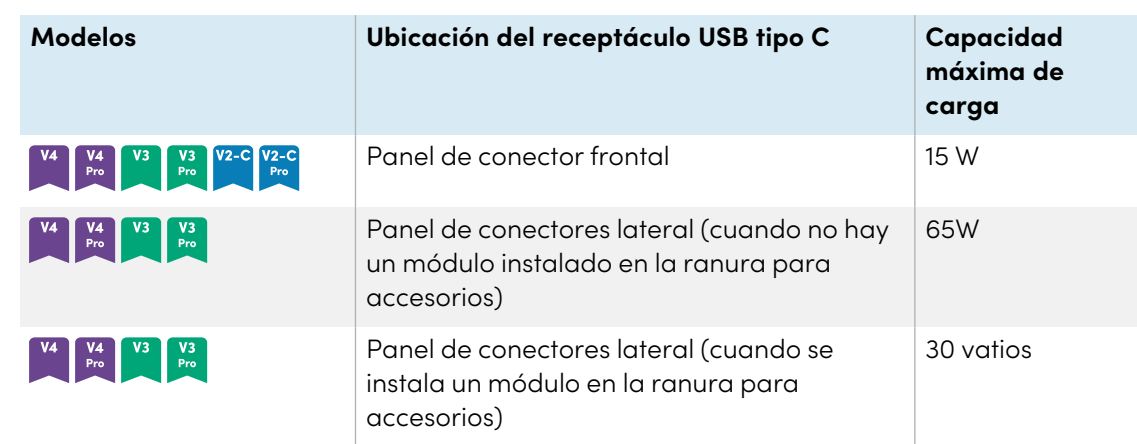

• Si un ordenador conectado indica "Demasiados concentradores USB" o "no se puede iniciar (código 10)", consulte el artículo de la base de conocimientos, las pantallas [interactivas](https://smarttech.com/kb/171842) SMART Board y el uso de la [estructura](https://smarttech.com/kb/171842) de niveles USB.

### <span id="page-44-0"></span>Visualización de la entrada de un ordenador conectado

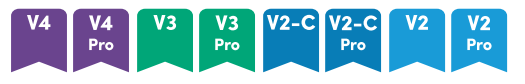

- 1. Conecte su ordenador a la pantalla.
- 2. Vea las entradas disponibles de una de las siguientes maneras:
	- $\degree$  Si el iQ está habilitado, toque **Entrada** en la pantalla de inicio.

O bien

Si el iQ está deshabilitado, presione el botón **Inicio** (  $\odot$  o  $\hat{\omega}$  ).

- $\degree$  Presione **Entrada**  $\Box$  en el panel de control frontal.
- $\degree$  Pulse **Entrada**  $\Box$  en el mando a distancia.

La pantalla mostrará los dispositivos que están conectados a las entradas de la pantalla:

- <sup>o</sup> Una miniatura gris indica que ningún dispositivo está conectado a una entrada.
- <sup>o</sup> Una miniatura negra indica que el dispositivo conectado a una entrada está en modo Inactivo.
- <sup>o</sup> Una miniatura que muestra un previo de la pantalla indica que el dispositivo está conectado a una entrada.
- $^{\circ}$  Una miniatura con el **Modo táctil activado**  $\mathbf{C}$  indica que un cable USB está conectado entre la pantalla y el dispositivo y la función táctil está disponible.
- 3. Seleccione la miniatura del ordenador.

### **MX**

- 1. Conecte su ordenador a la pantalla.
- 2. Presione **Entrada D** en el panel de control frontal.

Aparecerá el menú de selección de entrada.

### **Nota**

Las entradas con dispositivos conectados son azules y las entradas sin conexión son negras.

<span id="page-45-0"></span>3. Pulse la opción del menú de entrada del ordenador.

## Ajuste de las resoluciones y las frecuencias de actualización de los ordenadores conectados

Esta tabla presenta las resoluciones y frecuencias de actualización recomendadas para las entradas USB-C y HDMI de la pantalla:

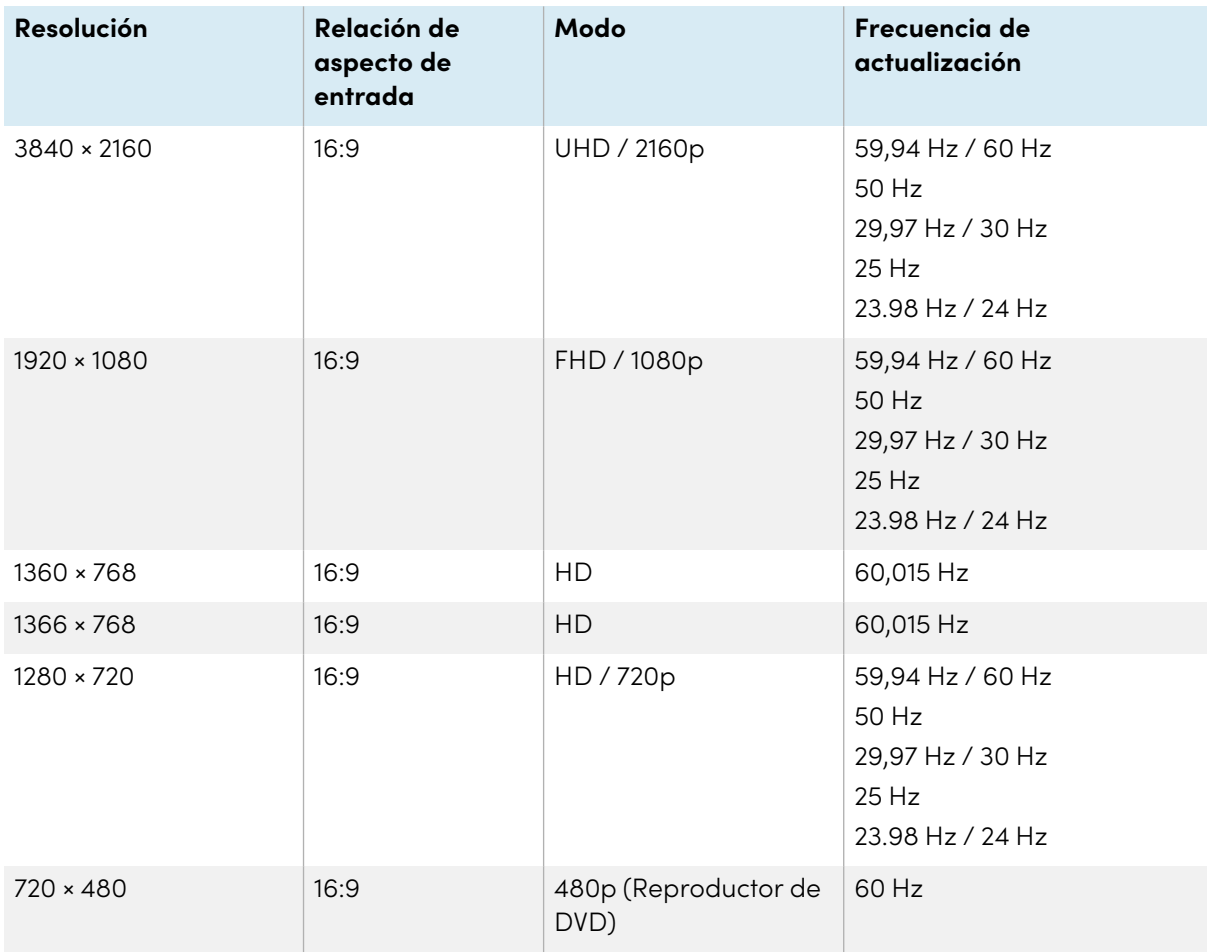

Esta tabla presenta las resoluciones y las frecuencias de actualización recomendadas para las fuentes de entrada de la pantalla:

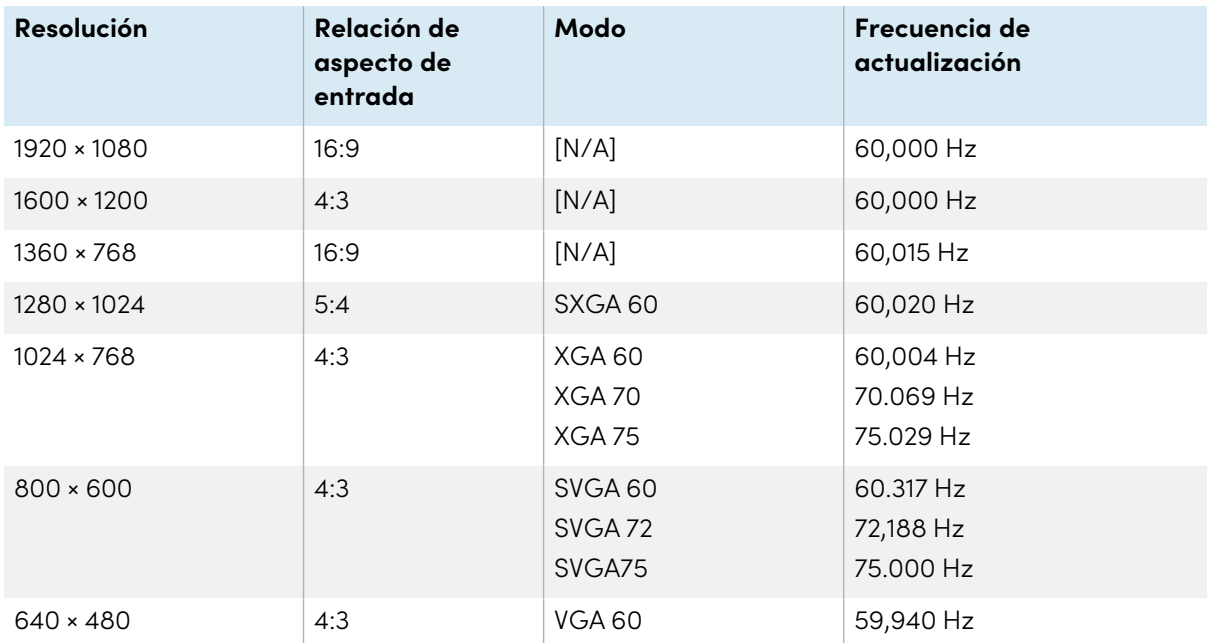

Si es posible, ajuste estas resoluciones y frecuencias de actualización en los ordenadores conectados. Consulte las instrucciones en la documentación del sistema operativo de los ordenadores conectados.

### <span id="page-46-0"></span>Solución de problemas de ordenadores conectados

Para información de solución de problemas para ordenadores conectados, consulte [Capítulo](#page-72-0) <sup>5</sup> [Solucionar](#page-72-0) problemas en la página 73.

# <span id="page-46-1"></span>Conexión con un módulo SMART OPS PC

Si su organización ha adquirido un módulo SMART OPS PC, usted o los instaladores de su organización pueden instalar el módulo OPS PC en la ranura para accesorios de la pantalla siguiendo las instrucciones de instalación del módulo OPS PC [\(smarttech.com/kb/171775](https://www.smarttech.com/kb/171775) o [smarttech.com/kb/171544\)](https://www.smarttech.com/kb/171544). De este modo, podrá ver en la pantalla la entrada del módulo OPS PC.

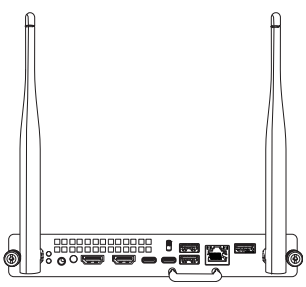

Para más información sobre los módulos OPS PC de SMART, consulte la Guía de usuario de SMART OPS PC [\(smarttech.com/kb/171747](https://www.smarttech.com/kb/171747)).

## <span id="page-47-0"></span>Conectar otros dispositivos

Además de las computadoras, puede conectar una variedad de otros dispositivos a la pantalla:

- Unidades USB, periféricos y otros dispositivos
- Pantallas externas
- Sistemas de audio externos
- Sistemas de control de sala

### <span id="page-47-1"></span>Conexión de unidades USB, periféricos y otros dispositivos compatibles

La pantalla incluye los siguientes receptáculos USB. Puede conectar unidades USB, periféricos (como teclados) y otros dispositivos a estos receptáculos y utilizar los dispositivos con iQ, computadoras conectadas y dispositivos instalados en la ranura para accesorios (como el módulo SMART OPS PC).

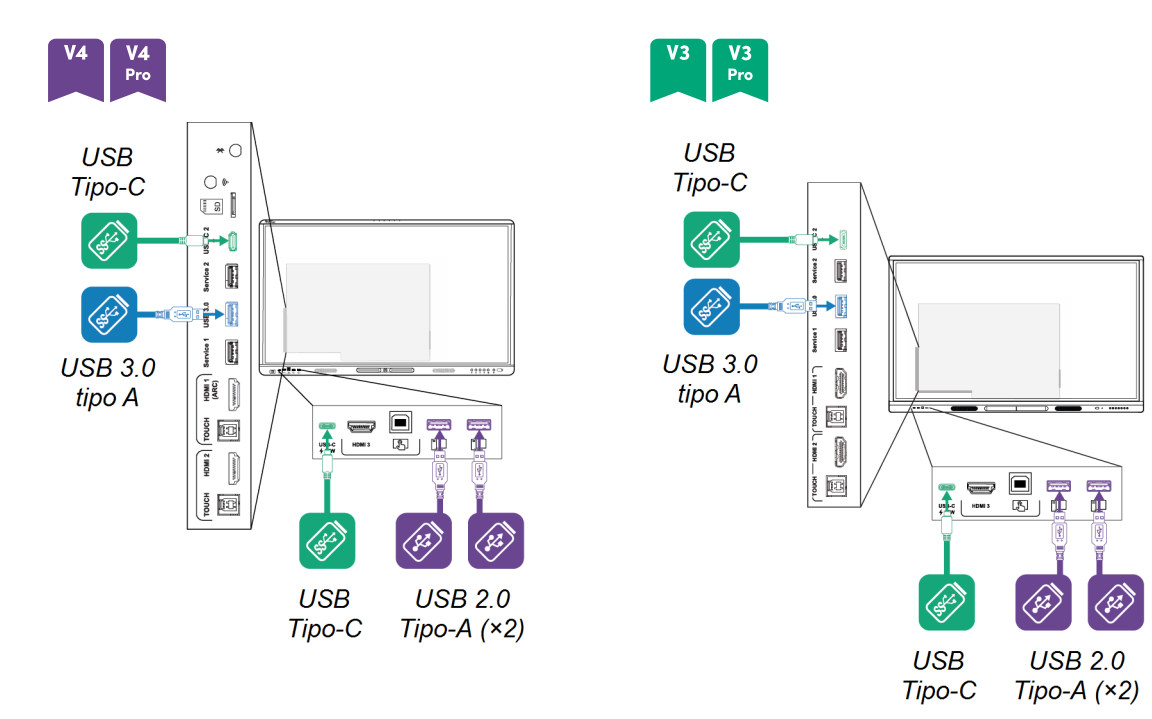

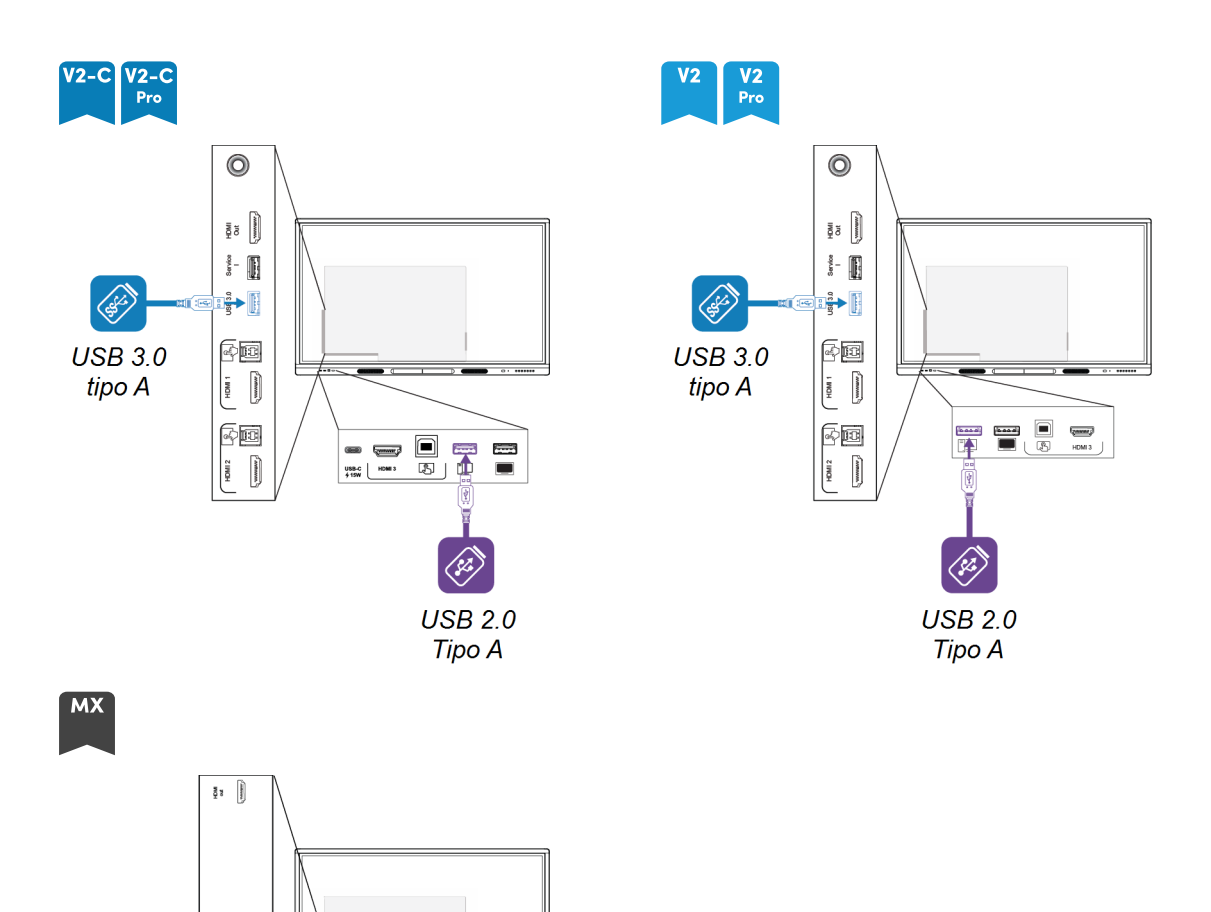

Esta tabla muestra las velocidades USB admitidas para cada entrada:

 $\begin{picture}(180,10) \put(0,0){\line(1,0){10}} \put(10,0){\line(1,0){10}} \put(10,0){\line(1,0){10}} \put(10,0){\line(1,0){10}} \put(10,0){\line(1,0){10}} \put(10,0){\line(1,0){10}} \put(10,0){\line(1,0){10}} \put(10,0){\line(1,0){10}} \put(10,0){\line(1,0){10}} \put(10,0){\line(1,0){10}} \put(10,0){\line(1,0){10}} \put(10,0){\line($ 

 $\frac{1}{\sqrt{2}}\left(\frac{1}{\sqrt{2}}\right)^{2/3}$ 

 $\langle 3 \rangle$ **USB 2.0** Tipo A

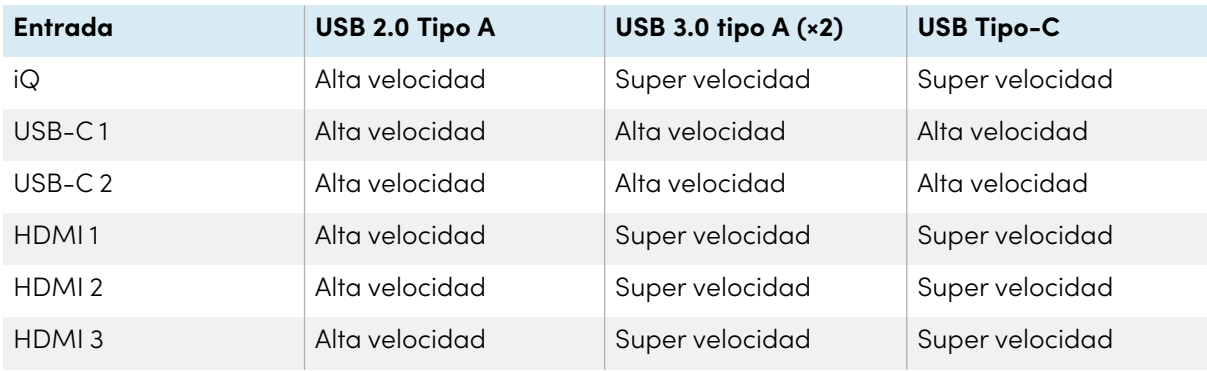

 $\blacksquare$ 

Ð

 $\bar{\mathfrak{g}}~[]$ 

 $\ddot{\mathbf{i}}$  $\begin{matrix} \mathbf{0} \\ \mathbf{0} \end{matrix}$ 

 $\widehat{\mathscr{C}}$ 

**USB 2.0** 

Tipo A

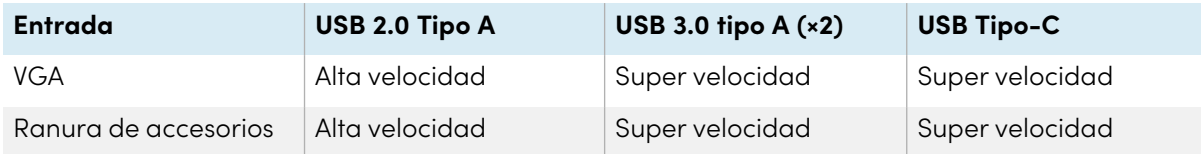

### <span id="page-49-0"></span>Conexión con una pantalla externa

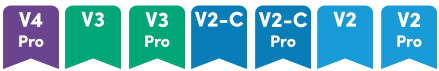

Puede conectar una pantalla externa a los modelos que tienen un conector de salida HDMI 2.0 en el panel de conectores. La pantalla externa mostrará la misma imagen. Esto resulta útil si está utilizando la pantalla en un auditorio o en cualquier otro espacio amplio en el que pueda resultar beneficioso contar con una segunda pantalla.

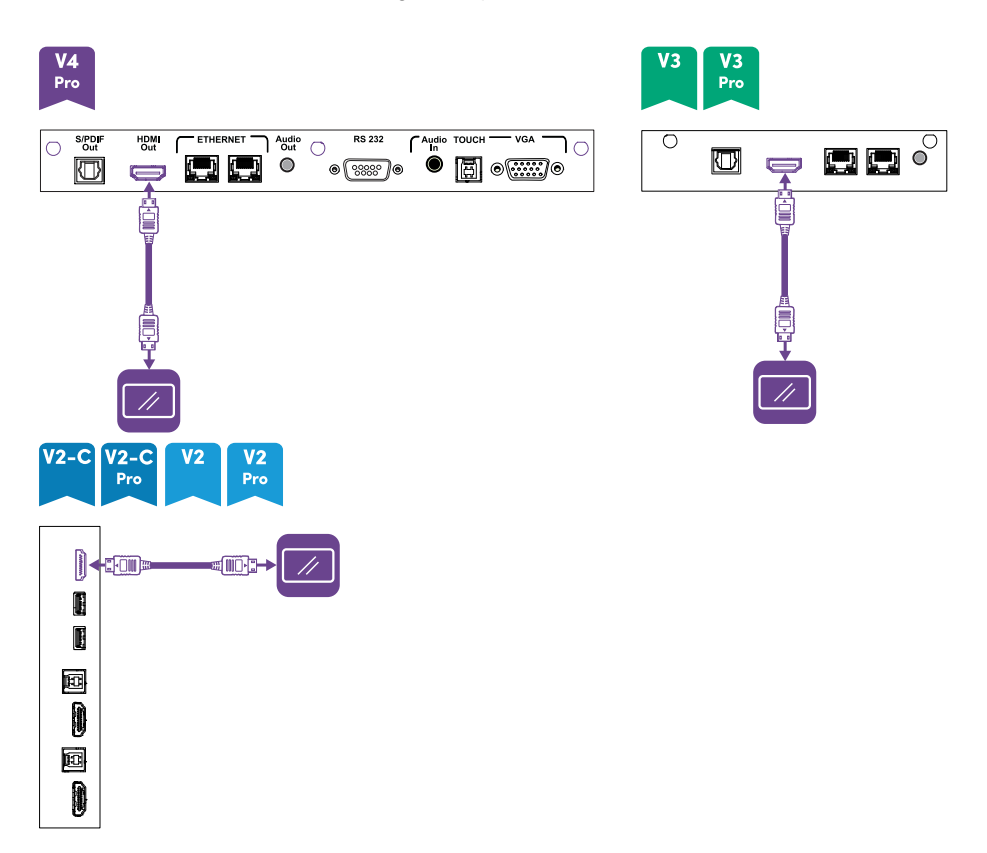

### **Nota**

Los modelos SMART Board MX (V3N) no incluyen un conector de salida HDMI.

### **Importante**

Si la pantalla externa conectada no es compatible con HDCP, la imagen en la pantalla externa se limita a una resolución de 480p. Para una resolución completa, conecte una pantalla compatible con HDCP.

### <span id="page-50-0"></span>Conectar a un sistema de audio externo

La pantalla incluye dos altavoces, que se han diseñado para proporcionar sonido en la parte delantera de una sala. Es posible que quiera conectar a un sistema de audio externo si necesita reproducir sonido en un espacio más grande.

Puede conectar un sistema de audio externo a la pantalla mediante el conector de salida estéreo de 3,5 mm. Esto deshabilita los altavoces internos de la pantalla. Como alternativa, puede conectar altavoces externos directamente a un ordenador de sala.

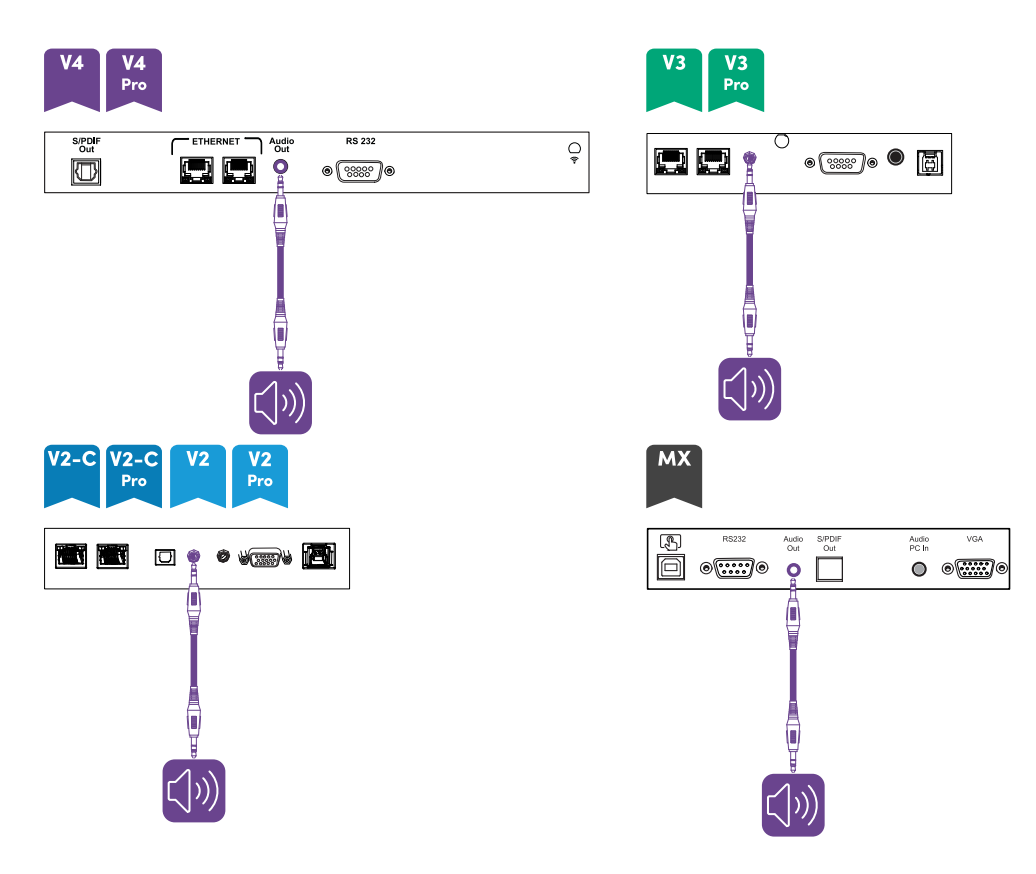

Además del conector de salida estéreo de 3,5 mm, la pantalla ofrece un conector de salida de interfaz digital Sony/Philips (S/PDIF). S/PDIF es un medio de transmisión de audio digital. Necesita un receptor de audio que admita S/PDIF para decodificar esta conexión a analógica. La mayoría de las barras de sonido externas incluyen un conector S/PDIF.

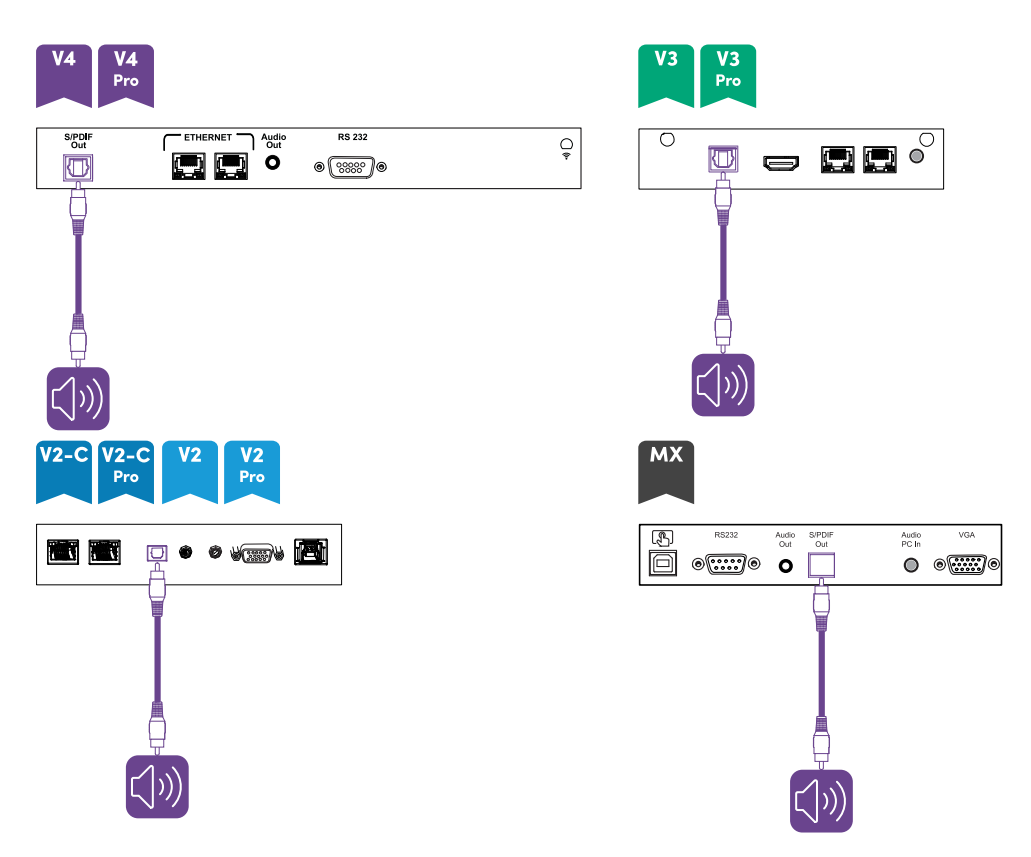

### **Nota**

El audio S/PDIF es una salida de volumen fijo. El ajuste del volumen de la pantalla para sus altavoces internos no afecta a la salida de volumen del puerto S/PDIF.

### <span id="page-51-0"></span>Conectar los sistemas de control de sala

Un sistema de control de sala permite a los usuarios controlar la iluminación, el sistema de audio y, posiblemente, la pantalla de una sala. En algunas instalaciones puede ser necesario integrar la pantalla con el sistema de control de sala.

Puede usar el conector RS-232 de la pantalla para conectar un sistema de control externo de otro fabricante a la pantalla (consulte Apéndice <sup>D</sup> [Administración](#page-115-0) de SMART Board MX (V2), MX Pro (V2) <sup>y</sup> modelos de series [posteriores](#page-115-0) mediante RS-232 en la página 116 o Apéndice <sup>E</sup> [Administración](#page-125-0) de modelos de la serie SMART Board MX mediante RS-232 en la [página](#page-125-0) 126).

### **Nota**

Las pantallas no son compatibles con sistemas de mando a distancia centralizados, como los mandos a distancia universales.

# <span id="page-52-1"></span><span id="page-52-0"></span>Diagramas de conexión

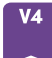

### <span id="page-52-2"></span>**Paneles de conexión lateral e inferior**

Este diagrama y tabla presentan los conectores en los paneles de conectores laterales e inferiores de los modelos SMART Board serie MX (V4):

 $\star$  O

 $\circ$ 

 $\frac{1}{2}$   $\mathbb{I}$ 

 $\frac{1}{2}$   $\blacksquare$ 

 $\begin{bmatrix} 1 \\ 4 \\ 6 \end{bmatrix}$ 

 $\frac{1}{2}$ 

 $HDMI$  2

┋ | 133

 $\overline{g}$ 

### **Parte lateral Parte inferior**

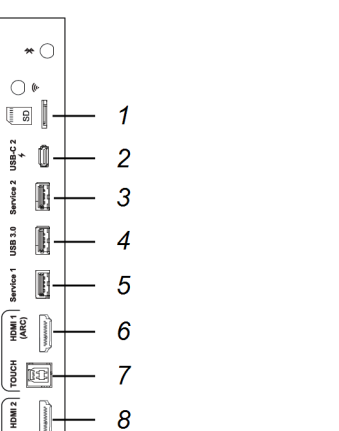

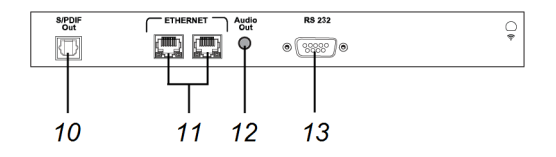

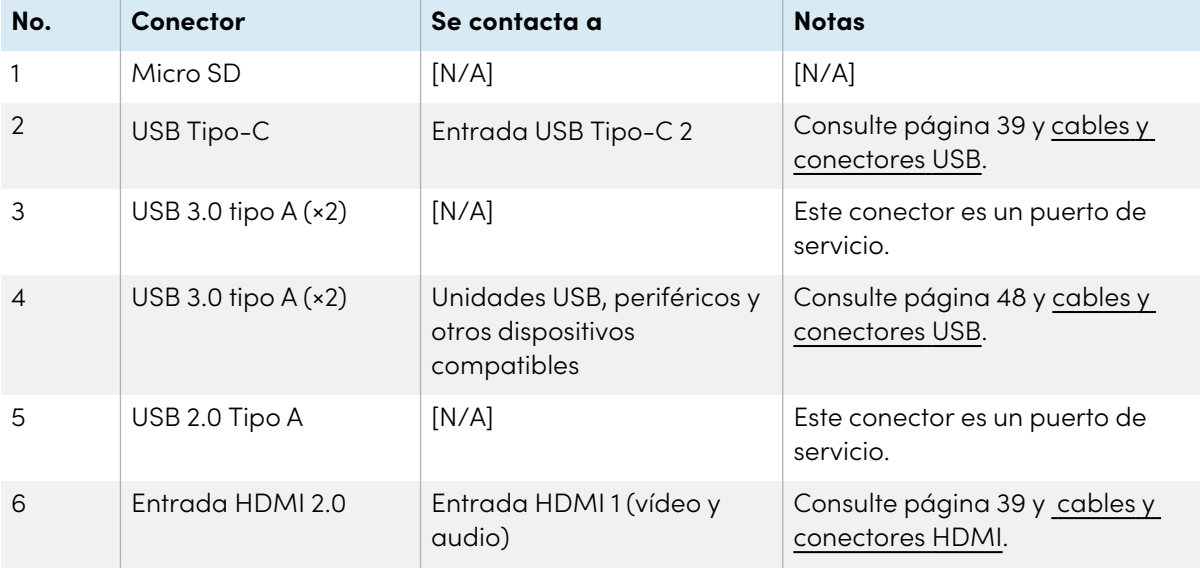

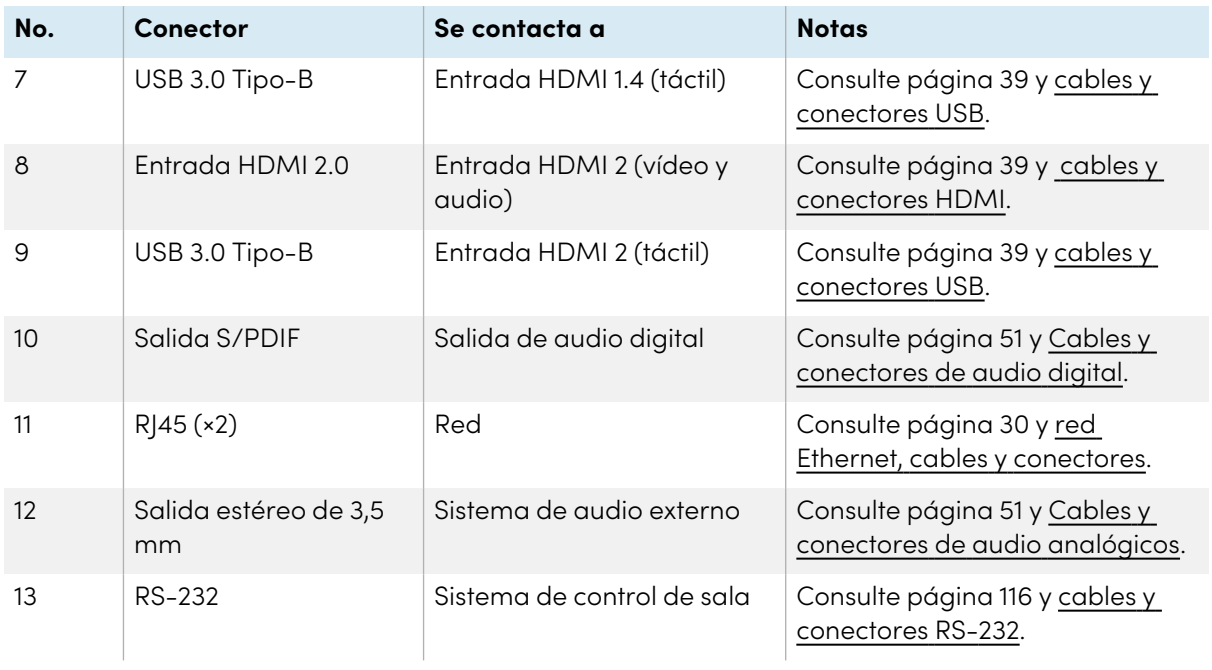

### <span id="page-53-0"></span>**Panel de conector frontal**

Este diagrama y tabla presentan los conectores en los paneles de conectores frontales de los modelos de la serie SMART Board MX (V4):

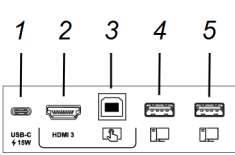

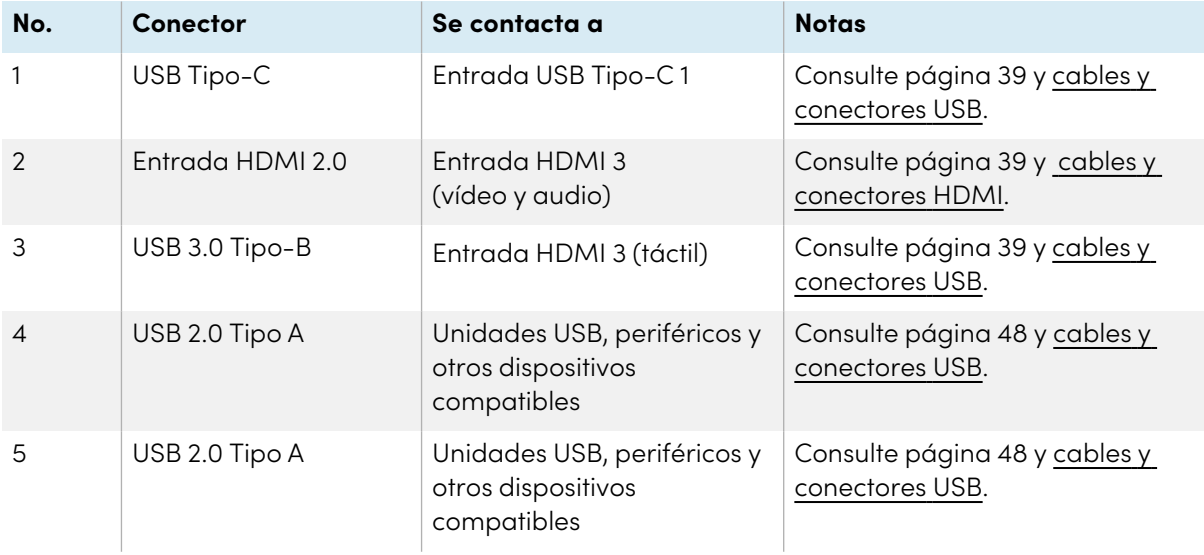

<span id="page-54-0"></span>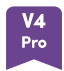

### <span id="page-54-1"></span>**Paneles de conexión lateral e inferior**

Este diagrama y tabla presentan los conectores en los paneles de conectores laterales e inferiores de los modelos de la serie SMART Board MX Pro (V4):

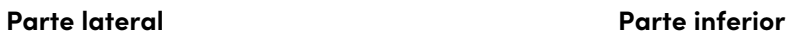

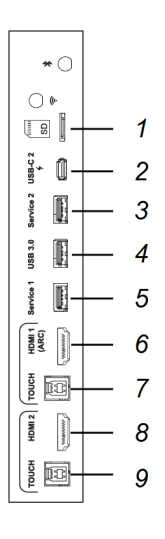

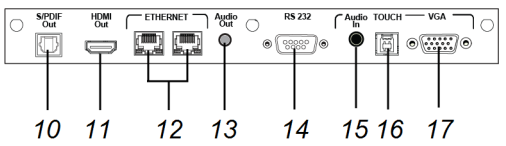

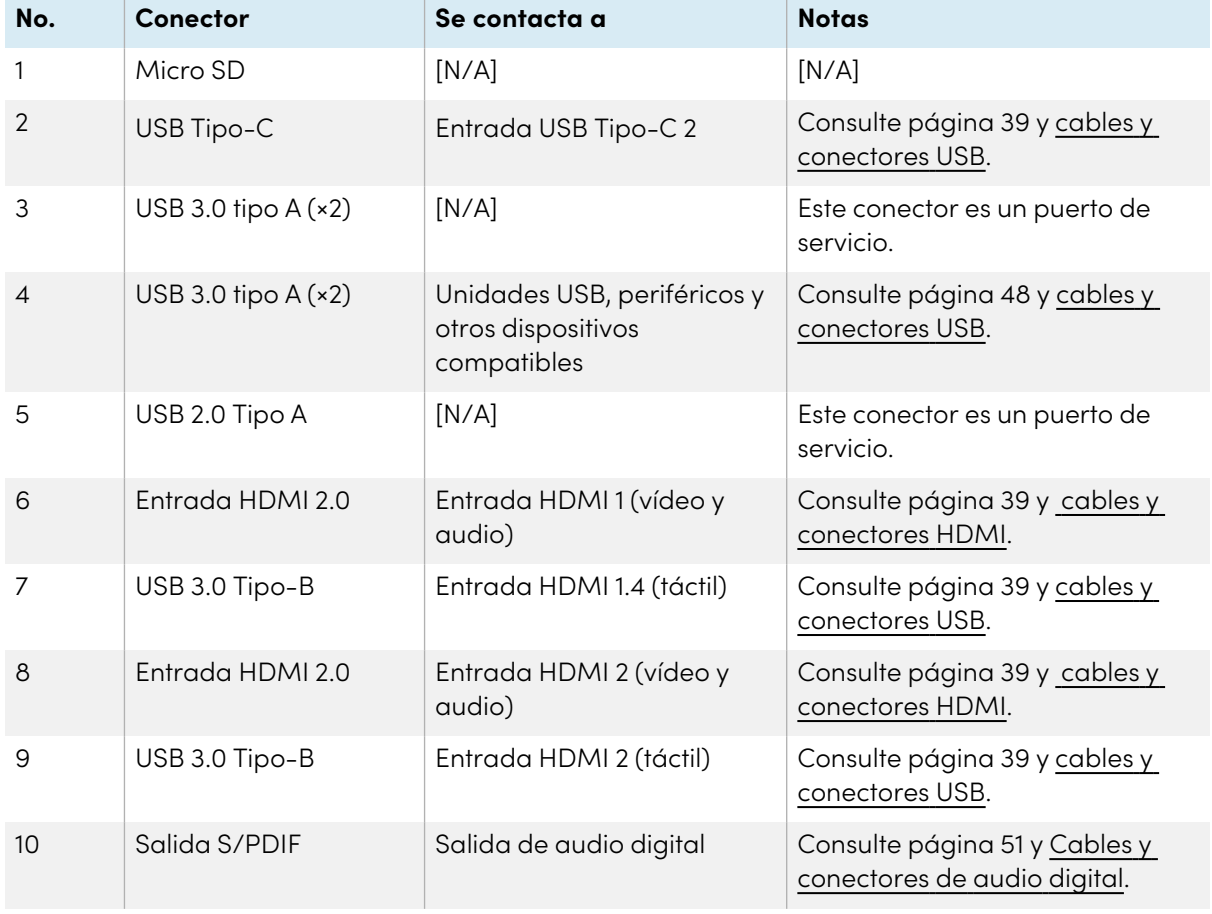

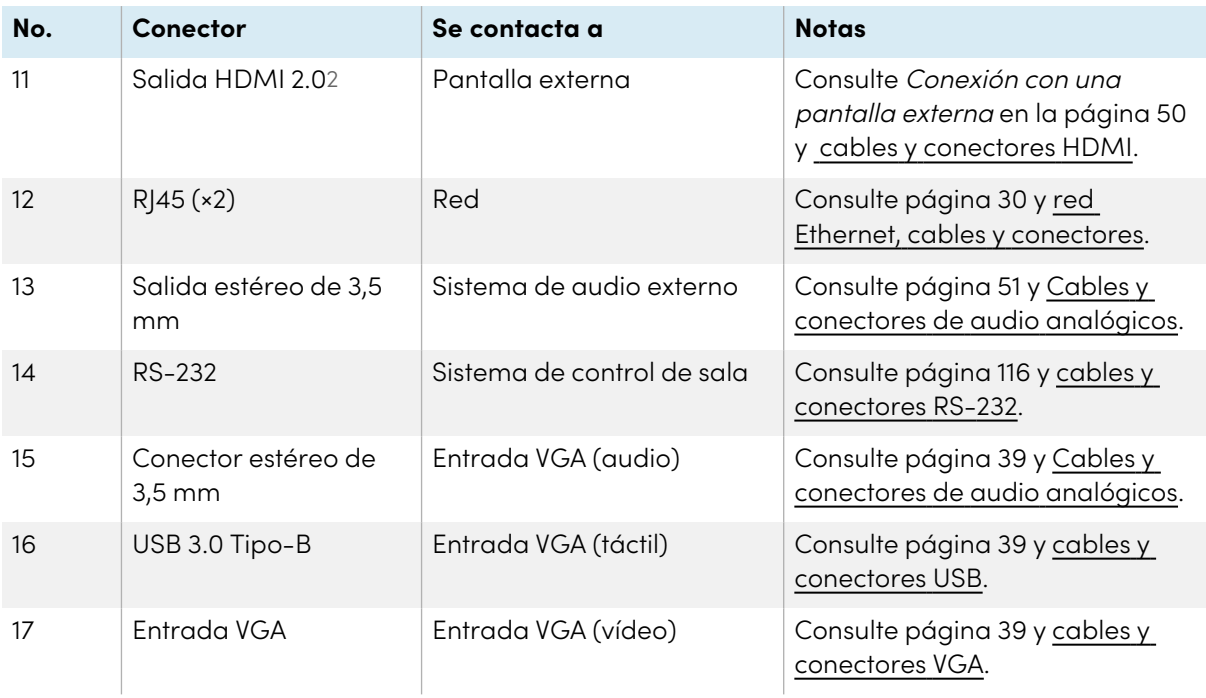

### <span id="page-55-0"></span>**Panel de conector frontal**

Este diagrama y tabla presentan los conectores en los paneles de conectores frontales de los modelos de la serie SMART Board MX Pro (V4):

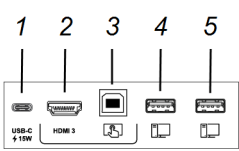

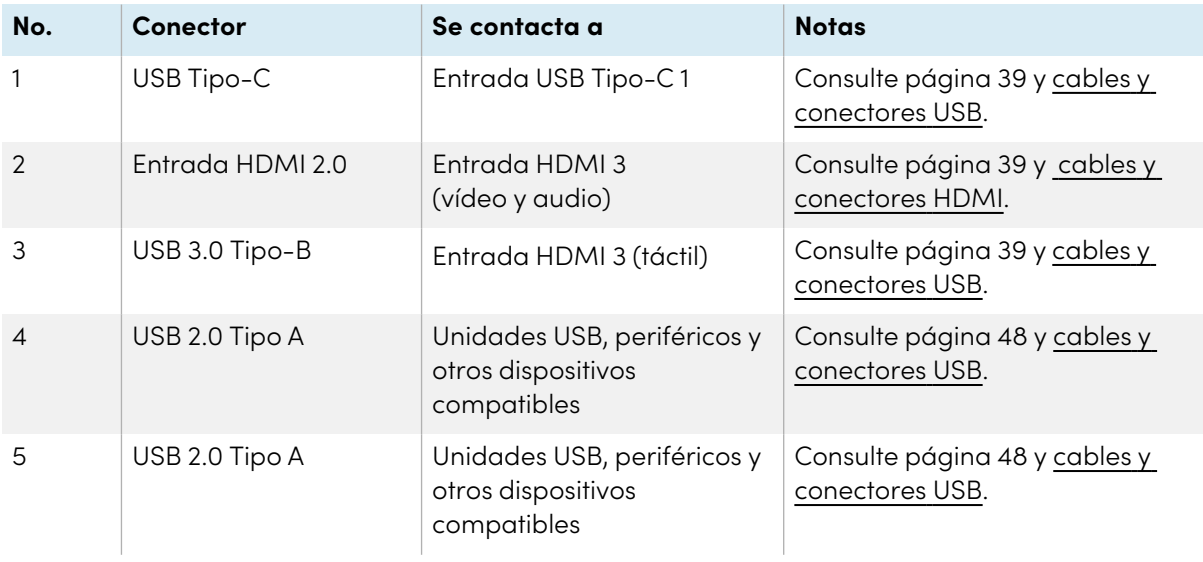

2Los modelos SMART Board MX (V3N) no incluyen un conector de salida HDMI.

<span id="page-56-0"></span>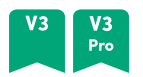

### <span id="page-56-1"></span>**Paneles de conexión lateral e inferior**

Este diagrama y tabla presentan los conectores en los paneles de conectores laterales e inferiores de los modelos SMART Board serie MX (V3) y MX Pro (V3):

### **Parte lateral Parte inferior**

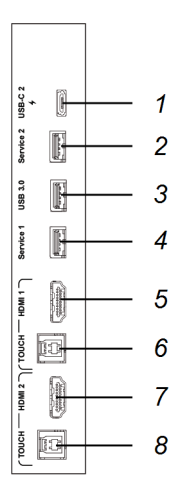

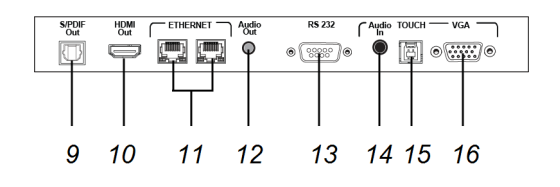

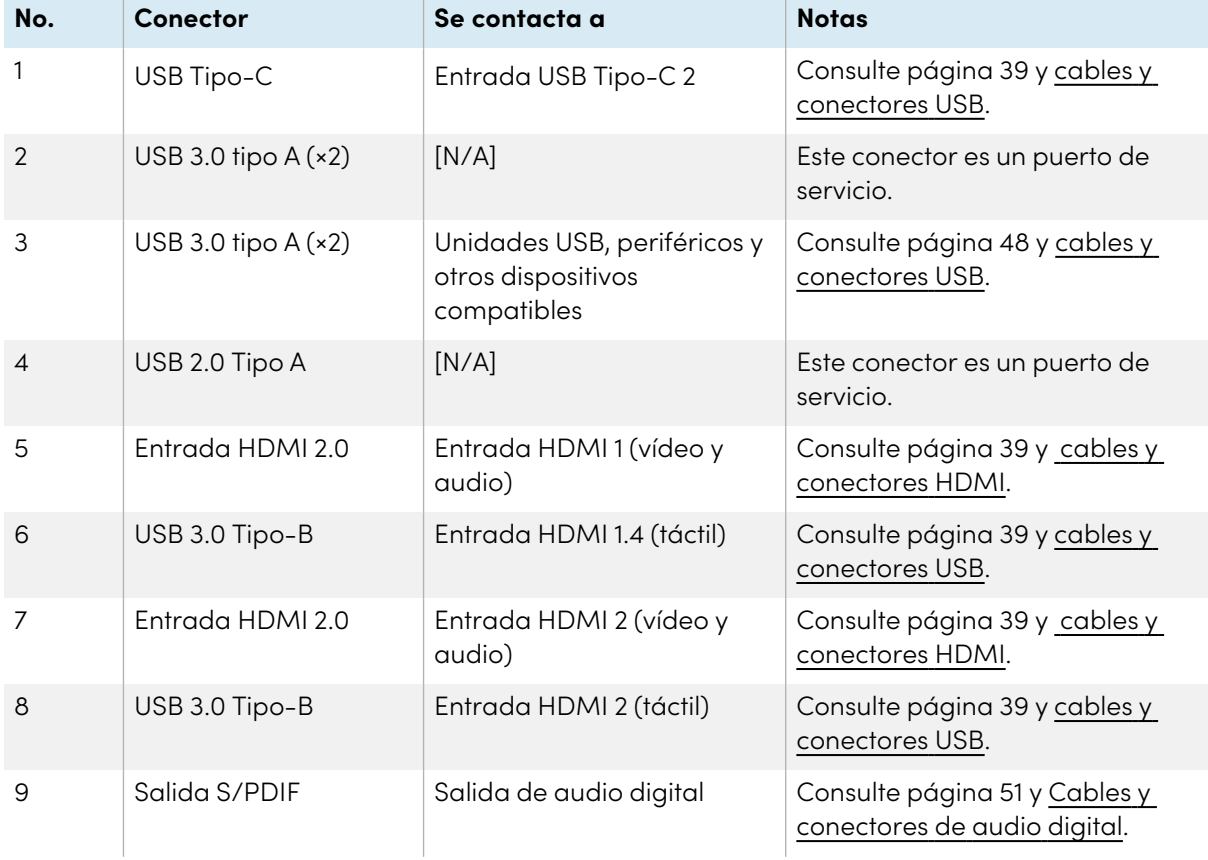

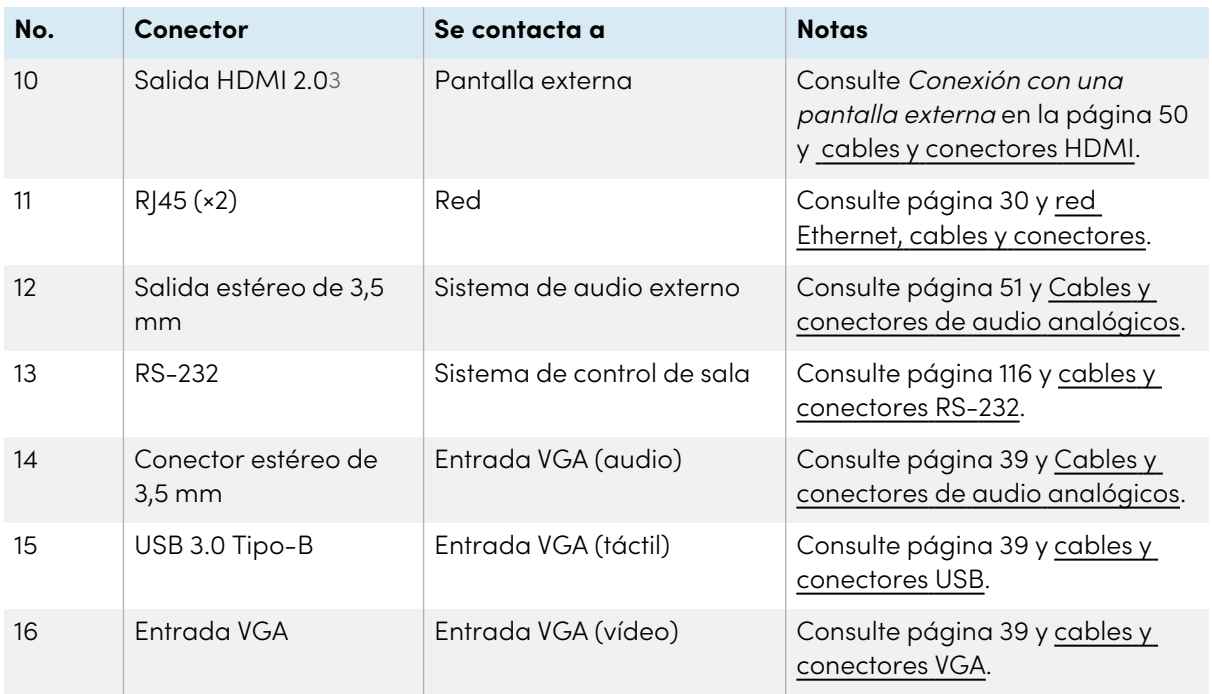

### <span id="page-57-0"></span>**Panel de conector frontal**

Este diagrama y tabla presentan los conectores en los paneles de conectores frontales de los modelos SMART Board serie MX (V3) y MX Pro (V3):

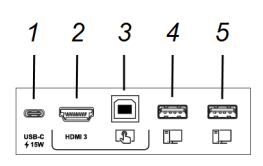

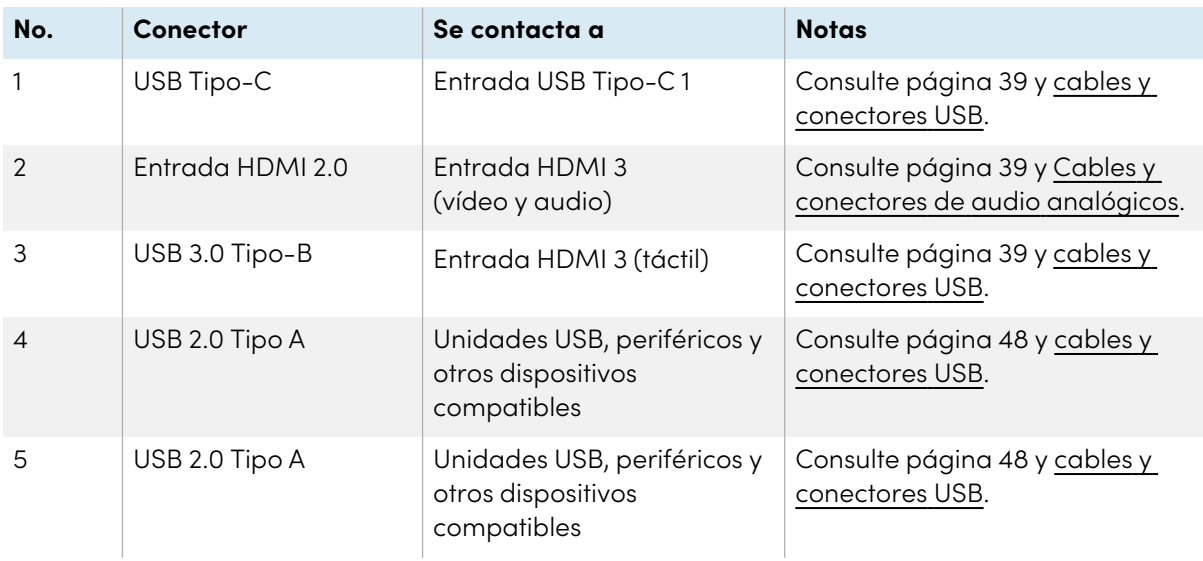

3Los modelos SMART Board MX (V3N) no incluyen un conector de salida HDMI.

<span id="page-58-0"></span>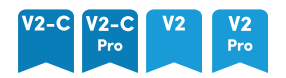

### <span id="page-58-1"></span>**Paneles de conexión lateral e inferior**

Este diagrama y tabla presentan los conectores en los paneles de conectores laterales e inferiores de los modelos SMART Board serie MX (V2-C y V2) y MX Pro (V2-C y V2):

### **Parte lateral Parte inferior**

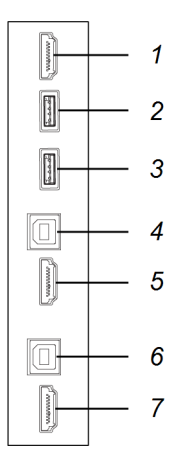

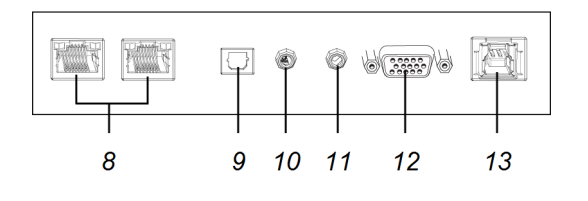

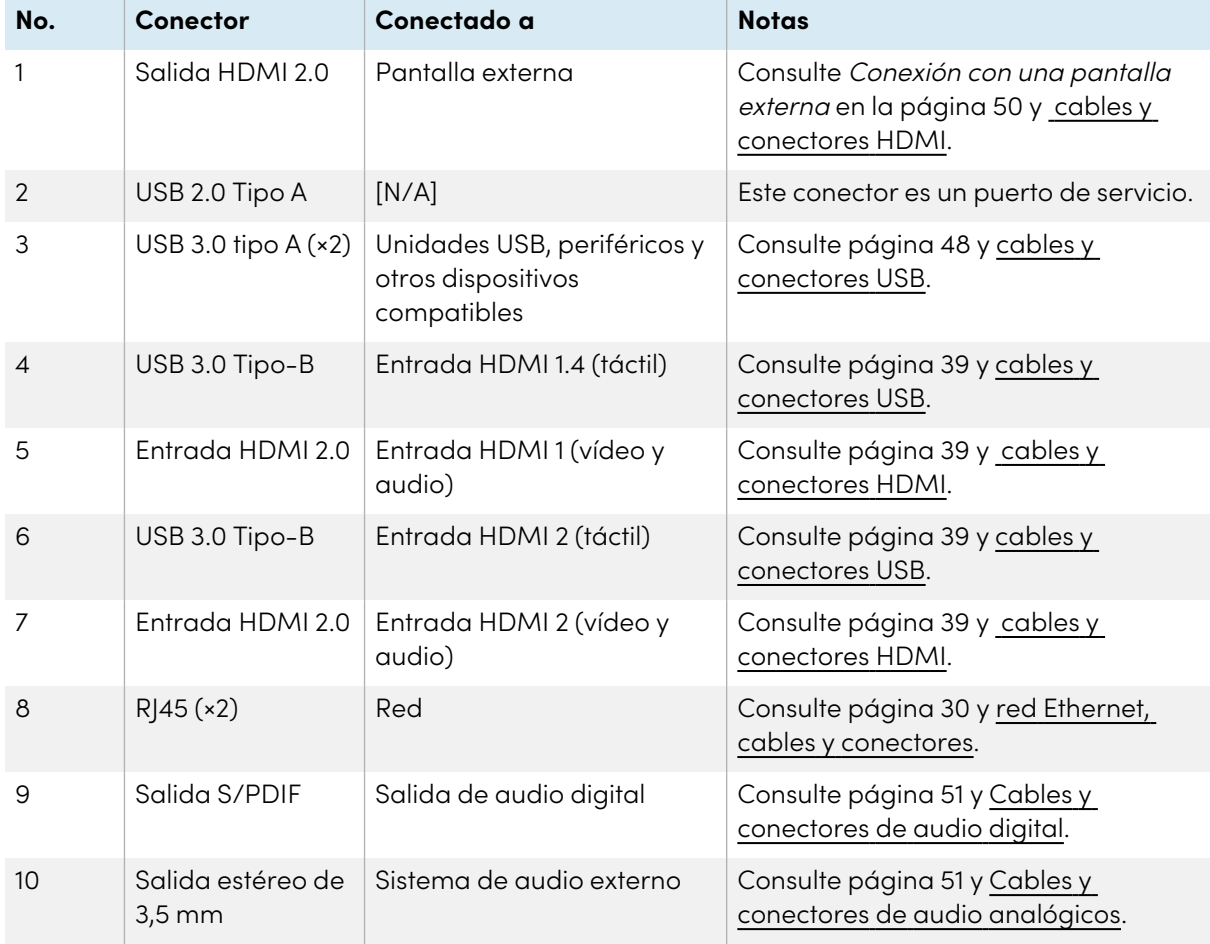

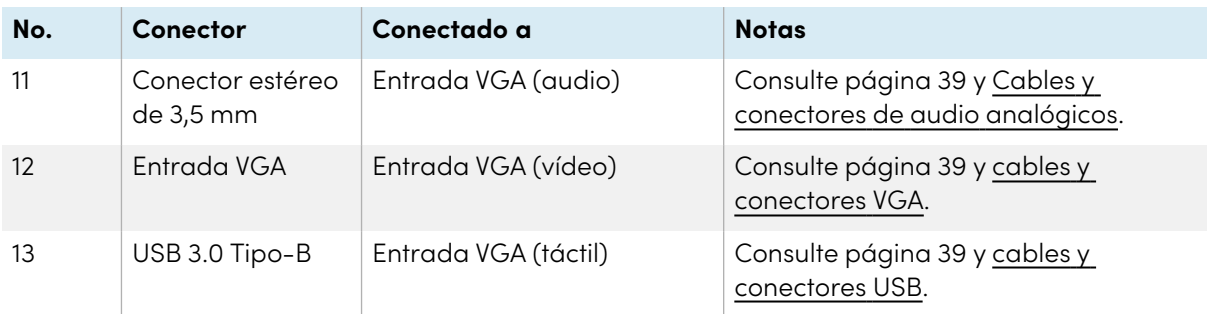

### <span id="page-59-0"></span>**Panel de conector frontal**

 $\begin{tabular}{c} \hline \rule{0pt}{2.2ex} \rule{0pt}{2.2ex}$ 

 $\blacksquare$ 

USB-C  $\left\{\n\begin{array}{c}\n\text{HDM13}\n\end{array}\n\right.$ 

Este diagrama y tabla presentan los conectores en los paneles de conectores frontales de los

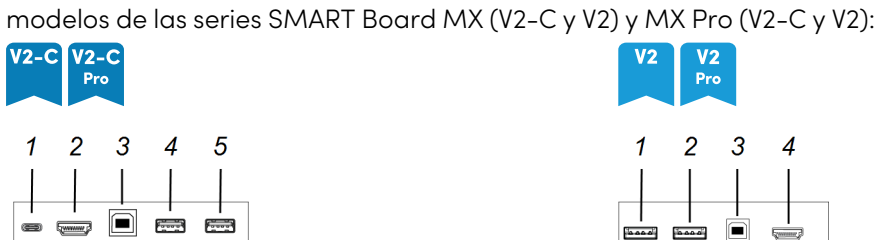

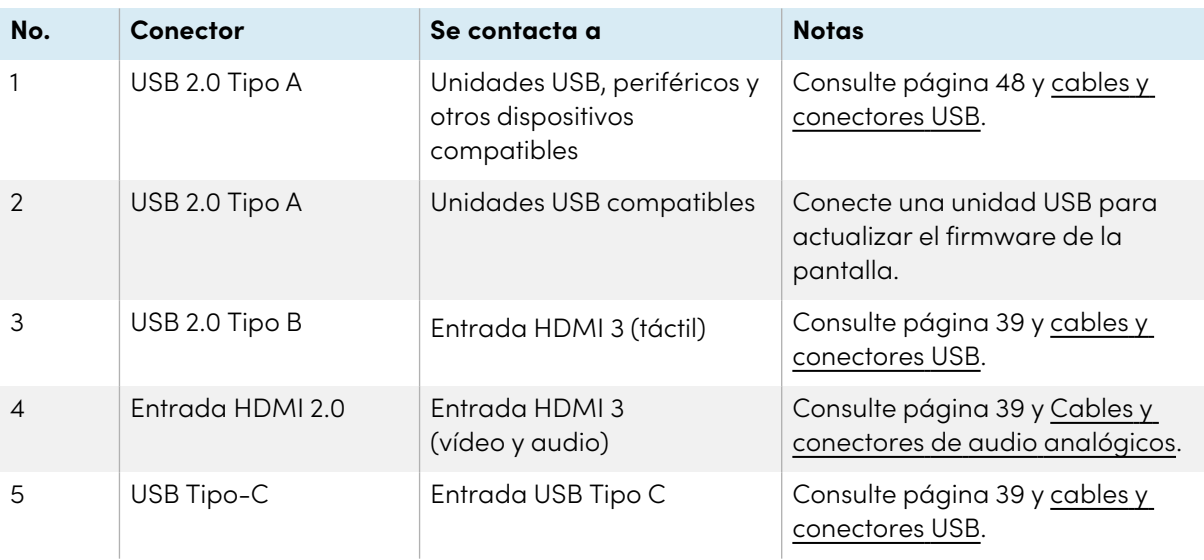

-la

 $\Box$ **Expressed** 

<span id="page-59-1"></span>

### <span id="page-59-2"></span>**Paneles de conexión lateral e inferior**

Este diagrama y tabla presentan los conectores en los paneles de conectores laterales e inferiores de los modelos de la serie SMART Board MX:

### **Parte lateral Parte inferior**

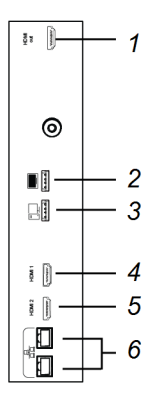

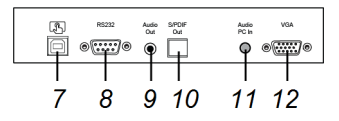

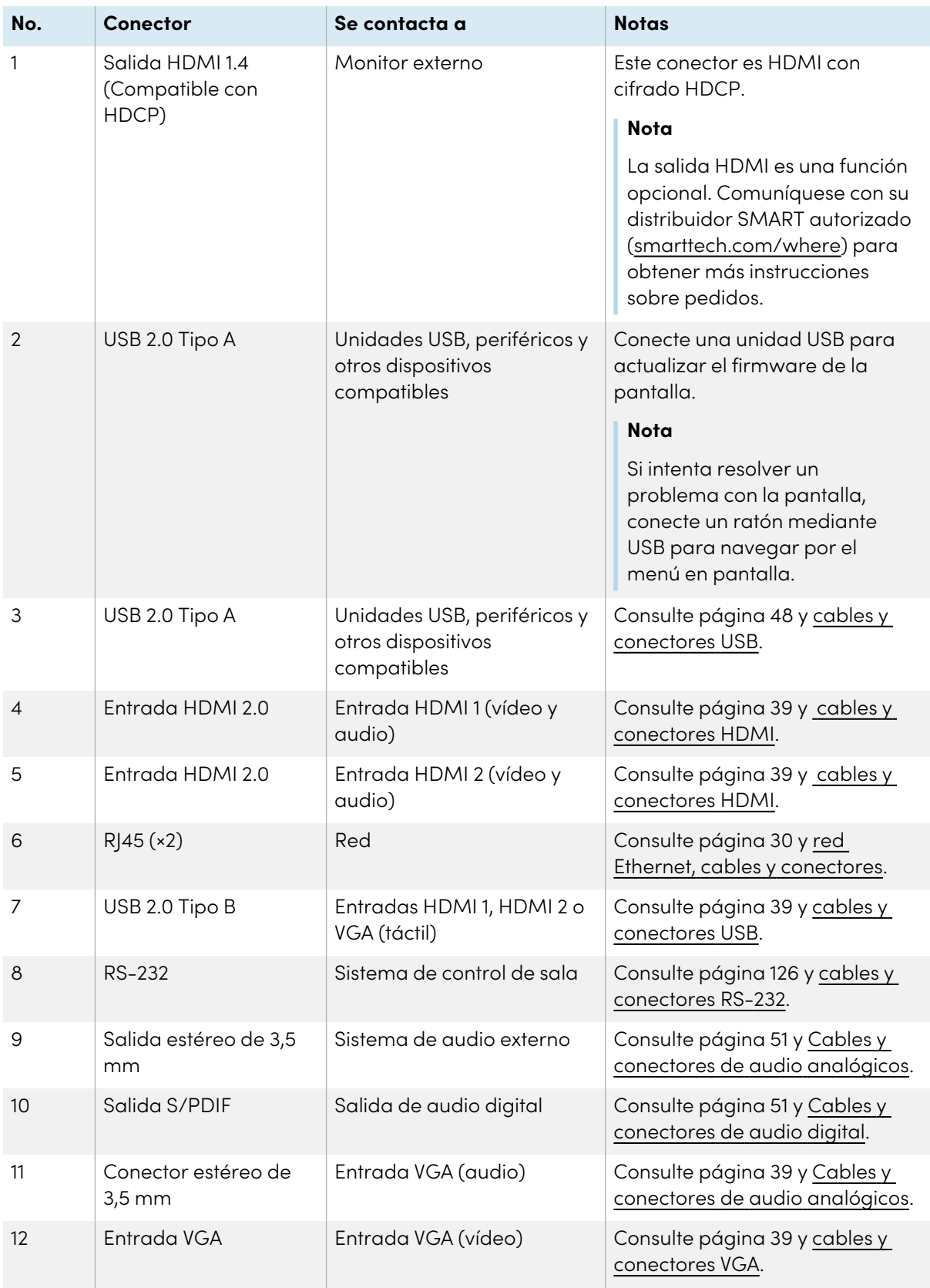

### <span id="page-62-0"></span>**Panel de conector frontal**

Este diagrama y tabla presentan los conectores en los paneles de conectores frontales de los modelos de la serie SMART Board MX (V4):

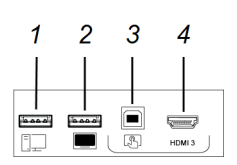

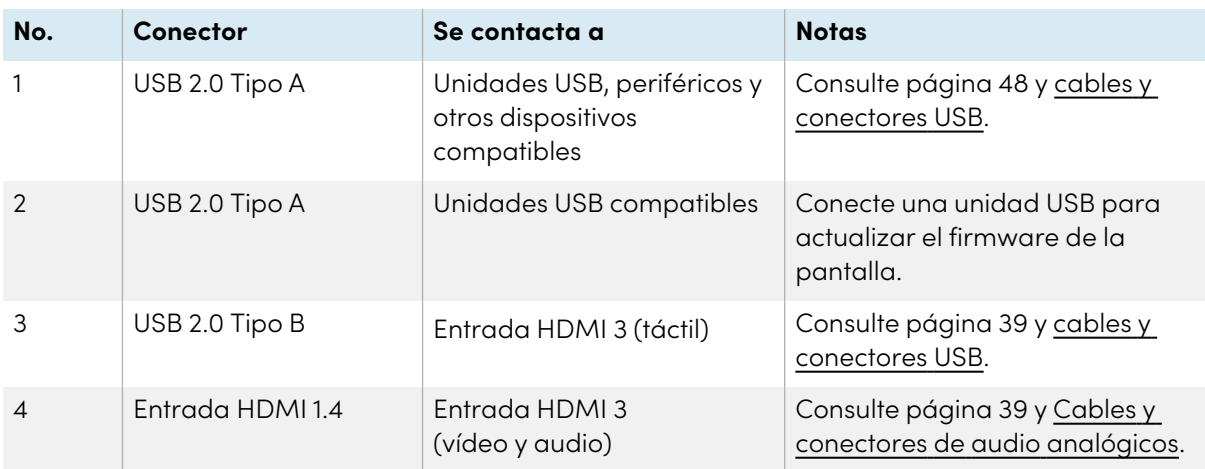

## <span id="page-62-1"></span>Dispositivos AM40 y AM50

Consulte Panel de [conectores](https://support.smarttech.com/docs/accessories/comp-modules-and-appliances/iq-appliance/en/about/iq-appliance-connectors.cshtml) del dispositivo iQ.

# Capítulo 4 **Mantenimiento de la pantalla**

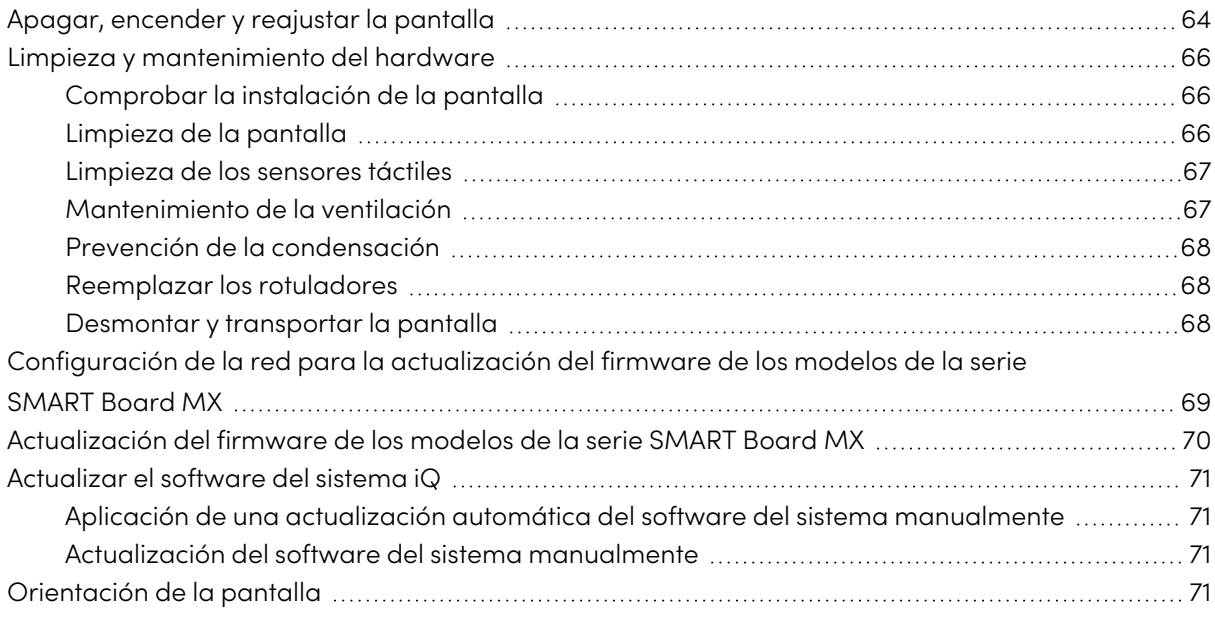

<span id="page-63-0"></span>Con el mantenimiento adecuado, la pantalla proporcionará años de uso.

## Apagar, encender y reajustar la pantalla

En la mayoría de las situaciones, podrá poner la pantalla en Suspensión cuando no esté en uso, siguiendo instrucciones que encontrará en la Guía del usuario de las pantallas interactivas SMART Board series MX <sup>y</sup> MX Pro [\(smarttech.com/kb/171554\)](https://www.smarttech.com/kb/171554).

En algunas situaciones, como cuando tiene que transportar o limpiar la pantalla, es necesario apagar la pantalla durante un período de tiempo. Después puede volver a encenderla.

También puede reiniciar la pantalla.

### **Para apagar la pantalla**

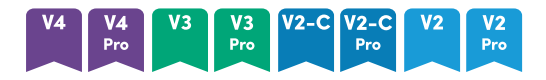

1. Pulse el botón **Encendido**  $\bigcup$  en el panel de servicio frontal o en el mando a distancia durante cuatro segundos.

En la pantalla aparecerá un control deslizante.

- 2. Mueva el control deslizante a la derecha.
- 3. Ponga el interruptor de corriente que hay junto a la toma de corriente de CA en la posición OFF (O).

### **Nota**

Espere al menos 30 segundos antes de volver a encender la pantalla.

### **MX**

Pulse el botón de **Encendido** U del panel de control frontal durante dos segundos.

### **Para volver a encender la pantalla**

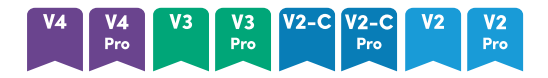

### **Nota**

Touch no está disponible inmediatamente después de activar o encender la pantalla. Espere unos segundos y la pantalla responderá al tacto.

- 1. Ponga el interruptor de corriente que hay junto a la toma de corriente de CA en la posición ON  $(1)$ .
- 2. Pulse el botón de **Encendido**  $\bigcup$  en el panel de servicio frontal o en el mando a distancia

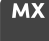

Presione el botón de**Endendido**  $\bigcup$  del panel de control frontal.

### **Para restablecer la pantalla**

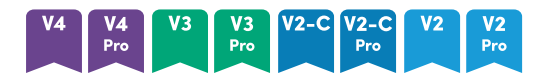

Pulse el botón **Encendido**  $\bigcup$  en el panel de servicio frontal o en el mando a distancia durante 10 segundos.

La pantalla se restablece.

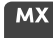

- 1. Ponga el interruptor de encendido y apagado en la posición OFF (O).
- 2. Ponga el interruptor de encendido en la posición ON (I).

La pantalla y el dispositivo iQ se restablecerán.

## <span id="page-65-0"></span>Limpieza y mantenimiento del hardware

### <span id="page-65-1"></span>Comprobar la instalación de la pantalla

Inspeccione la instalación de la pantalla con frecuencia para asegurarse que está bien instalada.

- <sup>l</sup> Compruebe el lugar de la instalación para ver que no haya indicios de daños o partes debilitadas que puedan darse con el paso del tiempo.
- Compruebe si hay tornillos sueltos, vacíos, distorsiones u otros problemas que podrían ocurrir con el hardware de montaje.

<span id="page-65-2"></span>Si encuentra un problema, póngase en contacto con un instalador cualificado.

### Limpieza de la pantalla

Siga las instrucciones para limpiar la pantalla sin dañar el recubrimiento antibrillos ni otros componentes del producto.

### **Precaución**

- No utilice marcadores permanentes ni de borrado en seco sobre la pantalla. Si se usan marcadores de borrado en seco en la pantalla, borre la tinta lo antes posible con un paño sin pelusas no abrasivo.
- <sup>l</sup> No frote la pantalla con ningún material denso ni áspero.
- <sup>l</sup> No aplique presión sobre la pantalla.
- <sup>l</sup> No utilice soluciones de limpieza ni limpia cristales en la pantalla. Pueden dañar o decolorar la pantalla.

### **Para limpiar la pantalla**

- 1. Apague todos los ordenadores conectados.
- 2. Apague la pantalla (consulte Apagar, encender y [reajustar](#page-63-0) la pantalla en la página 64).
- 3. Limpie la pantalla con un trapo antiestático sin pelusas.

### **Nota**

También puede usar un paño húmedo con una gota de jabón para platos o seguir las instrucciones del artículo de la base de conocimientos Cómo limpiar las [superficies](https://community.smarttech.com/s/article/How-to-clean-SMART-Board-interactive-display-surfaces?language=en_US) y los [accesorios](https://community.smarttech.com/s/article/How-to-clean-SMART-Board-interactive-display-surfaces?language=en_US) de SMART Board.

### <span id="page-66-0"></span>Limpieza de los sensores táctiles

La pantalla utiliza radiación infrarroja (IR), transmisores y sensores a lo largo de su perímetro, entre la pantalla y el marco. La acumulación de polvo sobre el plástico protector puede deteriorar el funcionamiento táctil. Revise estas áreas en busca de polvo y límpielas todas las semanas.

### **Precaución**

- $\bullet$  No utilice aire comprimido para limpiar los sensores o los bordes.
- $\bullet$  No utilice agua o agentes de limpieza para limpiar los sensores táctiles.
- <sup>l</sup> No aplique demasiada presión al limpiar la pantalla porque puede dañar el plástico.

### **Para limpiar los transmisores infrarrojos y sensores**

- 1. Con un paño limpio, sin pelusa y no abrasivo, limpie suavemente el plástico entre la pantalla y el marco alrededor del perímetro de la pantalla.
- 2. Si todavía hay suciedad, utilice 50% de alcohol isopropílico (IPA) para limpiar el plástico protector entre la pantalla y el marco.

### <span id="page-66-1"></span>Mantenimiento de la ventilación

La pantalla requiere una ventilación adecuada. La acumulación de polvo en los orificios afecta a la refrigeración y puede provocar que el producto no funcione correctamente.

- $\bullet$  Limpie los orificios de ventilación accesibles con un trapo todos los meses.
- <sup>l</sup> Utilice una aspiradora con cabezal estrecho para limpiar los orificios de ventilación traseros con regularidad. Es posible que tenga que quitar la pantalla de la pared.

Para más información sobre cómo quitar la pantalla, consulte Desmontar y [transportar](#page-67-2) la pantalla en la página [siguiente.](#page-67-2)

### **Precaución**

Evite configurar y utilizar la pantalla en una zona con niveles excesivos de polvo, humedad o humo.

### <span id="page-67-0"></span>Prevención de la condensación

Si la pantalla se ha movido de un entorno más frío a uno más cálido (por ejemplo, del almacenamiento al lugar de instalación), deje la pantalla en reposo durante unas horas para que pueda adaptarse a la nueva temperatura. De lo contrario, puede acumularse humedad en el espacio entre el cristal frontal y la pantalla LCD.

Si aparece condensación bajo la pantalla después de encenderla, seleccione una fuente de vídeo activa y deje la pantalla en reposo 48 horas. Si la condensación no desaparece y la pantalla sigue en garantía, contacte con la asistencia técnica de SMART.

Si hay tanta humedad entre las capas que gotea y la pantalla sigue en garantía, desconecte la la alimentación de inmediato y contacte con la asistencia técnica de SMART.

### <span id="page-67-1"></span>Reemplazar los rotuladores

ara evitar daños en el revestimiento antirreflejos de la pantalla, cambie el rotulador si su punta está gastada. Puede comprar rotuladores de repuesto en la Tienda de piezas SMART (consulte [smarttech.com/Support/PartsStore](https://legacy.smarttech.com/support/parts-store)).

### **Nota**

Para la parte de números de los rotuladores, vaya a los diagramas de partes de servicio.

### <span id="page-67-2"></span>Desmontar y transportar la pantalla

Si la pantalla está montada en la pared, puede que necesite quitarla de su ubicación actual y transportarla a otro lugar en alguna ocasión.

Para desmontar con seguridad la pantalla, utilice la ayuda de dos instaladores cualificados como mínimo.

### **Advertencia**

- $\bullet$  No intente mover la pantalla por sí mismo. La pantalla es muy pesada.
- No mueva la pantalla pasando una cuerda o cable por las asas de la parte posterior. La pantalla podría caerse y causar lesiones y daños al producto.

### **Importante**

Siga las instrucciones de la documentación incluida con los accesorios de montaje de terceros.

### **Para desmontar la pantalla**

- 1. Apague los ordenadores conectados.
- 2. Apague la pantalla manteniendo presionado el botón de **Encendido** U en el panel de control frontal durante cuatro segundos.
- 3. Ponga el interruptor de corriente en la parte posterior de la pantalla en la posición OFF (O).
- 4. Quite todos los cables, conectores y antenas accesibles.
- 5. Retire los módulos de la ranura de accesorios.
- 6. Levante la pantalla de su ubicación de montaje e introdúzcala en la caja de envío original.

### **Advertencia**

No coloque la pantalla en un carrito, superficie o mesa inestable. La pantalla podría caerse y herir a alguien o provocar daños graves en el producto.

### **Precaución**

No deje la pantalla boca arriba, boca abajo o dada la vuelta durante un periodo de tiempo prolongado. Esto podría causar daños permanentes en la pantalla.

7. Retire los soportes de montaje.

### **Para transportar la pantalla**

Consulte Traslado de la [pantalla](#page-20-0) al lugar de instalación en la página 21.

# <span id="page-68-0"></span>Configuración de la red para la actualización del firmware de los modelos de la serie SMART Board MX

### **MX**

Puede conectar la pantalla a una red utilizando Wi-Fi o una conexión a Ethernet. Antes de conectar la pantalla, los administradores de red de su organización deben configurar la red para permitir las actualizaciones automáticas del firmware.

### **Para configurar la red**

1. Abra el puerto necesario para las actualizaciones automáticas del firmware:

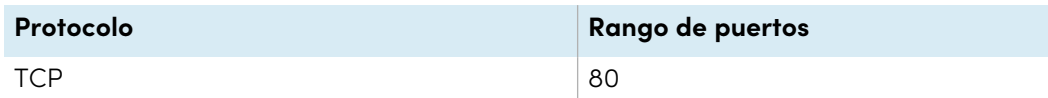

- 2. Añade las siguientes URLs a la lista blanca de red:
	- <sup>o</sup> http://api.lango-tech.cn
	- <sup>o</sup> http://lango-tech.cn/
	- <sup>o</sup> http://otaa.lango-tech.cn
	- <sup>o</sup> http://otag.lango-tech.cn
	- <sup>o</sup> http://downloads.smarttech.com

# <span id="page-69-0"></span>Actualización del firmware de los modelos de la serie SMART Board MX

### $MX$

La paLa pantalla comprueba las actualizaciones de firmware automáticamente, siempre que la fecha y hora de la pantalla estén configuradas correctamente (consulte [Configuración](#page-88-0) del sistema en la [página](#page-88-0) 89) y que la pantalla esté conectada a Internet. La pantalla le avisa cuando hay una actualización de firmware disponible.

Cuando la pantalla está conectada a Internet y existe una actualización de firmware para la pantalla, aparece un mensaje que indica que la actualización está disponible.

- **•** Pulse **Actualizar** para actualizar el firmware de la pantalla.
- <sup>l</sup> Pulse **Ignorar** para saltarse esta actualización de firmware específica. La pantalla no aplicará esa actualización, aunque revise las actualizaciones de forma manual.
- <sup>l</sup> Toque **Cancelar** para actualizar el firmware de la pantalla más tarde.

La pantalla aplica la actualización de firmware automáticamente después de un espacio de tiempo corto si no hay opciones seleccionadas.

Cuando se esté instalando la actualización, la función táctil, el panel de control frontal y el control remoto no responderán.

Para asegurarse de que la red esté configurada adecuadamente para actualizaciones de firmware, consulte [Configuración](#page-68-0) de la red para la actualización del firmware de los modelos de la serie SMART Board MX en la página [precedente.](#page-68-0)

Para actualizar el sistema iQ de la pantalla, consulte [Actualizar](#page-70-0) el software del sistema iQ abajo.

# <span id="page-70-0"></span>Actualizar el software del sistema iQ

Cuando la pantalla se conecte a Internet, actualizará el software del sistema automáticamente.

Cuando una actualización de software del sistema esté disponible, el dispositivo iQ descargará la actualización en segundo plano y luego esperará durante cuatro horas de inactividad. Cuando ocurre eso, la pantalla plana muestra una cuenta atrás de dos minutos antes de iniciar la actualización. La cuenta atrás se puede interrumpir en cualquier momento. La actualización comienza cuando finaliza la cuenta atrás. La pantalla muestra una pantalla en blanco durante cuatro minutos. Cuando la actualización esté completa, la pantalla muestra la pantalla de Inicio.

Cuando se esté instalando la actualización, la función táctil, el panel de control frontal y el control remoto no responderán.

Para actualizar el firmware de la SMART Board MX, consulte [Actualización](#page-69-0) del firmware de los modelos de la serie SMART Board MX en la página [precedente.](#page-69-0)

### **Nota**

Puede configurar la red de su organización para permitir o evitar actualizaciones automáticas de software del sistema (consulte [Conectar](https://support.smarttech.com/docs/redirect/?product=iq&context=network-connection) a una red).

## <span id="page-70-1"></span>Aplicación de una actualización automática del software del sistema manualmente

Si la pantalla ha descargado la actualización del software del sistema pero aún no ha aplicado la actualización, puede iniciar el proceso de actualización manualmente desde la Configuración.

### **Para aplicar manualmente una actualización automática de software del sistema iQ**

- 1. Desde la pantalla de Inicio, presione **Configuración** .
- 2. Desplácese hasta **Actualización automática**.
- 3. En Comprobar actualizaciones ahora, pulse **Aplicar actualización ahora**.

### <span id="page-70-2"></span>Actualización del software del sistema manualmente

Puede descargar las actualizaciones del software del sistema en [smarttech.com/downloads](https://www.smarttech.com/downloads) y actualizar su pantalla mediante una unidad USB.

## <span id="page-70-3"></span>Orientación de la pantalla

Oriente la pantalla si la pantalla está conectada a una computadora y el puntero aparece a cierta distancia del contacto real cuando toca la pantalla.

### **Nota**

Puede usar el dedo o un rotulador para orientar la pantalla.

### **Para orientar la pantalla cuando esté conectada a un ordenador**

- 1. Toca **e** en el área de notificación (Windows) o en la barra de menús de Mac (macOS) y selecciona **Orientar**.
- 2. Pulse los objetivos rojos a medida que aparecen. Mantenga su dedo en la punta del rotulador en el centro de cada objetivo y, a continuación, retire el rotulador o el dedo. Cuando retire el rotulador o el dedo, la diana se moverá al siguiente punto de orientación.

### **Importante**

Mantenga el rotulador en ángulo recto con respecto a la pantalla.

3. Continúe hasta que haya presionado todos los objetivos.

Se cerrará la ventana de orientación.
# Capítulo 5 **Solucionar problemas**

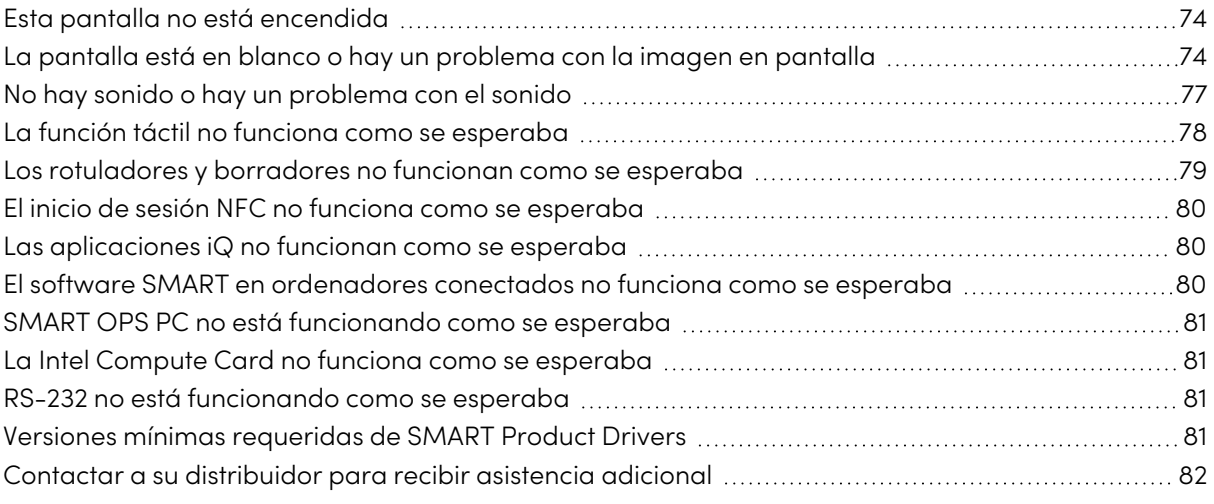

La siguiente página le explica cómo resolver distintos problemas frecuentes con la pantalla. Si sus síntomas específicos no están cubiertos a continuación o las soluciones a los síntomas no funcionan, consulte la base de conocimientos de SMART para obtener información adicional sobre la solución de problemas

<span id="page-72-0"></span>[community.smarttech.com/s/topic/0TO0P000000Xt5yWAC/mx-series](https://community.smarttech.com/s/topic/0TO0P000000Xt5yWAC/mx-series)

### Esta pantalla no está encendida

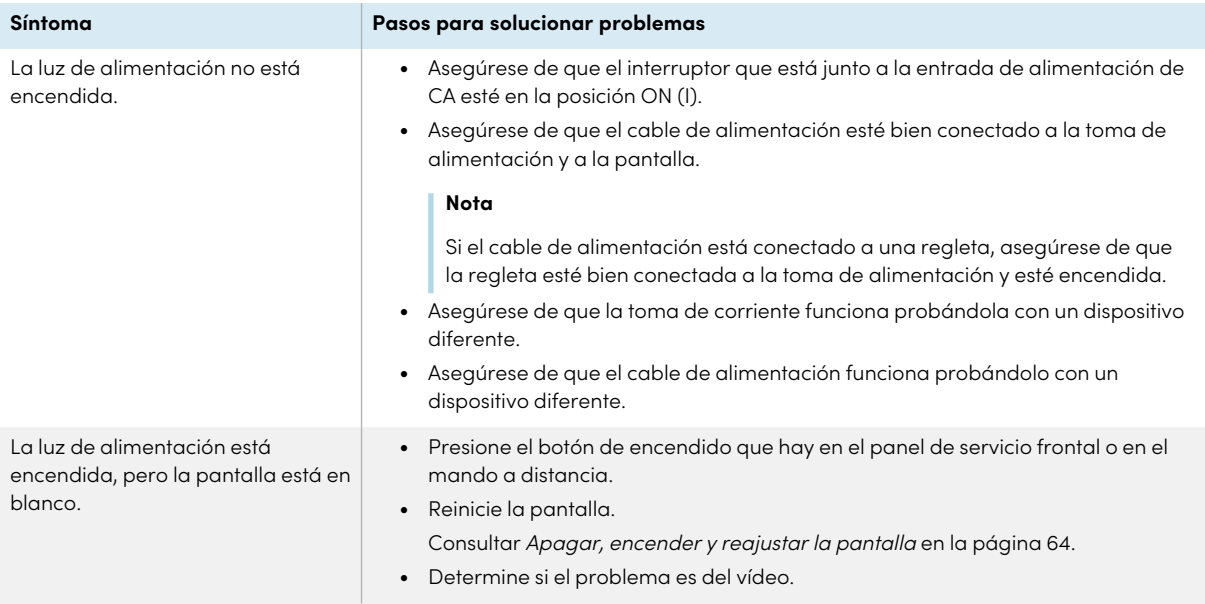

### <span id="page-73-0"></span>La pantalla está en blanco o hay un problema con la imagen en pantalla

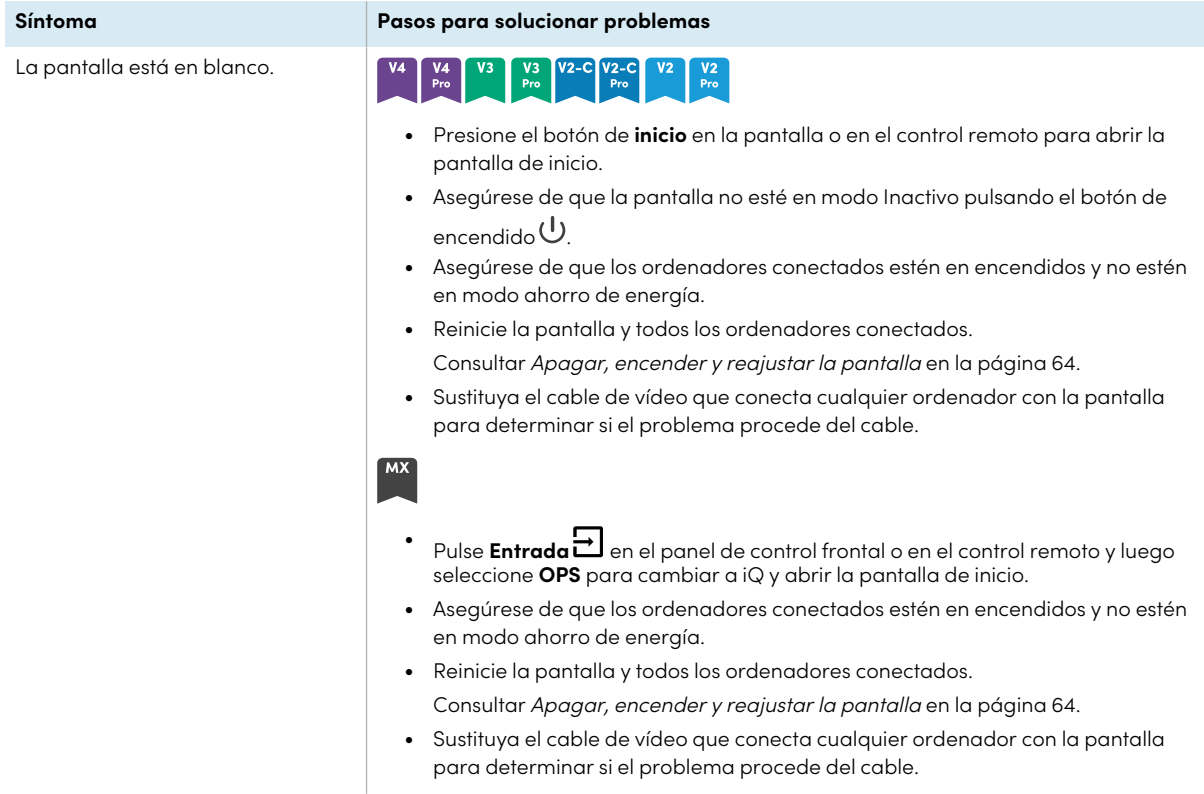

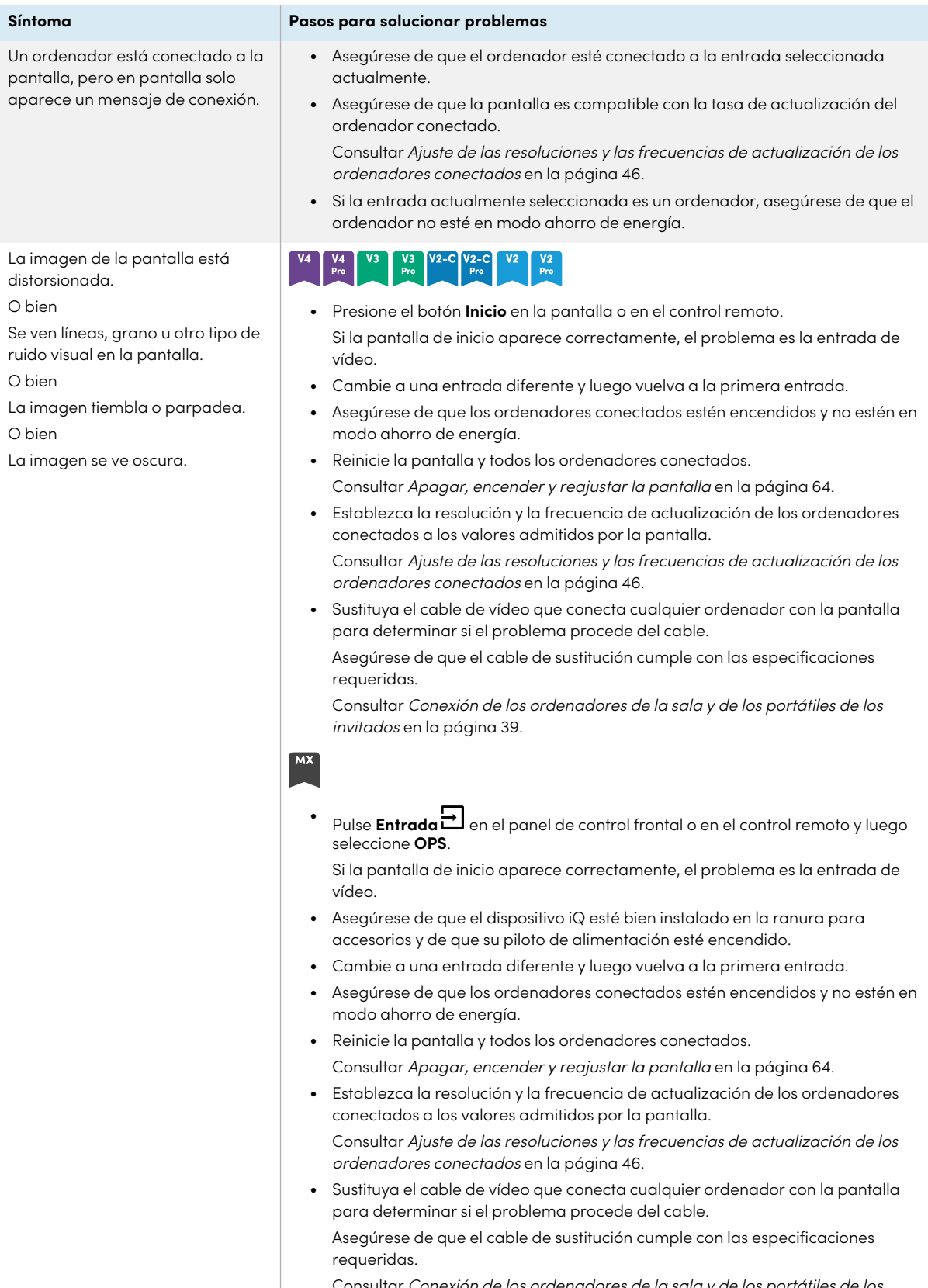

Consultar Conexión de los [ordenadores](#page-38-0) de la sala <sup>y</sup> de los portátiles de los invitados en la [página](#page-38-0) 39.

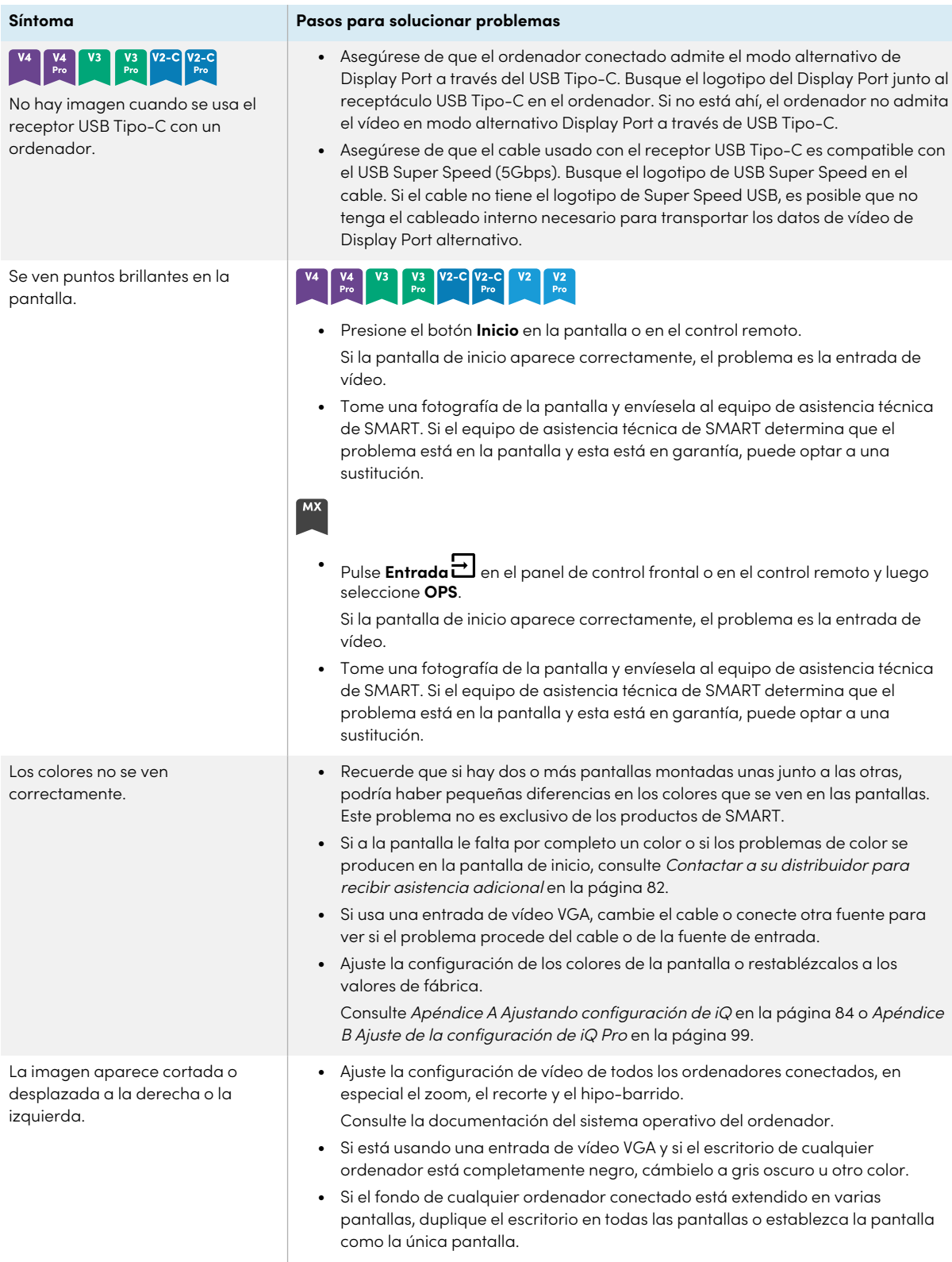

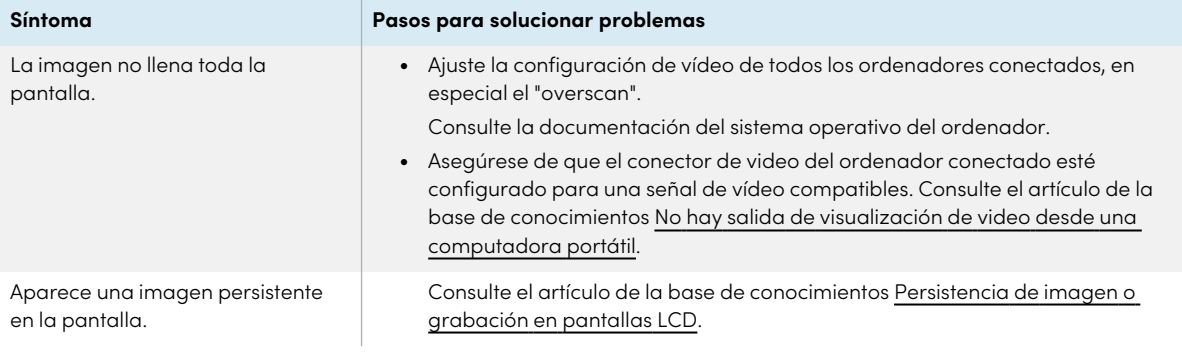

### <span id="page-76-0"></span>No hay sonido o hay un problema con el sonido

<span id="page-76-1"></span>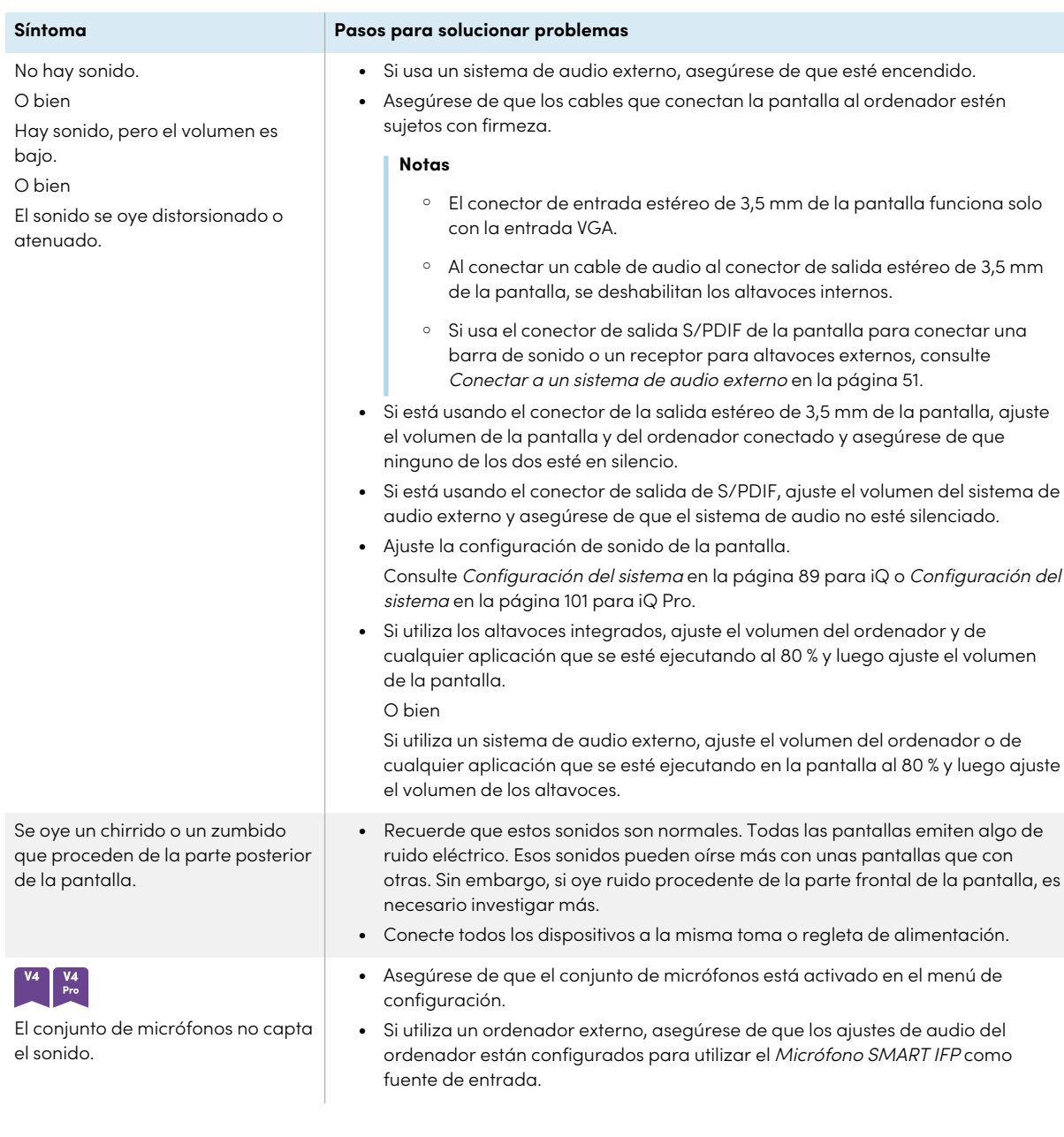

# La función táctil no funciona como se esperaba

<span id="page-77-0"></span>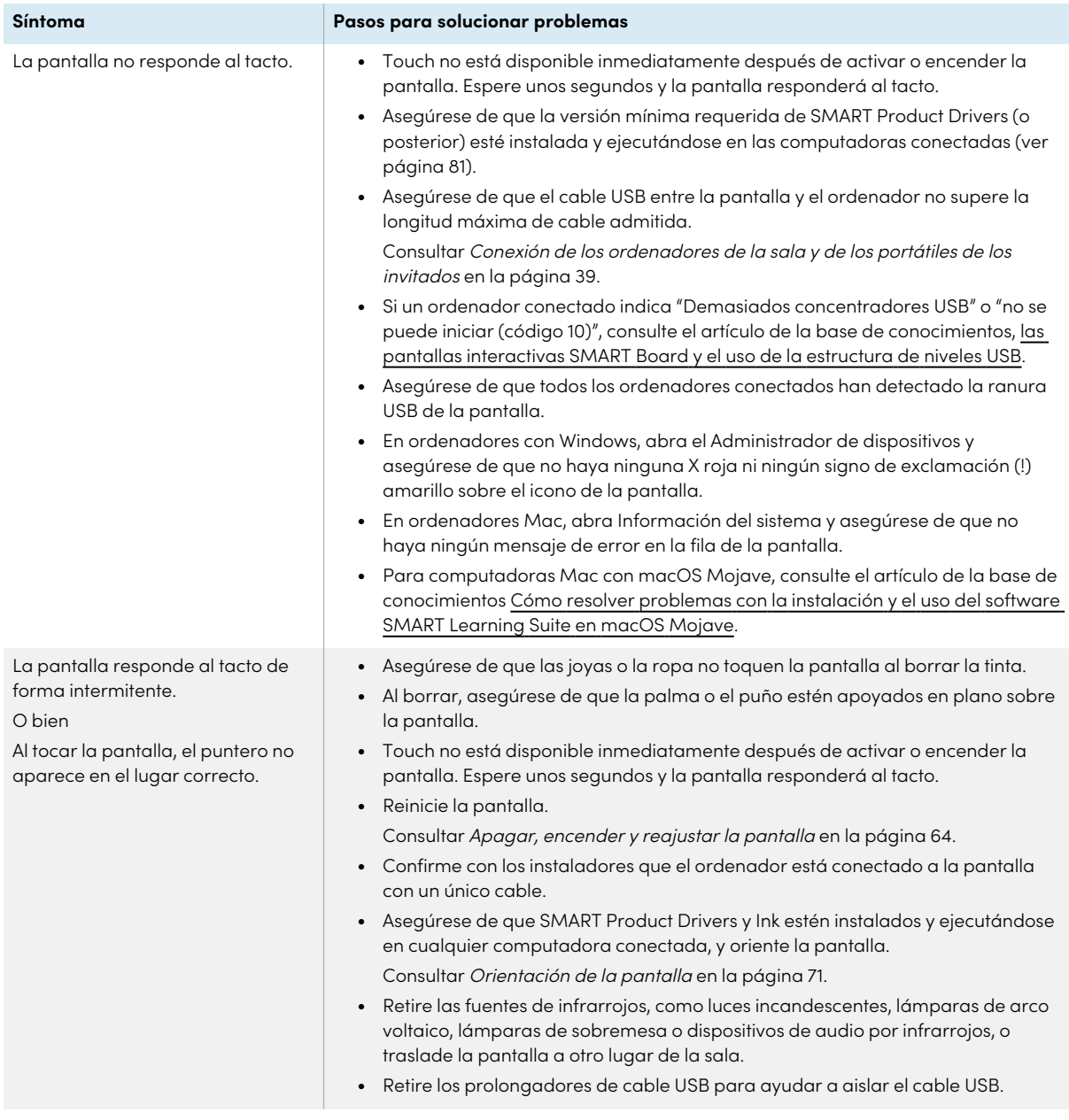

### Los rotuladores y borradores no funcionan como se esperaba

<span id="page-78-0"></span>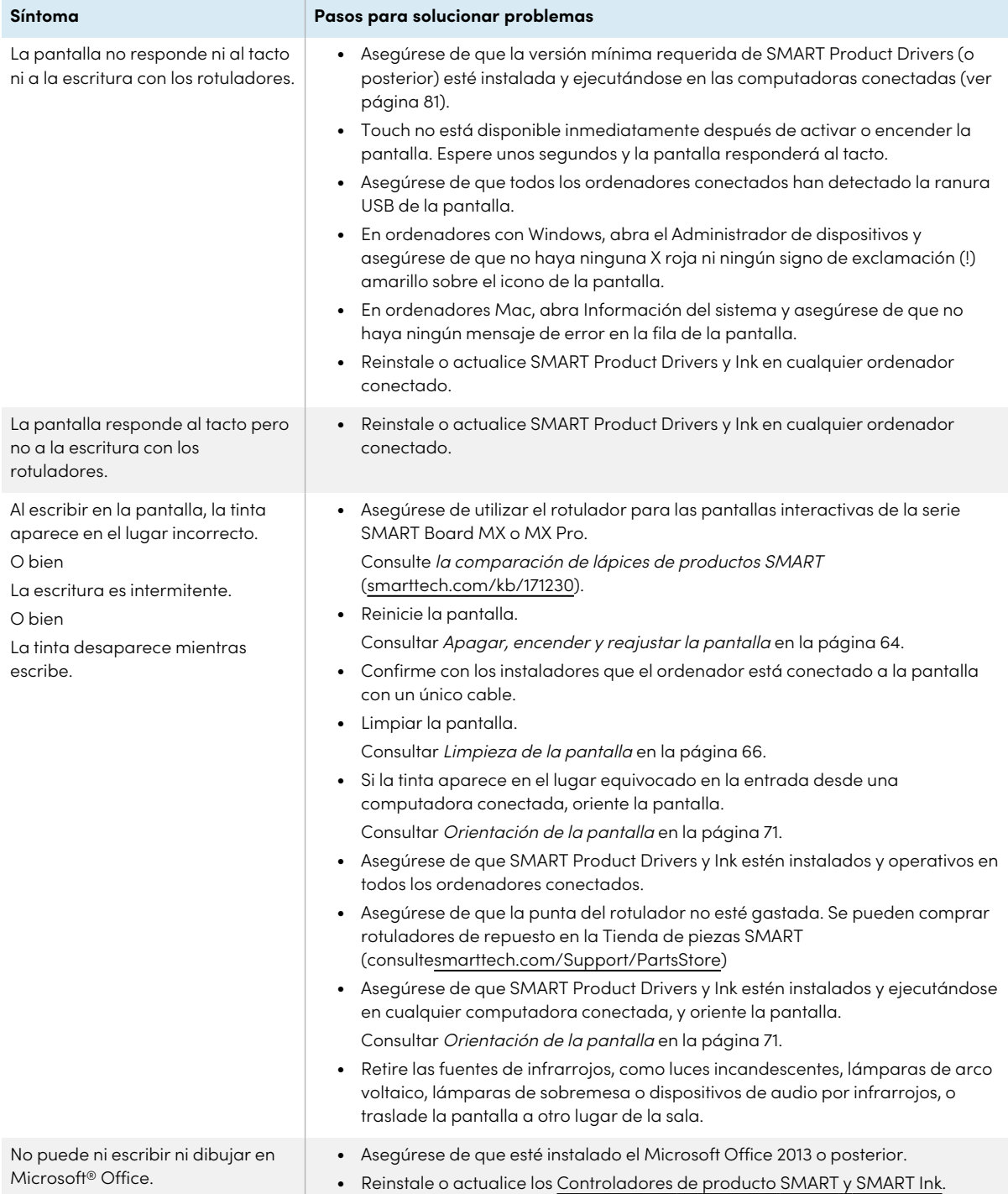

### El inicio de sesión NFC no funciona como se esperaba

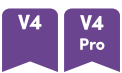

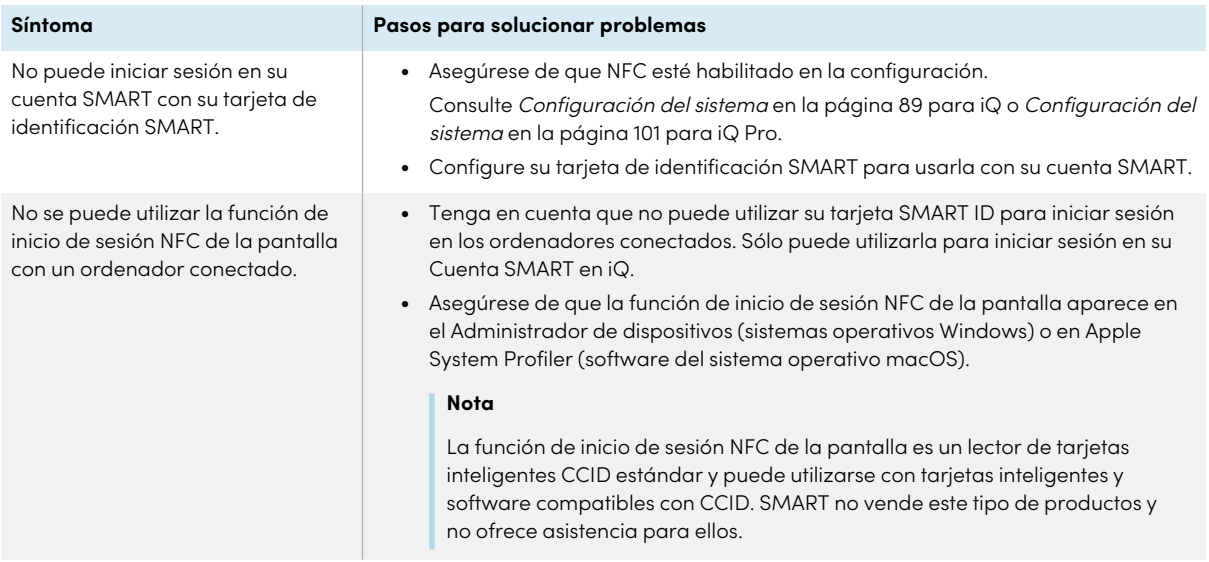

### <span id="page-79-0"></span>Las aplicaciones iQ no funcionan como se esperaba

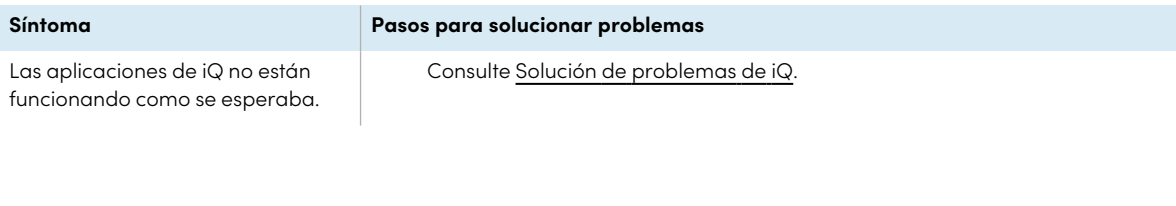

### <span id="page-79-1"></span>El software SMART en ordenadores conectados no funciona como se esperaba

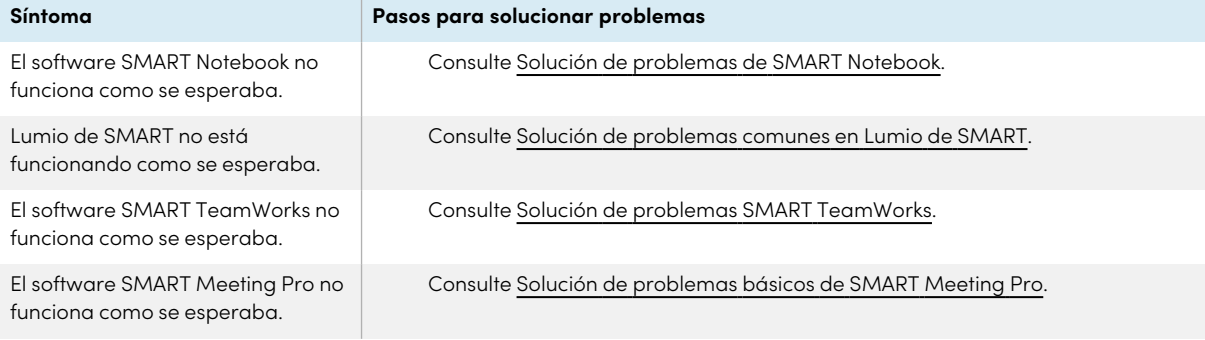

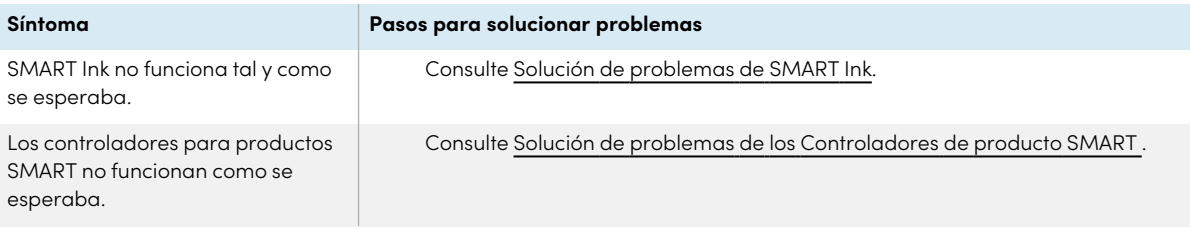

### <span id="page-80-0"></span>SMART OPS PC no está funcionando como se esperaba

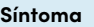

El módulo SMART OPS PC no está funcionando como se esperaba.

**Síntoma Pasos para solucionar problemas**

Consulte la Guía para usuarios de los módulos SMART OPS PC [\(smarttech.com/kb/171747\)](https://www.smarttech.com/kb/171747).

### <span id="page-80-1"></span>La Intel Compute Card no funciona como se esperaba

La Intel Compute Card no funciona como se esperaba.

#### **Síntoma Pasos para solucionar problemas**

Consulte Solución de [problemas](https://support.smarttech.com/docs/hardware/iq-appliance/en/troubleshooting/troubleshooting-am50.cshtml) del dispositivo iQ (AM50) y de la tarjeta Intel [Compute](https://support.smarttech.com/docs/hardware/iq-appliance/en/troubleshooting/troubleshooting-am50.cshtml) Card.

### <span id="page-80-2"></span>RS-232 no está funcionando como se esperaba

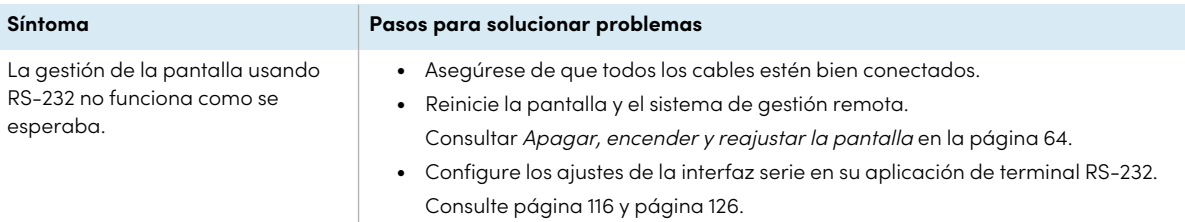

### <span id="page-80-3"></span>Versiones mínimas requeridas de SMART Product Drivers

Esta tabla presenta las versiones mínimas de SMART Product Drivers para cada modelo:

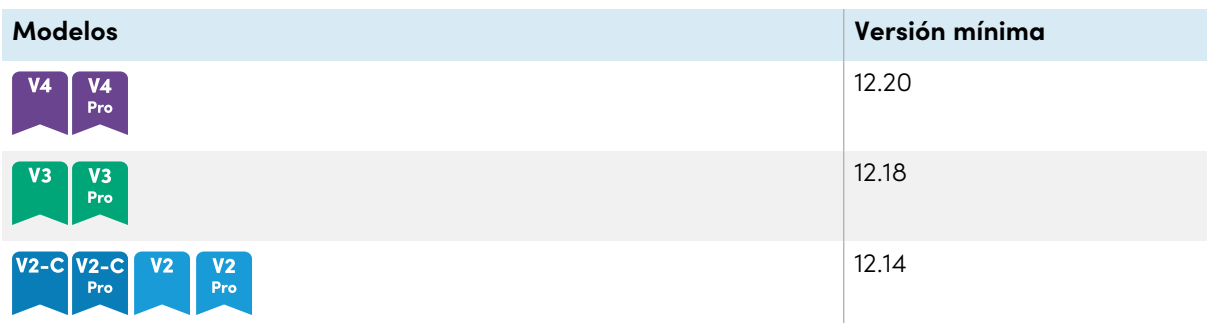

<span id="page-81-0"></span>Puede descargar SMART Product Drivers y Ink de [smarttech.com/downloads.](https://support.smarttech.com/docs/redirect/?product=drink&context=download)

### Contactar a su distribuidor para recibir asistencia adicional

Si un problema que esté teniendo con la pantalla persiste o no está cubierto en este capítulo o en la base de conocimientos, contacte con su distribuidor autorizado de SMART ([smarttech.com/where\)](https://www.smarttech.com/where).

Es posible que su distribuidor le pida el número de serie de la pantalla.

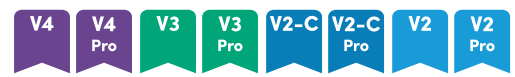

El número de serie se encuentra en una etiqueta situada en el lado izquierdo de la pantalla (en la foto).

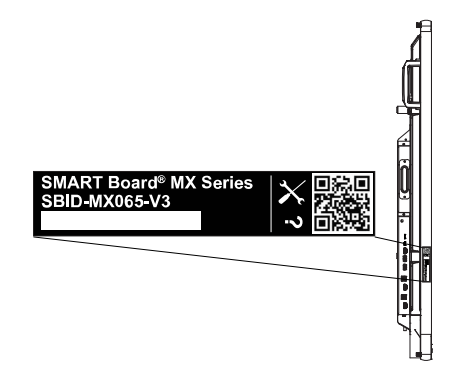

#### **Sugerencia**

Escanee el código QR en la portada de esta guía para ver las páginas de la pantalla interactiva SMART Board MX o MX Pro en la sección de asistencia técnica de SMART.

#### M)

El número de serie se encuentra en las etiquetas situadas en el marco inferior y en la parte posterior de la pantalla.

#### **Nota**

Para encontrar el número de serie del dispositivo iQ y la tarjeta informática Intel, consulte [Cómo](https://support.smarttech.com/docs/redirect/?product=iqappliance&context=get-support) obtener asistencia y encontrar los números de serie del dispositivo iQ y la tarjeta [informática](https://support.smarttech.com/docs/redirect/?product=iqappliance&context=get-support) Intel. También puede encontrar el número de serie en la configuración (consulte [Configuración](#page-88-0) del sistema en la [página](#page-88-0) 89 para el iQ o [Configuración](#page-100-0) del sistema en la página 101 para el iQ Pro).

# <span id="page-83-0"></span>Apéndice A **Ajustando configuración de iQ**

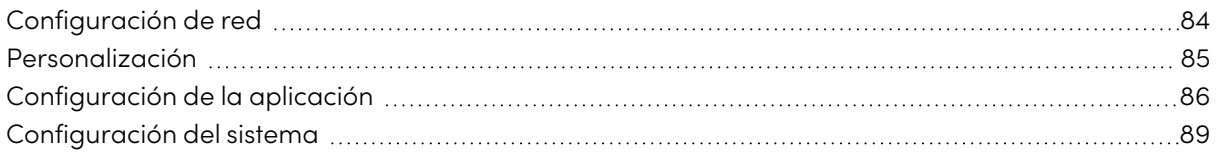

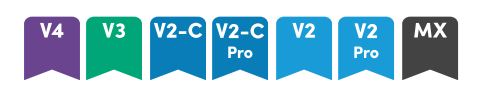

Puede acceder a la configuración usando el  $^{\circledast}$  botón de home en la pantalla.

#### **Notas**

- $\bullet$  La configuración puede aplicarse a nivel de usuario o de todo el sistema. Los cambios de configuración a nivel de usuario depende del usuario que haya iniciado sesión. La configuración a nivel de sistema aplica a todos los usuarios. Consulte la configuración para más información.
- Algunas configuraciones no están disponibles mientras esté conectado a su cuenta SMART. Inicie sesión en su cuenta SMART para personalizar la configuración de su pantalla.

### <span id="page-83-1"></span>Configuración de red

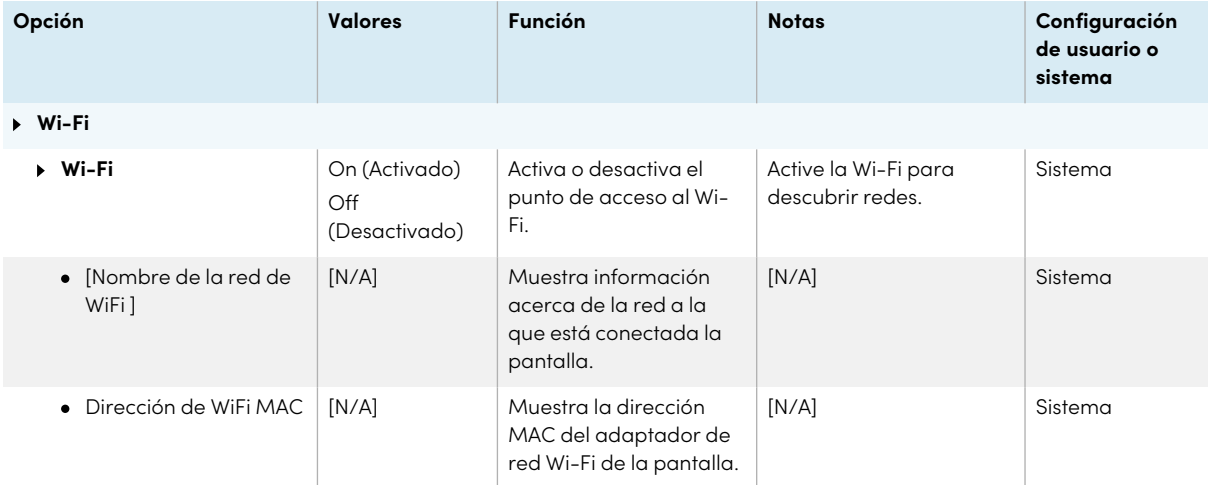

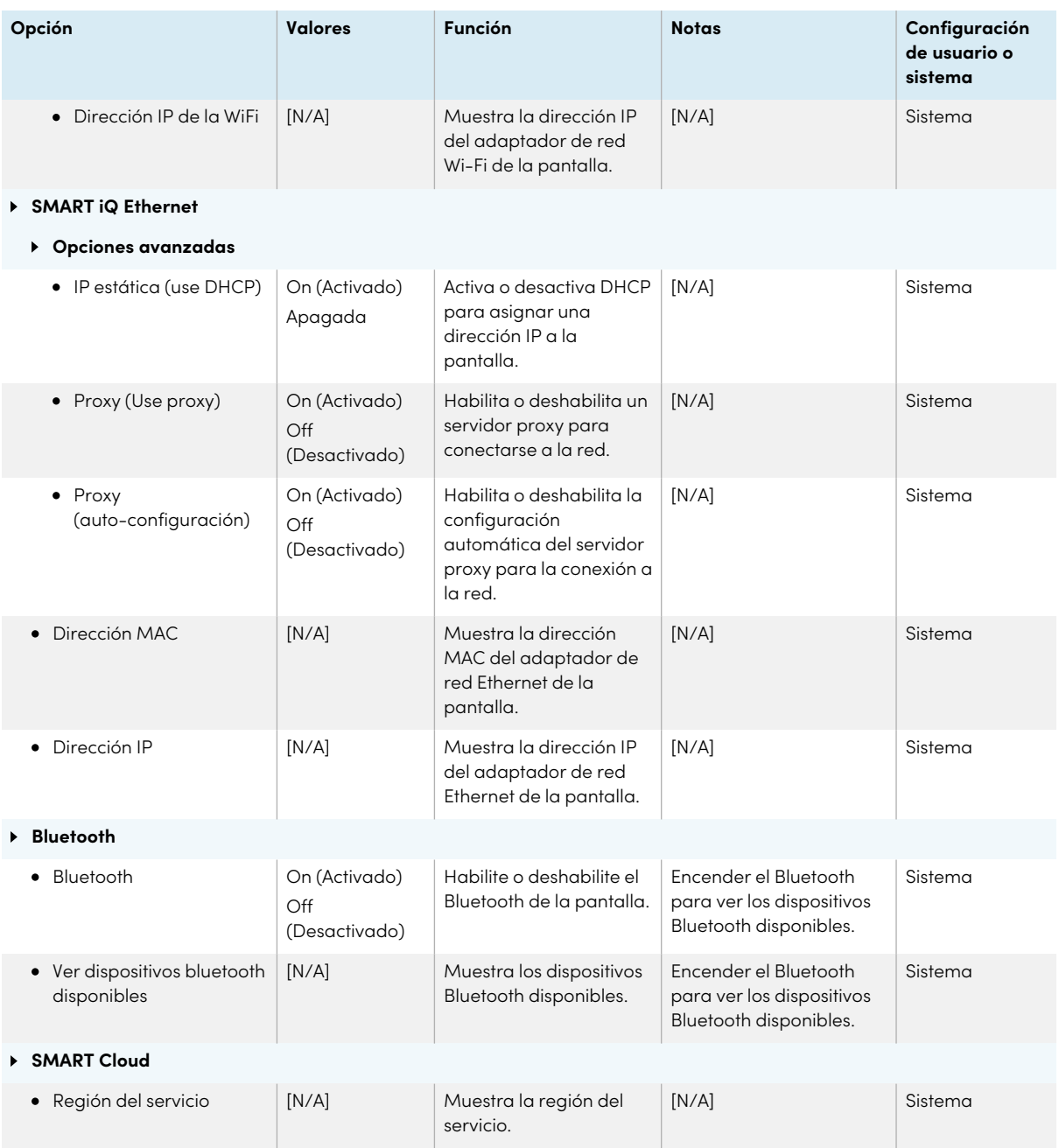

## <span id="page-84-0"></span>Personalización

### **Nota**

Si iQ está deshabilitado, esta configuración no está disponible.

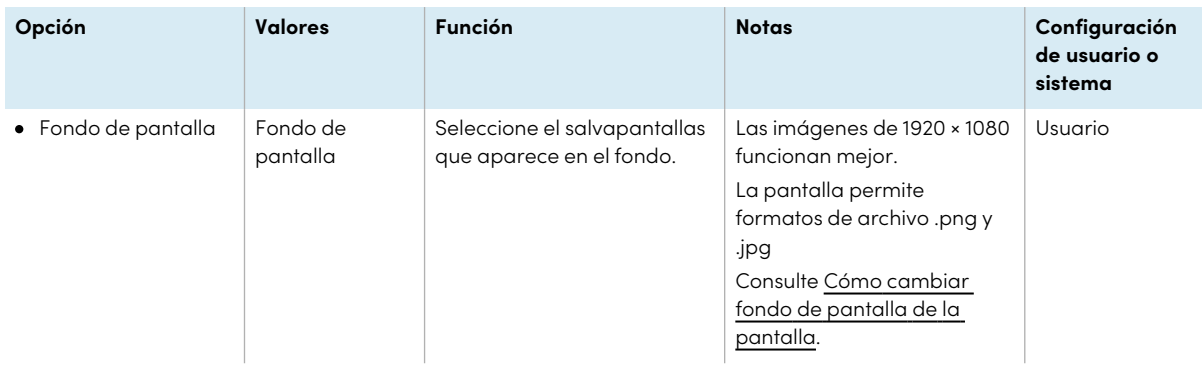

### <span id="page-85-0"></span>Configuración de la aplicación

#### **Nota**

Si iQ está deshabilitado, esta configuración no está disponible.

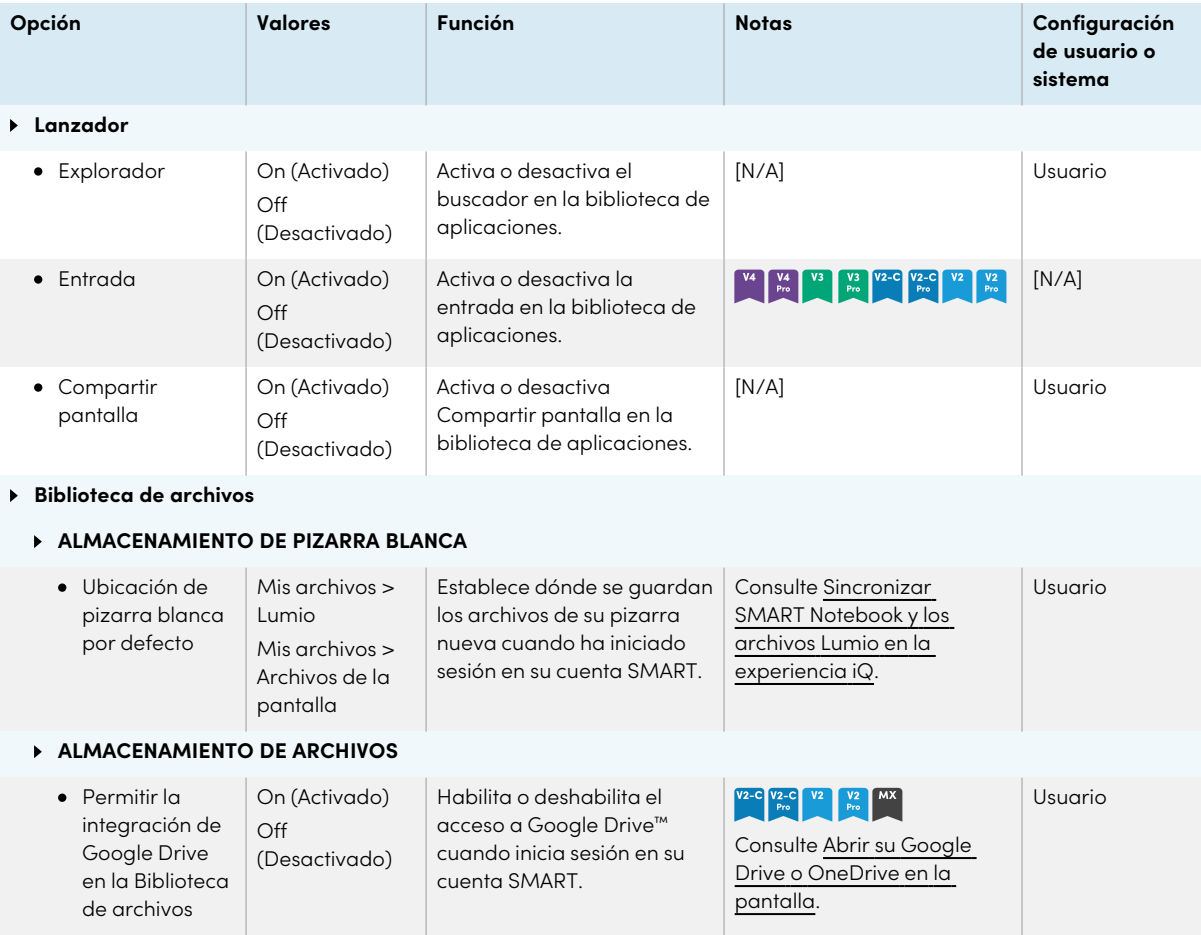

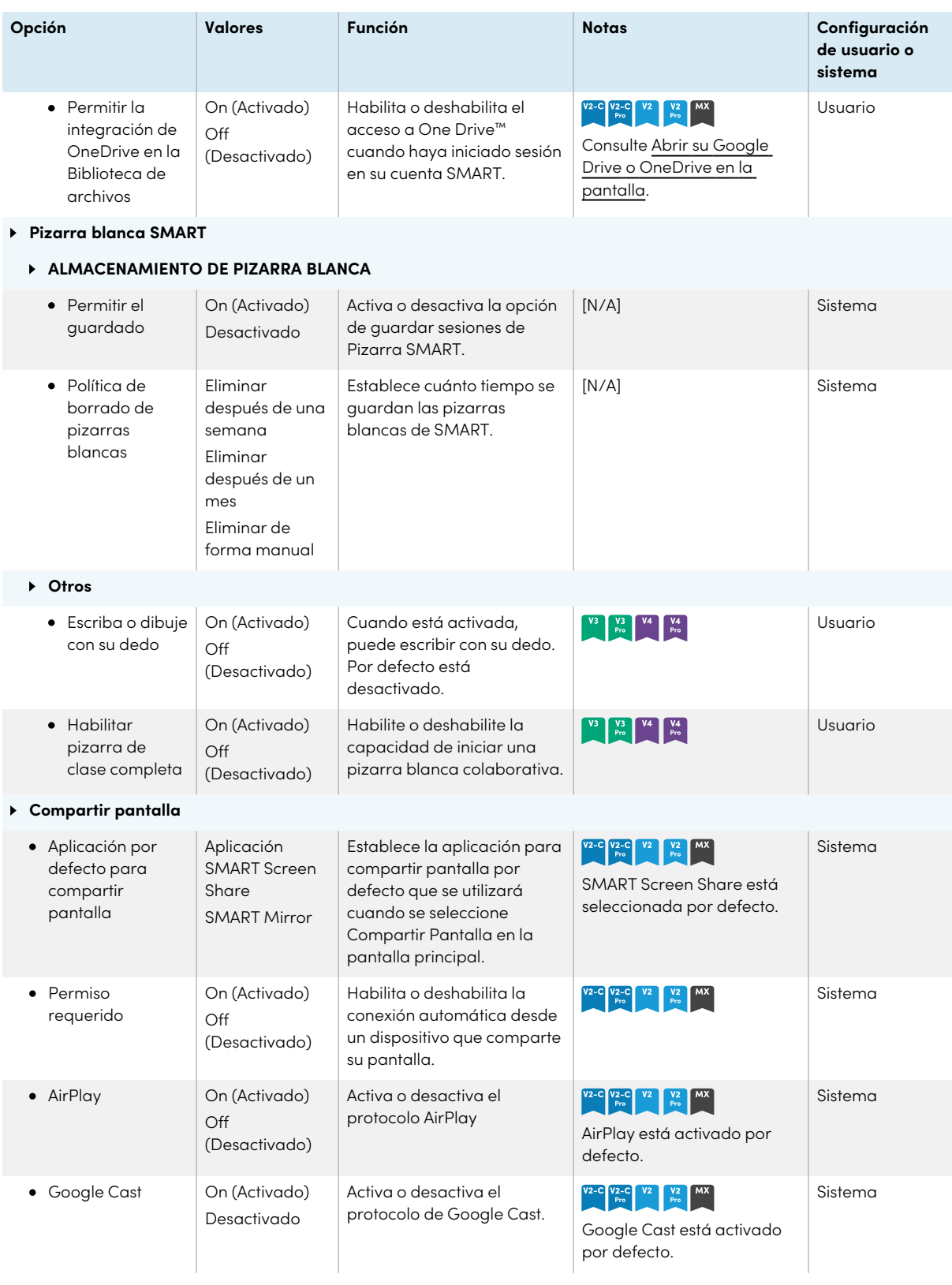

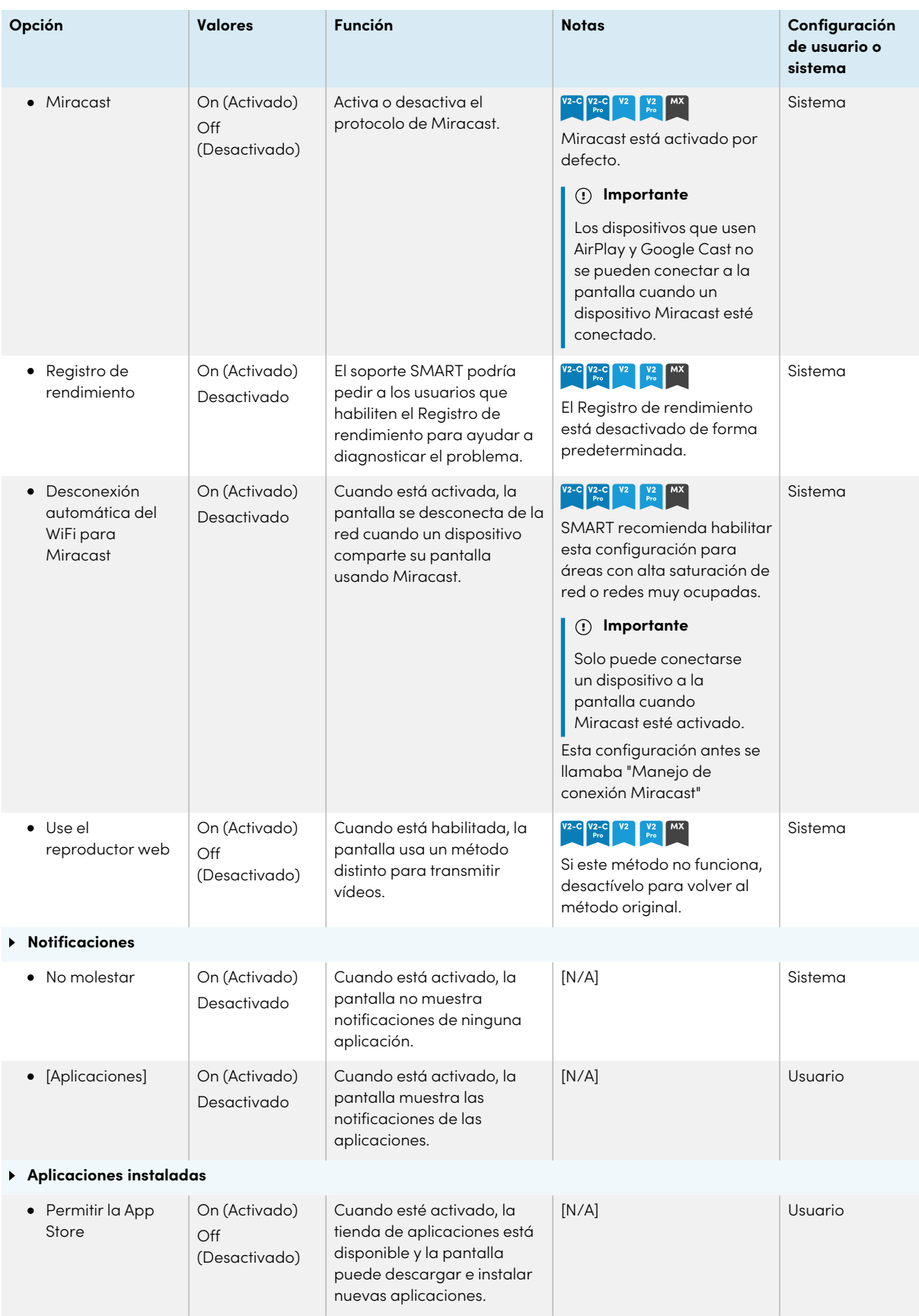

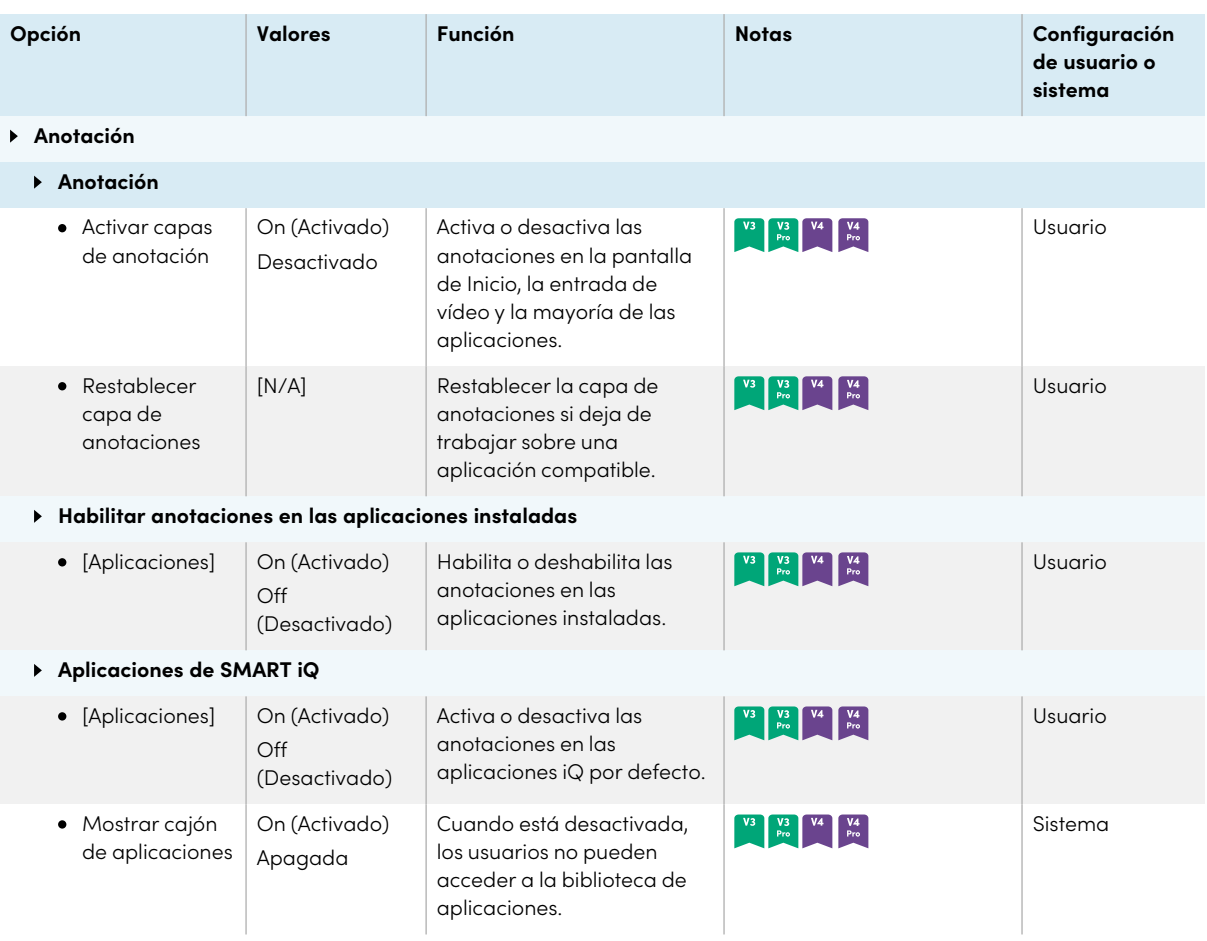

# <span id="page-88-0"></span>Configuración del sistema

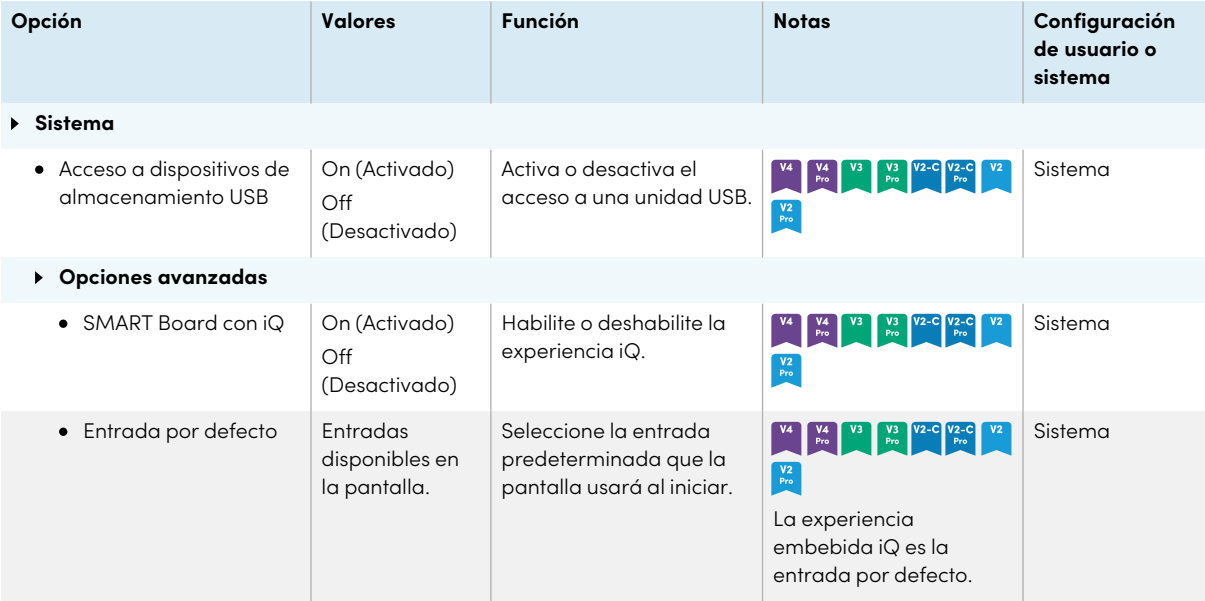

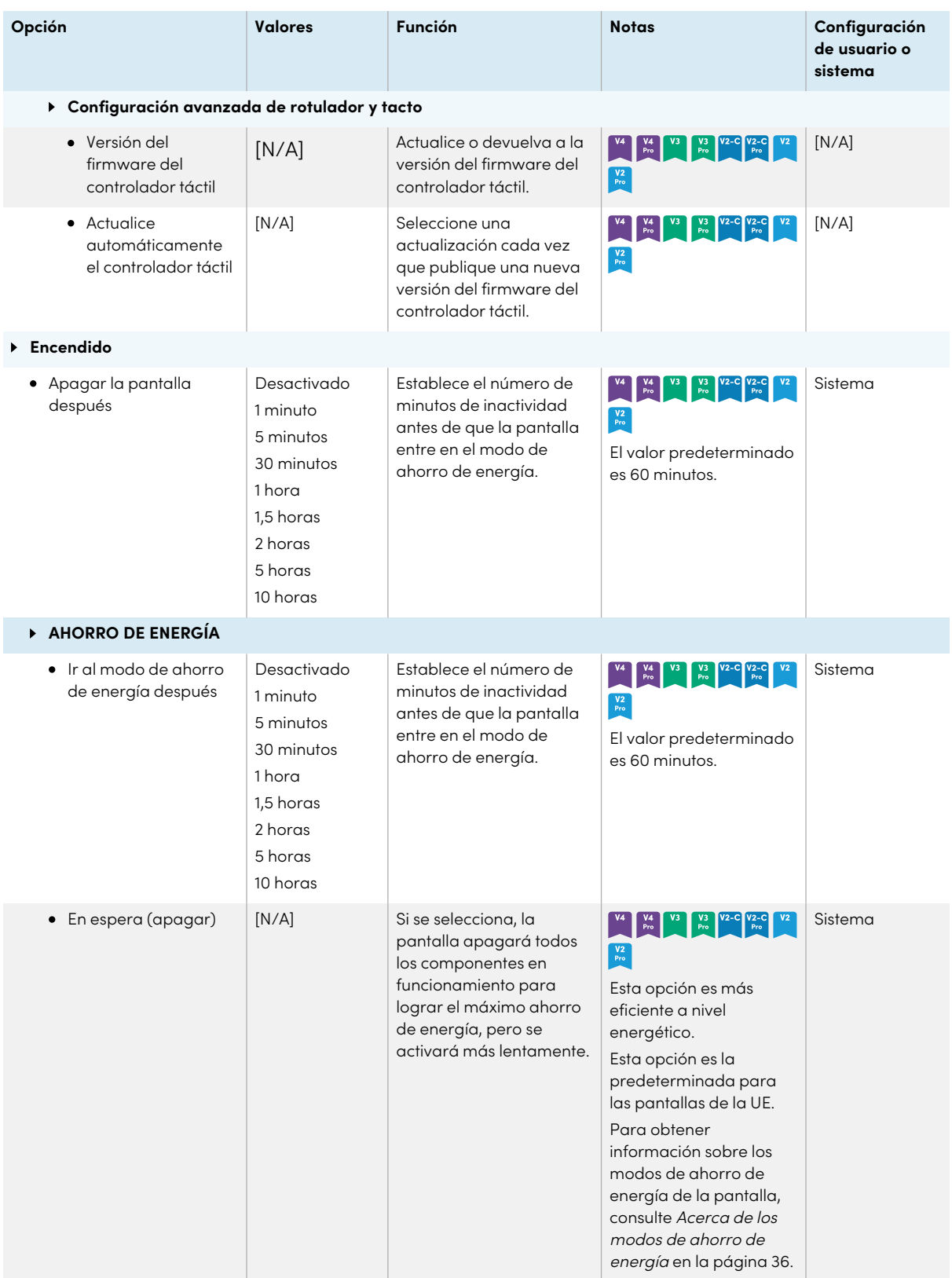

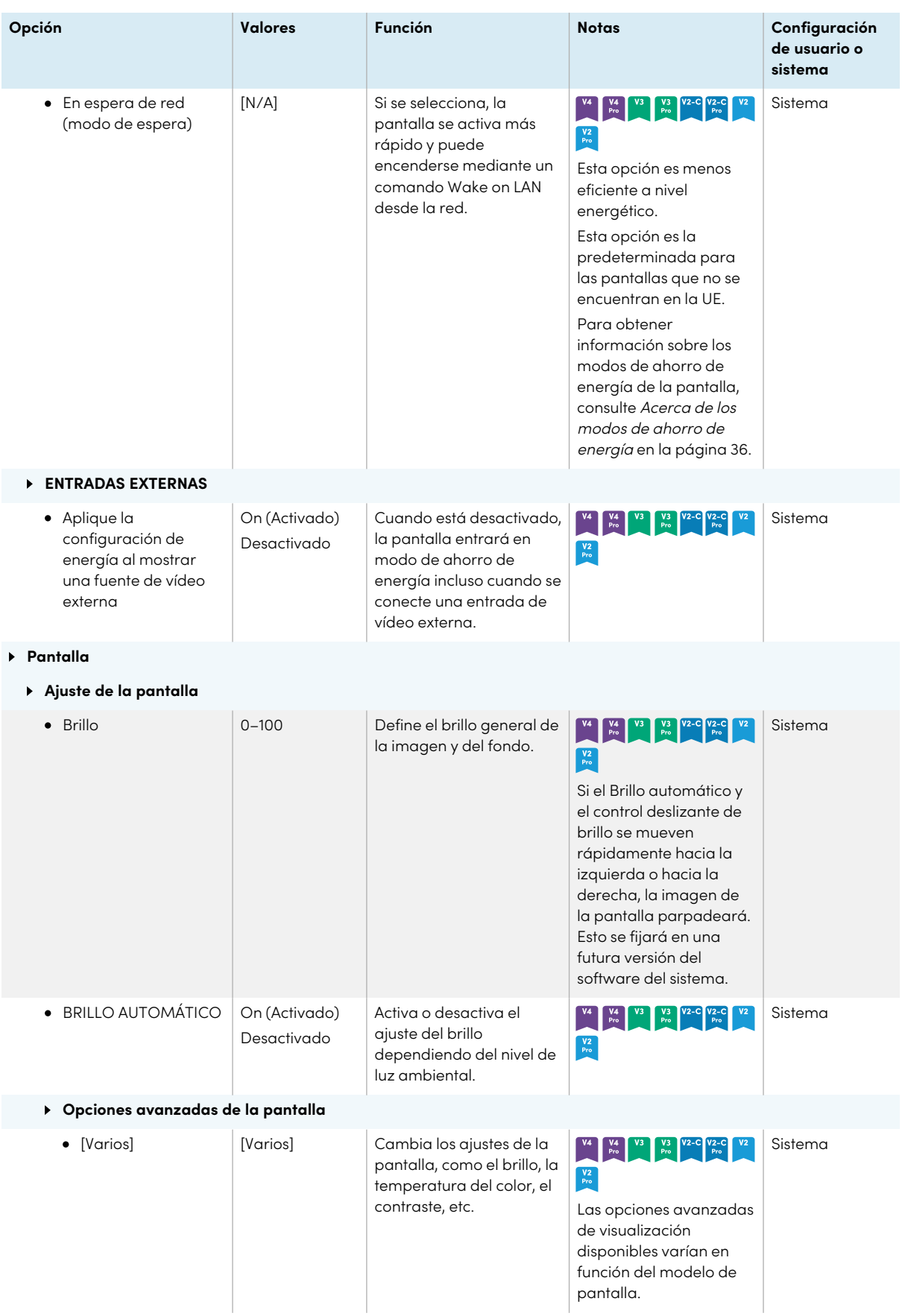

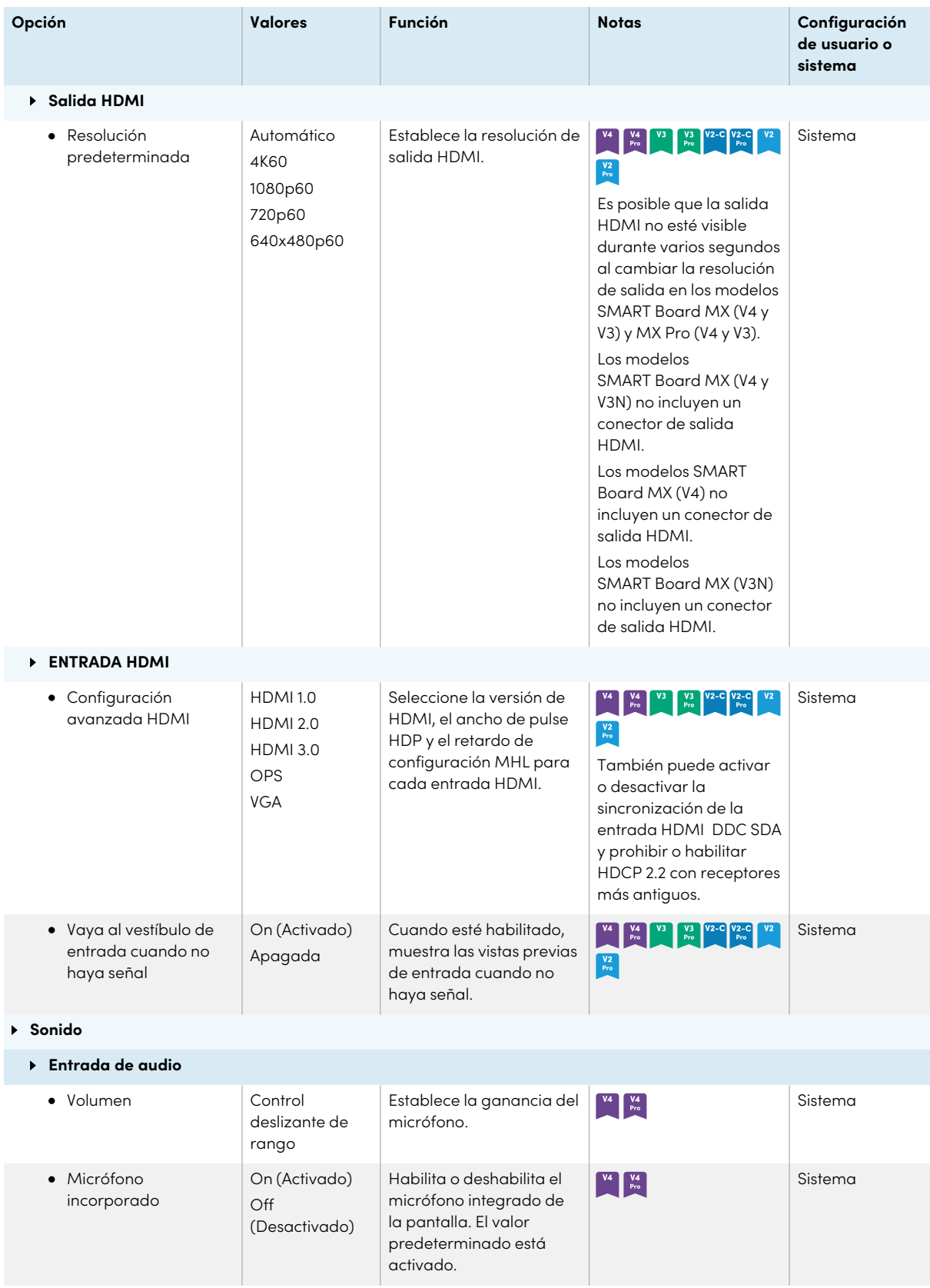

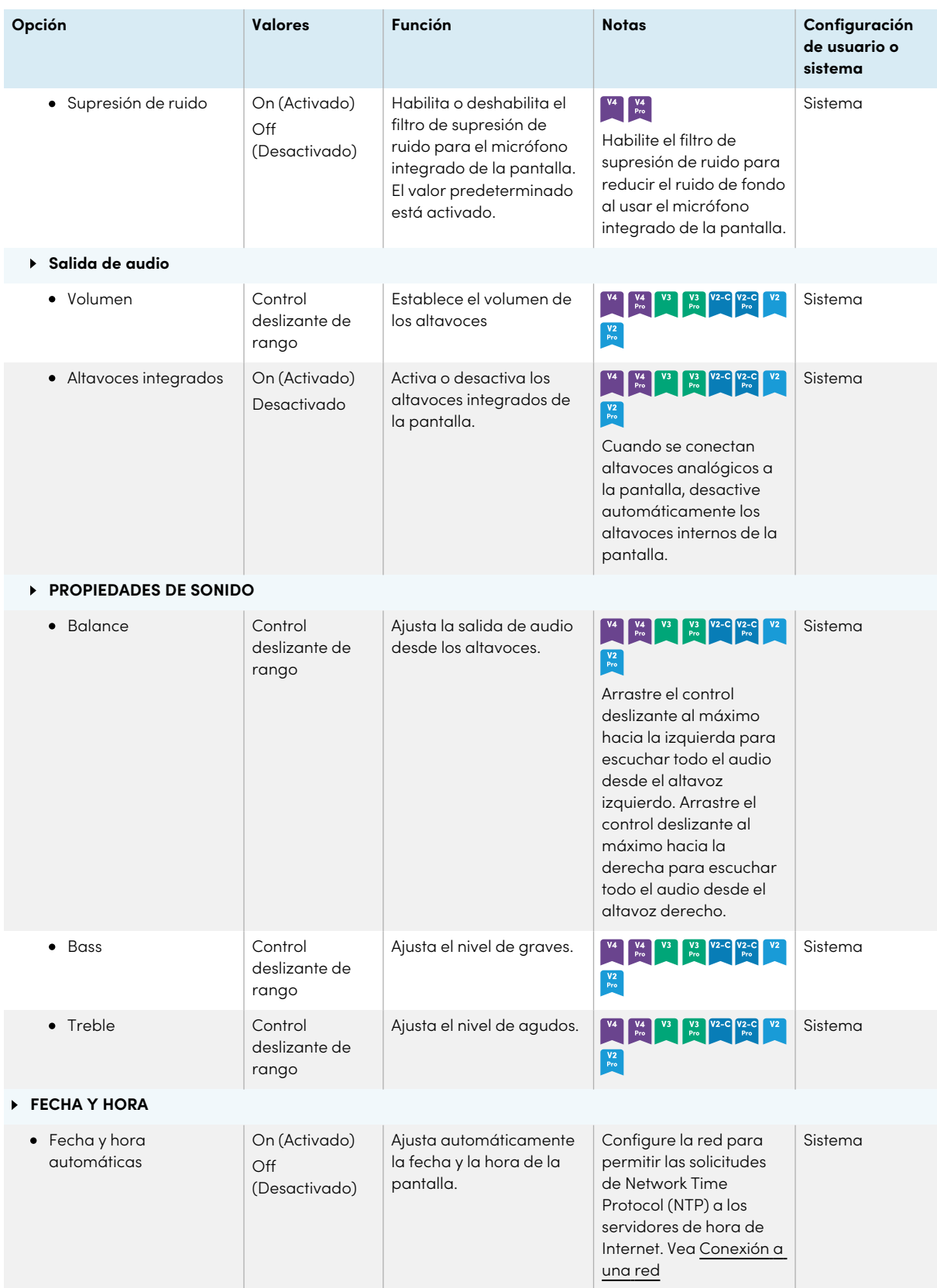

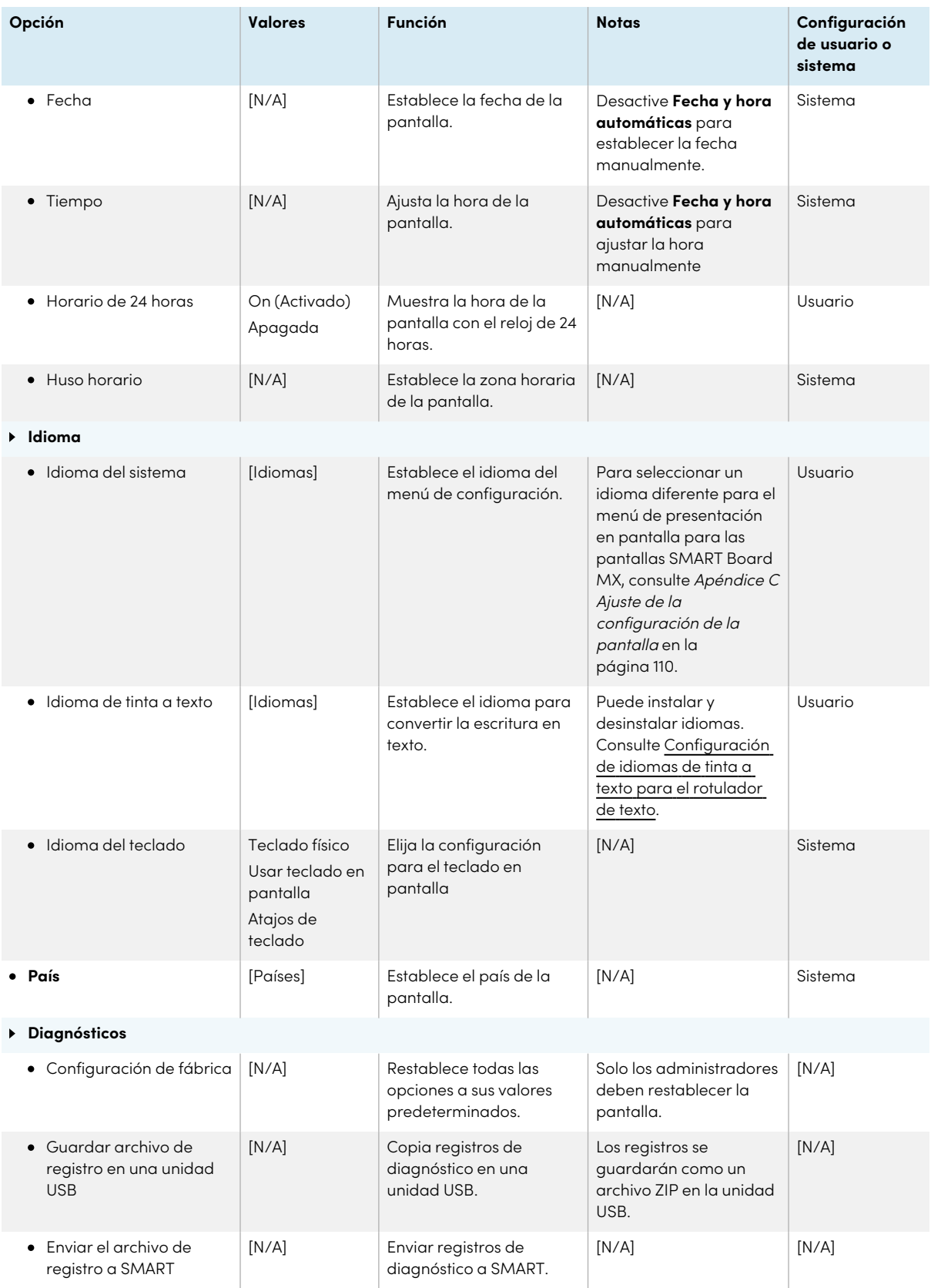

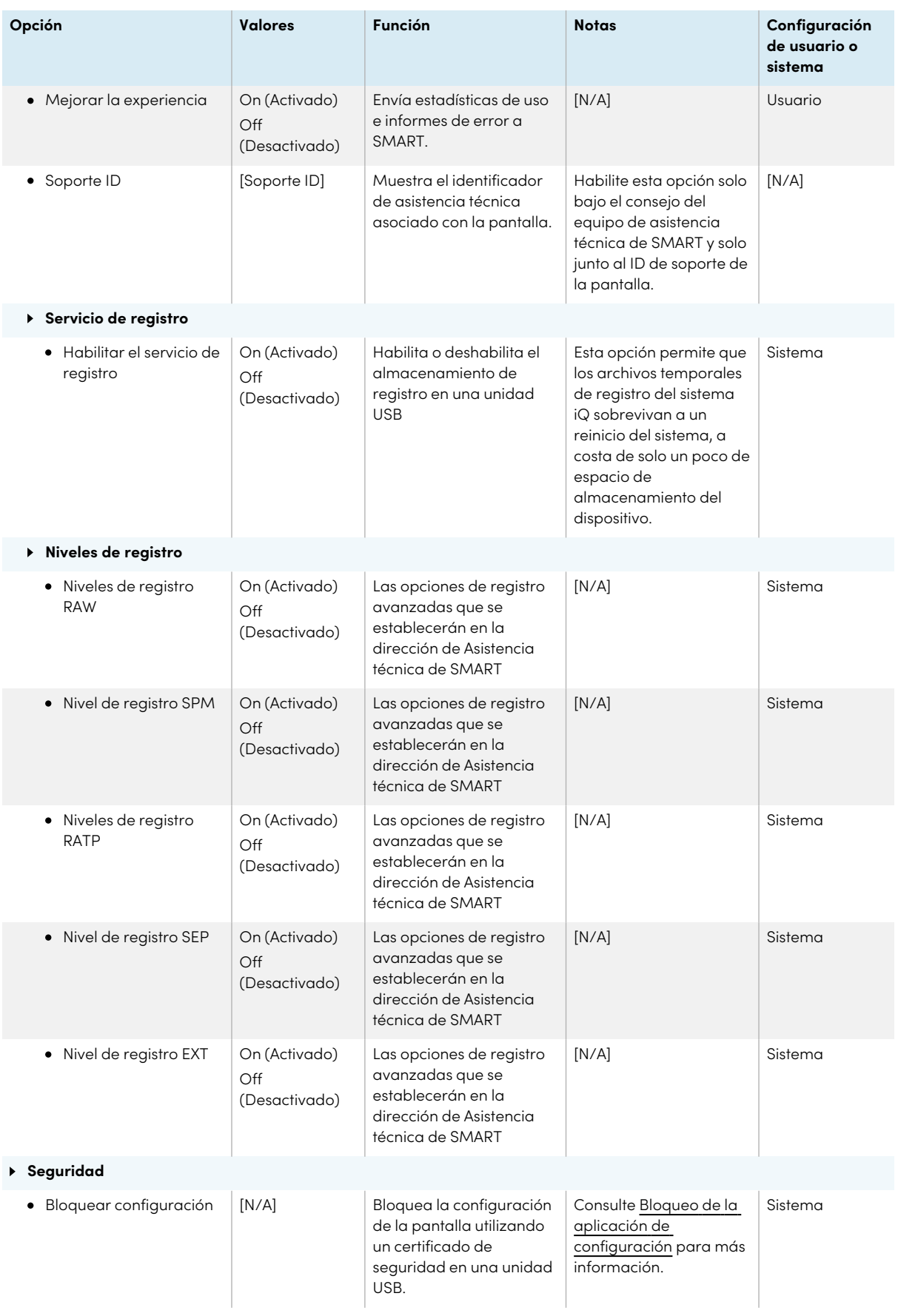

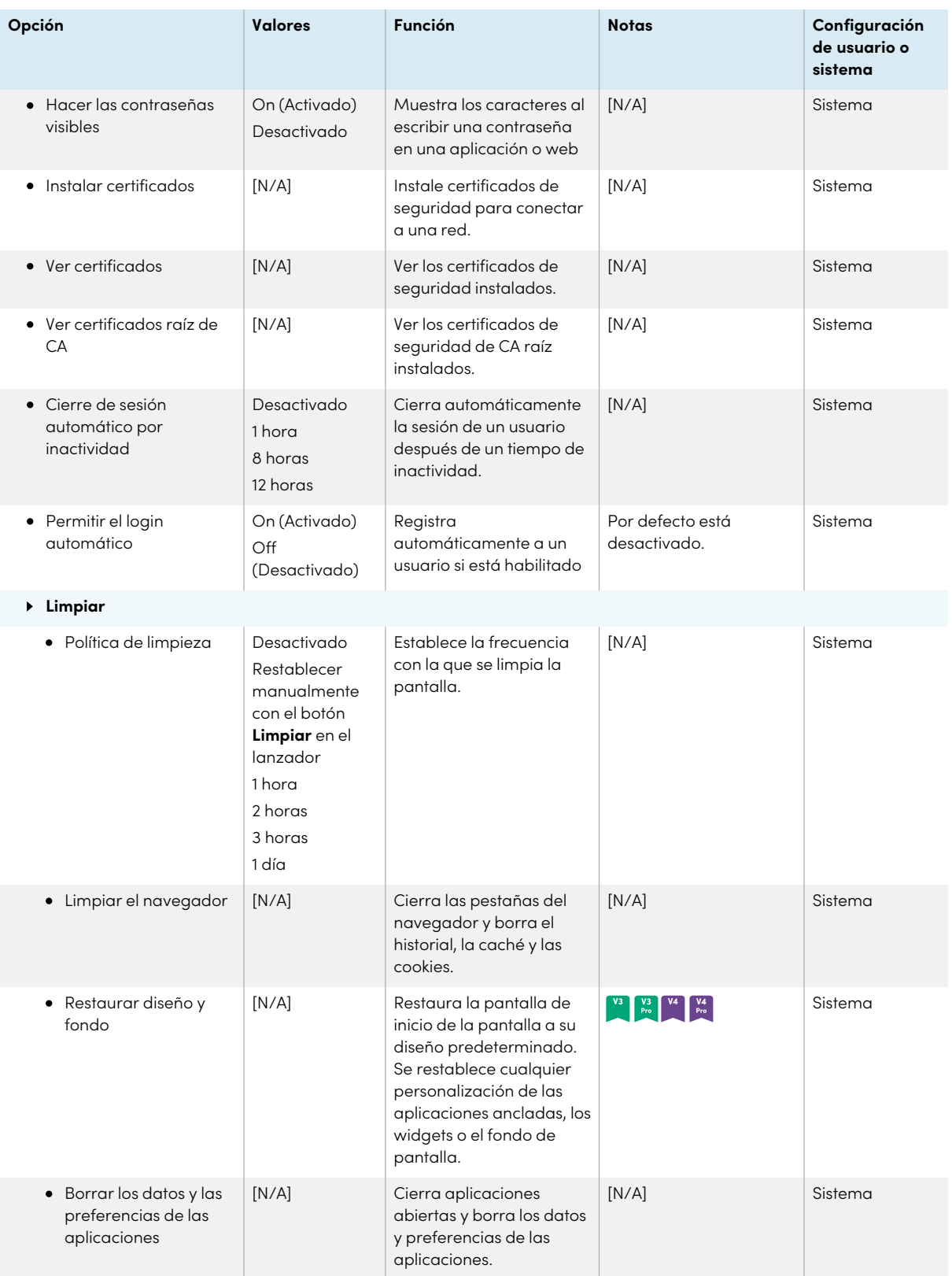

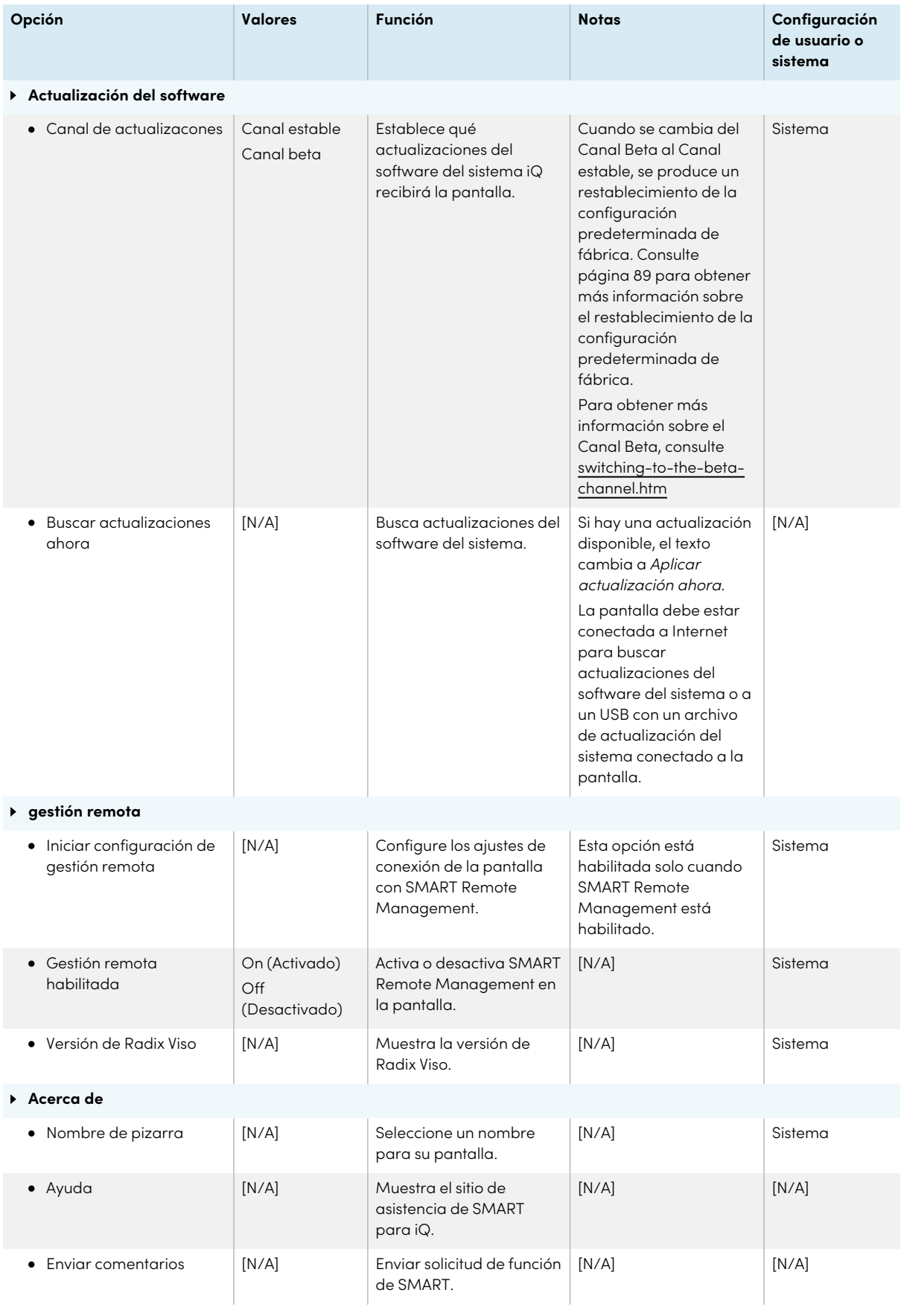

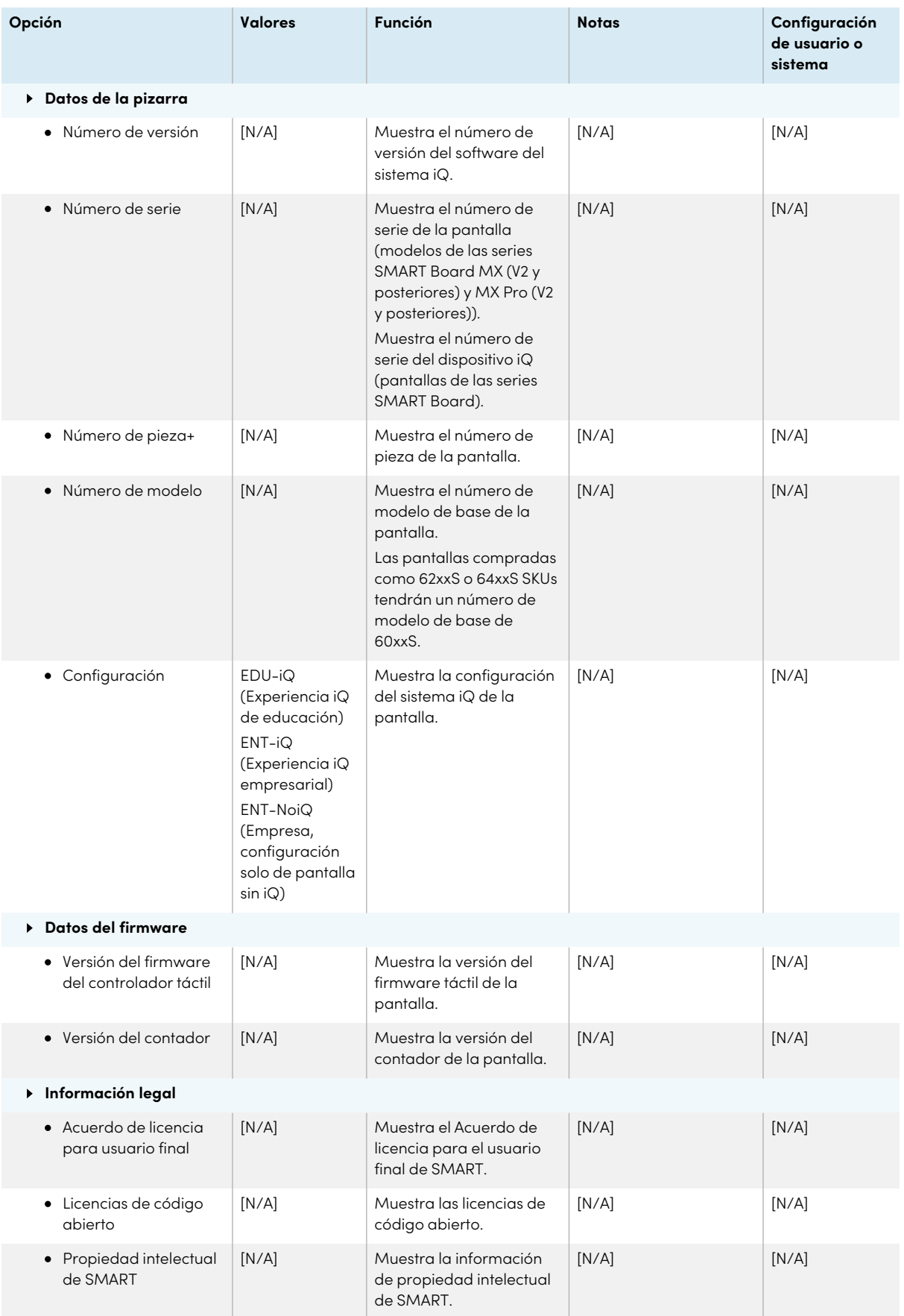

# <span id="page-98-0"></span>Apéndice B **Ajuste de la configuración de iQ Pro**

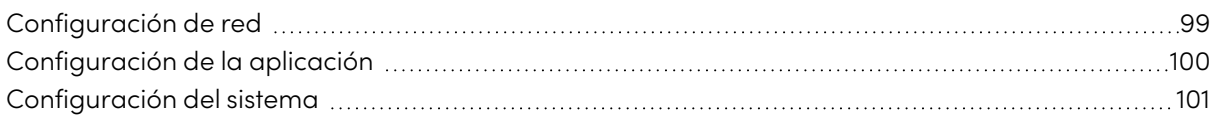

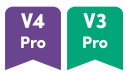

Puede acceder a la configuración usando el  $^{\circledR}$  botón de home en la pantalla.

#### **Notas**

- $\bullet$  La configuración puede aplicarse a nivel de usuario o de todo el sistema. Los cambios de configuración a nivel de usuario depende del usuario que haya iniciado sesión. La configuración a nivel de sistema aplica a todos los usuarios. Consulte la configuración para más información.
- Algunas configuraciones no están disponibles mientras esté conectado a su cuenta SMART. Inicie sesión en su cuenta SMART para personalizar la configuración de su pantalla.

### <span id="page-98-1"></span>Configuración de red

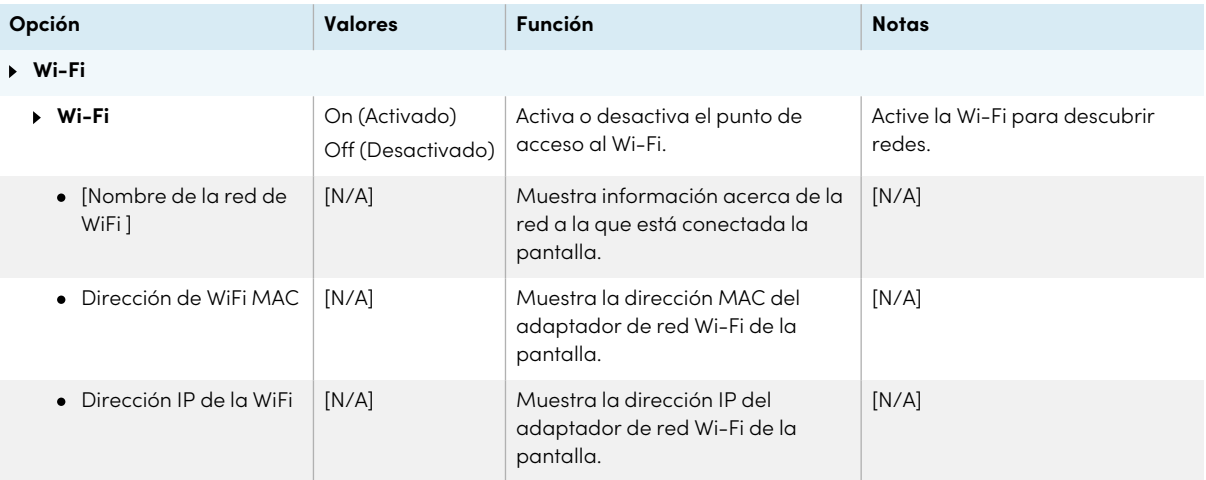

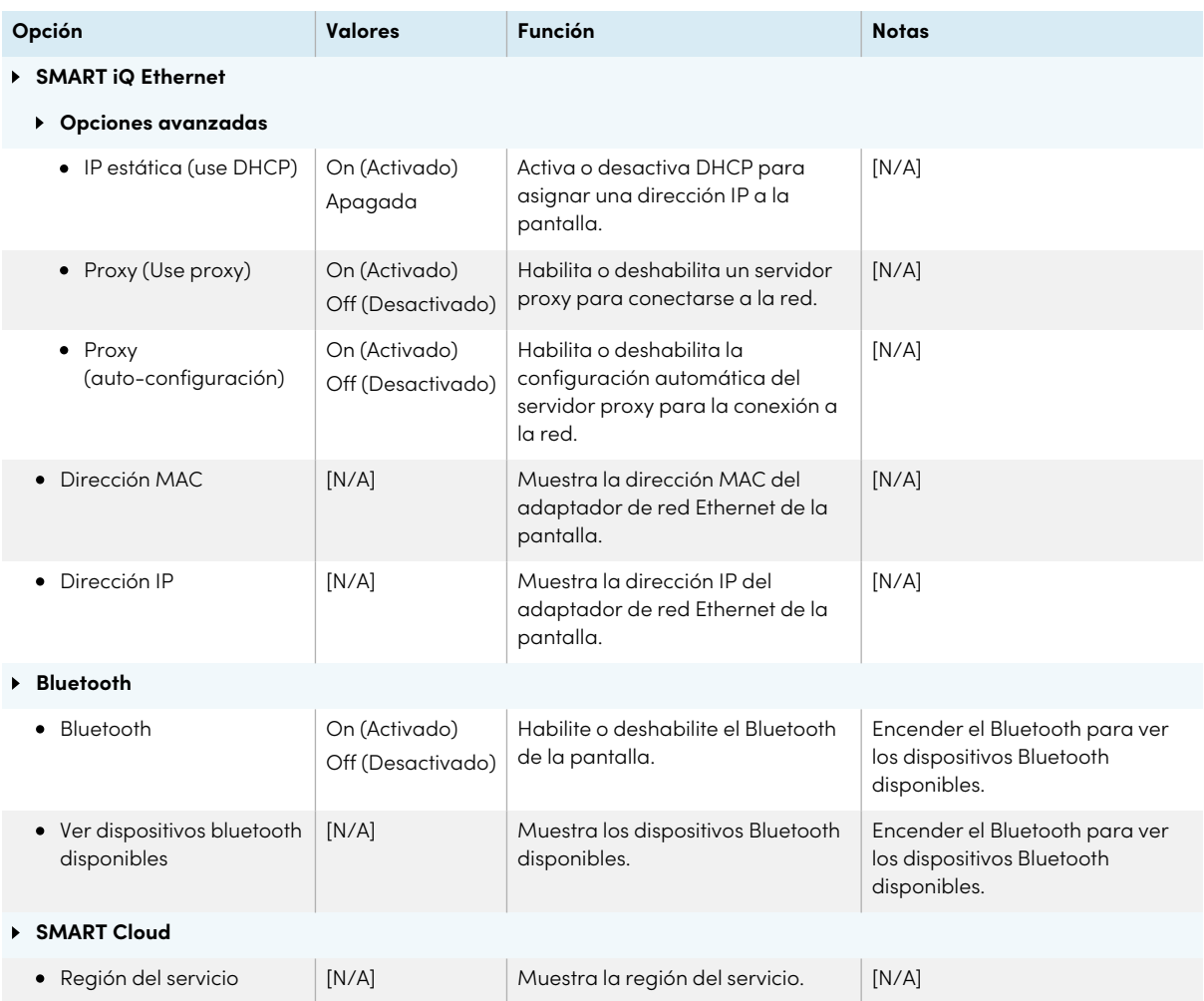

## <span id="page-99-0"></span>Configuración de la aplicación

#### **Nota**

Si iQ está deshabilitado, esta configuración no está disponible.

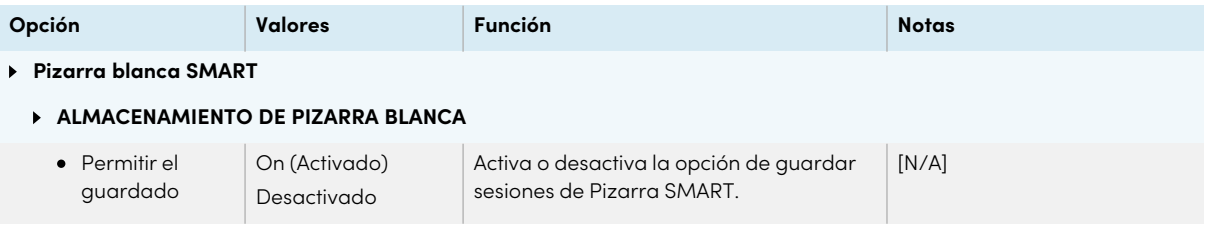

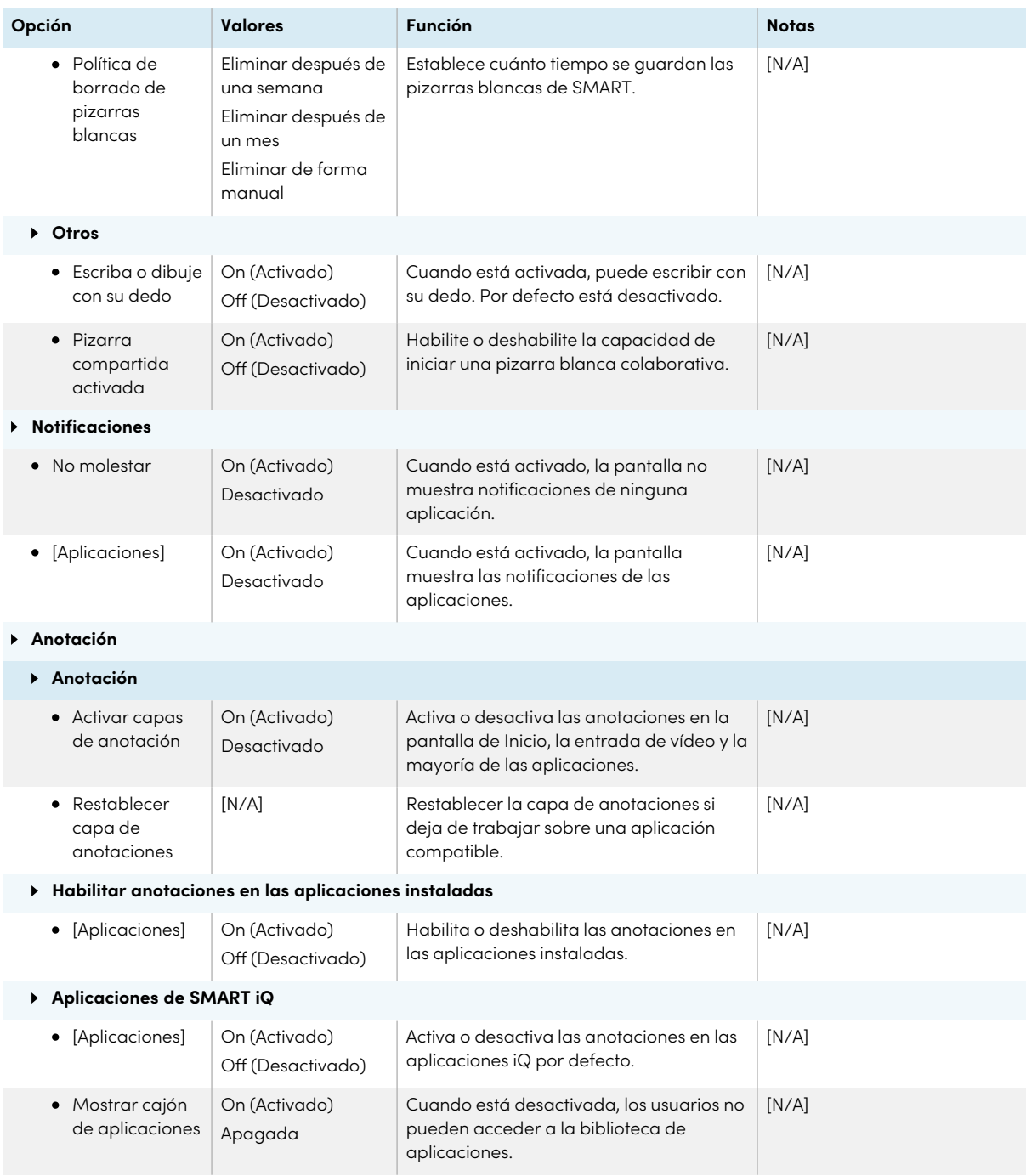

### <span id="page-100-0"></span>Configuración del sistema

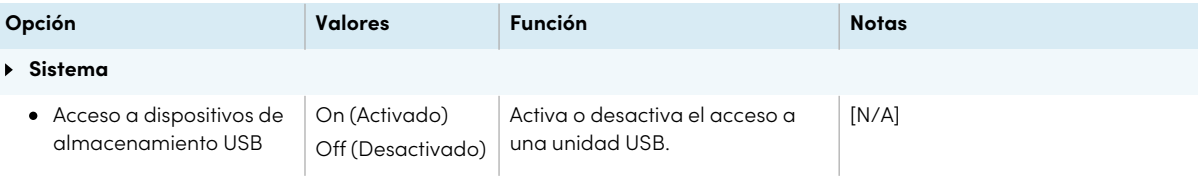

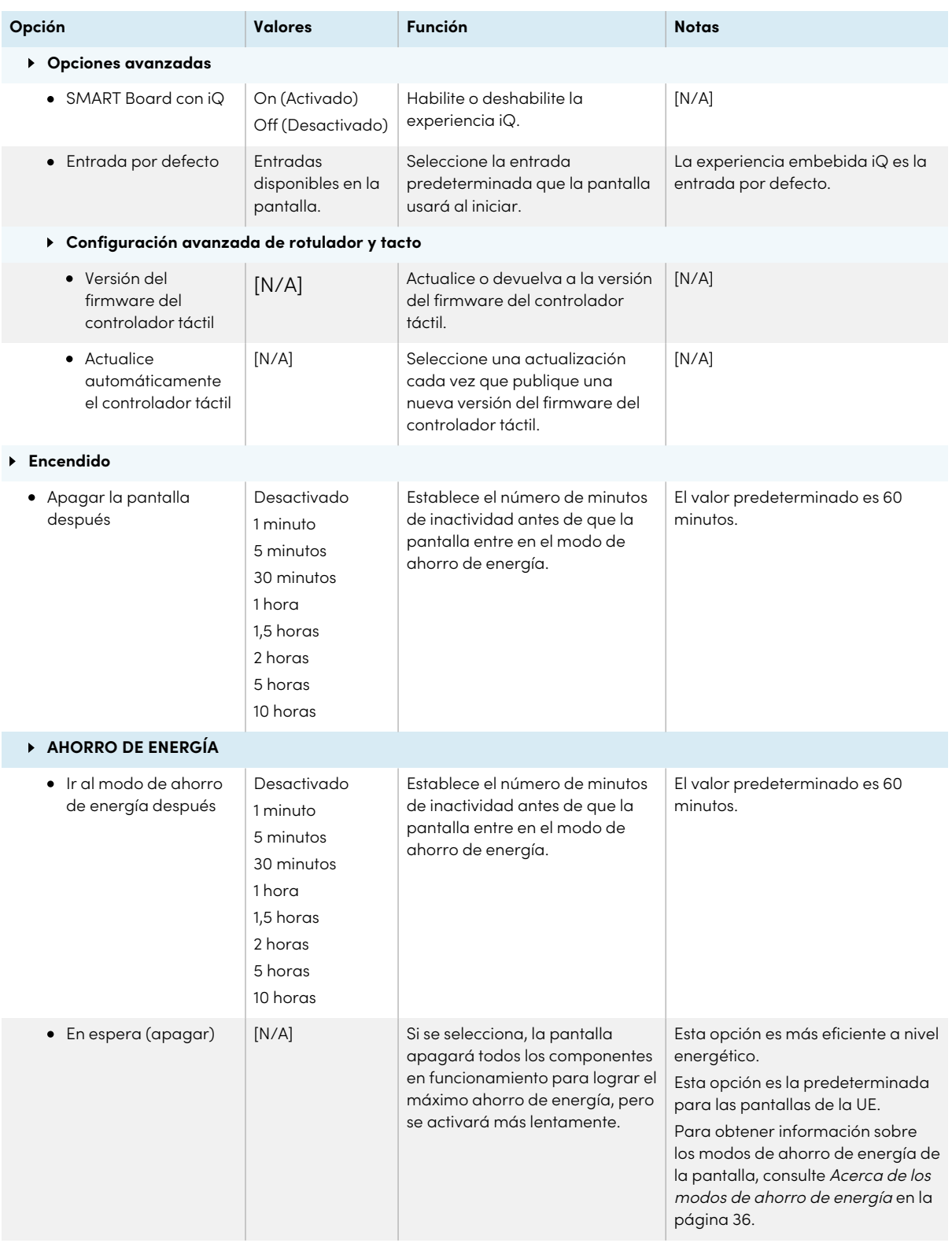

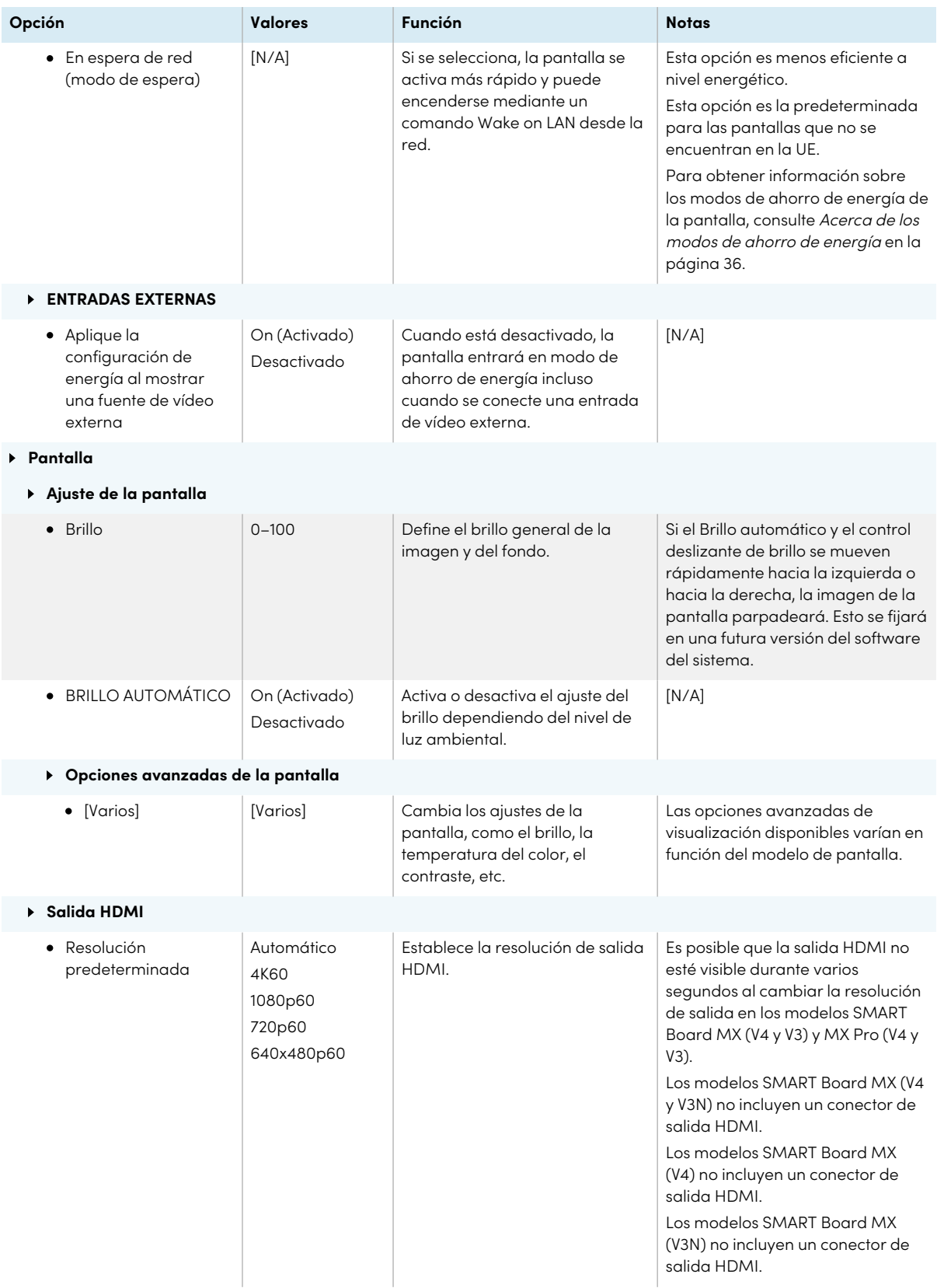

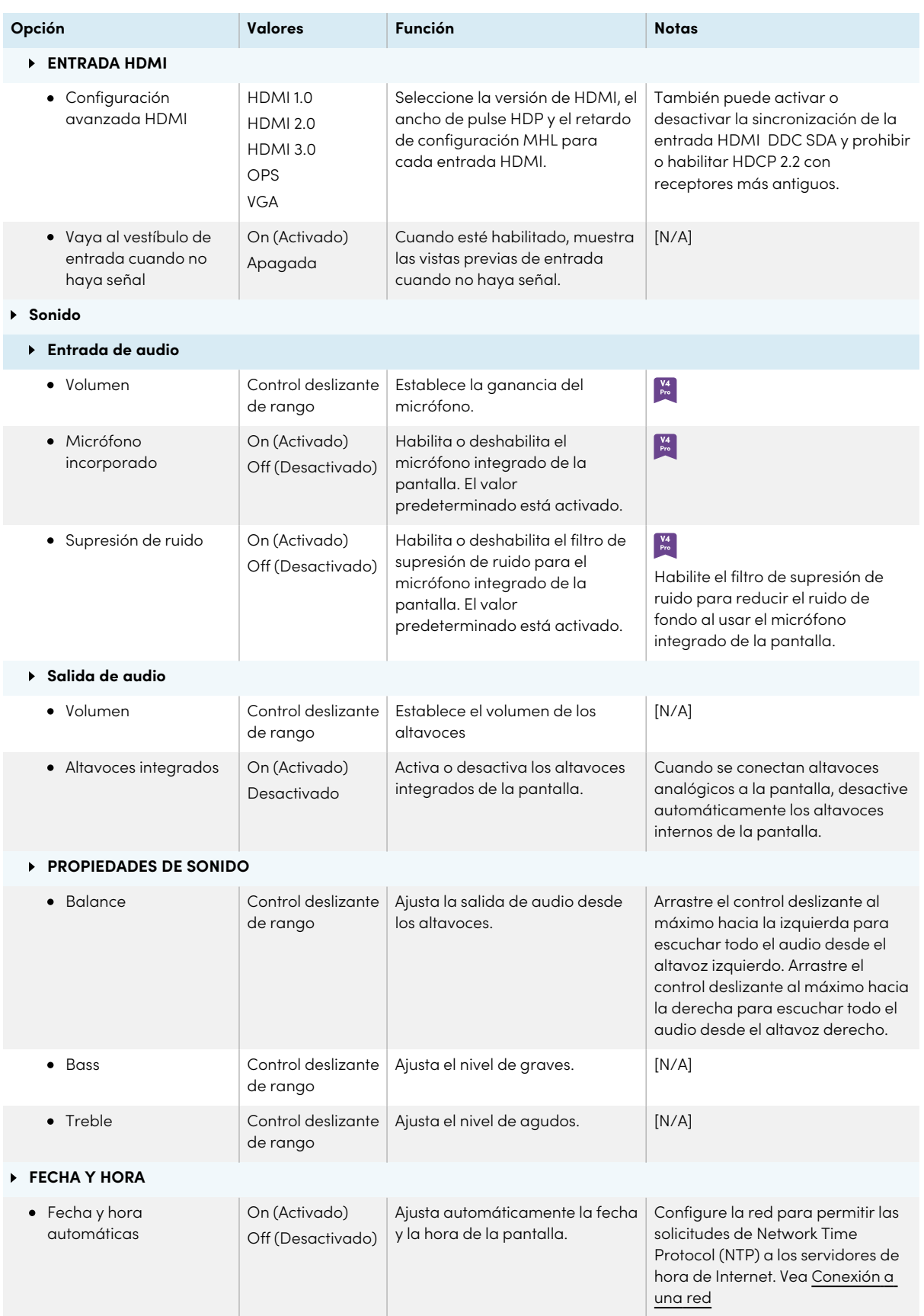

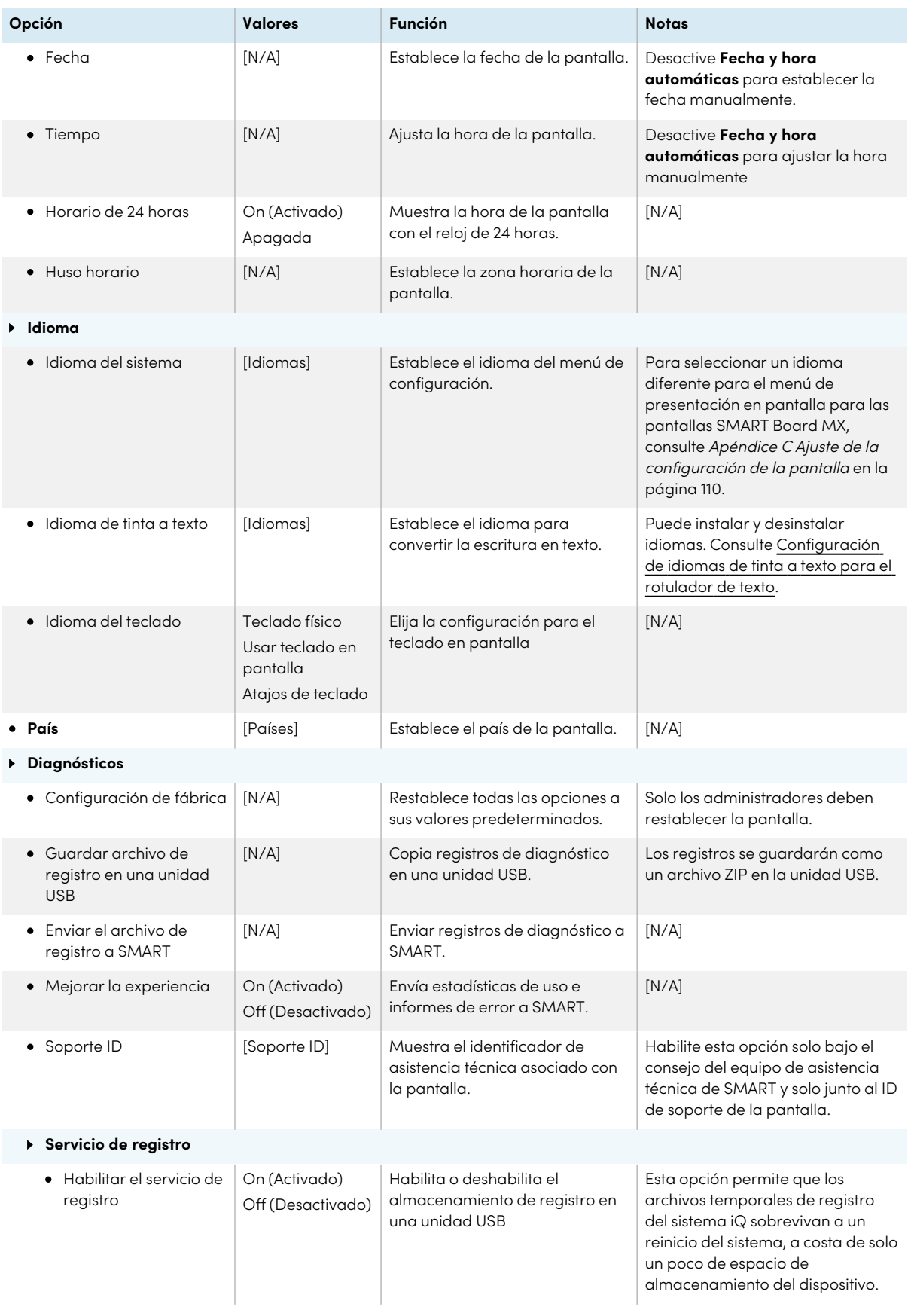

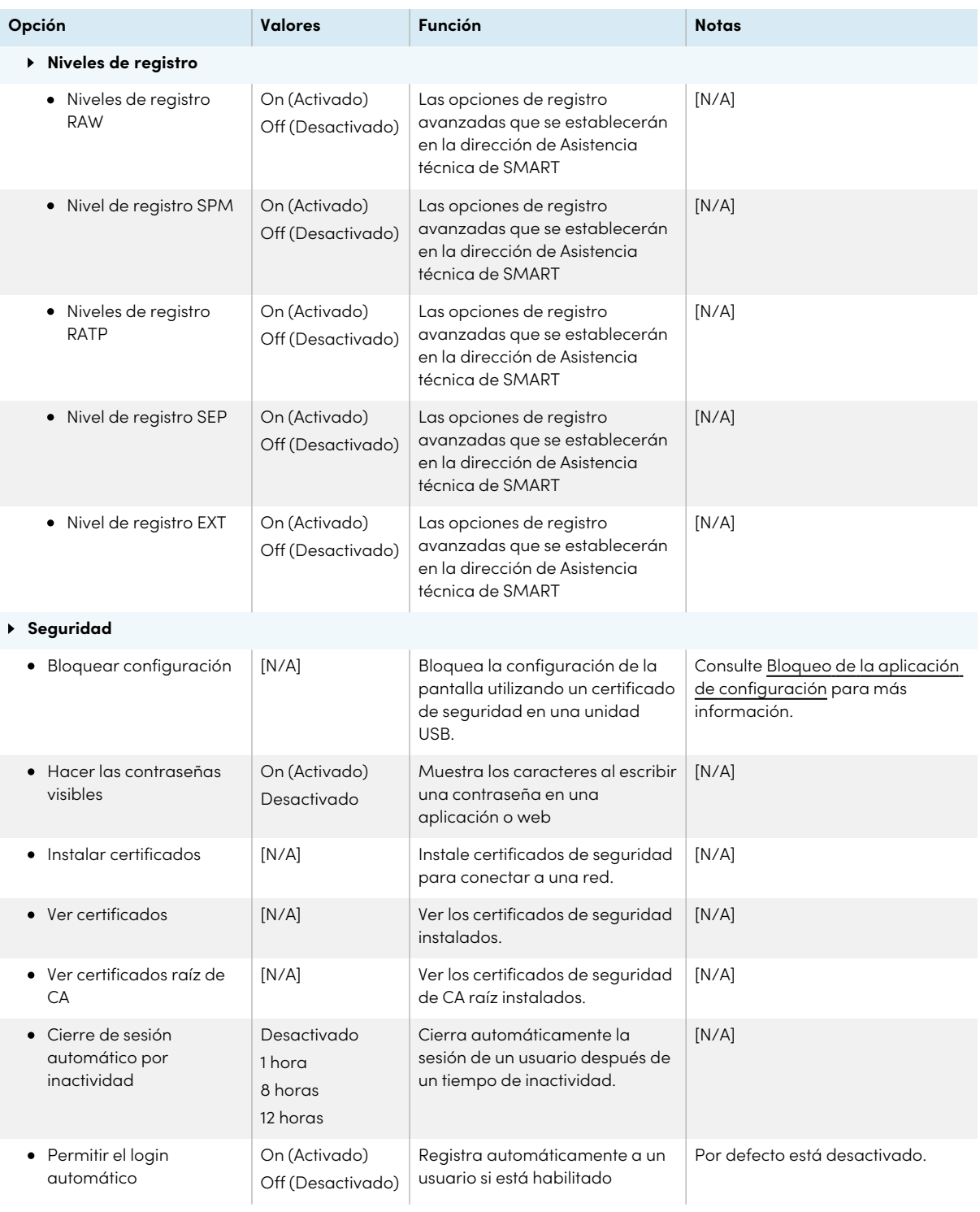

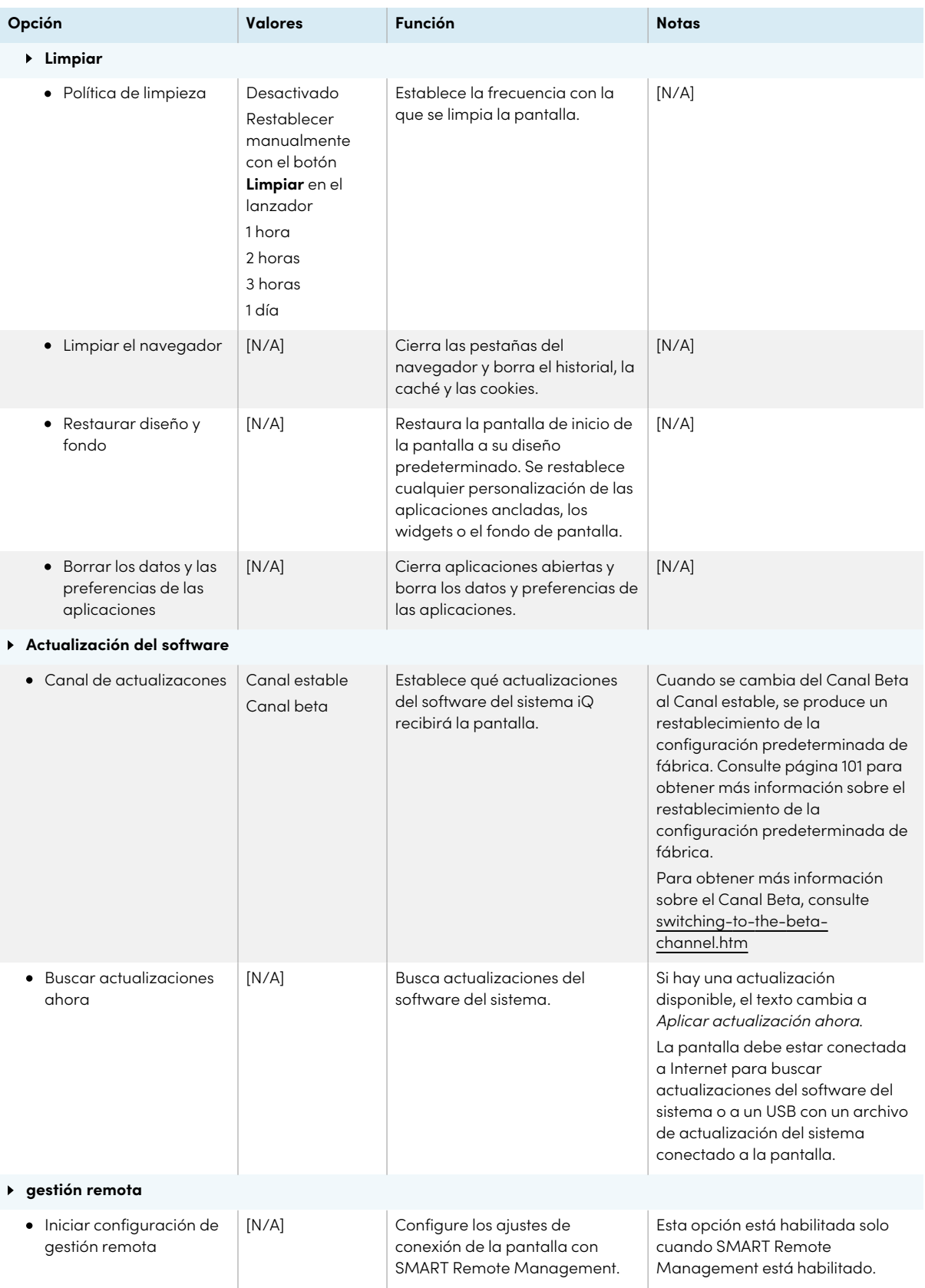

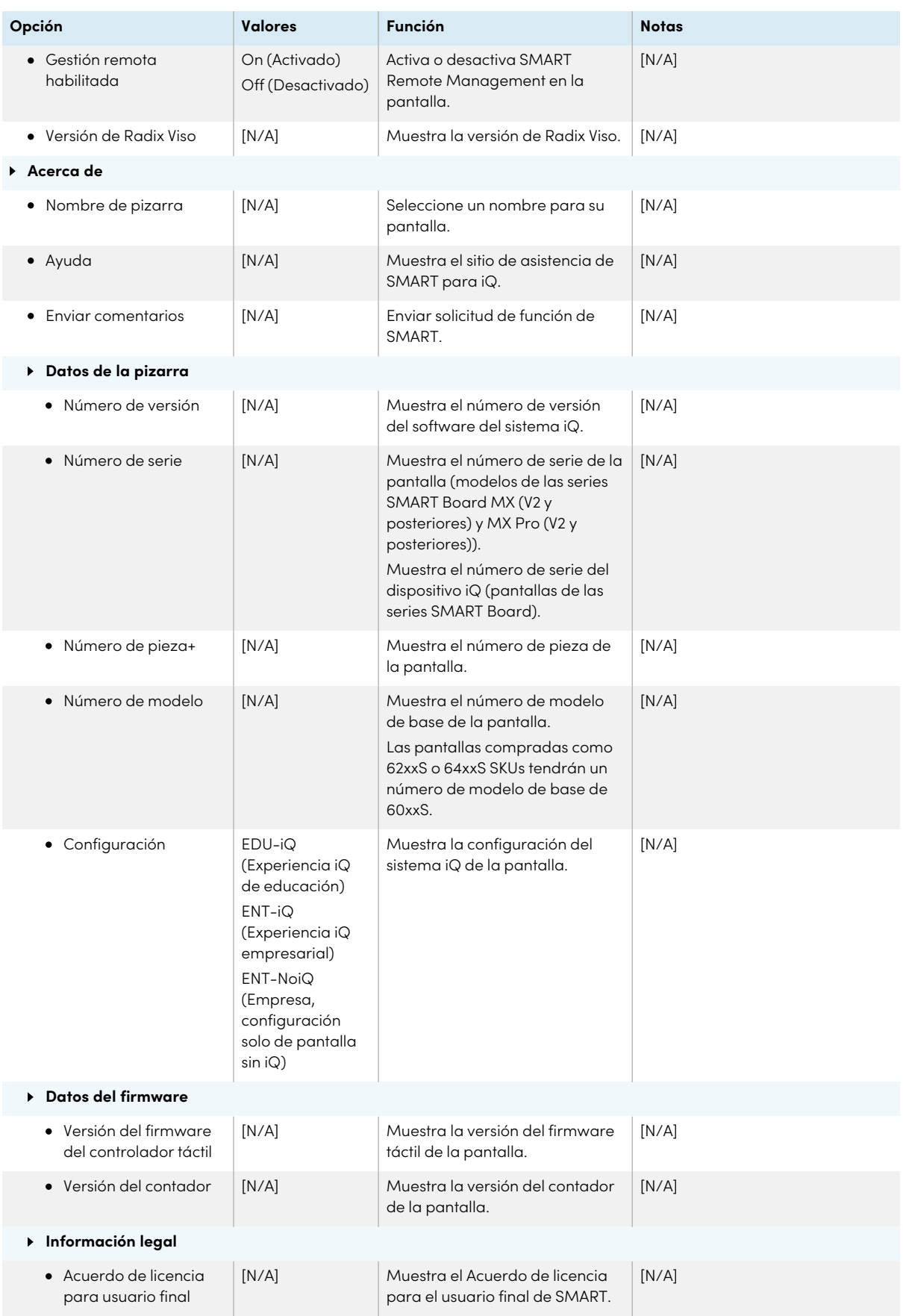
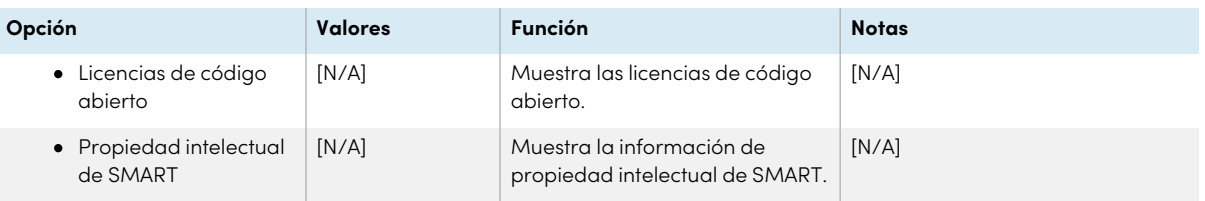

# Apéndice C **Ajuste de la configuración de la pantalla**

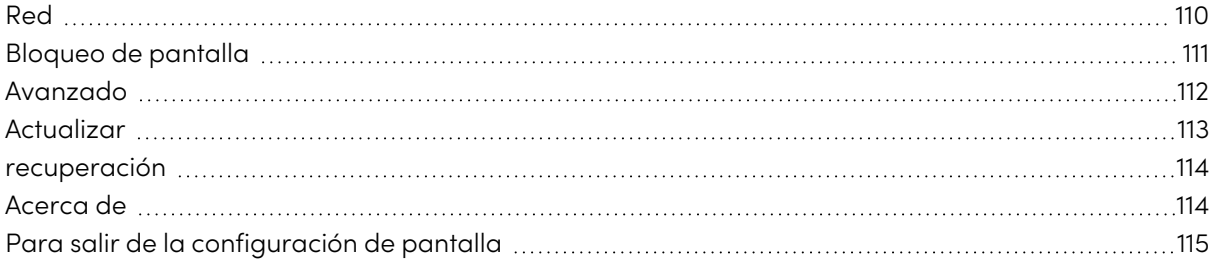

# $\begin{array}{|c|} \hline \text{MX} \\ \hline \end{array}$

Puede acceder a la configuración de los modelos SMART Board de la serie MX mediante el botón  $M$ enú  $\equiv$  en el panel de control frontal.

## <span id="page-109-0"></span>Red

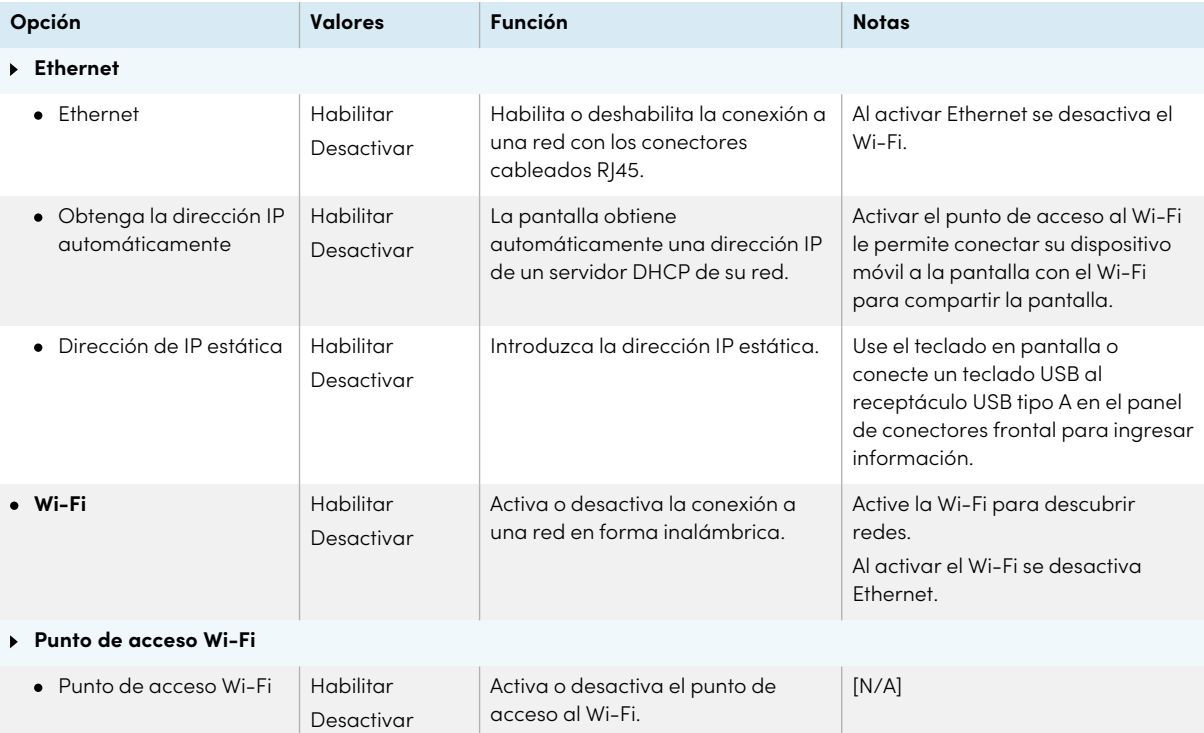

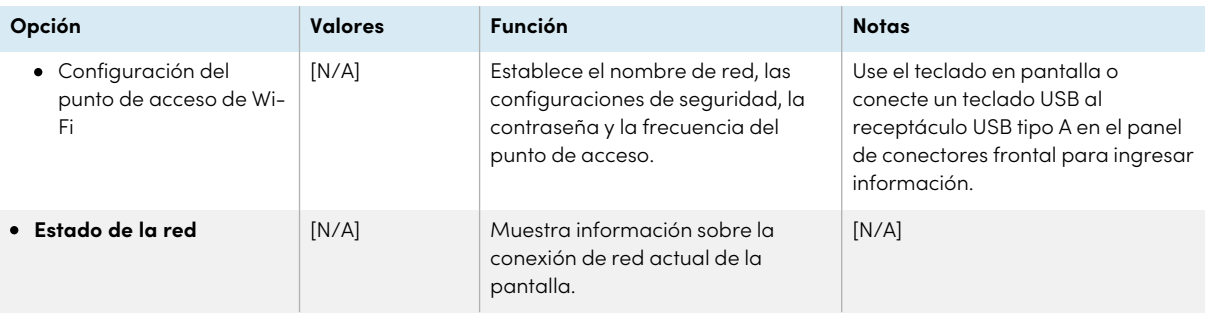

# <span id="page-110-0"></span>Bloqueo de pantalla

<span id="page-110-1"></span>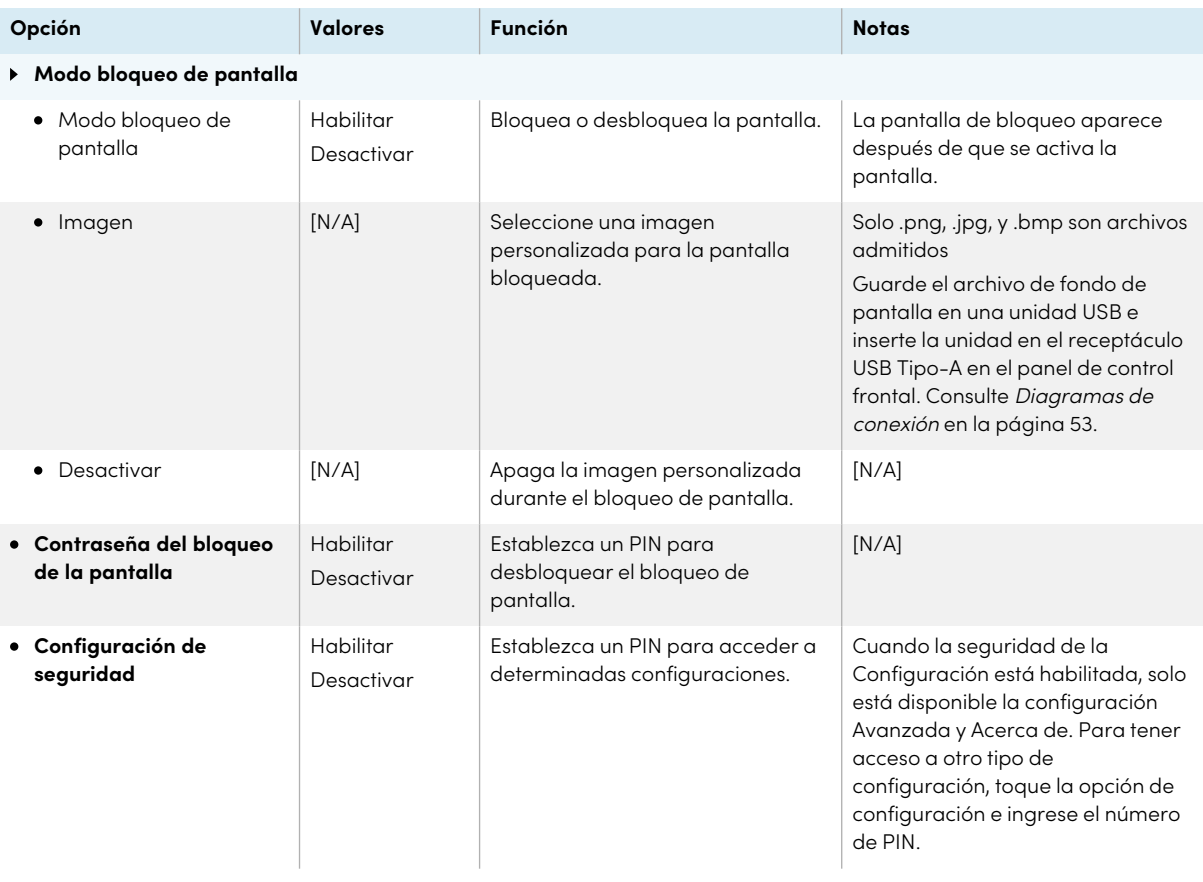

# Avanzado

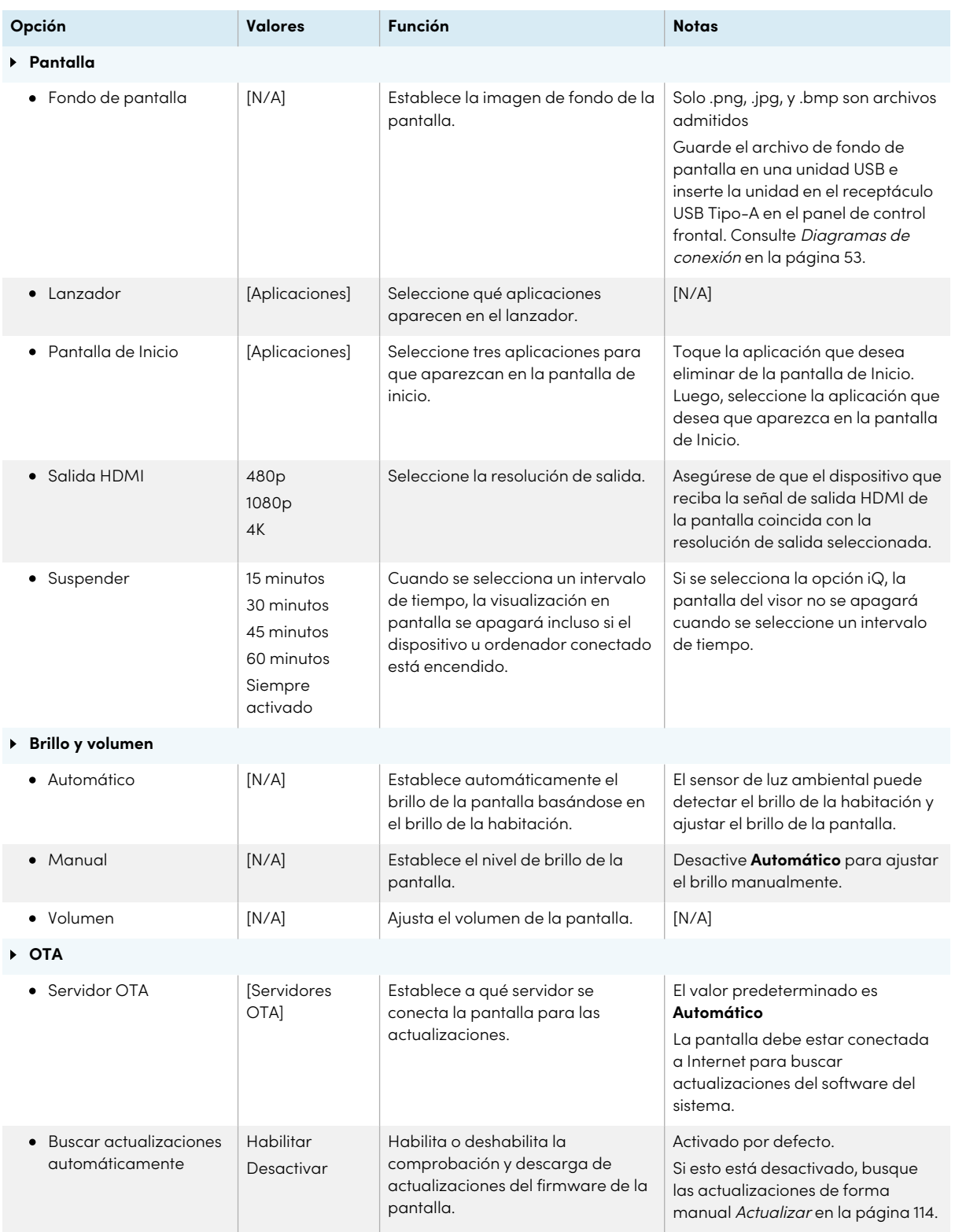

<span id="page-112-1"></span>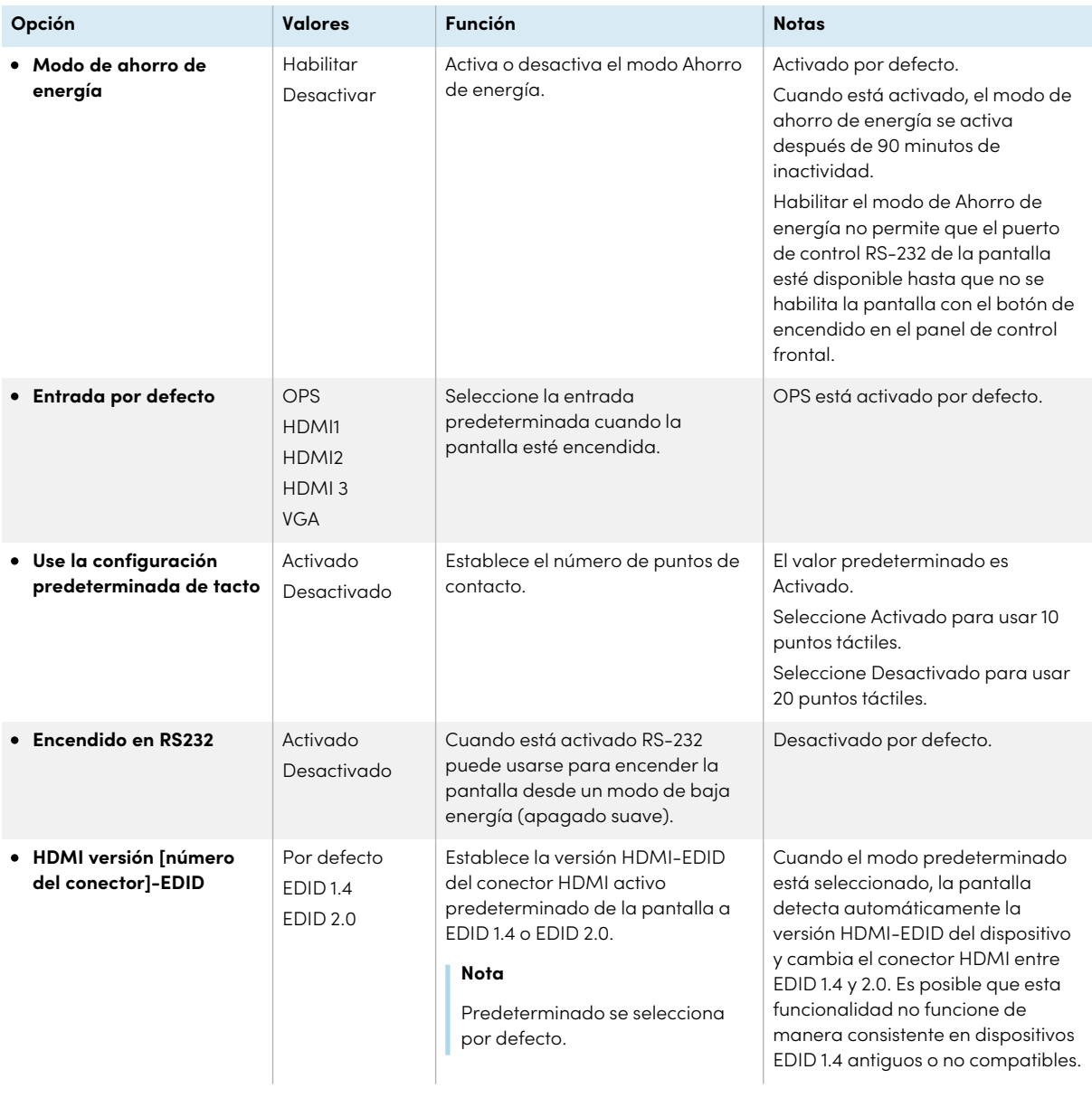

## <span id="page-112-0"></span>Actualizar

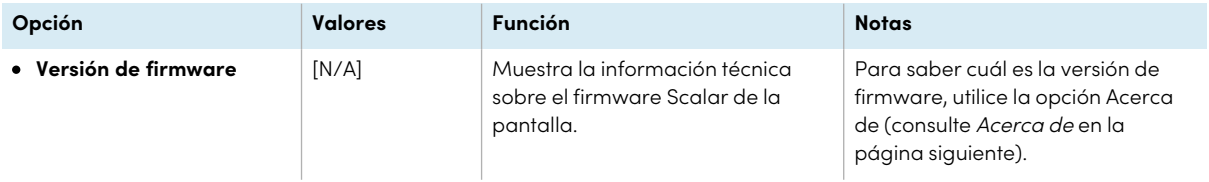

<span id="page-113-2"></span>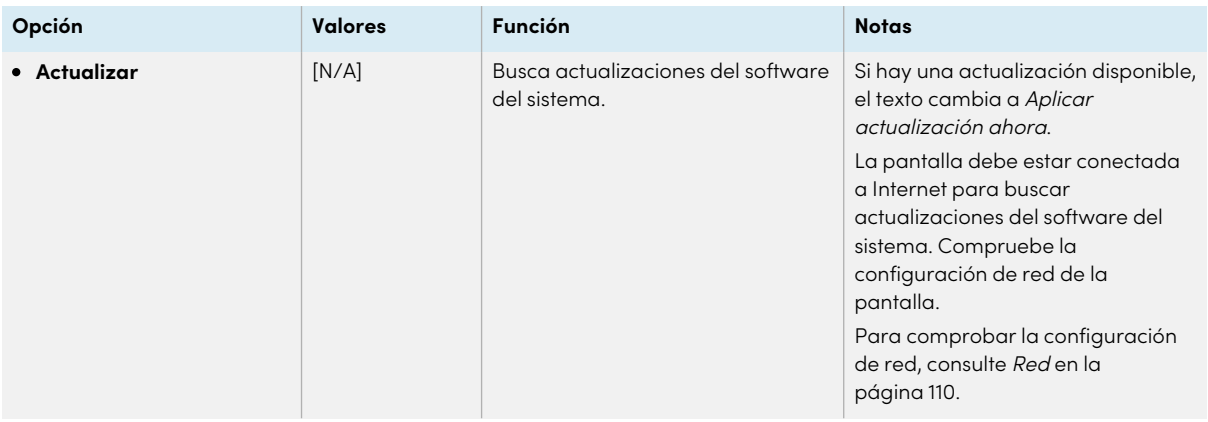

# <span id="page-113-0"></span>recuperación

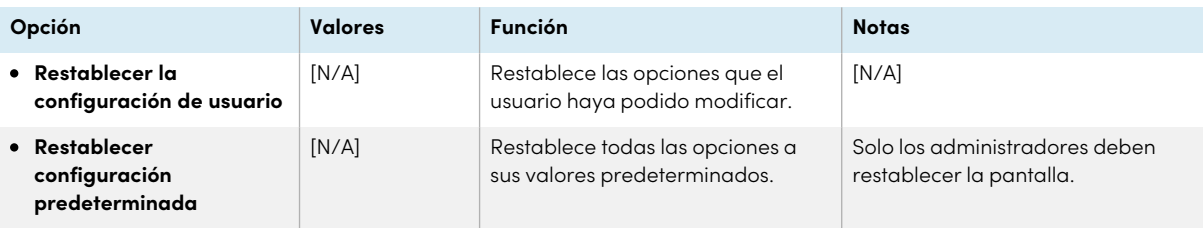

# <span id="page-113-1"></span>Acerca de

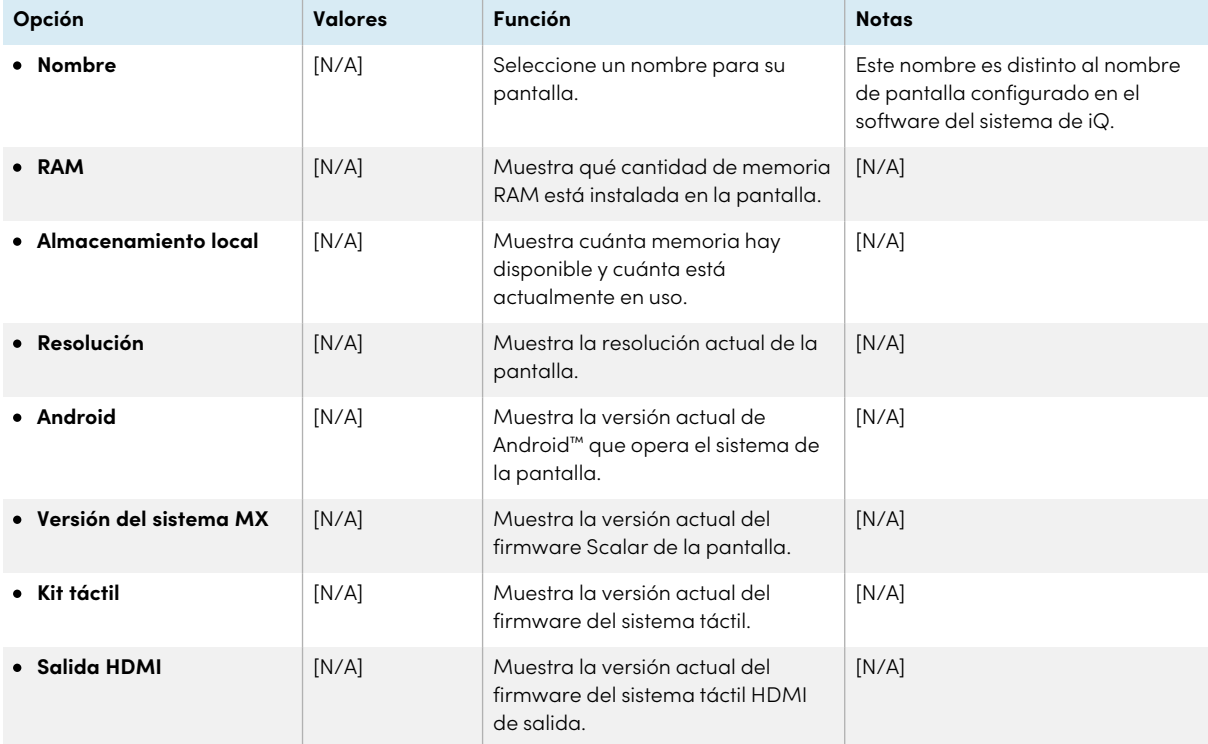

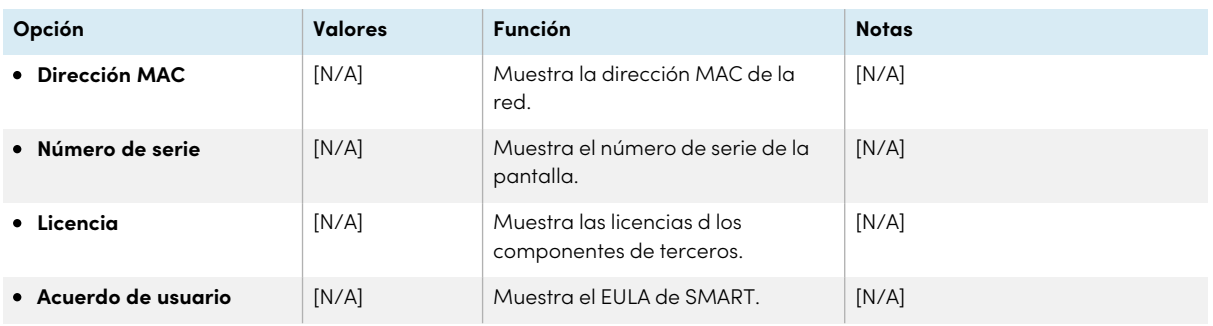

# <span id="page-114-0"></span>Para salir de la configuración de pantalla

Pulse **Salir**.

O bien

Presione el botón **Menú** en el panel de control frontal.

# Apéndice D **Administración de SMART Board MX (V2), MX Pro (V2) y modelos de series posteriores mediante RS-232**

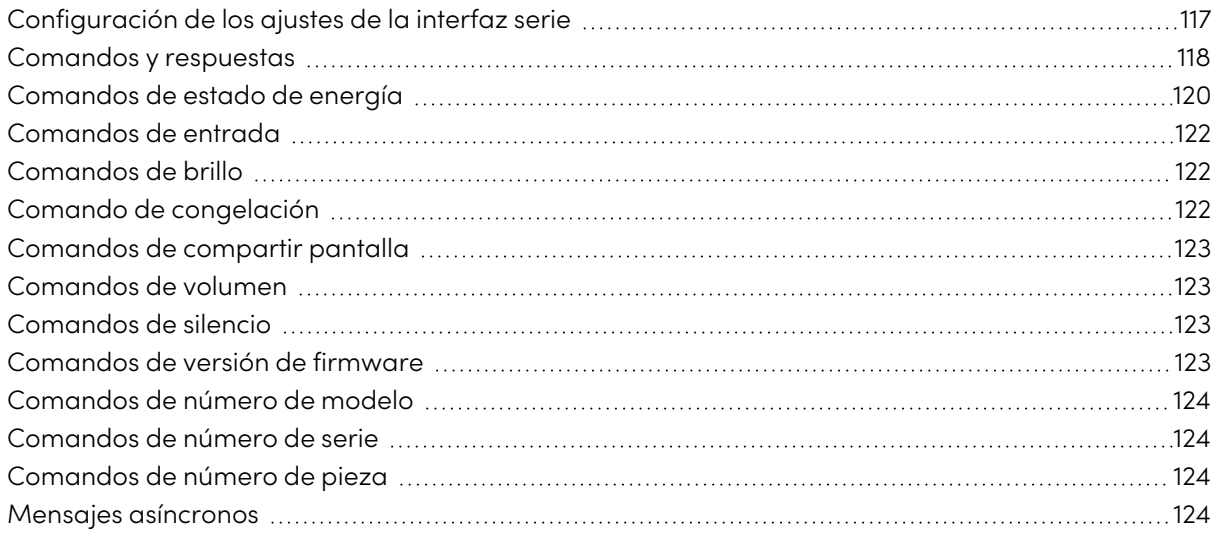

#### $V2-C$ <br> $V2-C$ <br>Pro  $\frac{V4}{Pro}$  $V3$ <br>Pro  $V2$   $V2$ <br>Pro

Puede conectar un cable RS-232 desde la salida de serie del ordenador al conector RS-232 debajo de la pantalla para seleccionar vídeo de forma remota, encender o apagar la pantalla y obtener información sobre la configuración actual, como el volumen y el estado de alimentación de la pantalla.

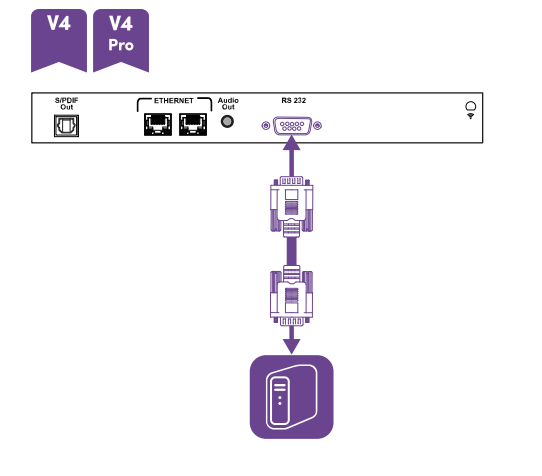

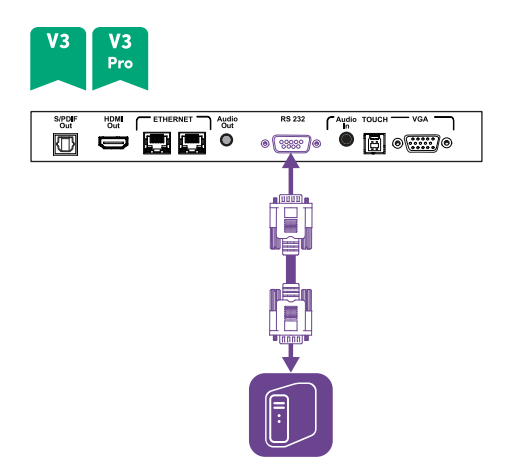

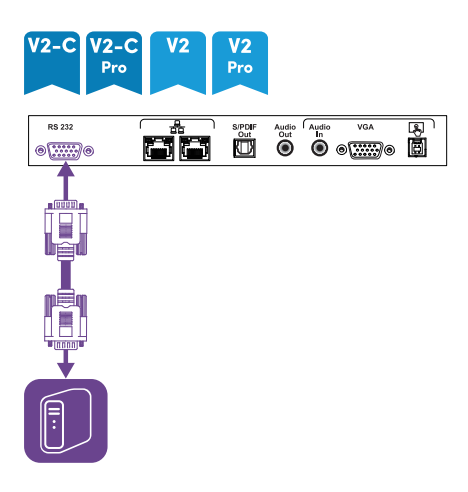

### **Importante**

Utilice solo un cable estándar RS-232. No utilice un cable de módem nulo. Los cables de módem nulo suelen tener extremos del mismo tipo.

#### **Sugerencia**

SMART también ofrece un servicio de software de gestión de dispositivos basado en la nube, SMART Remote Management, que se puede usar en las pantallas interactivas SMART Board con iQ y dispositivos que funcionan con sistemas operativos Windows, Chrome™ OS, Android, e iOS. Para más información, consulte SMART Remote [Management](https://support.smarttech.com/docs/redirect/?product=remotemanagement).

## <span id="page-116-0"></span>Configuración de los ajustes de la interfaz serie

Configure el ordenador o el sistema de control antes de enviar comandos a la pantalla.

- 1. Encienda la pantalla.
- 2. Si está usando una aplicación de terminal en un ordenador, active el eco local para ver lo que está escribiendo y enviando a la pantalla.
- 3. Configuración de la configuración de la interfaz serie con los siguientes valores:

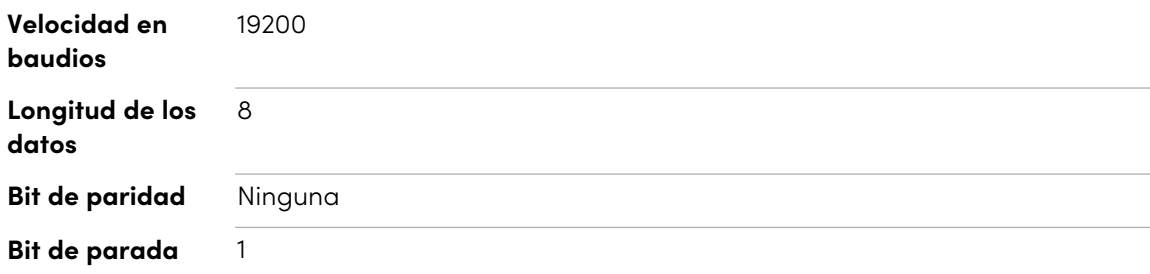

4. Envíe un salto de línea (<CR>) a la pantalla. La pantalla mostrará una ventana de comando (>) para indicar que la pantalla ahora puede aceptar comandos.

#### **Nota**

- o Si está usando una aplicación de terminal en un ordenador, al pulsar ENTER se debe enviar un salto de línea (<CR>) pero también se puede enviar un carácter de fuente de línea (<LF>), dependiendo de la configuración de la aplicación de terminal.
- <sup>o</sup> Si no aparece ningún mensaje o aparece uno de error, la interfaz serie no está configurada correctamente. Repita los pasos 3 y 4.

Cuando se usa un programa de sistema de control en lugar de un programa de terminal, todas las líneas de salida de la pantalla están precedidas por un salto de línea (<CR>) y un carácter de fuente de línea (<LF>), después seguido por un salto de línea (<CR>) y un carácter de fuente de línea <LF>), como se muestra en el ejemplo inferior. Consulte la tabla [ASCII](https://en.wikipedia.org/wiki/ASCII) para más información sobre códigos de carácter si es necesario.

```
>set volume=0<CR>
<CR><LF>
volume=0<CR><LF>
>
```
### <span id="page-117-0"></span>Comandos y respuestas

Para acceder a información de la pantalla o ajustar la configuración de la misma mediante el sistema de control de la sala, envíe un comando después de que aparezca el comando (>), envíe un salto de línea o pulse ENTER y después espere la respuesta de la pantalla. Las respuestas están precedidas por un salto de línea de (<CR>) y carácter de salto de línea (<LF>) y luego seguido de un carácter de salto de línea (<CR>) y carácter de salto de línea (<LF>). Si no hay símbolo del sistema, envíe un carácter de salto de línea a la pantalla. Si la pantalla está lista para recibir comandos, mostrará un símbolo del sistema (>) cuando se reciba salto de línea. Vea el ejemplo a continuación.

```
Correcto
>get volume
volume=55
>
```
En el siguiente ejemplo, el usuario usó =-50 en lugar de -50.

### **Incorrecto**

```
>set volume=-50
```

```
invalid cmd: setvolume=-50
```
>

#### **Notas**

- Utilice comandos con formato ASCII.
- <sup>l</sup> Los comandos no distinguen entre mayúsculas y minúsculas e ignoran los espacios en blanco.
- $\bullet$  En muchas aplicaciones de terminales de un ordenador, puede usar la tecla BACKSPACE al escribir comandos.
- <sup>l</sup> Repase cada entrada cuidadosamente antes de enviar un comando a la pantalla.
- No envíe otro comando hasta que haya recibido respuesta y el siguiente símbolo del sistema (>). Si no hay un símbolo del sistema, envíe un carácter de salto de línea (<CR>) a la pantalla. Si la pantalla está lista para recibir comandos, mostrará un símbolo del sistema después de recibir el salto de línea.

#### **Para recuperar el valor actual de un ajuste**

Use un comando get.

Este ejemplo muestra cómo obtener el volumen:

>get volume volume=55 >

#### **Para asignar un valor a una configuración**

Use un comando set.

Este ejemplo ajusta el volumen en 65:

>set volume=65

volume=65

 $\overline{\phantom{a}}$ 

### **Para aumentar o reducir el valor de un ajuste**

Use el comando set para aumentar o reducir el valor en un número determinado.

Este ejemplo aumenta el volumen en 5:

>set volume+5 volume=70 > Este ejemplo reduce el volumen en 15: >set volume-15 volume=55 >

# <span id="page-119-0"></span>Comandos de estado de energía

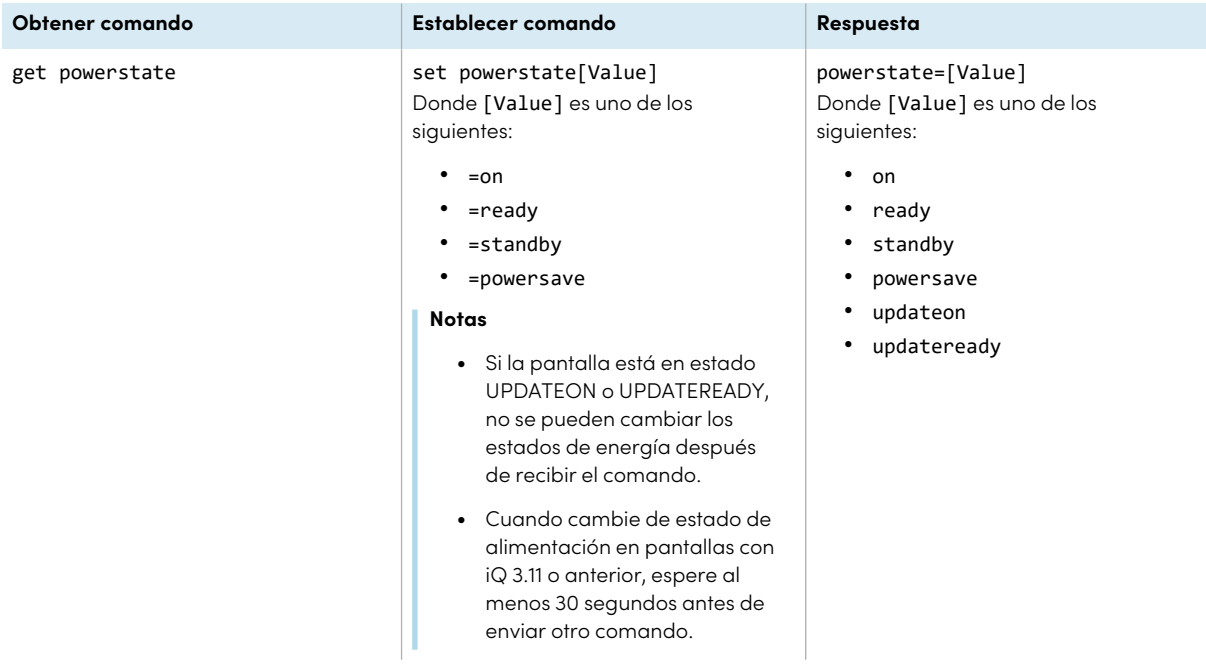

La pantalla tiene seis estados de alimentación:

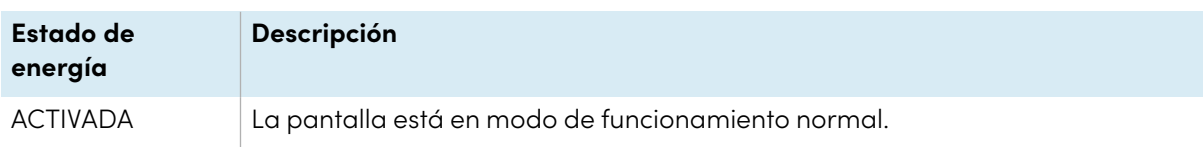

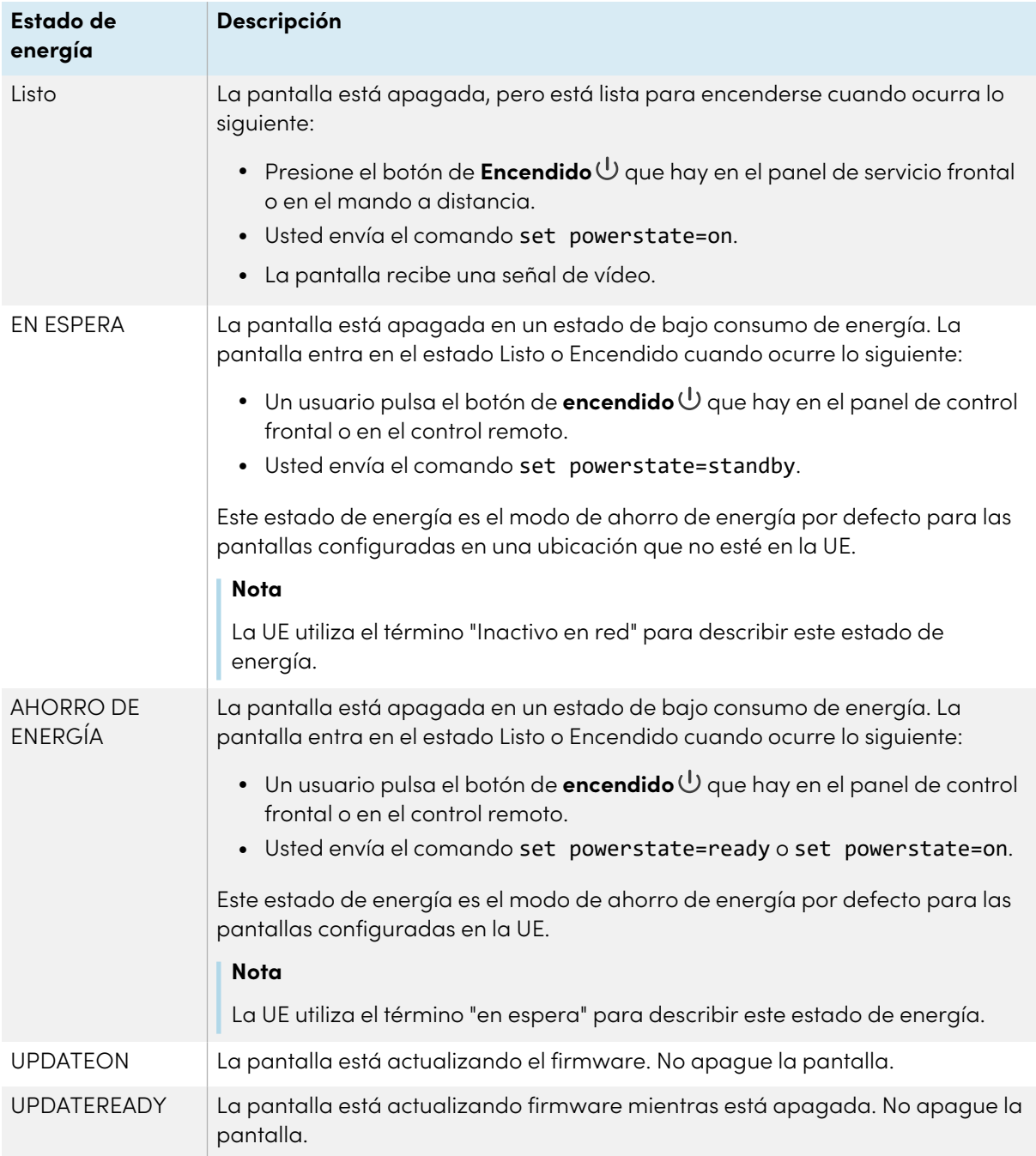

<span id="page-120-0"></span>Con la excepción de get powerstate y set powerstate, los comandos solo están disponibles cuando la pantalla está en el estado de energía activado.

## Comandos de entrada

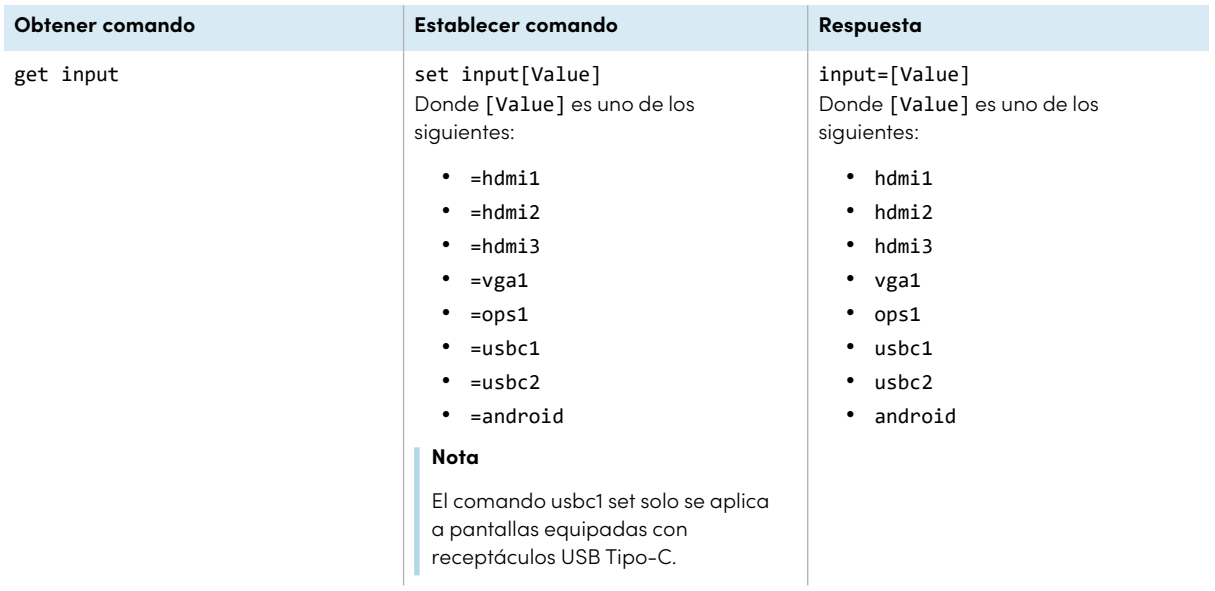

# <span id="page-121-0"></span>Comandos de brillo

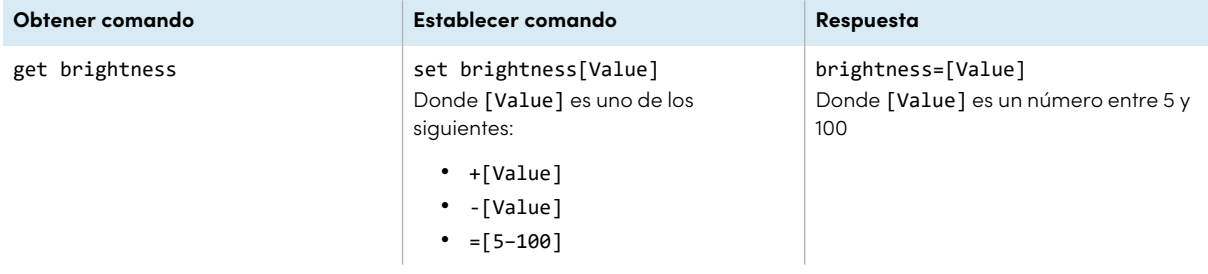

# <span id="page-121-1"></span>Comando de congelación

<span id="page-121-2"></span>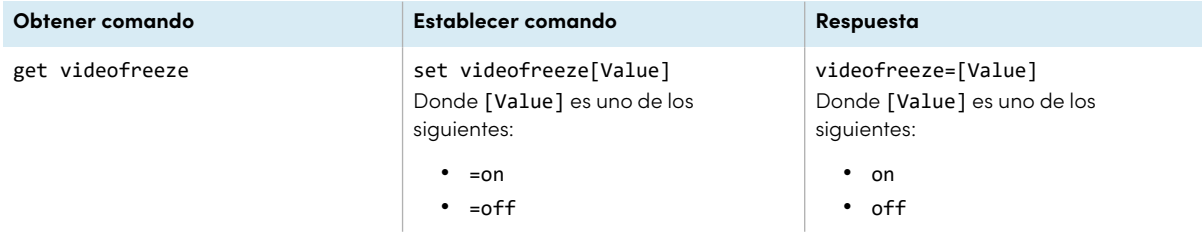

## Comandos de compartir pantalla

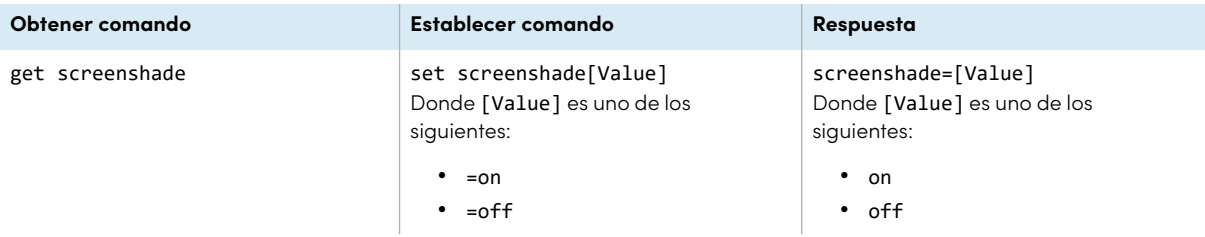

# <span id="page-122-0"></span>Comandos de volumen

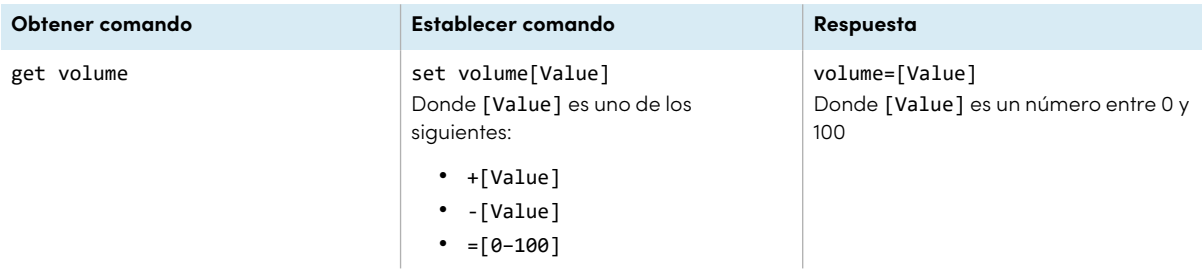

## <span id="page-122-1"></span>Comandos de silencio

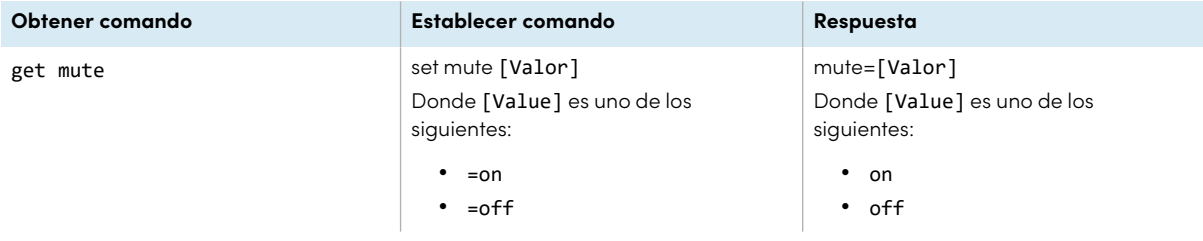

## <span id="page-122-2"></span>Comandos de versión de firmware

<span id="page-122-3"></span>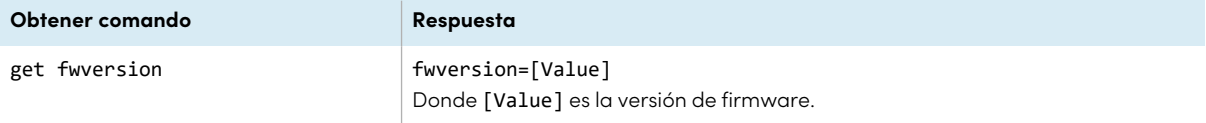

## Comandos de número de modelo

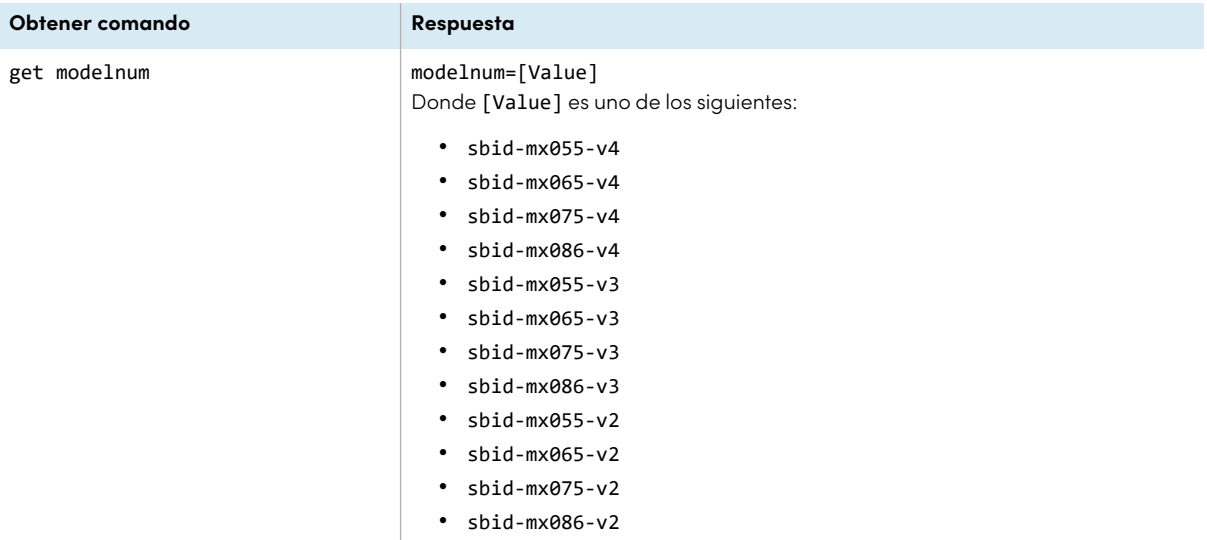

### <span id="page-123-0"></span>Comandos de número de serie

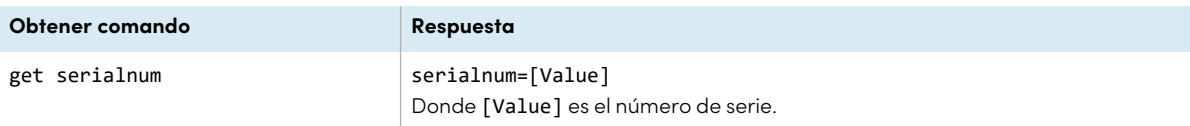

## <span id="page-123-1"></span>Comandos de número de pieza

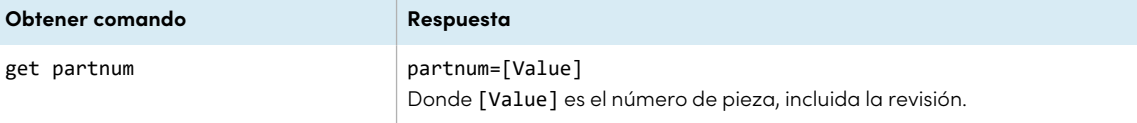

## <span id="page-123-2"></span>Mensajes asíncronos

La pantalla envía un mensaje asíncrono cuando se utiliza el panel de control frontal, la aplicación Ajustes o el mando a distancia para cambiar un ajuste de la pantalla que puede controlarse mediante RS-232. La pantalla también enviará un mensaje asíncrono si el estado de energía de la pantalla cambia. Los mensajes asíncronos se identifican con el símbolo de la libra (#) antes del mensaje y no van seguidos de un símbolo de comando (>).

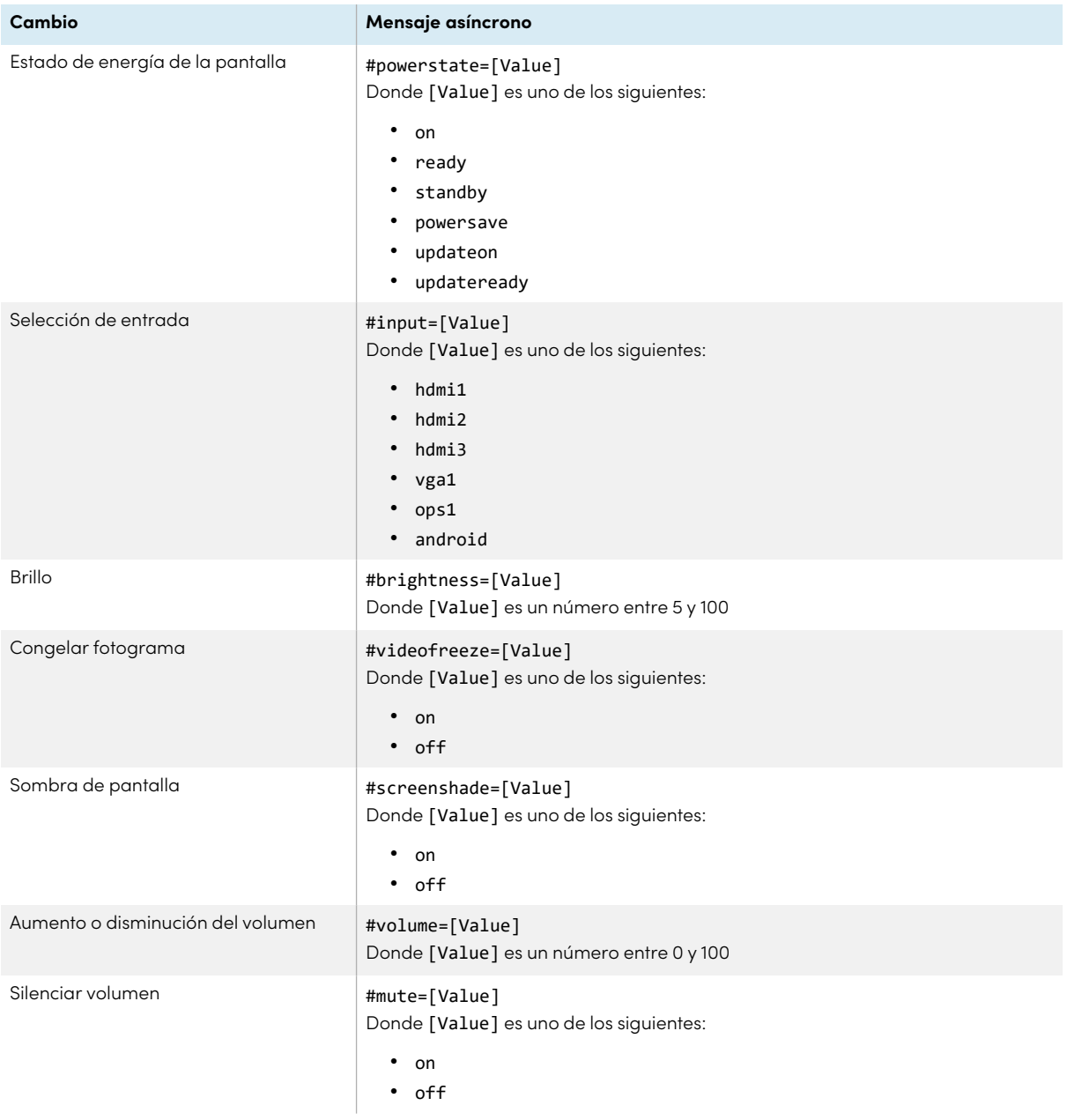

# Apéndice E **Administración de modelos de la serie SMART Board MX mediante RS-232**

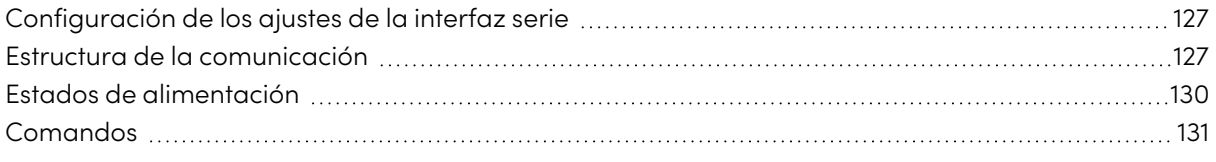

### **MX**

Puede conectar un sistema de control o un programa de emulación de su ordenador a la entrada del control de la sala en remoto de la pantalla para seleccionar entradas de vídeo, cambiar los estados de alimentación y suspensión y obtener información sobre la configuración actual, como la fuente de entrada y el estado de alimentación, todo ello a distancia.

Conecte un cable RS-232 desde el puerto serie del ordenador al conector RS-232 en la parte inferior de la pantalla.

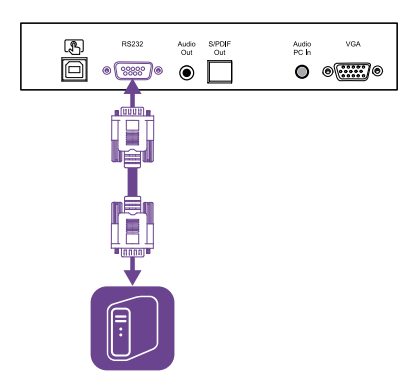

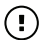

### **Importante**

<span id="page-125-0"></span>Utilice solo un cable estándar RS-232. No utilice un cable de módem nulo. Los cables de módem nulo suelen tener extremos del mismo tipo.

## Configuración de los ajustes de la interfaz serie

Configure la interfaz de control del sistema o la interfaz serie del ordenador antes de enviar comandos a la pantalla.

### **Para configurar de los ajustes de la interfaz serie**

- 1. Encienda la pantalla.
- 2. Encienda el sistema de control o el ordenador y acceda a la configuración de las comunicaciones de datos en serie.
- 3. Si utiliza un programa de emulación de terminal en un ordenador, active el eco local.
- 4. Configure los ajustes de interfaz serie utilizando los siguientes valores y, a continuación, haga clic en INTRO.

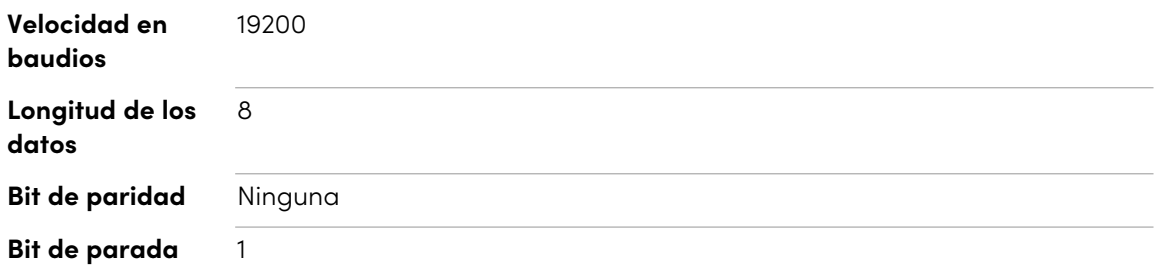

Cuando el sistema de control o el programa de emulación de terminal recibe un aviso de comando (>), la pantalla puede aceptar comandos. Si no se recibe el aviso de comando, envíe un carácter de retorno de carro (0x0d) a la pantalla (pulse ENTRAR en su teclado si está utilizando un programa de emulación de terminal en su ordenador).

### **Nota**

Si no se recibe ningún mensaje o un mensaje de error en el sistema de control o en el programa de emulación de terminal, la interfaz serie no está configurada correctamente. Repita los pasos 3 y 4.

## <span id="page-126-0"></span>Estructura de la comunicación

La comunicación consiste en un argumento de comando, una propiedad afectada, un símbolo de operador, un valor a aplicar y un carácter de salto de línea (0x0d).

### **Importante**

Cuando se introducen manualmente comandos en un programa de emulación de terminal, los comandos deben terminar sólo con un carácter de salto de línea (0x0d). Si finaliza un comando con un carácter de salto de línea (0x0d) y un avance de línea (0x0a), es posible que el comando no se procese y que no se reciba el aviso de comando que indica que está listo para recibir el siguiente comando.

#### **Notas**

- La pantalla no responderá a los comandos RS-232 cuando se encuentre en un estado de bajo consumo (apagado suave). Desactive el modo de ahorro de energía para evitar que la pantalla entre en un estado de bajo consumo. Consulte Modo de [ahorro](#page-112-1) de energía en la [página](#page-112-1) 113.
- <sup>l</sup> Cuando se enciende la pantalla por primera vez, el conector RS-232 funciona en un modo especial de diagnóstico en lugar del modo de control, y la pantalla no responderá a los comandos de control. Además, el sistema de control conectado o el programa de emulación de terminal podrían recibir caracteres de datos inesperados.

Programe un sistema de control conectado para que ignore los caracteres de datos inesperados y sólo envíe comandos después de recibir la indicación de comando (>).

Si no ha desactivado el modo de ahorro de energía, verá los caracteres inesperados cada vez que encienda la pantalla.

#### **Correcto**

```
>set input=HDMI1
```
### **Incorrecto**

>set HDMI1

Para utilizar el sistema de control de la sala para obtener información sobre la pantalla o para ajustar la configuración de la misma, envíe los comandos después de recibir un aviso de comando (>), y luego espere la respuesta de la pantalla antes de enviar otro comando.

#### **Correcto**

```
>get volume
volume=55
>
```
Si escribe un comando que el sistema de control de la sala no reconoce, recibirá una respuesta de comando no válida.

El ejemplo contiene un espacio adicional en el comando de volumen.

#### **Incorrecto**

```
>set vol ume=65
invalid cmd=set vol ume=65
\rightarrow
```
#### **Notas**

- Utilice comandos con formato ASCII.
- Los comandos no distinguen entre mayúsculas y minúsculas.
- <sup>l</sup> Cuando introduzca manualmente comandos en un programa de emulación de terminal, revise cuidadosamente cada entrada antes de pulsar ENTER para enviar un salto de línea (0x0d) para terminar el comando.
- $\bullet$  No envíe otro comando hasta que haya recibido respuesta y el siguiente símbolo del sistema.

### **Para identificar el valor actual de un ajuste**

Use un comando get.

Este ejemplo muestra cómo obtener la configuración de volumen actual de la pantalla:

```
>get volume
volume=55
>
```
#### **Para asignar un valor a una configuración**

Use un comando set.

Este ejemplo ajusta el volumen en 65:

```
>set volume=65
volume=65
>
```
#### **Para aumentar o reducir el valor de un ajuste**

Use el comando set para aumentar o reducir el valor en un número determinado.

Este ejemplo aumenta el volumen en 5:

>set volume+5 volume=70  $\rightarrow$ 

Este ejemplo reduce el volumen en 15:

```
>set volume-15
volume=55
\rightarrow
```
# Estados de alimentación

La pantalla tiene los siguientes estados de energía:

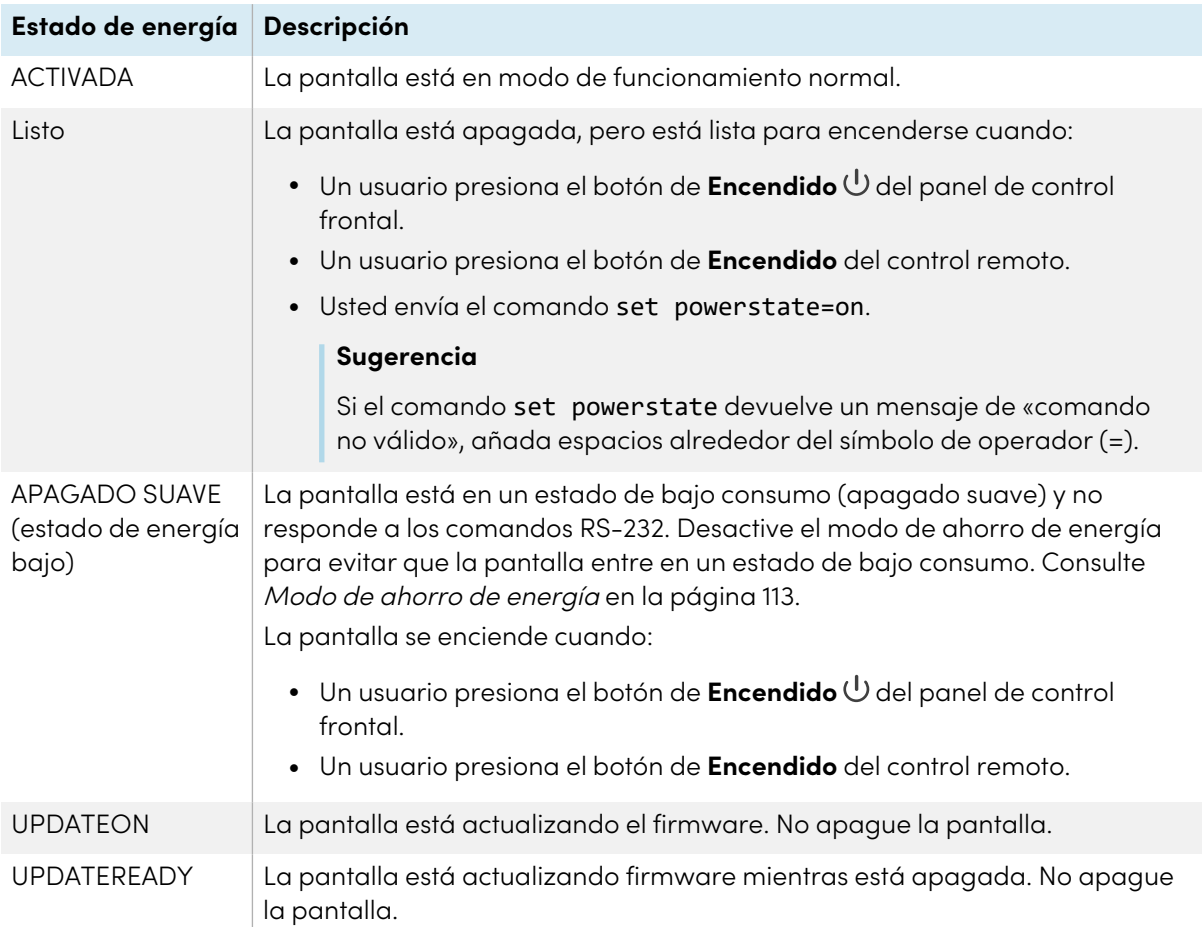

<span id="page-129-0"></span>Con la excepción de get powerstate y set powerstate, los comandos solo están diponibles cuando la pantalla está en el estado de energía activado.

## Comandos

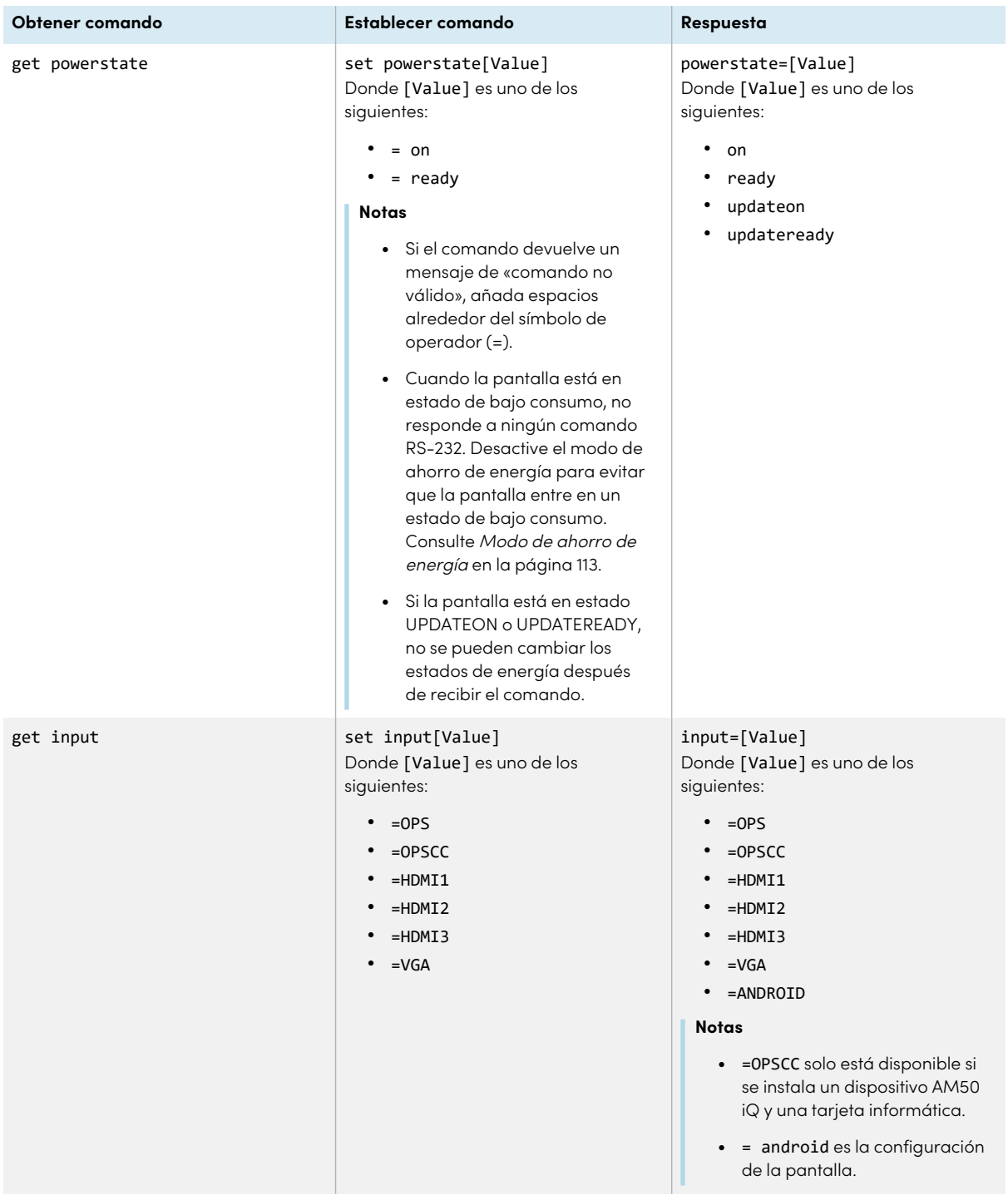

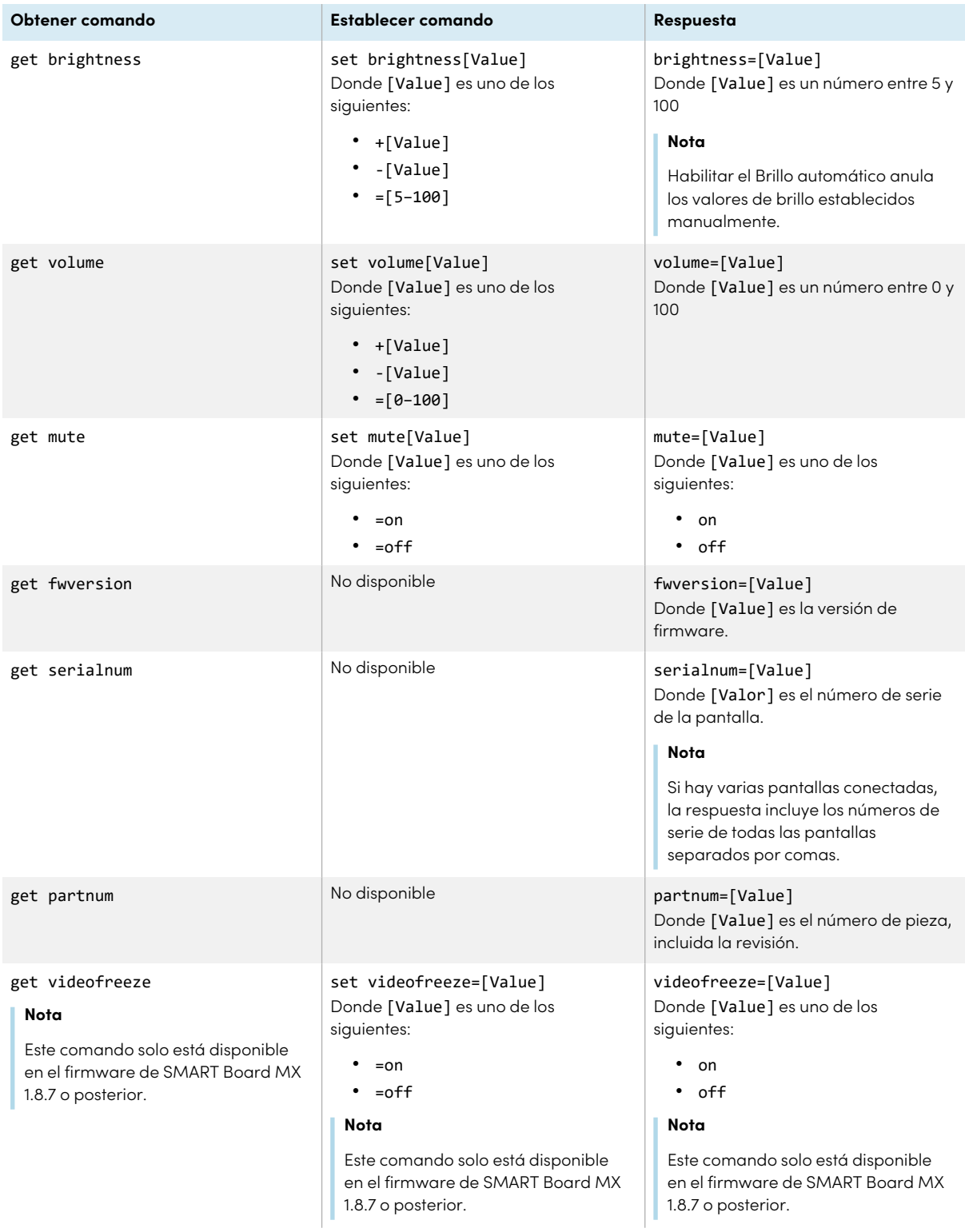

# Apéndice F **Inscribiendo su pantalla en SMART Remote Management**

Sus pantallas interactivas SMART Board MX o MX Pro tienen una función incorporada que le permite inscribir el panel con la cuenta de SMART Remote Management. Cuando inscribe una de estas pantallas, puede usar SMART Remote Management para controlar de forma centralizada y los ajustes de la pantalla, como por ejemplo:

- listas de bloqueo y listas de permitidos
- Wi-Fi
- Fondo de pantalla
- certificados
- Bloquear pantalla
- aplicaciones disponibles

Para saber cómo registrar su pantalla, consulte Registro de pantallas [interactivas](https://support.smarttech.com/docs/redirect/?product=remotemanagement&context=enrolling-and-removing-devices/enrolling-displays.cshtml) SMART Board.

# **Certificación y cumplimiento**

Declaración sobre interferencias de la Comisión de Comunicación Federal

#### (FCC)

#### **FCC**

**Declaración de conformidad del proveedor Información de cumplimiento 47 CFR § 2.1077 Identificador único: IDX55-2, IDX55-3, IDX55-4, IDX65-1, IDX65-2, IDX65-3, IDX65-4, IDX75-1, IDX75-2, IDX75-3, IDX75-4, IDX86-1, IDX86-2, IDX86-3, IDX86-4 Parte responsable – Información de contacto de Estados Unidos**

SMART Technologies Inc. 2401 4th Ave., 3rd Floor Seattle, WA 98121 [compliance@smarttech.com](mailto:compliance@smarttech.com)

Este dispositivo cumple con el Apartado 15 de las Reglas de la FCC. Su funcionamiento está sujeto a las dos condiciones siguientes:

- 1. Este dispositivo no puede provocar interferencias dañinas, y
- 2. Este dispositivo debe aceptar cualquier interferencia recibida, incluso aquellas que puedan causar un funcionamiento no deseado.

#### **Nota**

Este equipo ha sido sometido a pruebas y se ha determinado que cumple con los límites establecidos para un dispositivo digital Clase A, de conformidad con el Apartado 15 de las Reglas de la FCC. Estos límites están diseñados para proporcionar una protección razonable contra interferencias dañinas cuando el equipo funciona en un entorno comercial. Este equipo genera, usa y puede radiar energía de radiofrecuencia y, si no se instala ni se usa de acuerdo con las instrucciones del fabricante, puede causar interferencias dañinas para las comunicaciones por radio. El uso de este equipo en un área residencial puede provocar interferencias dañinas, en cuyo caso el usuario tendrá que corregir la interferencia y cubrir los gastos de su bolsillo.

#### **Precaución**

Cualquier cambio o modificación no aprobado explícitamente por la parte responsable del cumplimiento podría anular la autoridad del usuario para operar este equipo.

#### **Restricción**

Las operaciones en bandas de 5,15-5,25 GHz están restringidas exclusivamente a uso en interiores. El funcionamiento del IEEE 802.11b o 802.11g de este producto en los Estados Unidos está limitado a canales del 1 al 11.

#### **Precaución**

- i. el dispositivo para funcionamiento en la banda 5150-5250 MHz es solamente para uso en interiores con el fin de reducir el potencial de interferencias dañinas para los sistemas satelitales móviles en canal común;
- ii. la ganancia de antena máxima permitida para dispositivos en las bandas de 5250-5350 MHz y 5470-5725 MHz debe cumplir el límite PIRE; y
- iii. la ganancia de antena máxima permitida para dispositivos en la banda 5725-5825 MHz debe cumplir con los límites PIRE especificados en el funcionamiento punto a punto y no punto a punto, según sea adecuado.
- iv. Se debe advertir a los usuarios de que hay asignados radares de alta potencia como usuarios principales (es decir, usuarios con prioridad) de las bandas 5250-5350 MHz y 5650-5850 MHz y que estos radares pueden provocar interferencias y/o daños a los dispositivos LE-LAN.

#### **Declaración de exposición a radiaciones**

Este equipo cumple con los límites de exposición a la radiación de la FCC estipulados para un entorno controlado. Este equipo debe ser instalado y operado con una distancia mínima de 20 cm entre la antena de este dispositivo y todas las personas cercanas. Este transmisor no se debe reubicar ni manejar junto con cualquier otra antena o transmisor.

### Declaración de innovación, ciencia y desarrollo económico de Canadá

Este dispositivo cumple con RSS-247 de las reglas de innovación, ciencia y desarrollo económico de Canadá. Su funcionamiento está sujeto a las dos condiciones siguientes:

- 1. Este dispositivo no puede provocar interferencias dañinas, y
- 2. Este dispositivo debe aceptar cualquier interferencia recibida, incluso aquellas que puedan causar un funcionamiento no deseado.

#### **Declaración de exposición a radiaciones**

Este equipo cumple con los límites de exposición a la radiación de ISED estipulados para un entorno controlado. Este equipo debe ser instalado y operado con una distancia mínima de 20 cm entre la antena de este dispositivo y todas las personas cercanas. Este transmisor no se debe reubicar ni manejar junto con cualquier otra antena o transmisor.

### Declaración de conformidad de la UE

Por la presente, SMART Technologies ULC declara que el tipo de equipo de radio Pantallas interactivas modelo IDX55-2, IDX55-3, IDX55-4, IDX65-1, IDX65-2, IDX65-3, IDX65-4, IDX75-1, IDX75-2, IDX75-3, IDX75-4, IDX86-1, IDX86-2, IDX86-3, IDX86-4, y OPS AM40, AM50, PCM8, PCM11 cumplen con la Directiva 2014/53/UE.

#### **Advertencia**

El funcionamiento de este equipo en un área residencial podría causar interferencia de radio.

El texto completo de la declaración de conformidad UE está disponible en la siguiente dirección de Internet: [smarttech.com/compliance](https://www.smarttech.com/compliance)

La banda de frecuencias y la máxima potencia transmitida se indican a continuación:

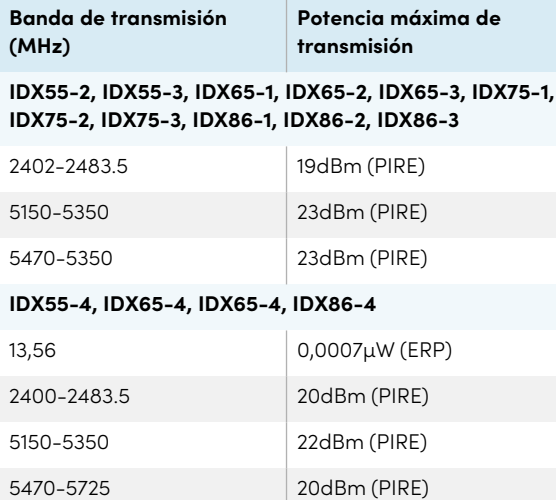

#### **Restricciones en**

AT/BE/BG/CZ/DK/EE/FR/DE/IS/IE/IT/EL/ES/CY/LV/LI/LT/L U/HU/MTNL/NO/PL/PT/RO/SI/SK/TR/FI/SE/CH/UK/HR— 5150MHz-5350MHZ es solo para uso en interiores.

#### **Precaución: EXPOSICIÓN A RADIACIÓN DE RADIOFRECUENCIA**

5725-5875 14dBM (PIRE)

Este equipo cumple con los límites de exposición a la radiación de la UE estipulados para un entorno controlado. Este equipo debe instalarse y manejarse con una distancia mínima de 20 cm entre el radiador y su cuerpo.

### Cumplimiento de requisitos ambientales del hardware

SMART Technologies apoya los esfuerzos internacionales para asegurar que los equipos electrónicos se fabriquen, vendan y desechen de forma segura y sin perjuicio para el medio ambiente.

### Directiva sobre residuos de aparatos eléctricos y electrónicos y pilas (Directiva WEEE y sobre pilas)

El equipo eléctrico y electrónico y las pilas pueden contener sustancias que pueden dañar el medio ambiente y la salud de las personas. El símbolo de la basura con una cruz encima significa que los productos deben desecharse en los medios de reciclaje correspondientes y no como desechos normales. Consulte [smarttech.com/compliance](https://www.smarttech.com/compliance) para obtener más información.

#### Pilas

El control remoto contiene pilas alcalinas. Recicle o tire las pilas correctamente.

### **SMART Technologies**

[smarttech.com/support](https://www.smarttech.com/support) [smarttech.com/contactsupport](https://www.smarttech.com/contactsupport)

smarttech.com/es/kb/171555